# AQUOS Xx2 User Guide

# Introduction

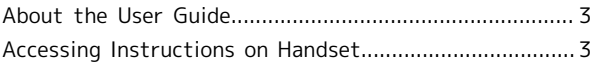

# Getting Started

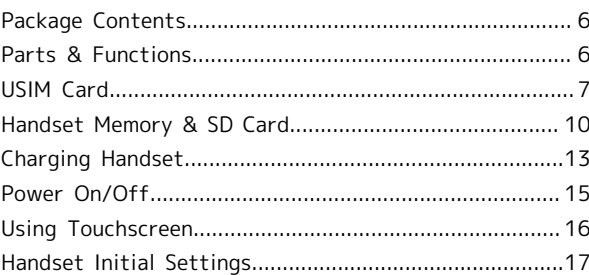

# Basic Operations

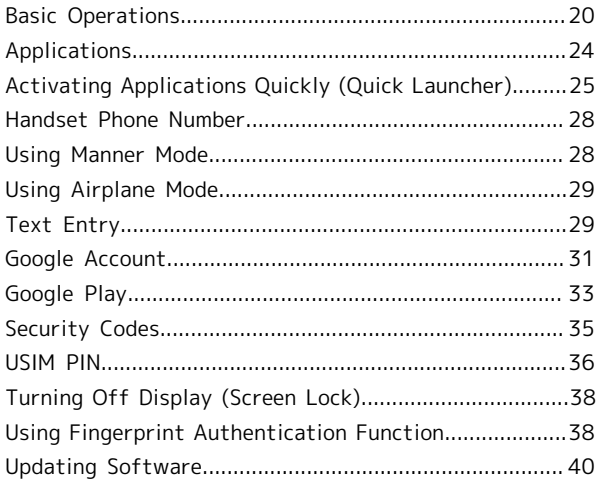

# Handset Interface

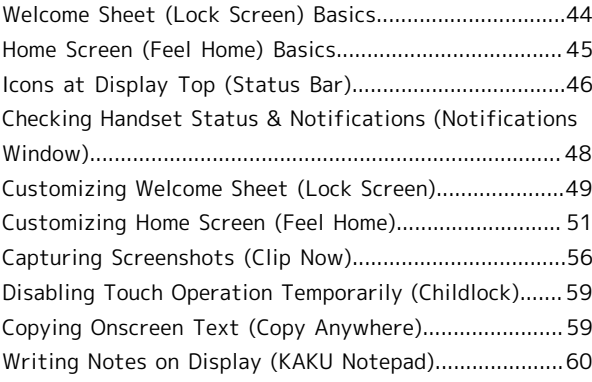

# Phone

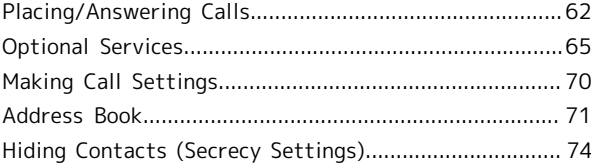

# Messaging & Internet

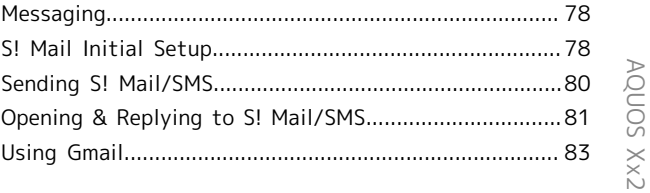

# AQUOS Xx2 User Guide Contents

# $\overline{2}$

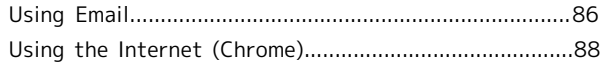

# Camera

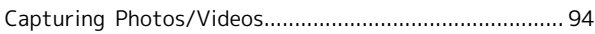

# Music & Images

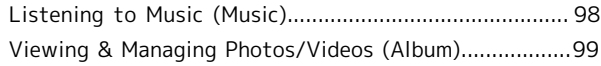

# Connectivity

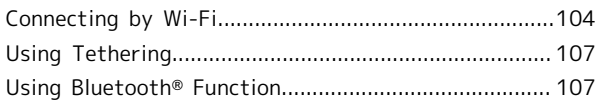

# Global Services

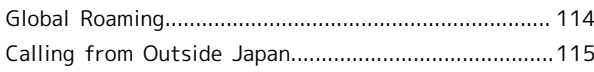

# Handset Settings

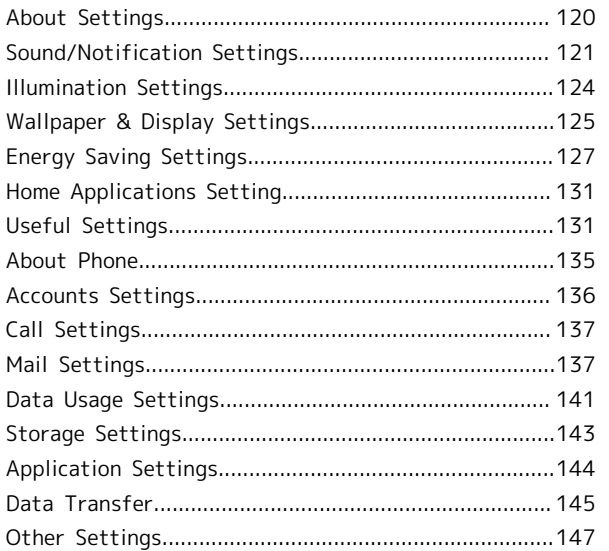

# For Assistance

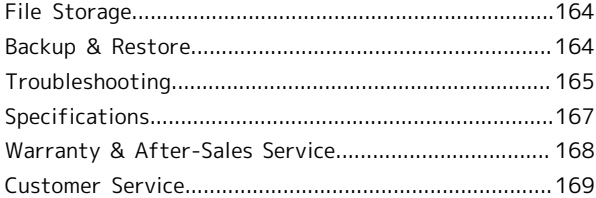

# Safety Precautions

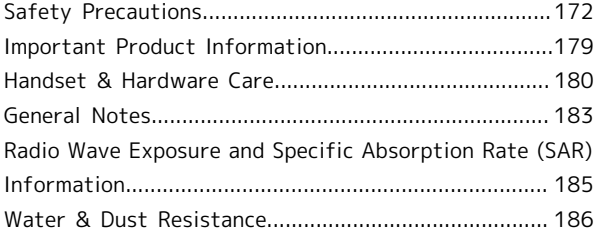

# <span id="page-4-0"></span>About the User Guide

Thank-you for purchasing this product.

# Before You Begin

Read ["Safety Precautions](#page-173-0)" thoroughly beforehand for proper usage.

Accessible services may be limited by contract conditions.

# Guide Usage Notes

In the User Guide, most operation descriptions are based on handset at time of purchase.

Unless noted otherwise, descriptions are for app sheet in Home Screen (Feel Home).

"Confirmation" refers to a window that appears after operation, such as authentication prompt window, selection window or caution window.

Some operation descriptions may be omitted.

# Screenshots & Key Labels

Screenshots in the User Guide may differ in appearance with actual Display. Key labels in the User Guide are simplified for description purposes and differ with actual Display.

# Other Notations

In the User Guide, the product is referred to as "handset." microSD™/microSDHC™/microSDXC™ Card is referred to as "SD Card."

"502SH" here refers to this mobile phone "AQUOS Xx2."

# <span id="page-4-1"></span>Accessing Instructions on Handset

# Launching Guide

 $\overline{1}$ 

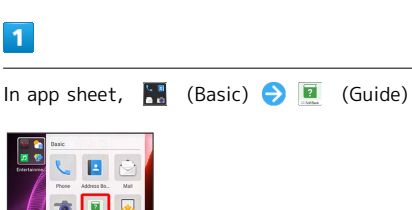

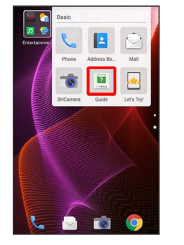

蹘 Guide top screen opens.

 $\cdot$  Information on usage of  $\Box$  (Guide) appears at initial startup. Follow onscreen prompts.

Introduction

Introduction

# Showing Status Bar Indicator

Show indicator to launch Guide from Notifications Window.

# $\boxed{1}$

In app sheet,  $\frac{1}{2}$  (Basic)  $\bigodot$  **E** (Guide)

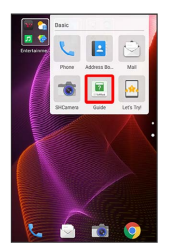

Guide top screen opens.

・If confirmation appears, follow onscreen prompts.

# $\overline{2}$

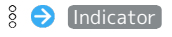

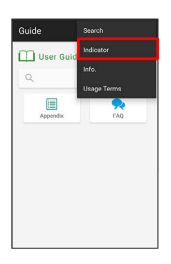

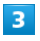

# on → BACK

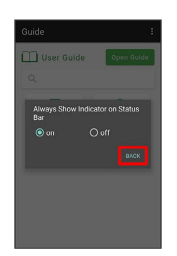

Indicator is shown.

# Launching Guide from Notifications Window

Launch the Guide quickly for how to use functions, etc. when indicator is set to appear.

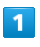

Drag Status Bar down

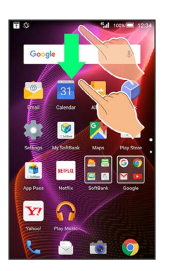

**Notifications Window opens.** 

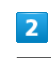

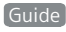

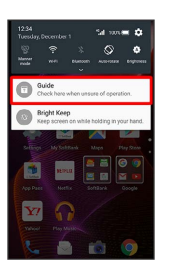

Guide top screen opens.

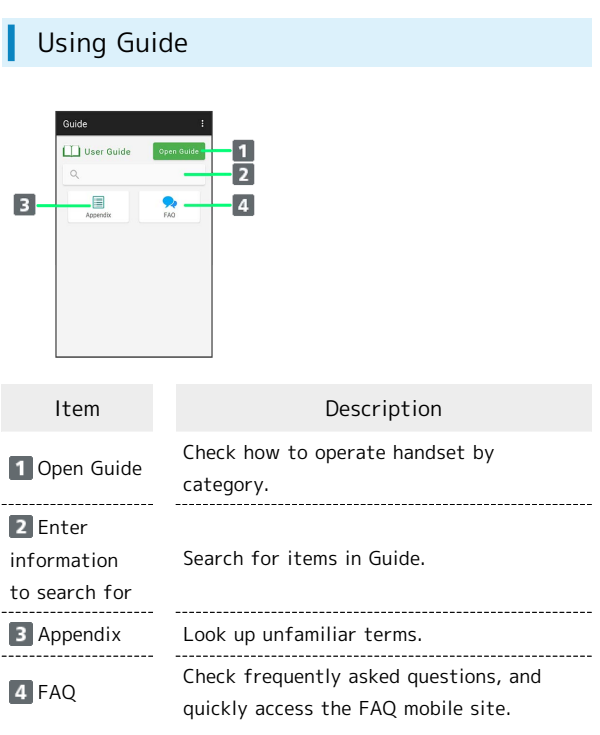

# Getting Started

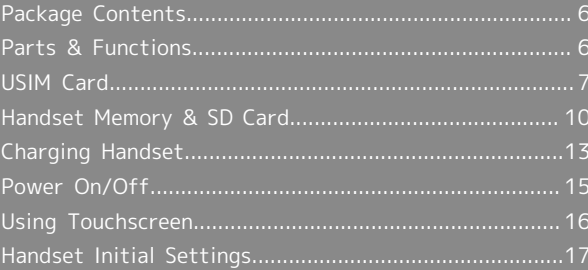

# <span id="page-7-0"></span>Package Contents

# Package Contents

- ・Handset (AQUOS Xx2)
	- ・Battery is built into handset.
- ・Handset back cover is not removable.
- ・TV Antenna Cable (Complimentary sample)
- ・クイックスタート (Japanese)
- ・お願いとご注意 (Japanese)
- ・Warranty

# <span id="page-7-1"></span>Parts & Functions

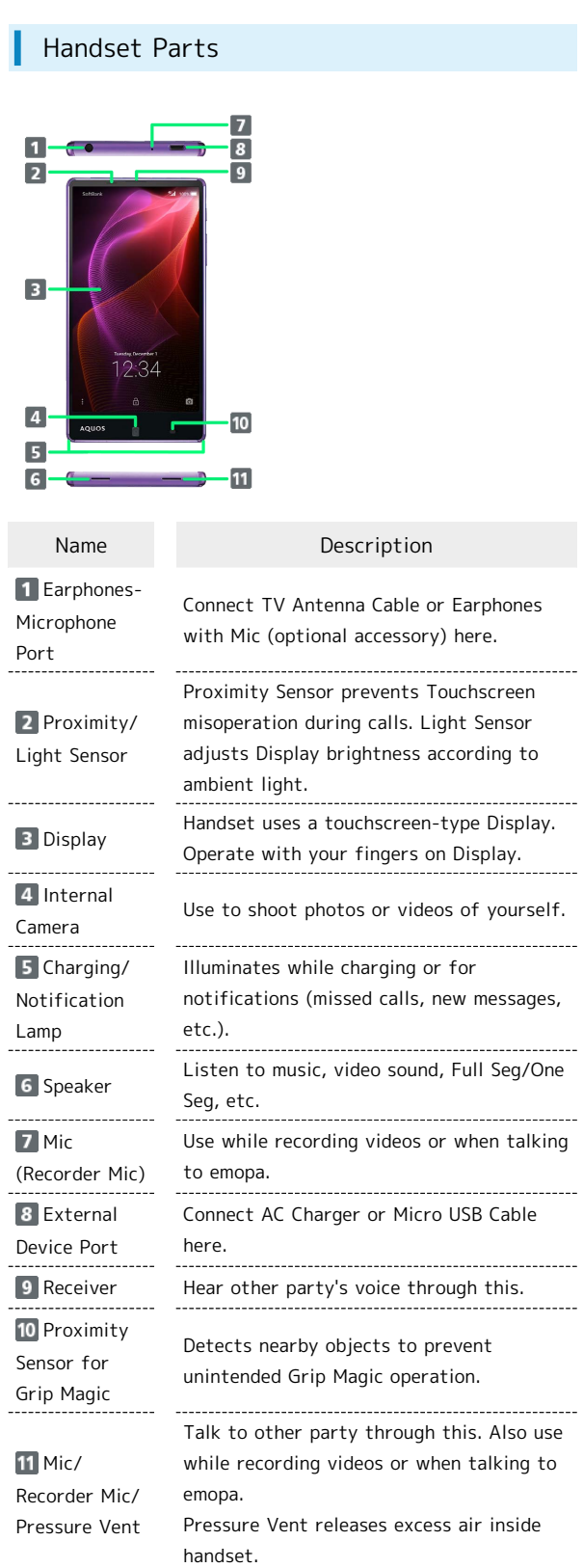

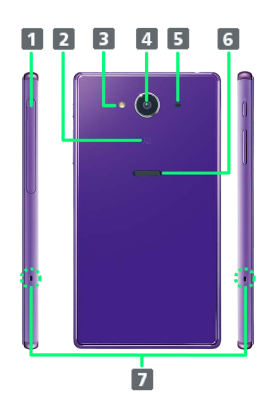

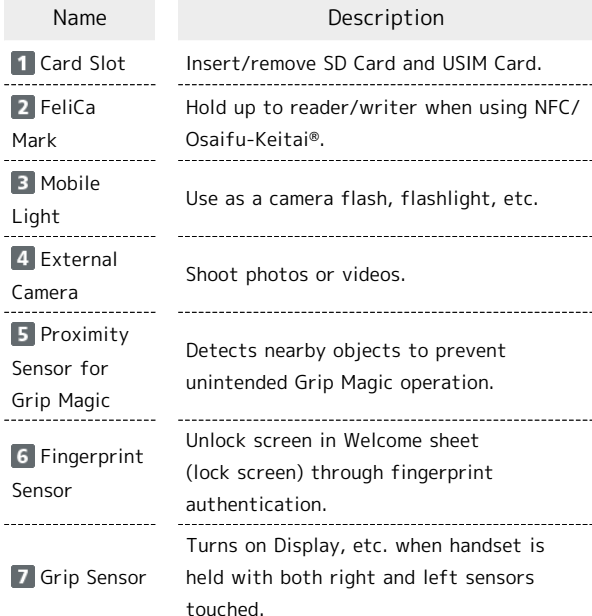

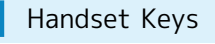

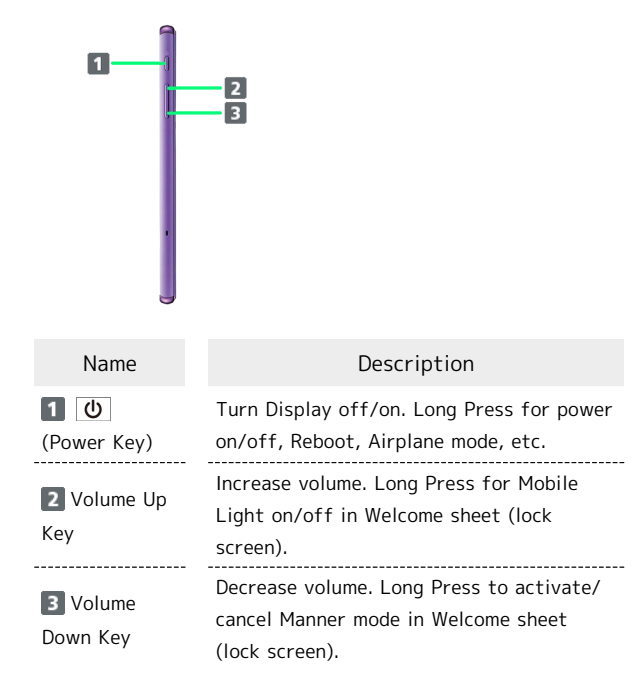

# <span id="page-8-0"></span>USIM Card

USIM Card is an IC card containing phone number and other customer information.

# Handling USIM Card

- ・See instructions included with USIM Card for handling.
- ・Avoid applying labels. May damage USIM Card.
- ・USIM is replaceable (at cost) in case of loss/damage.
- ・Wipe clean with a dry, soft cloth.
- ・Always keep the IC chip (metal) clean.  $\blacksquare$

IC chip (metal)

# USIM Card Usage Notes

## About USIM Card

Observe the following when using USIM Card.

- ・Always follow emergency procedures to suspend service if your USIM Card or handset (USIM Card inserted) is lost/ stolen. For details, contact [Customer Service.](#page-170-0)
- ・Customer is responsible for any damage caused by inserting USIM Card in an other-brand IC card reader, etc. SoftBank Corp. is not responsible in such case.
- ・It is recommended that you back up information that is saved on USIM Card. SoftBank Corp. is not responsible for damages from saved information that is lost.
- ・Always power off handset before inserting/removing USIM Card.
- ・Note that USIM Card specifications and performance may change without notice.
- ・Return USIM Card to SoftBank Corp. when canceling subscription.
- ・USIM Card is the property of SoftBank Corp.
- ・Returned USIM Cards are recycled for environmental purposes.

## About IMEI Sheet

IMEI Sheet (1) can be found when Card Slot Cover is open. Do not pull out IMEI Sheet.

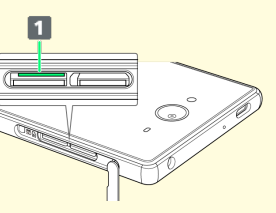

7

# Inserting USIM Card

Always power off beforehand.

# $\overline{1}$

Open Card Slot Cover

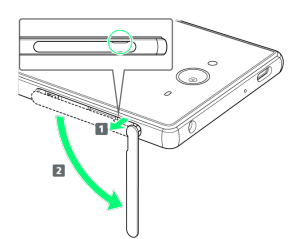

・Use notch (○) to pull Card Slot Cover toward you as shown  $(1)$ , then rotate it in the direction of the arrow  $(2)$ .

# $\overline{2}$

Pull out USIM Tray

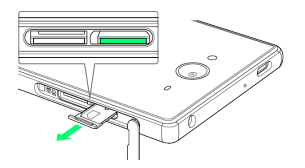

・Do not pull USIM Tray forcefully or at an angle; damage may result. Gently pull it out horizontally from the edge.

# $\overline{3}$

Place USIM Card in USIM Tray

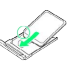

・Check orientation of USIM Card (see notch), then gently place it with IC chip (metal) facing up.

# $\overline{4}$

Insert USIM Tray into USIM Card Slot (right opening)

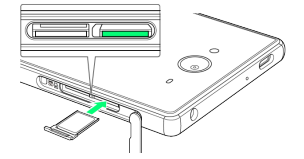

・Check orientation of USIM Tray, then gently insert it all the way horizontally.

# $\overline{\mathbf{5}}$

#### Close Card Slot Cover

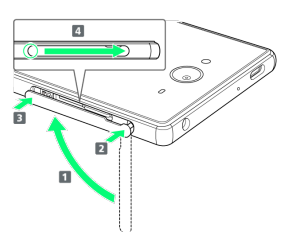

- $\cdot$  Lift Card Slot Cover in the direction of  $\Box$  and reinsert hinge as shown ( $2$ ); place Card Slot Cover over the slot so that there is no gap between handset and Card Slot Cover, then push it in the direction of the arrow  $(3)$  to close.
- ・When closing Card Slot Cover, push it firmly all the way from  $\bigcirc$  area to hinge as shown (4).

# Removing USIM Card

Always power off beforehand.

# $\overline{1}$

#### Open Card Slot Cover

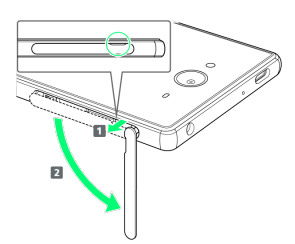

・Use notch (○) to pull Card Slot Cover toward you as shown  $(1)$ , then rotate it in the direction of the arrow  $(2)$ .

# $\overline{2}$

#### Pull out USIM Tray

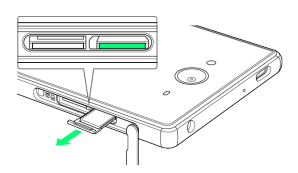

・Do not pull USIM Tray forcefully or at an angle; damage may result. Gently pull it out horizontally from the edge.

# $\overline{\mathbf{3}}$

Remove USIM Card

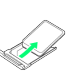

# $\overline{4}$

Insert USIM Tray into USIM Card Slot (right opening)

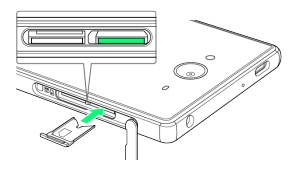

・Do not insert USIM Tray at an angle; damage may result. Check orientation of USIM Tray, then gently insert it all the way horizontally.

# 5

#### Close Card Slot Cover

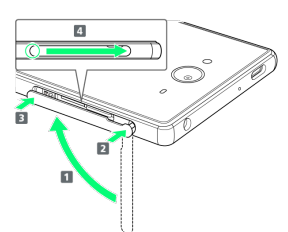

- ・Lift Card Slot Cover in the direction of 1 and reinsert hinge as shown ( $2$ ); place Card Slot Cover over the slot so that there is no gap between handset and Card Slot Cover, then push it in the direction of the arrow  $(3)$  to close.
- ・When closing Card Slot Cover, push it firmly all the way from  $\bigcirc$  area to hinge as shown (4).

# SIM Unlocking

Handset supports SIM unlocking. After unlocking SIM, other companies' SIM cards can also be used on handset.

- ・When using another company's SIM card on handset, accessible services/functions, etc. may be limited. SoftBank Corp. makes no guarantees whatsoever regarding the proper operation of handset.
- ・For details on SIM unlocking, see SoftBank Website.

 $\overline{Q}$ 

# <span id="page-11-0"></span>Handset Memory & SD Card

Handset supports SD Card up to 200 GB. Some SD Cards may not operate properly.

Handset memory can be used for saving data including system data, applications, and video and photos taken with Camera.

# Handset Memory/SD Card Usage Notes

#### Handset Memory/SD Card Files

Handset memory/SD Card files may be lost/altered due to accidents, malfunctions, repairs, handset upgrade/ replacement, mishandling, etc. Back up important files regularly. SoftBank Corp. is not liable for any damages resulting from loss/alteration of files.

- ・Do not insert or remove SD Card forcefully.
- ・Do not touch terminals or expose them to metal objects.
- ・Never power off while files are being accessed.
- ・Make sure not to erase or overwrite files accidentally.

#### microSDXC Card

Handset supports microSDXC Cards (SDXC-compatible SD Cards). microSDXC Cards are supported by SDXC-compatible devices only.

## Exchanging Files with Non-SDXC-Compatible **Devices**

To exchange files between handset and non-SDXCcompatible devices, use SD Cards (microSD/microSDHC Cards) supported by handset and those devices. Inserting a microSDXC Card used on handset in a non-SDXC-compatible device may corrupt card files. In such cases, do not format the microSDXC Card on that device even if prompted to do so.

Formatting deletes all microSDXC Card files and changes the file system. The original memory capacity may be unavailable after formatting. To use a corrupted microSDXC Card, format it on an SDXC-compatible device.

#### Save Location

By default, files, including videos and photos taken with handset, are saved in handset memory. Even with downloaded commercially-available apps described as saving data on SD Card, files are saved in handset memory.

#### About IMEI Sheet

IMEI Sheet (1) can be found when Card Slot Cover is open. Do not pull out IMEI Sheet.

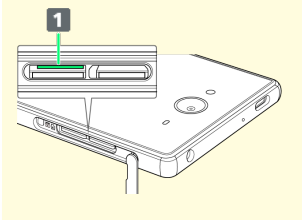

# SD Card Caution

Keep SD Card away from infants; may cause choking if swallowed.

# <span id="page-11-1"></span>Inserting SD Card

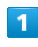

#### Open Card Slot Cover

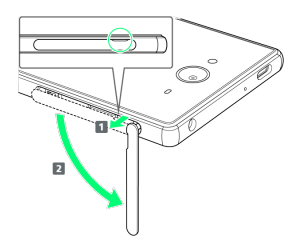

・Use notch (○) to pull Card Slot Cover toward you as shown  $(1)$ , then rotate it in the direction of the arrow  $(2)$ .

 $\overline{2}$ 

Insert SD Card into SD Card Slot (left opening)

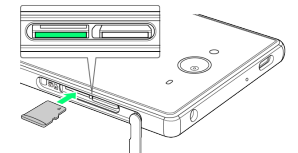

・Gently insert SD Card all the way horizontally with terminals facing down.

 $\overline{3}$ 

Close Card Slot Cover

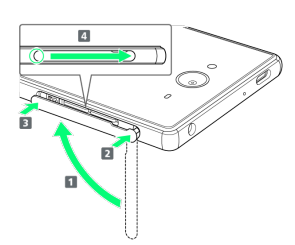

- · Lift Card Slot Cover in the direction of **1** and reinsert hinge as shown ( $\overline{2}$ ); place Card Slot Cover over the slot so that there is no gap between handset and Card Slot Cover, then push it in the direction of the arrow  $(3)$  to close.
- ・When closing Card Slot Cover, push it firmly all the way from  $\bigcirc$  area to hinge as shown (4).

# Formatting SD Card

When using a new SD Card for the first time, always format it on handset.

- ・Formatting deletes all SD Card files. Format SD Card with caution.
- ・When formatting, keep handset charged or charge it adequately beforehand.
- ・Insert SD Card beforehand. See "[Inserting SD Card"](#page-11-1) for details.

# $\overline{1}$

In app sheet, **(Settings**)

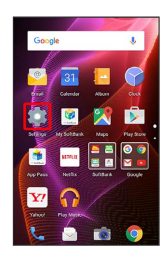

# $\overline{2}$

[Storage]

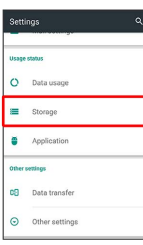

# $\overline{\mathbf{3}}$

Erase microSD

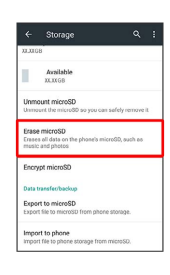

 $\overline{4}$ 

ERASE SD CARD

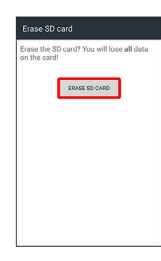

# $5\overline{5}$

Enter Operation Password **OK** 

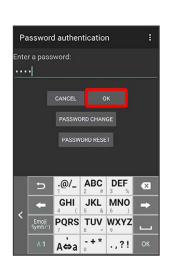

Getting Started Getting Started

・If Operation Password is unset, follow onscreen prompts.

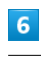

#### ERASE EVERYTHING

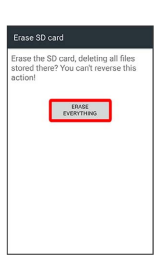

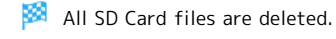

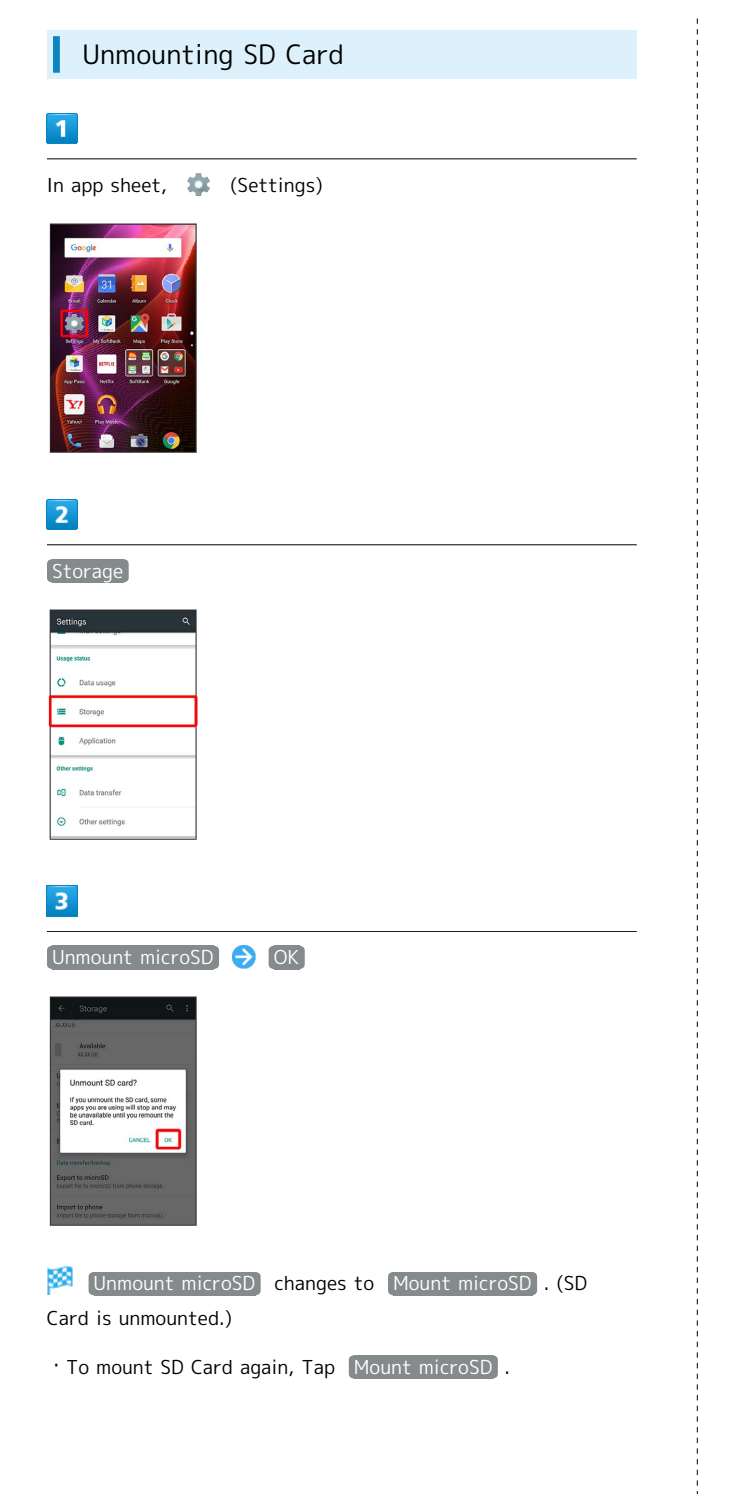

# Removing SD Card

Always unmount SD Card beforehand.

 $\overline{1}$ 

Open Card Slot Cover

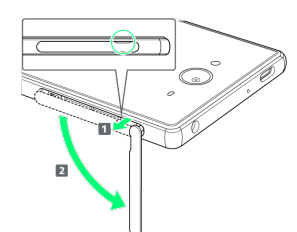

・Use notch (○) to pull Card Slot Cover toward you as shown  $(1)$ , then rotate it in the direction of the arrow  $(2)$ .

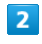

Remove SD Card

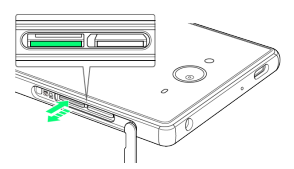

・Lightly push SD Card in and release finger (SD Card pops out slightly); gently pull it out horizontally.

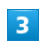

Close Card Slot Cover

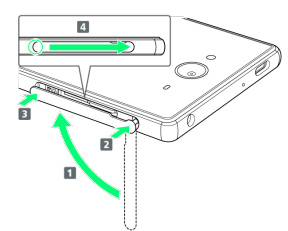

- $\cdot$  Lift Card Slot Cover in the direction of  $\boxed{1}$  and reinsert hinge as shown ( $\overline{2}$ ); place Card Slot Cover over the slot so that there is no gap between handset and Card Slot Cover, then push it in the direction of the arrow  $(3)$  to close.
- ・When closing Card Slot Cover, push it firmly all the way from  $\odot$  area to hinge as shown (4).

# <span id="page-14-0"></span>Charging Handset

Battery is built into handset.

# Internal Battery

A lithium-ion battery is built into handset; it is not removable.

# Recycling

This product requires a lithium-ion battery. Lithiumion batteries are recyclable. To recycle a used lithiumion battery, take it to any shop displaying the recycling symbol.

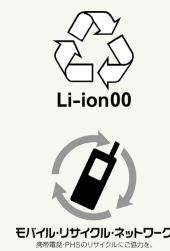

# **Battery Cautions**

#### Battery Care

To help maintain performance and life of Internal Battery, do not store in the following conditions (battery level should be at approximately 40% for optimal storage).

- ・Full (immediately after charging is complete)
- ・Exhausted (too low to power on handset)

#### Bulges of Internal Battery

Depending on usage, bulges may appear near end of battery life; this does not affect safety. 

#### Internal Battery Replacement

Internal Battery is a consumable item; may need to be replaced if operating time shortens noticeably. Internal Battery is not user replaceable; its replacement incurs fees and requires handset submission to a SoftBank Shop or other appropriate servicer. For details, contact a SoftBank Shop or SoftBank Customer Support, [General Information](#page-170-1).

# About Charging

The following charging options are available.

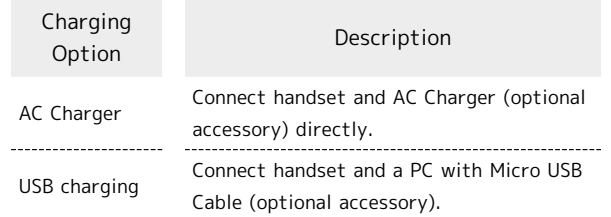

# Charging/Notification Lamp

Charging/Notification Lamp illuminates red while charging; illuminates green when charge is almost full.

Charging/Notification Lamp goes out when charge is full. ・If Charging/Notification Lamp is blinking, charging is not working properly. Make sure that you are using Charger and products specified by SoftBank Corp. If you are using specified products only, contact a SoftBank Shop or SoftBank Customer Support, [General Information](#page-170-1).

# Charging Cautions

#### Water Resistance

AC Charger (optional accessory) and Micro USB Cable (optional accessory) are not waterproof. Never connect Micro USB plug while handset or Charger is wet. Handset is water resistant; however, if Micro USB plug is inserted while it is wet, liquid (tap water, beverage, sea water, pet urine, etc.) or a foreign object adhered to handset or Micro USB plug may cause overheating, burnout, fire, malfunction, burns, etc. due to electric shock, shortcircuiting, etc.

#### Handling Cables

Do not pull, bend, or twist cable; may damage the cable. 

#### About Charging Abroad

SoftBank Corp. is not liable for problems resulting from charging handset abroad.

Getting Started

Getting Started

# AC Charger

AC Charger is an optional accessory. Be sure to use SB-AC12- HDQC (SoftBank SELECTION Qualcomm® Quick Charge™ 2.0 AC Adaptor for smartphones) or SB-AC13-HDMU (Micro USB, 1.0 A) specified by SoftBank Corp.

For information on other peripheral devices, see SoftBank Website.

The following explains how to charge handset using SB-AC12- HDQC (SoftBank SELECTION Qualcomm® Quick Charge™ 2.0 AC Adaptor for smartphones).

・See User Guide for corresponding AC Charger.

・Never connect Micro USB plug while handset or AC Charger is wet.

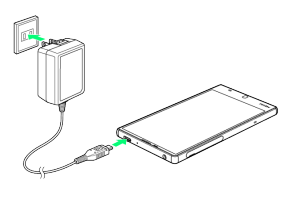

Insert Micro USB plug of AC Charger into External Device Port

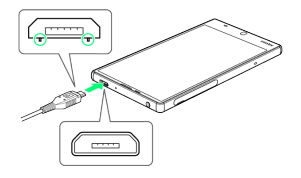

・Insert Micro USB plug in correct orientation; otherwise, External Device Port may be damaged. Check contours and orientation of Micro USB plug, then insert it with tabs (○) facing down.

## $\overline{2}$

Extend blades and plug AC Charger into AC outlet

**XX** Charging starts and Charging/Notification Lamp illuminates.

・Charging/Notification Lamp goes out when charge is full.

# $\overline{3}$

After charging, remove Micro USB plug from External Device Port, then unplug AC Charger and retract blades

# Charging by PC

Connect handset to a PC with Micro USB Cable (SHDDL1; optional accessory).

- ・Make sure that PC is turned on.
- ・Charging may not be possible/take a long time depending on connection and PC conditions.
- ・Never connect Micro USB plug while handset or Micro USB Cable is wet.

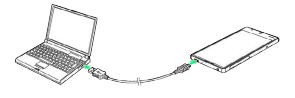

 $\blacktriangleleft$ 

Insert Micro USB plug of Micro USB Cable into External Device Port

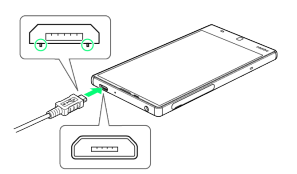

・Insert Micro USB plug in correct orientation; otherwise, External Device Port may be damaged. Check contours and orientation of Micro USB plug, then insert it with tabs (○) facing down.

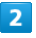

Insert USB plug of Micro USB Cable into PC USB port

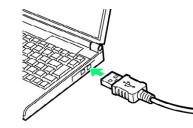

**Charging starts and Charging/Notification Lamp** illuminates.

・Charging/Notification Lamp goes out when charge is full.

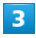

After charging, remove Micro USB Cable from handset and PC

# <span id="page-16-0"></span>Power On/Off

# Power On

# $\boxed{1}$

Long Press  $\boxed{\bullet}$  until SHARP logo appears

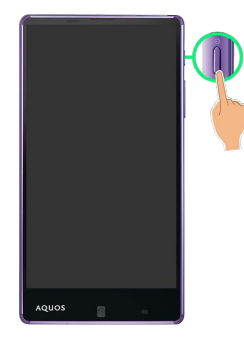

Handset powers on, and [Welcome sheet \(lock screen\)](#page-21-1) appears after a while.

- ・If confirmation appears, follow onscreen prompts.
- ・An initial settings screen may appear the first time handset is powered on. For details on initial settings, see ["Handset](#page-18-0) [Initial Settings](#page-18-0)."

# $\overline{2}$

Drag  $\widehat{\mathbb{D}}$  or  $\widehat{\mathbb{D}}$  up

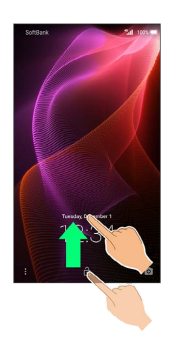

Feel Home appears.

# Power Off

# $\overline{1}$

(Long Press)

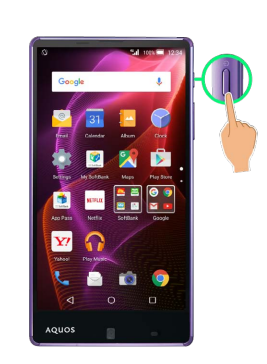

# $\overline{2}$

Power off

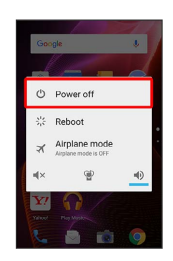

# $\overline{3}$

O<sub>K</sub>

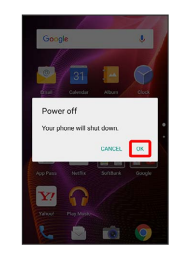

Handset powers off.

# <span id="page-17-0"></span>Using Touchscreen

Handset uses a touchscreen-type Display. Operate with your fingers on Display.

#### $\phi$ About Touchscreen

## In Case of Unintended Operation

If handset initiates operation without Touchscreen (Display) being operated or does not respond after Touchscreen being operated, Press  $\boxed{\text{O}}$  to turn off Display, Press  $\boxed{\text{O}}$  again to turn on Display and then operate handset.

## Touchscreen Usage Notes

Touchscreen may not respond in these situations:

- ・Use with gloves/long fingernails When using handset with gloves on, enable "[Glove mode](#page-126-1)."
- ・Use of pens, pencils or sharp objects
- ・Use with objects on/against Display
- ・Use while wet

#### Touchscreen Usage Cautions T.

To prevent malfunctions, do not:

- ・Touch Display with wet fingers
- ・Use if Display is wet
- If Display is wet, wipe it with a soft cloth.
- ・Subject Display to force/pressure
- ・Place a sticker or shield (commercially-available protective film, privacy protector shield, etc.) on Display

#### Tap

Contact Display lightly and briefly.

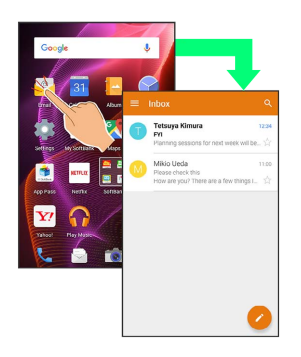

# Touch & Hold

Contact Display lightly; release finger when screen changes.

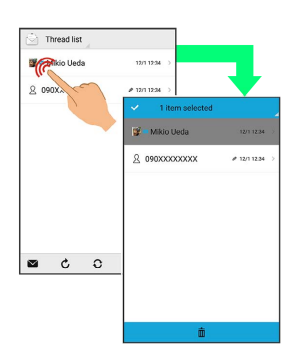

# Drag

Touch icon or other item lightly, move it where desired, and release finger.

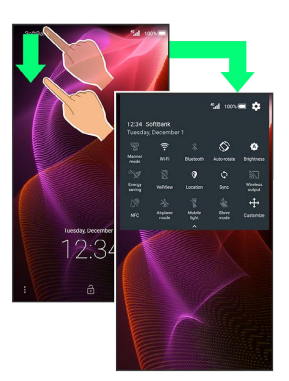

# Flick

Contact Display lightly, then brush screen up/down or left/ right.

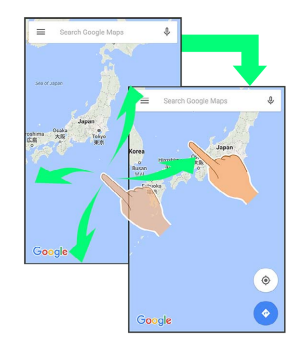

# Pinch/Spread

Contact Display lightly, then move fingers toward each other (Pinch) or away from each other (Spread).

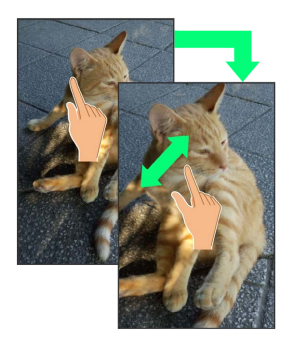

# <span id="page-18-0"></span>Handset Initial Settings

An initial settings screen appears the first time handset is powered on. Here, make settings for Wi-Fi, a Google™ Account, etc. Follow onscreen prompts to set items. Insert USIM Card before powering on handset.

# Making Initial Settings

Depending on your operating environment, screen content, setting items and steps may be different. Follow onscreen prompts on your handset.

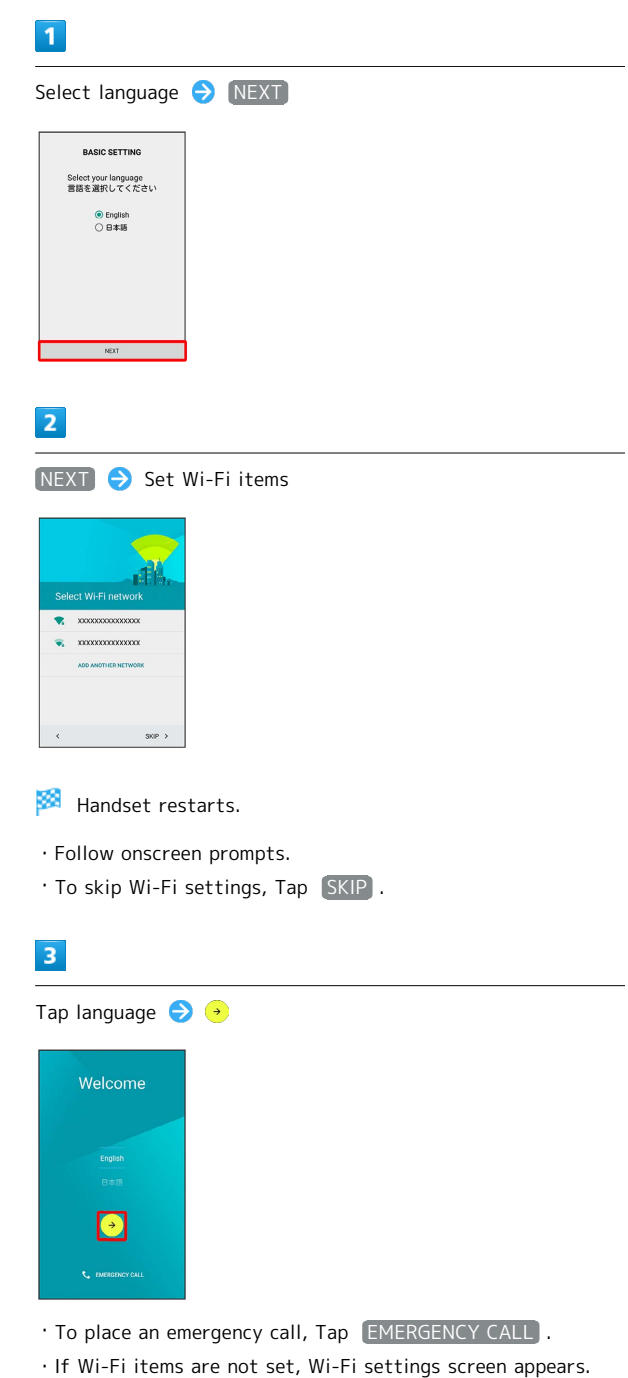

Getting Started

Getting Started

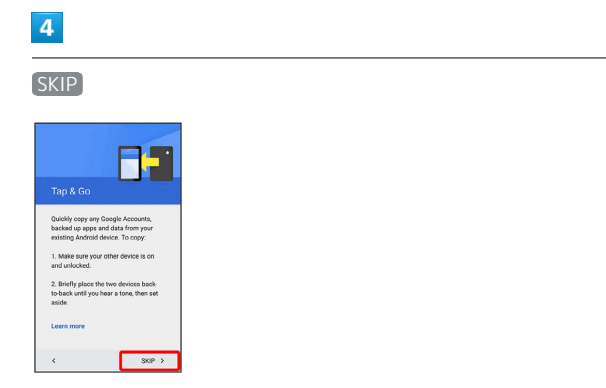

· To learn about Tap & Go, Tap Learn more.

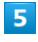

Set a Google Account

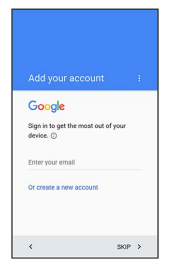

・See "[Google Account](#page-32-0)" for details on a Google Account.

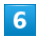

SKIP • Follow onscreen prompts

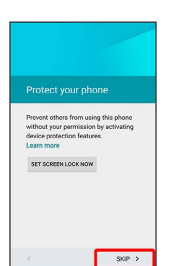

- · To set Screen lock option, Tap [SET SCREEN LOCK NOW]. See "[Lock & Security Settings](#page-152-0)" for details.
- ・To learn about protecting handset, Tap Learn more .

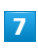

#### NEXT

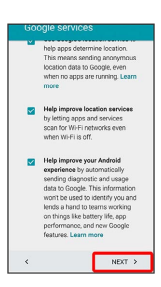

・If Get Google Now screen appears, follow onscreen prompts.

# $\overline{\mathbf{8}}$

#### Set My SoftBank

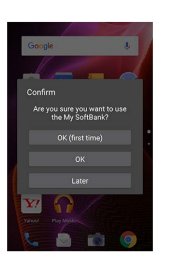

Initial settings are made.

・To skip My SoftBank settings, Tap Later .

# **Basic Operations**

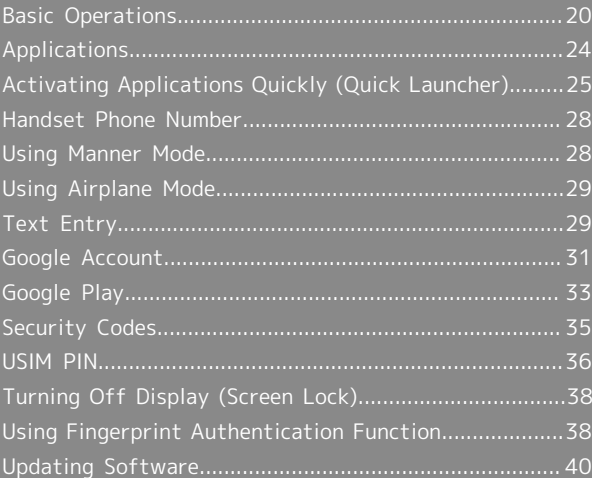

# <span id="page-21-0"></span>Basic Operations

# <span id="page-21-1"></span>Welcome Sheet (Lock Screen)

After a period of inactivity, Display turns off to save battery power (Screen lock active).

Press  $\overline{\mathbf{0}}$  to open Welcome sheet (lock screen); screen can be unlocked.

・Welcome sheet (lock screen) also appears at power on.

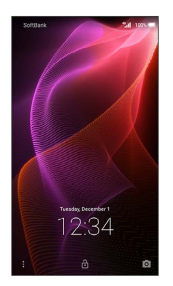

To unlock screen and use handset, Drag  $\circled{{}^{\mathbb{C}}}$  or  $\circled{{}^{\mathbb{C}}}$  up. For details on Welcome sheet (lock screen), see "[Welcome Sheet](#page-45-0)  [\(Lock Screen\) Basics.](#page-45-0)"

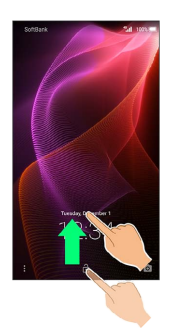

#### Home Screen (Feel Home)

Most operations start from Home Screen. Activate applications, change handset settings, etc. Feel Home appears as Home Screen by default.

・Activate most applications from app sheet in Feel Home. See ["Home Screen \(Feel Home\) Basics](#page-46-0)" for details.

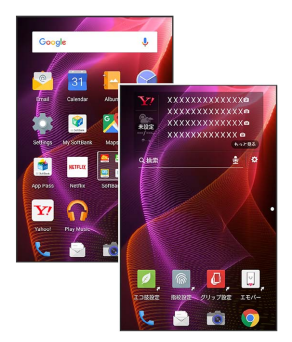

 $\cdot$  To return to Feel Home, Tap  $\bullet$  at Display bottom.

# Navigation Bar

Tap icons on Navigation Bar (Display bottom) for the following functions/operations.

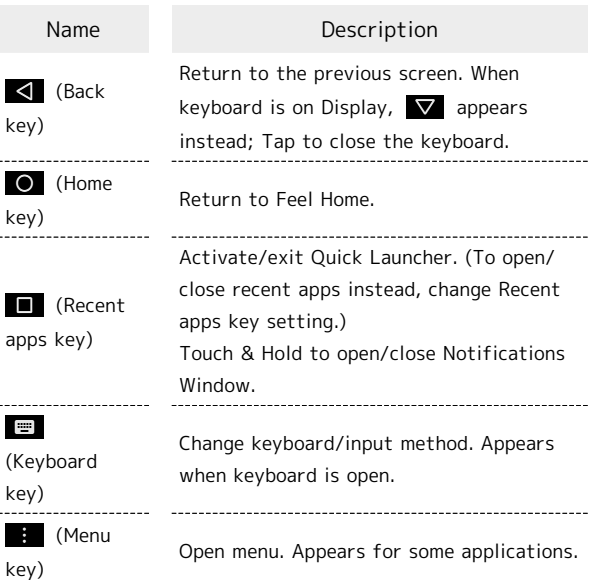

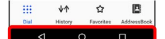

# **1 Activating Google Search from** Navigation Bar

Drag Navigation key up  $\bigodot$  Drag left/right until appears

# Selecting Options and Navigating Screens

Tap item, icon, key, etc. to open menu/window or execute corresponding function/operation.

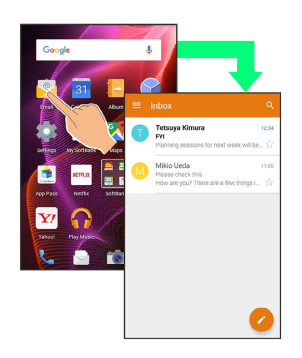

 $\cdot$  To return to the previous screen, Tap  $\vert \vert \vert$ .

# Menu Operations

Tap **i** at Display top or bottom to open menu or settings.

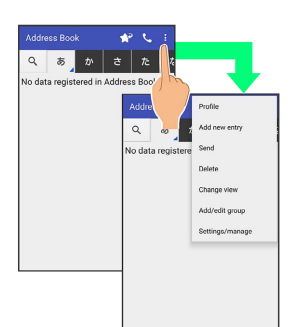

・In some windows, Touch & Hold for menu or settings.

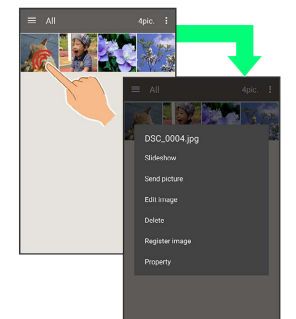

# Handset Settings and Making Settings

In app sheet, Tap (Settings) to customize the operation of handset functions.

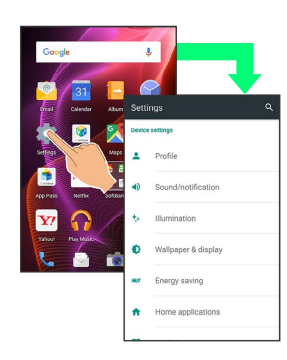

ı

 $\cdot$  Checkbox ( $\sqrt{/}$ ) or switch ( $\bullet$ ) appears for some options. Tap to enable ( $\bigtriangledown / \bigtriangleup$ ) or disable ( $\bigtriangledown / \bigtriangleup$ **D**) option.

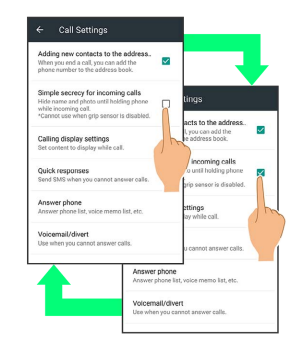

・Drag/Flick slider, spinner, etc. to adjust some settings. If available, Tap  $\bullet$  or  $\bullet$  for additional settings.

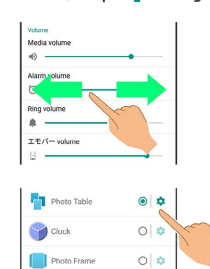

## Portrait Orientation & Landscape Orientation

The screen changes to portrait orientation when handset is rotated sideways.

- ・Depending on the current screen, the orientation may not change even by changing handset orientation.
- ・Handset can be set so that the screen does not change from vertical to horizontal orientation while handset is held. See ["Operating by Gripping Handset \(Grip Magic\)](#page-24-0)" for details. (Orientation does not change automatically by default.)

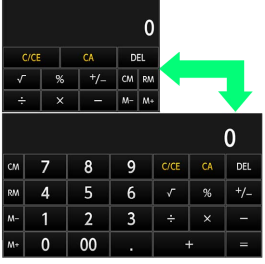

# One-Hand Operation (Shrinking Screen)

Shrink screen for easier one-hand operation.

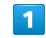

Drag Navigation key up  $\bigcirc$  Drag left/right until  $\bigcirc$  or  $\bigcirc$ appears

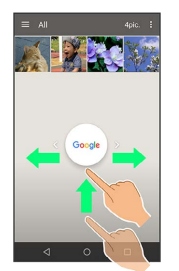

Screen shrinks.

・If confirmation appears, follow onscreen prompts.

#### About Shrinking Screen

Some screens may not be shrunk. Full-screen view is restored when screen orientation is changed to horizontal or when Display turns off.

#### **Shrunk Screen Operations**

Moving Shrunk Screen

In shrunk screen,  $\langle \hat{\heartsuit} \rangle$  Drag screen to change its position  $\Theta$  OK

Enlarging/Reducing Shrunk Screen Size

In shrunk screen,  $\circled{3}$   $\bullet$  Pinch or Spread screen  $\bullet$  OK 

#### Restoring Full-Screen View

In shrunk screen, Drag Navigation key up  $\bigodot$  Drag in the direction of shrunk screen until  $\Box$  or  $\Box$  appears

# Capturing Screenshots

Long Press  $\boxed{\Phi}$  and Volume Down Key at the same time to capture a screenshot of the current screen.

- ・May be unavailable for some applications.
- **・Open captured screenshots from (Album), etc.**
- ・Alternatively, use Clip Now and slide your finger along the top edge of Display to capture a screenshot. See ["Capturing](#page-57-0) [Screenshots \(Clip Now\)](#page-57-0)" for details.

# <span id="page-24-0"></span>Operating by Gripping Handset (Grip Magic)

By default, Display turns on when handset is gripped and screen orientation does not change from vertical to horizontal while handset is being held.

To enable/disable Grip Magic or change the settings:

# $\overline{1}$

In app sheet, **the (Settings)** 

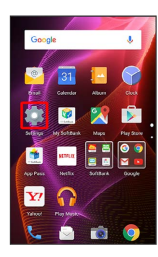

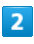

Useful

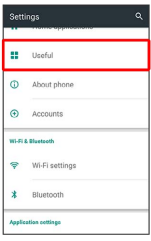

Useful menu opens.

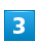

Grip magic

| $\leftarrow$ | Useful                                                              |   |
|--------------|---------------------------------------------------------------------|---|
|              | エモバー(Japanese only)                                                 |   |
| Clip Now     |                                                                     |   |
| Grip magic   |                                                                     |   |
|              | On/off with motion                                                  |   |
| exam in on   | View with flip oover<br>Show window screen while window file        | ு |
|              | Recent apps key                                                     |   |
| Self check   |                                                                     |   |
|              | Think if it might be a malfunction? Diagnose<br>symptoms of device. |   |

Grip magic menu opens.

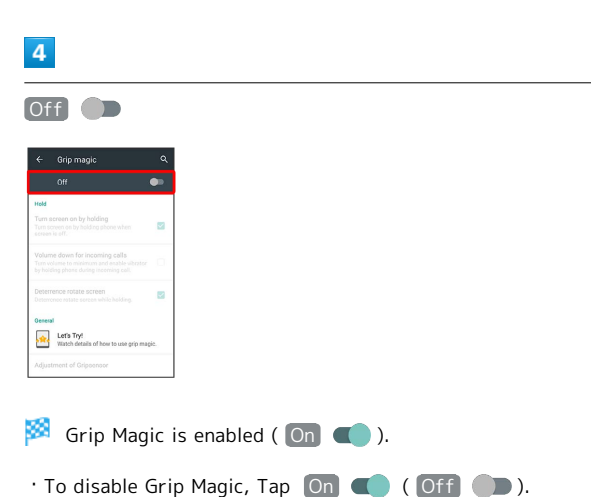

# 5

Set each item

Setting is complete.

# Grip Sensor

Be sure to grasp handset contacting Grip Sensor on both the right and left sides. Grip Sensor does not respond when touched on only one side. Grip Sensor also does not respond when Proximity/Light Sensor or Proximity Sensor for Grip Magic (at Display bottom/on the back surface) is touched.

When letting go of handset, release Grip Sensor on both sides. If one side remains contacted, Grip Sensor will continue to react.

# Grip Magic Operations

# Setting Whether to Turn On Display when Handset Picked Up

In Grip magic menu, Turn screen on by holding

- $\cdot$  Tap Turn screen on by holding to toggle on ( $\vee$ )/off  $(\Box).$
- ・If handset is picked up immediately after (about two seconds) Pressing  $\boxed{\text{O}}$  to turn Display off, Display may not turn on when handset is picked up.
- ・If Proximity Sensor is covered by a hand or other object, Display may not turn on even when Grip Sensor is touched, or operation may not be possible. Also, Display may turn off regardless of handset settings.

Setting Whether to Minimize Volume and Use Vibrator when Handset Picked Up for Incoming Call

In Grip magic menu, Volume down for incoming calls

· Tap Volume down for incoming calls to toggle on  $\overline{(\vee)}$ /off  $\overline{(\Box)}$ .

# Setting Whether to Prevent Vertical to Horizontal Screen Change while Handset Held

In Grip magic menu, Deterrence rotate screen

 $\cdot$  Tap Deterrence rotate screen to toggle on ( $\checkmark$ )/off  $\Box$ ).

・The feature may not follow the setting with certain applications.

#### Viewing Tutorial on Grip Magic

In Grip magic menu, Let's Try! > Follow onscreen prompts

23

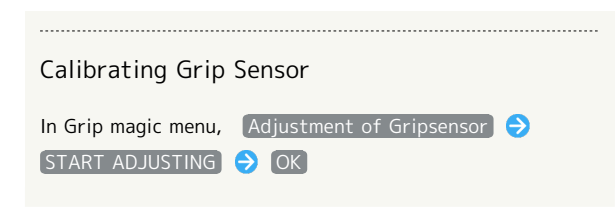

#### Grip Magic Cautions  $\mathbf{I}$

Grip Magic may not function properly in the following cases. The following may also result in misoperation.

- ・Operation with gloves on
- ・Operation while a metal object is in contact with Grip Sensor
- ・Operation when handset is wet
- ・Attaching or detaching a cover while Grip Magic is enabled
- \* Disable Grip Magic, then enable it again.

# <span id="page-25-0"></span>Applications

# Activating Applications

## $\overline{1}$

#### In app sheet, Tap application

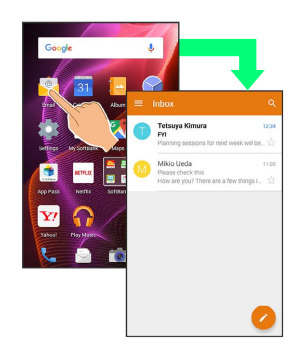

#### ×. Application activates.

・If confirmation appears, follow onscreen prompts.

# Exiting Applications

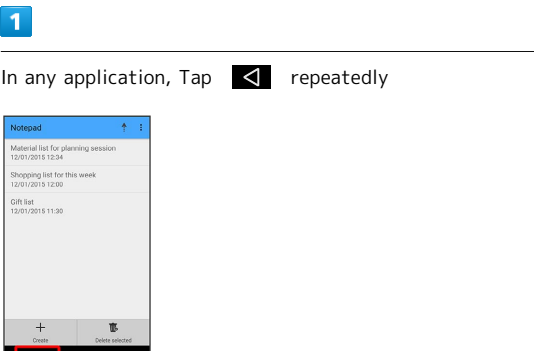

Feel Home returns and application exits.

 $\cdot$  Feel Home also returns when Tapping  $\circled{O}$  on Navigation Bar, but application does not exit. In this case, activate Quick Launcher and exit it from History. See "[Activating](#page-26-1) [Recently Used Applications \(History\)"](#page-26-1) for details.

# **Where to Obtain Applications &** Updates

Use Google Play™ to obtain new applications or update installed ones. See ["Google Play"](#page-34-0) for details.

# <span id="page-26-0"></span>Activating Applications Quickly (Quick Launcher)

Activate recently used applications and favorite applications quickly. In addition, activate mini-applications and miniwidgets to use multiple applications at the same time.

# Quick Launcher

Use the following options to activate applications from Quick Launcher.

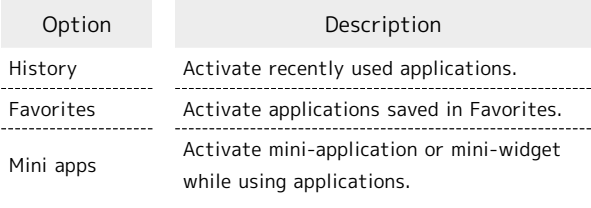

# <span id="page-26-1"></span>Activating Recently Used Applications (History)

 $\overline{1}$  $\blacksquare$ 

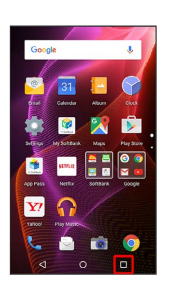

**XX** Quick Launcher (History) opens.

・"History" appears green when selected; if not, Tap History .

# $\overline{2}$

Tap application

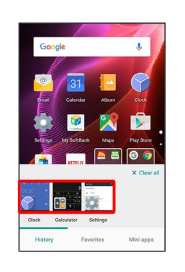

ø Application activates.

・Flick left/right for hidden applications.

**History Operations** 

Deleting All Application History Items

In Quick Launcher (History), Clear all

Deleting Application History Items Individually

In Quick Launcher (History), Flick application to delete down

・Alternatively, Touch & Hold application to delete Clear from list.

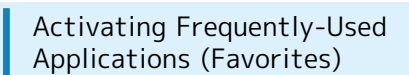

## $\overline{\mathbf{1}}$

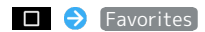

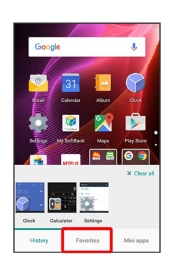

Quick Launcher (Favorites) opens.

# $\overline{2}$

Tap application in Favorites

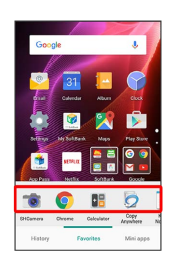

Application activates.

・Flick left/right in Favorites for hidden applications.

# Favorites Operations

Adding Applications and Functions to Favorites

In Quick Launcher (Favorites),  $\overline{+}$   $\ominus$  Tap item type (e.g.,  $\boxed{\text{Application}}$  )  $\bigodot$  Tap application, function, etc.

・If confirmation appears, follow onscreen prompts.

#### Rearranging Favorites Items

In Quick Launcher (Favorites), Touch & Hold application, function, etc.  $\bullet$  Drag to new location

#### Deleting Favorites Items

In Quick Launcher (Favorites), Touch & Hold application, function, etc. to delete  $\Theta$  Peel off

・Some applications can be uninstalled as follows; Touch & Hold application  $\bigodot$  Delete application  $\bigodot$  OK .

# Activating Multiple Applications (Mini-Applications)

While using applications, activate another application (miniapplication/mini-widget) in a small separate window.

- ・Mini-application/mini-widget can be activated in Feel Home as well.
- ・Mini-application/mini-widget may not activate depending on current application window.

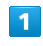

#### $\Box$   $\Theta$  Mini apps

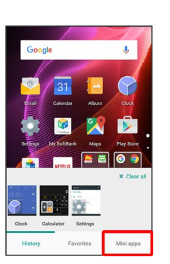

Quick Launcher (Mini apps) opens.

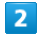

Tap mini-application or mini-widget in Mini apps

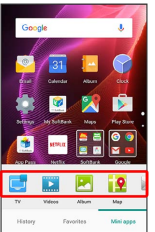

Mini-application window or mini-widget window opens.

・Follow onscreen prompts.

# **Use of Mini-Applications/Mini-Widgets**

#### Mini-Widgets

There is no mini-widget in Mini apps by default. Add from Mini apps.

#### Operation of Mini-Applications/Mini-Widgets

Operation of each mini-application/mini-widget is different. Most operations are described in "Mini-Application/Mini-Widget Operations" below. If description does not apply, follow onscreen prompts.

**H** Mini-Application/Mini-Widget **Operations** 

Exiting Mini-Application/Mini-Widget

In mini-application/mini-widget window,

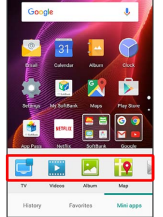

# Basic Operations Basic Operations

#### Moving Mini-Application/Mini-Widget Window

Drag mini-application/mini-widget window by frame to new location

Minimizing Mini-Application/Mini-Widget Window

In mini-application/mini-widget window,  $\vdots$  Minimize

- · Alternatively, for some applications, Tap  $\boxed{2}$ .
- $\cdot$  To restore original size, Tap  $\Box$ .

#### Adding Mini-Applications/Mini-Widgets

In Quick Launcher (Mini apps),  $\overline{+}$   $\Theta$  Add mini application /  $\boxed{\phantom{0}}$  Add widget  $\boxed{\phantom{0}}$  Tap mini-application/miniwidget to add

#### Rearranging Mini-Applications/Mini-Widgets

In Quick Launcher (Mini apps), Touch & Hold miniapplication/mini-widget  $\bigodot$  Drag to new location

#### Deleting Mini-Applications/Mini-Widgets

In Quick Launcher (Mini apps), Touch & Hold miniapplication/mini-widget to delete  $\bigodot$  Peel off

・Some applications can be uninstalled as follows; Touch & Hold mini-application  $\bigcirc$  Delete application  $\bigcirc$  OK. Re-install uninstalled applications with Add from Play Store in Add mini application.

#### Changing Mini-Widget Names

In Quick Launcher (Mini apps), Touch & Hold mini-widget Change name  $\ominus$  Enter mini-widget name  $\ominus$  OK

Adding Mini-Widgets in Mini-Widget Window

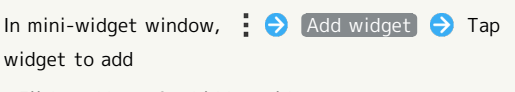

・Flick up/down for hidden widgets. 

#### Deleting Mini-Widget from Mini-Widget Window

In mini-widget window,  $\vdots$  Remove widget  $\Theta$  Tap widget to delete ( $\vee$ )  $\ominus$  DELETE

Setting Mini-Widget Background Color

In mini-widget window,  $\vdash$  Background color [Black] / [White] / [Translucence]

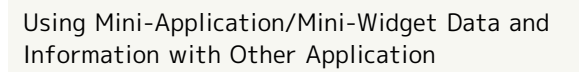

Touch & Hold mini-application/mini-widget window Drag data or information to other application

Showing Data Selection Screen from Mini-Application Window (During Video Playback)

In mini-application window (during video playback),  $\equiv$ 

# Mini-Application/Mini-Widget Usage Note

Mini-application/mini-widget may not work properly depending on application to be used at the same time.

# <span id="page-29-0"></span>Handset Phone Number Checking Your Phone Number  $\overline{\mathbf{1}}$ In app sheet,  $\bullet$  (Settings)  $\bullet$  Profile Sound/notificatio Vallpaper & displa Energy saving Profile window opens. ・Handset number appears in Own phone number field. **Profile Operations** Editing Profile In Profile window,  $\mathscr{D}$  Edit information  $\mathfrak{D} \mathscr{A}$   $\mathfrak{D}$ YES  $\cdot$  To show/add entry fields, Tap  $\begin{bmatrix} + \\ - \end{bmatrix}$ , and to delete,  $\begin{bmatrix} \times \end{bmatrix}$ . Sending Profile In Profile window,  $\frac{8}{9}$  Send  $\ominus$  Tap send method **P** YES Application activates. Setting Items when Sending Data In Profile window,  $\frac{8}{9}$  Send  $\Theta$  Send profile info setting  $\bigcirc$  Tap items to send (  $\vee$  )  $\bigcirc$  Save  $\bigcirc$  YES Deleting Saved Information In Profile window,  $\frac{8}{9}$  Delete  $\Theta$  YES ・Preset information will not be deleted.

# <span id="page-29-1"></span>Using Manner Mode

Mute ringtones and other handset sounds to avoid disturbing others around you.

# Activating Manner Mode

・Camera shutter sound, video recording tones, music, video/ game sounds, etc. still play even in Manner mode.

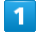

In Welcome sheet (lock screen), Long Press Volume Down Key

Manner mode activates.

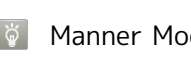

Manner Mode Options

To select Manner mode option, Long Press  $\boxed{\mathbf{0}}$ , then Tap  $\mathbb{Q}$ , etc.

**E.** Canceling Manner Mode

In Welcome sheet (lock screen), Long Press Volume Down Key

# <span id="page-30-0"></span>Using Airplane Mode

Leaving power on, suspend signal-transmitting functions.

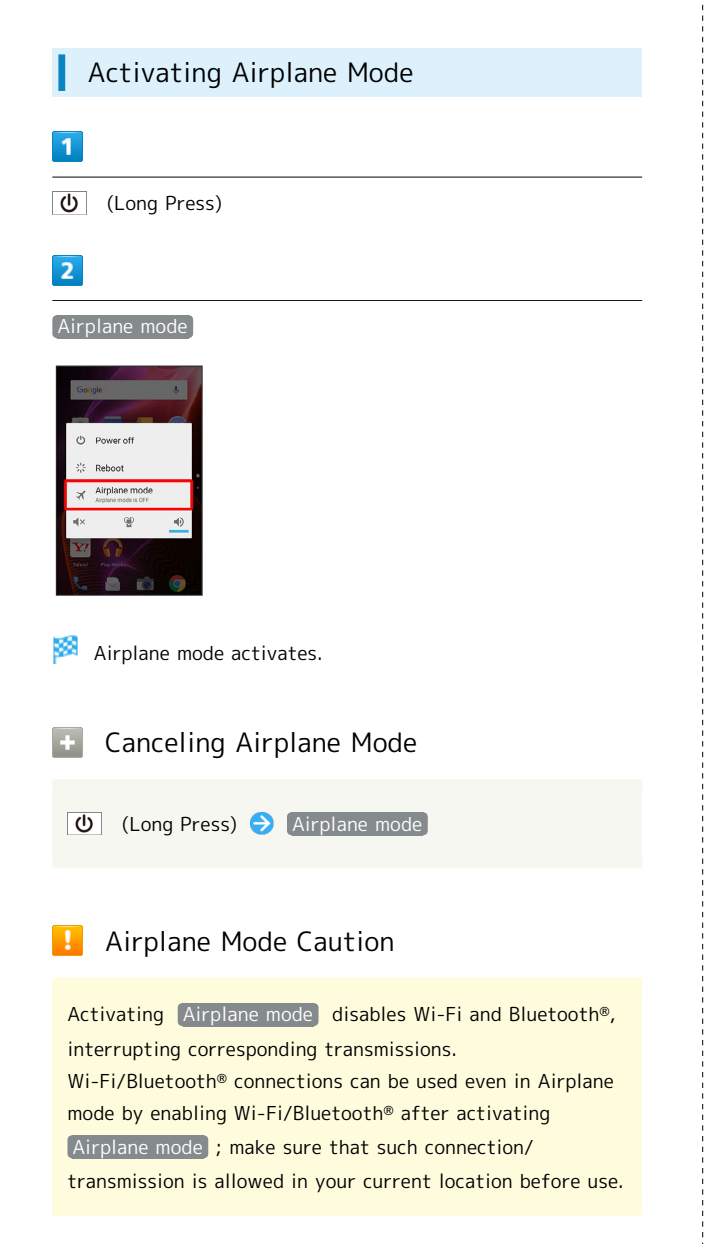

# <span id="page-30-1"></span>Text Entry

# Keyboards

Use onscreen keyboards for text entry. In 12-key Keyboard, multiple characters are assigned to each key. In QWERTY Keyboard, a single letter is assigned to each key.

- **Tap Text entry field for keyboard. To hide it, Tap**  $\nabla$ **.**
- ・Text entry descriptions are for S-Shoin (default input method).

# Switching Keyboards

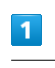

In a text entry window,  $\bullet$   $\bullet$  Input UI

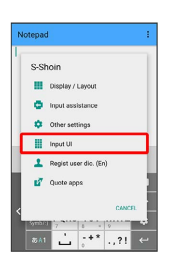

# $\overline{2}$

QWERTY keyboard or [12 keyboard]

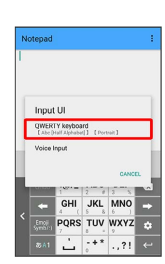

Keyboard is switched.

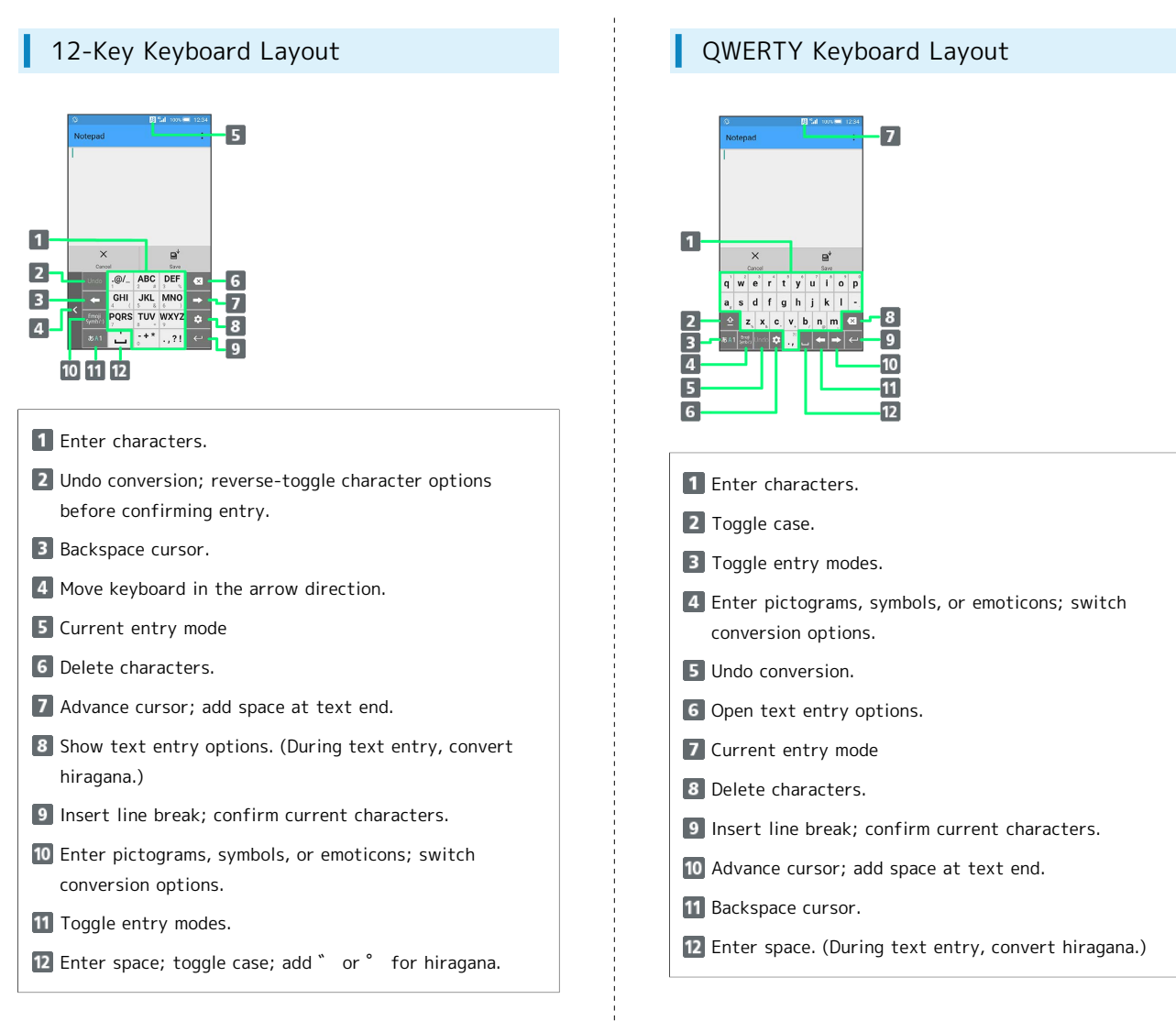

# Switching Entry Modes

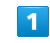

In a text entry window,  $\overline{\delta}$ A1

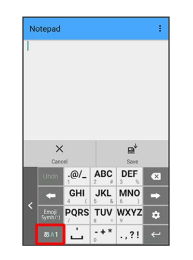

Keyboard interface changes accordingly. Current entry mode indicator, such as  $\overline{AB}$  (Half Alphabet) or  $\overline{ab}$  (Hiragana/ Kanji), appears on Status Bar.

· Tap  $\boxed{\bullet\text{A}^+}$  to toggle Half Numeric, Hiragana/Kanji, and Half Alphabet modes. Flick right to toggle these in reverse order.

Using Other Entry Modes  $\mathcal{L}_{\mathcal{F}}$ 

In a text entry window, Flick  $\Box$  up  $\bigodot$  Tap entry mode

Keyboard interface changes accordingly.

# Entering Letters

In 12-key Keyboard, to enter keitai:

・Entry in Half Alphabet is described.

## $\overline{1}$

In a text entry window,  $\sqrt{\frac{K}{s}}$  (twice: k)  $\sum_{n=1}^{\infty}$  (twice: e)  $\bigodot$  GHI (three times: i)  $\bigodot$  TUV (once: t)  $\bigodot$  ABC (once: a)  $\bigodot$  GHI (three times: i)  $\bigodot$  ox

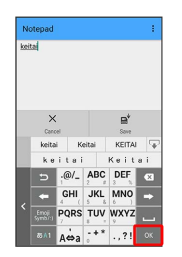

#### 鑁 "keitai" is entered.

- · To toggle case, type a letter and Tap A⇔a. Tap as required to toggle case.
- ・Alternatively, for character entry, Touch & Hold key for guide instead of Tapping key repeatedly. See "[Flick Input"](#page-32-1) for details.

# <span id="page-32-1"></span>Flick Input

In 12-key Keyboard, Flick key for target character (instead of Tapping key repeatedly).

・Touch & Hold key for guide; Flick toward target character to enter.

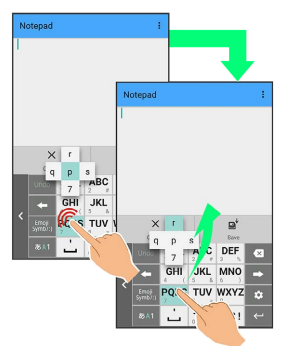

# Target Character Operation

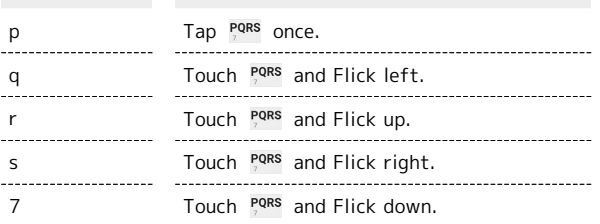

・To enable/disable key preview and Flick input guide, in a text entry window, Tap  $\bullet$   $\bullet$  Display / Layout  $\bullet$  Key input guide.

# <span id="page-32-0"></span>Google Account

Use a Google Account and get more convenience with Google services. A Google Account is required to use some services or fully use some applications.

# Google Account Cautions

Google Account Email Address & Password

Do not forget your Google Account email address and password.

#### Google Account Operations & User Interface

Operations and user interface are subject to change due to automatic application updates or other reasons.

# Creating a Google Account

# $\overline{1}$

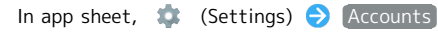

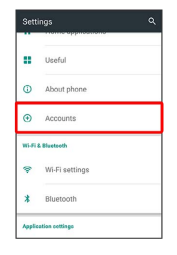

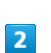

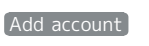

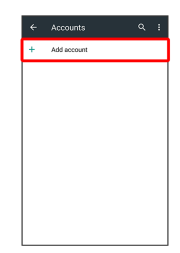

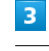

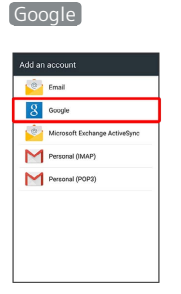

Add your account appears.

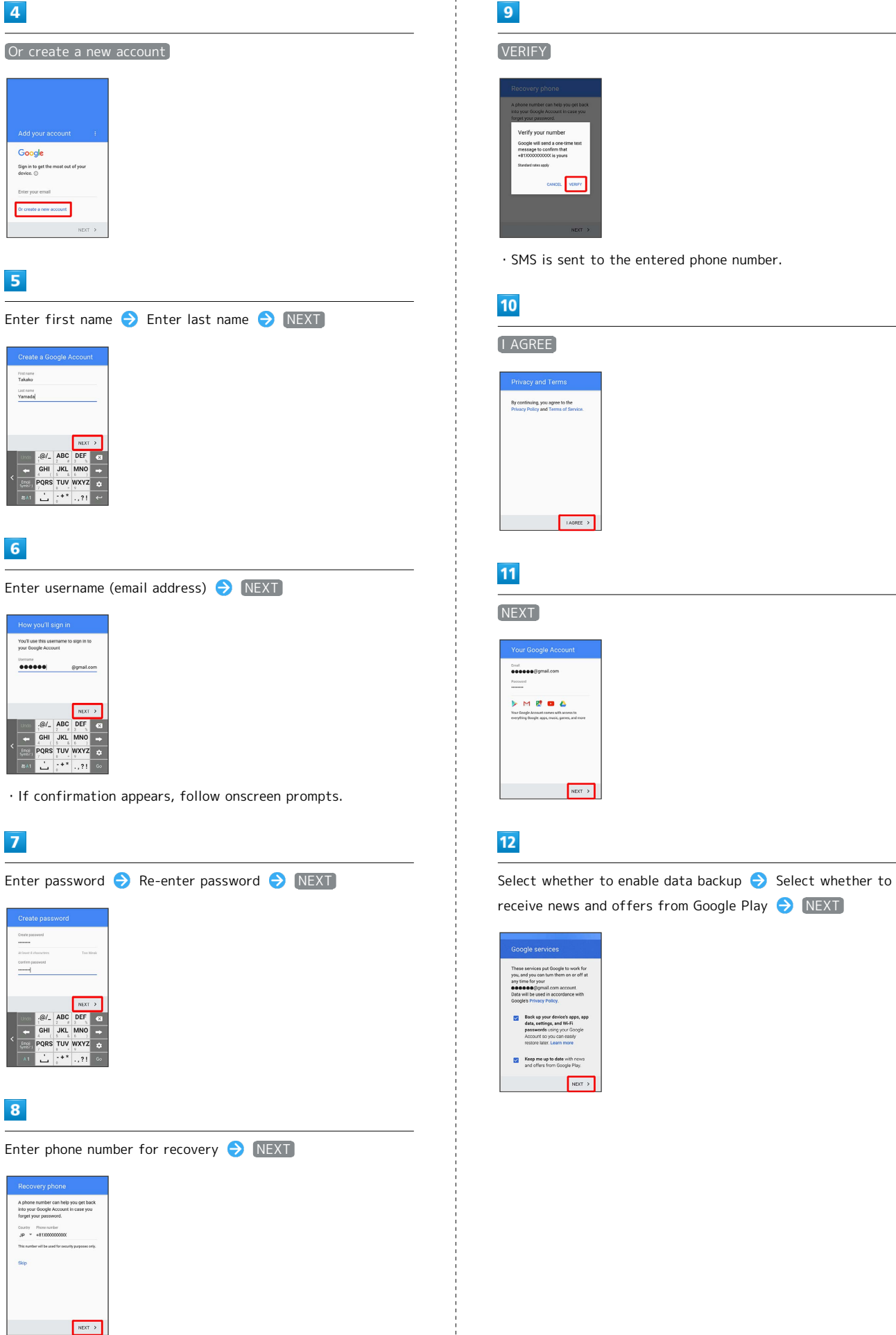

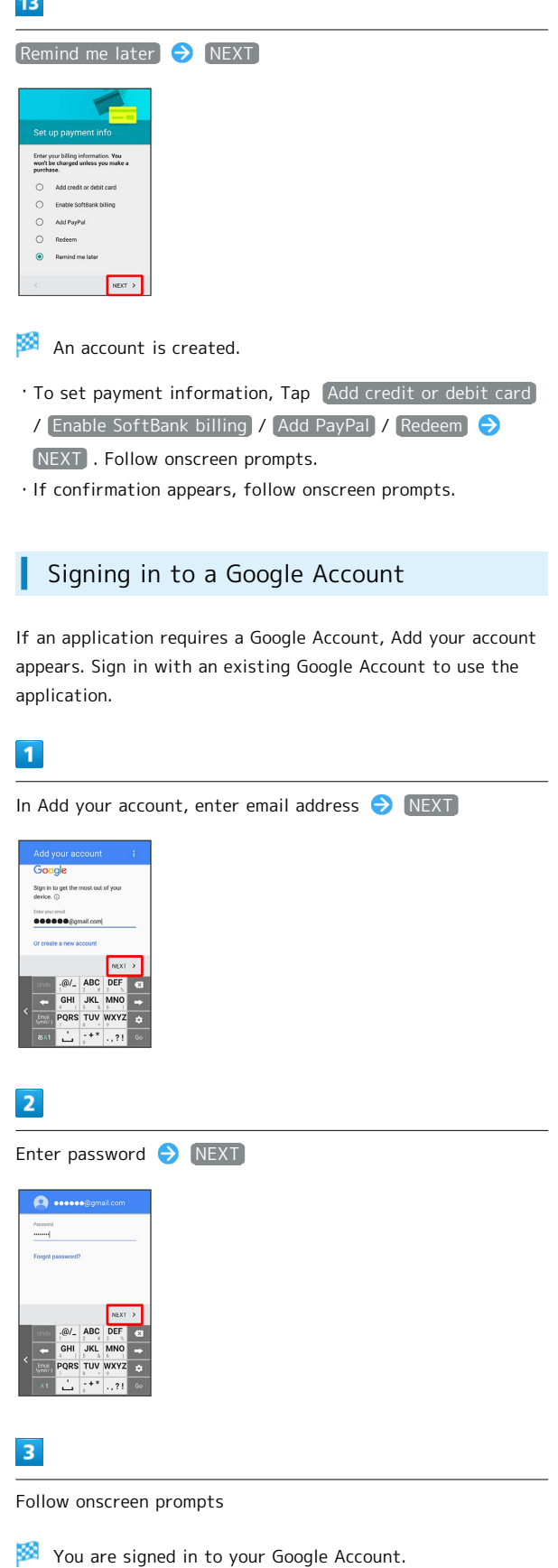

# <span id="page-34-0"></span>Google Play

Download a variety of applications (free/paid) from Google Play. Change the setting of downloaded applications to enable manual or automatic updates. Sign in to a Google Account beforehand.

# Google Play Cautions

## Application Installation Disclaimer

Many different kinds of applications can be installed on handset from Google Play (provided by Google Inc.). SoftBank Corp. is not responsible in any way for userinstalled applications (quality, reliability, legality, fitness for a purpose, credibility, accuracy, etc.) or resulting malfunctions (viruses, etc.).

#### Google Play Operations & User Interface

Operations and user interface are subject to change due to automatic application updates or other reasons.

# Installing Free Applications

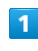

In app sheet,  $\sqrt{P}$  (Play Store)

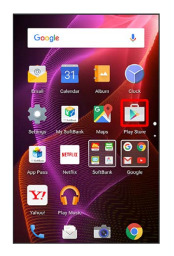

Google Play opens.

・If confirmation appears, follow onscreen prompts.

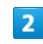

Tap free application  $\bigcirc$  [INSTALL  $\bigcirc$  [ACCEPT]

Application downloads and installs.

third parties.

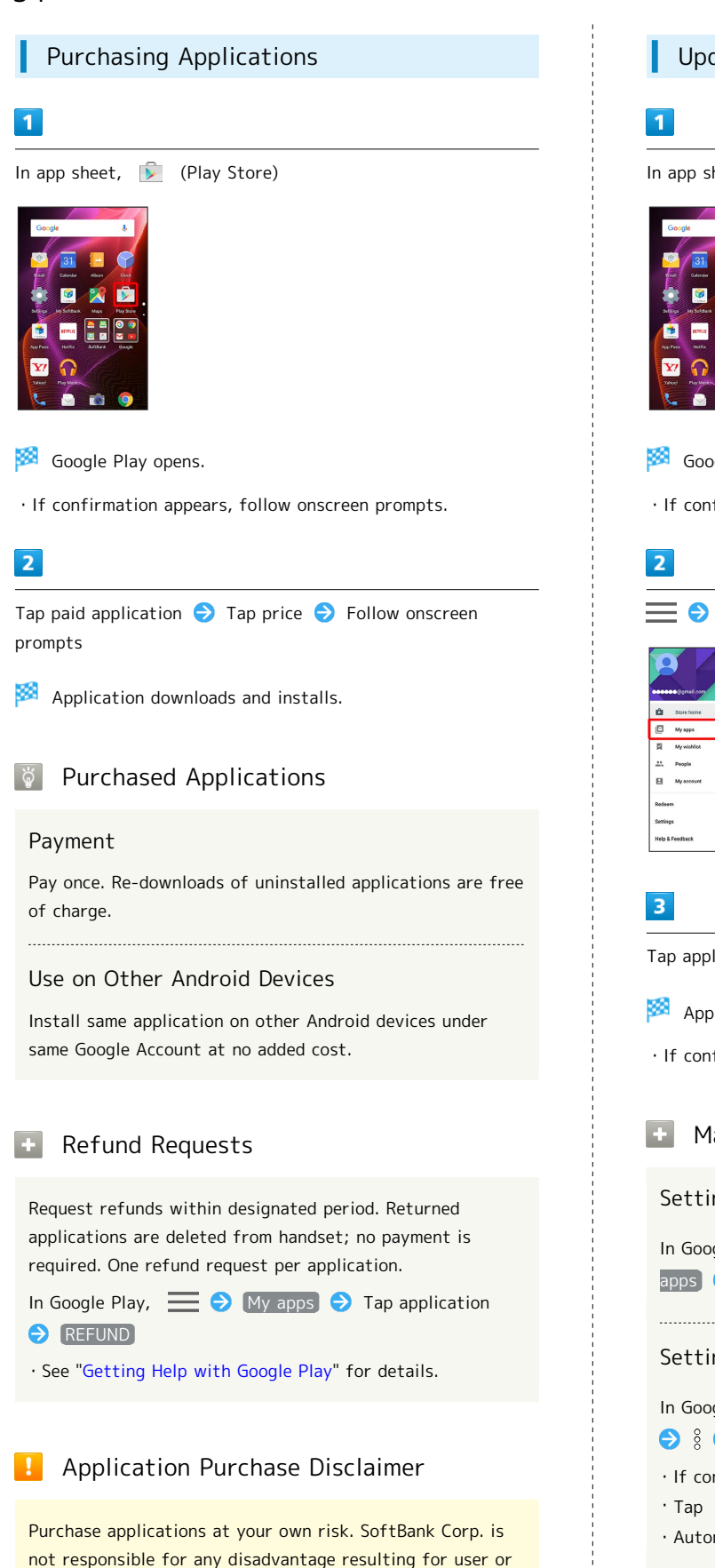

# Updating Installed Applications

```
In app sheet, \sqrt{P} (Play Store)
```
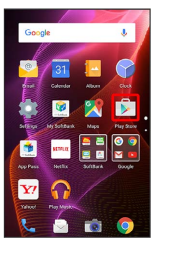

- Google Play opens.
- ・If confirmation appears, follow onscreen prompts.

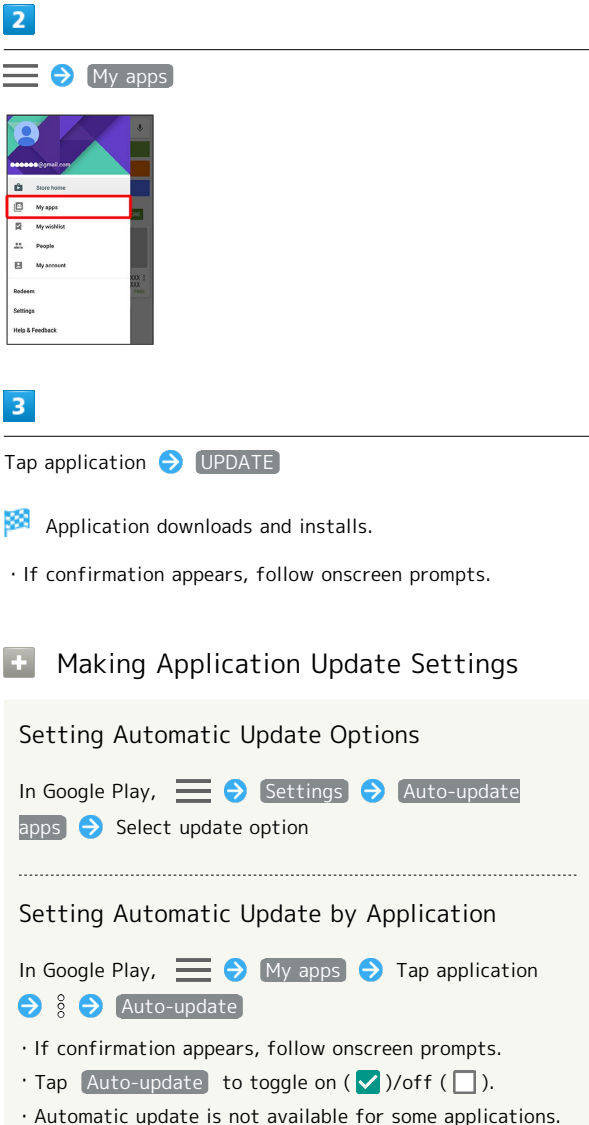
#### Uninstalling Applications

Applications installed via Google Play can be uninstalled.

#### $\overline{1}$

In app sheet,  $\sqrt{\phantom{a}}$  (Play Store)

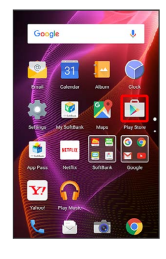

Google Play opens.

・If confirmation appears, follow onscreen prompts.

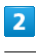

#### $\equiv \Theta$  My apps

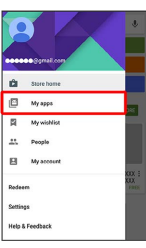

 $\overline{3}$ 

Tap application  $\bigcirc$  UNINSTALL  $\bigcirc$  OK

Application uninstalls.

Getting Help with Google Play

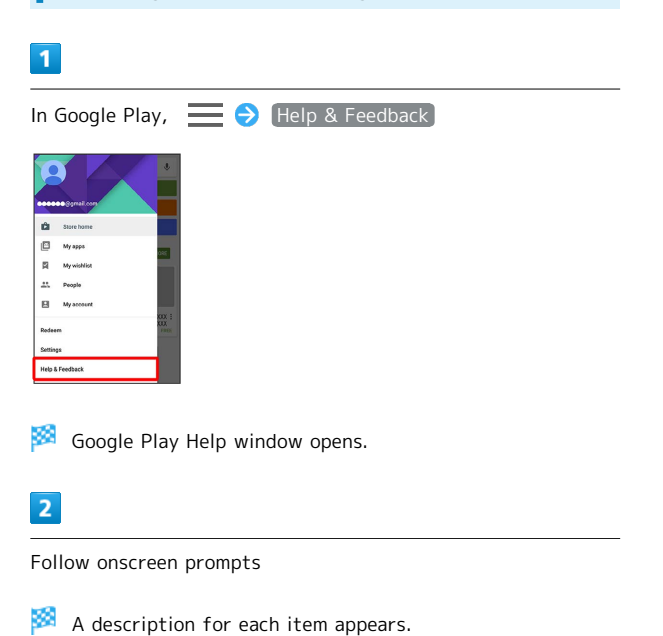

## Security Codes

## Code Types

The following codes are required for handset use.

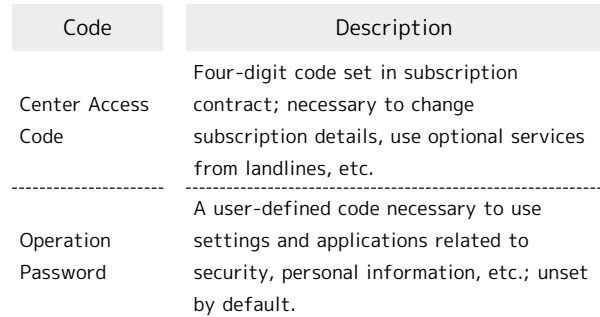

#### Code Cautions

Do not forget Center Access Code; write it down if necessary. If you forget the code, contact us for recovery. For details, contact SoftBank Customer Support, [General](#page-170-0) [Information](#page-170-0).

Be careful not to reveal security codes to others. If misused by others, SoftBank Corp. is not liable for any resulting damages.

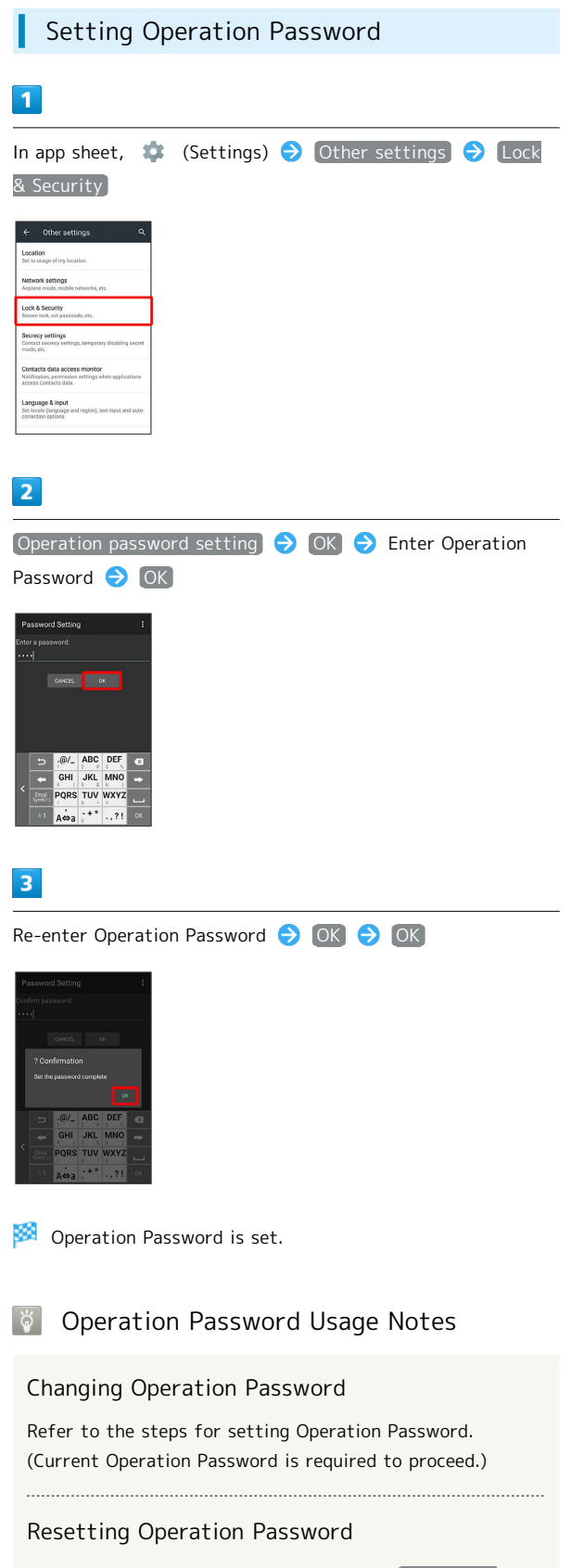

If prompted for Operation Password, Tap PASSWORD

- RESET then Tap  $[OK]$ . Follow onscreen prompts.
- ・My SoftBank authentication is required to reset Operation Password. Set My SoftBank authentication from (My SoftBankプラス).

## USIM PIN

#### USIM PIN and USIM Card Lock

When USIM card lock is enabled, PIN (a code for USIM Card) is required for handset use each time handset is powered on; helps prevent unauthorized use by others.

- ・Enable USIM card lock by enabling PIN.
- ・PIN is 9999 by default.

#### $\mathbf{I}$ PIN Entry Cautions

PIN entry is required when changing PIN, when powering handset on with USIM card lock enabled, etc.

- ・Entering incorrect PIN three consecutive times activates PIN Lock. To cancel, Personal Unblocking Key (PUK) is required; contact SoftBank Customer Support, [General](#page-170-0) [Information](#page-170-0).
- ・Entering incorrect PUK ten consecutive times activates PUK Lock, disabling handset. For recovery, USIM Card must be reissued at a SoftBank Shop (fees apply).

## <span id="page-38-0"></span>Enabling USIM PIN

When PIN (a code for USIM Card) is enabled, PIN entry is required for handset use each time handset is powered on with USIM Card installed.

# $\mathbf{1}$ In app sheet,  $\bullet$  (Settings)  $\bullet$  Other settings  $\bullet$  Lock & Security Lock & Security menu opens.  $\overline{2}$ Set up USIM card lock  $\bigodot$  [Lock USIM card  $\bigodot$  Enter PIN  $\Theta$  ( $\vee$ )

USIM card lock is enabled.

#### **Disabling USIM Card Lock**

In Lock & Security menu, Set up USIM card lock Lock USIM card  $\bigodot$  Enter PIN  $\bigodot$  OK (  $\Box$  )

#### Operation at Power On

When USIM card lock is enabled, PIN entry window appears each time handset is powered on. To use handset:

#### $\overline{1}$

#### Tap PIN entry field

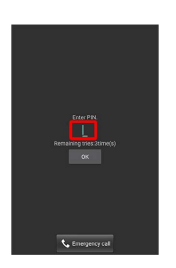

Basic Operations Basic Operations

#### $\overline{2}$

Enter PIN OK

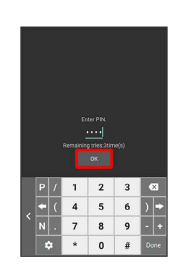

Handset is usable.

#### Changing USIM PIN

Lock USIM Card first. See "[Enabling USIM PIN"](#page-38-0) for details.

# $\boxed{1}$

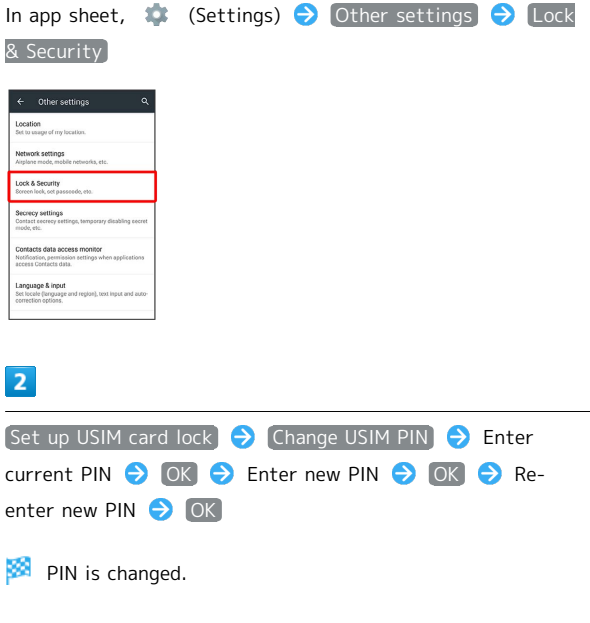

## Turning Off Display (Screen Lock)

#### Screen Lock

After a period of inactivity, Display turns off to save battery power (Screen lock active). Screen lock prevents accidental Touchscreen operation.

- ・To activate Screen lock manually, Press  $\boxed{\mathbf{0}}$  when Display is turned on.
- ・Set handset to activate Screen lock when handset is placed flat or placed in pocket, etc. as needed. See "[On/Off with](#page-133-0) [Motion Settings](#page-133-0)" for details.

#### **If Screen Lock Activates while Playing** Music

Music continues to play. For operation, Press  $\boxed{\mathbf{0}}$  to open Welcome sheet (lock screen) and use operation panel (operations may vary depending on application).

#### Unlocking Screen

#### $\blacksquare$

When Display is turned off (Screen lock active),  $\Box$ 

K. Welcome sheet (lock screen) appears.

#### $\overline{2}$

In Welcome sheet (lock screen), Drag  $\widehat{\mathbb{D}}$  or  $\widehat{\mathbb{D}}$  up

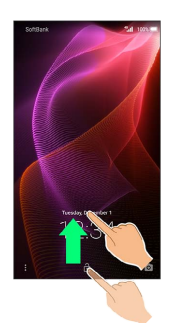

Screen is unlocked.

・For enhanced security, set handset to require pattern drawing or password/Lock No. passcode entry for unlocking screen as needed. See ["Lock & Security Settings"](#page-152-0) for details.

Other Methods for Turning On Display

Set Display to turn on when handset is picked up (Grip Magic) or when Display is Flicked (Sweep ON). See "[Operating by Gripping Handset \(Grip Magic\)"](#page-24-0) and ["On/Off](#page-133-0) [with Motion Settings](#page-133-0)" for details.

## Using Fingerprint Authentication Function

#### Fingerprint Authentication Function

Fingerprint authentication can be performed by sliding your finger across Fingerprint Sensor.

Use this function to unlock screen, activate applications, etc.

#### Fingerprint Authentication Function Usage Notes

Observe the following when using the fingerprint authentication function.

- ・Fingerprint authentication is based on the feature information of a fingerprint image. Fingerprint authentication may be unavailable for users whose fingerprints have relatively small features.
- ・Authentication performance (likelihood of successful authentication when your finger is slid across Fingerprint Sensor correctly) varies with usage status. If your finger is in any of the following conditions, saving your fingerprint may be difficult or fingerprint authentication performance may degrade. Note that authentication performance may be improved by taking appropriate action according to your finger's condition (e.g., by washing your hand, wiping your hand, or using a different finger for authentication).
	- ・Wrinkled with moisture (e.g., after a bath) ・Dry
- ・Fingerprint grooves are covered with sweat or grease from finger
- ・Stained with mud or oil
- ・Wet with sweat or other liquid
- ・Rough or damaged (cut, sore, etc.)
- ・Fingerprint is faint (finger surface is worn)
- ・Fingerprint is deformed due to weight gain or loss
- ・Finger surface condition at the time of authentication is extremely different than when fingerprint was saved
- ・Fingerprint authentication technology does not guarantee successful personal authentication/verification. SoftBank Corp. is not liable for any damages resulting from use of handset by third party or lost opportunities to use handset.

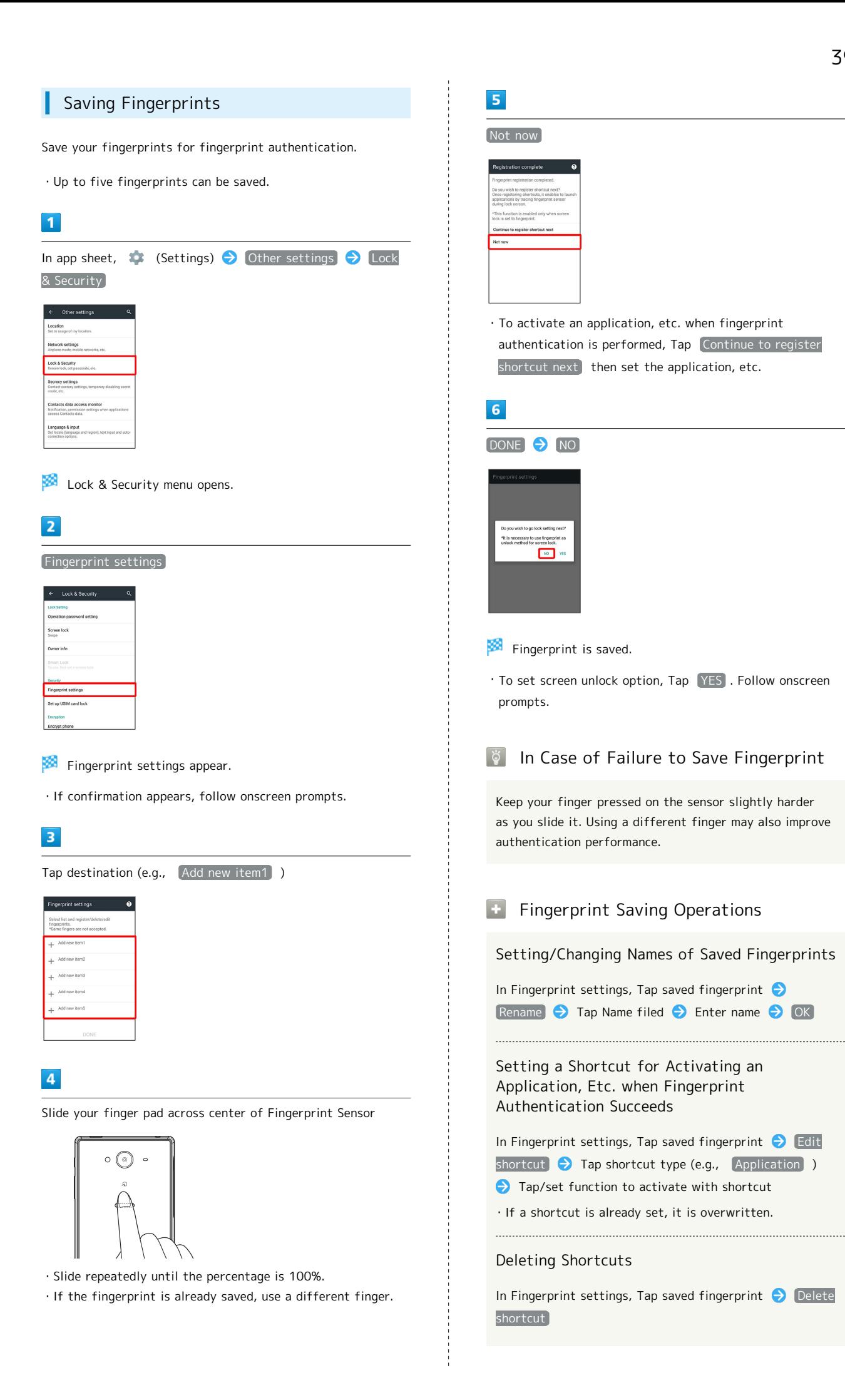

# AQUOS Xx2 **SXX SOUDP**

#### Deleting Fingerprints

In Fingerprint settings, Tap saved fingerprint  $\bigodot$  Delete fingerprint  $\Theta$  OK

・Not available when fingerprint is set for unlocking screen.

#### Fingerprint Sensor Usage Notes

Observe the following when using Fingerprint Sensor.

- ・Do not strike the sensor or subject it to strong impact. May result in breakage or malfunction. In addition, do not scratch the sensor surface or poke it with a sharp object (a ballpoint pen, pin, etc.).
- ・Do not place a sticker, label, etc. on or apply ink to the Fingerprint Sensor surface. If dust or grease is adhered to the sensor, scanning fingerprints may be difficult or fingerprint authentication performance may degrade. Clean the Fingerprint Sensor surface from time to time.
- ・Do not slide your finger too fast or too slow; fingerprint may not be recognized correctly. Slide your finger as straight as possible so that the center of the whorl of your fingerprint passes the center of Fingerprint Sensor.
- ・Fingerprint Sensor may not activate if you start saving your fingerprint or performing authentication with your finger on the sensor. Release it and retry.

#### Performing Fingerprint Authentication

· Set screen unlock option to **Fingerprint** beforehand. See ["Lock & Security Settings](#page-152-0)" for details.

#### $\mathbf{1}$

In screen for fingerprint authentication, slide your finger pad across center of Fingerprint Sensor

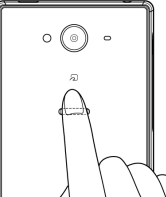

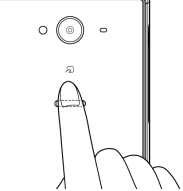

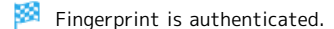

#### If Not Authenticated

Release your finger from Fingerprint Sensor and retry.

## Updating Software

#### Software Updates

At specified time, handset automatically checks for/downloads firmware updates as required.

- ・Software Update cannot be performed if application or function is in use.
- ・Alternatively, update firmware manually.

#### Software Update Cautions

#### Applications

Applications may be updated or newly added, or names, icons, operations and user interfaces of applications may be changed.

#### During Update

Handset cannot be used until Software Update completes; it may take some time to complete. 

#### Data Backup

Saved data may be lost depending on condition of handset (malfunctioning, damaged, water seepage, etc.). It is recommended that you back up important data before updating software. SoftBank Corp. is not responsible for damages from loss of data.

## | Updating Software Manually

Operate handset where signal reception is good and without changing location. Also operate with adequate battery charge. Signal becoming weak or Battery becoming low during an update may cause an update failure.

- ・Remove Micro USB Cable (optional accessory) from handset beforehand; otherwise, Software Update may not complete properly.
- ・An update failure may disable handset.

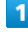

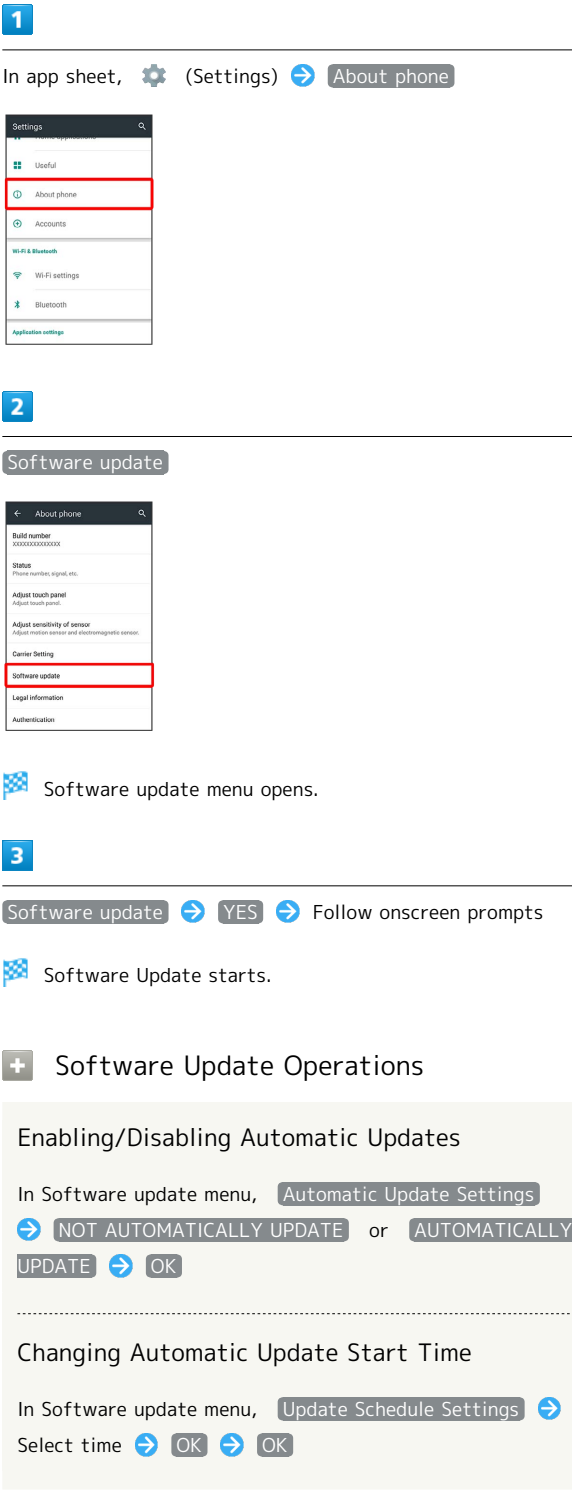

# Handset Interface

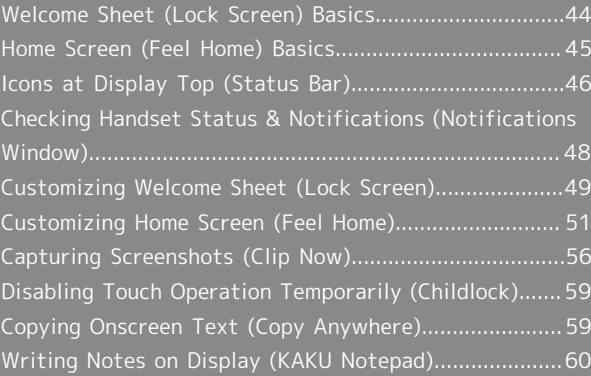

## <span id="page-45-0"></span>Welcome Sheet (Lock Screen) Basics

Welcome sheet (lock screen) appears at power on or when  $\boxed{\mathbf{0}}$  is Pressed while Display is turned off (Screen lock active).

From Welcome sheet (lock screen), unlock screen, activate an application such as Phone or Mail, etc.

#### Welcome Sheet (Lock Screen) Layout

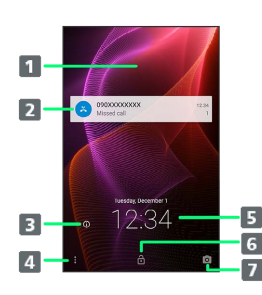

#### 1 Wallpaper<sup>1</sup>

- 2 Notifications of missed calls and new messages or from applications, etc. appear here.
- $\overline{\mathbf{B}}$  Tap  $\odot$  to show owner information.<sup>2</sup>
- **4** Flick  $\frac{8}{8}$  up for applications, settings, etc.
- **B** Date and time<sup>3</sup>
- **6** Flick **o** or **a** up to unlock screen.
- **7** Flick  $\circ$  up to activate SH Camera.
- 1 Flick left/right to toggle view.
- 2 Set owner information beforehand. See ["Lock & Security](#page-152-0) [Settings"](#page-152-0) for details.
- 3 When emopa is configured, messages and news from emopa appear (emopa area). In this case, date and time appear at Display top. For details on emopa, see "[エモパーを利用する](http://help.mb.softbank.jp/aquos-xx2/pc/09-01.html) [\(http://help.mb.softbank.jp/aquos-xx2/pc/09-01.html\)"](http://help.mb.softbank.jp/aquos-xx2/pc/09-01.html) (Japanese).

#### Activating Applications

Activate applications from Welcome sheet (lock screen) as follows.

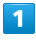

In Welcome sheet (lock screen), Flick  $^{\circ}_{8}$  up

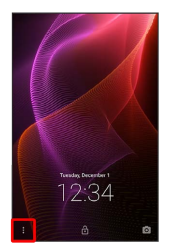

鵽 Application window opens.

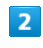

Tap application

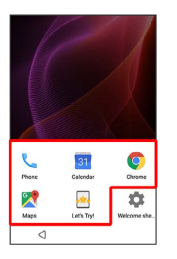

**Application activates.** 

- ・Change assigned applications as needed. See ["Customizing](#page-50-0) [Welcome Sheet \(Lock Screen\)"](#page-50-0) for details.
- **Viewing Tutorial on Welcome Sheet** (Lock Screen)

In application window, Let's Try! > Follow onscreen prompts

#### Notifications (Missed Calls, New Messages, Etc.)

Notification appears in Welcome sheet (lock screen) for missed calls, new messages and information from applications. Tap notification twice to open it.

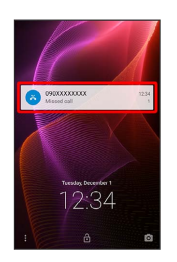

#### Notification Count & Grouping ් ය

Notifications may be grouped depending on the number of unread notifications. To show all notifications, Tap the bottom notification twice.

## <span id="page-46-0"></span>Home Screen (Feel Home) Basics

Most operations start from Home Screen. Feel Home appears as Home Screen by default.

#### Toggling Sheets and Pages

Most operations start from Feel Home. Feel Home consists of two sheets; activate applications in app sheet, and access widgets or save shortcuts to frequently-used applications in desktop sheet.

Flick left/right to toggle sheets.

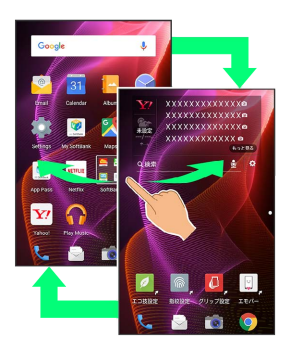

App sheet consists of multiple pages. Flick up/down to toggle pages.

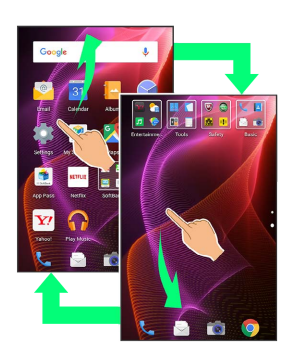

・Adding shortcuts to desktop sheet may add pages to it. Flick up/down to toggle pages.

#### App Sheet Layout

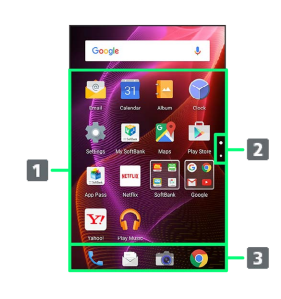

#### **1** Activate applications.

2 Larger dot indicates current page position. Tap to toggle pages.

#### **B** Dock

Activate applications quickly from any Feel Home sheet.

#### Desktop Sheet Layout

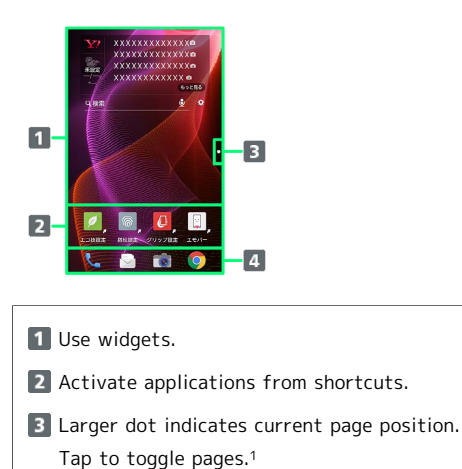

- 4 Dock
	- Activate applications quickly from any Feel Home sheet.
- 1 Available when application shortcuts and widgets are added. See "[Adding Shortcuts"](#page-56-0) and ["Adding Widgets](#page-57-1)" for details.

## <span id="page-47-0"></span>Icons at Display Top (Status Bar)

Indicators (new message notification, handset status, etc.) appear at the top of Display.

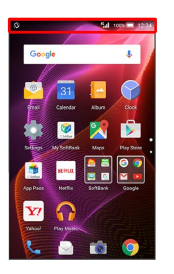

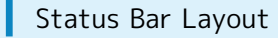

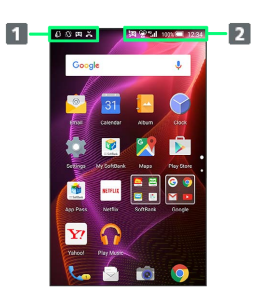

1 Notifications, warnings, etc. appear here. (Notification Indicators)

2 Handset status and other information appear here. (Status Indicators)

#### Main Notification Indicators

Notification Indicators appear on the left.

・Notification Indicators do not appear in Welcome sheet (lock screen).

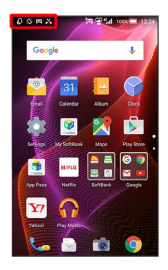

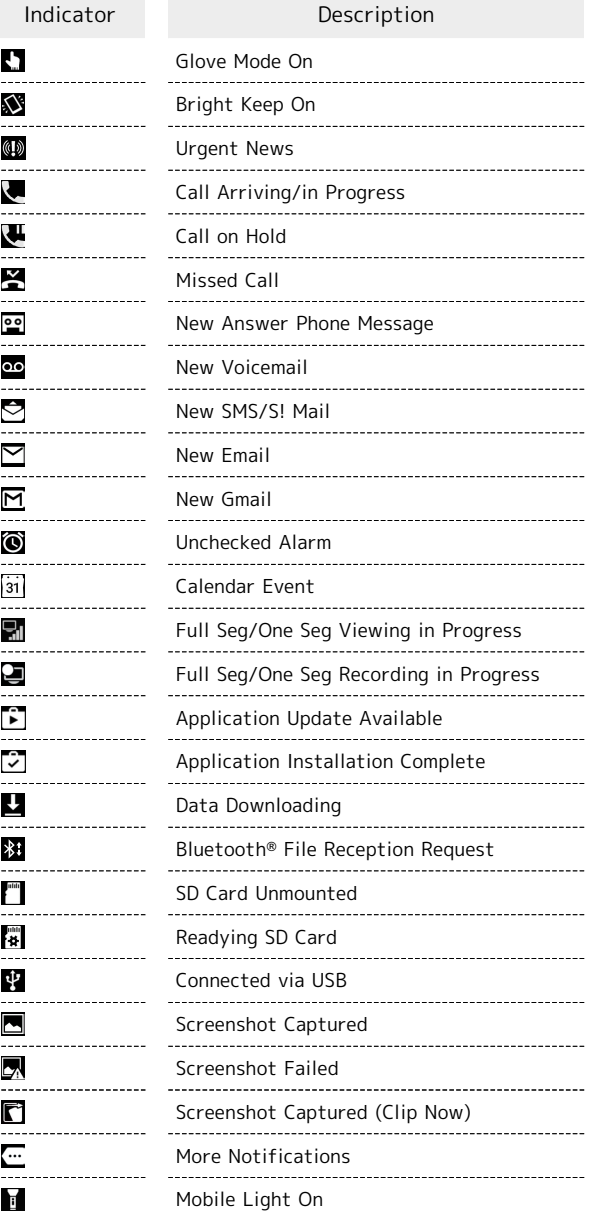

#### Main Status Indicators

Status Indicators appear on the right.

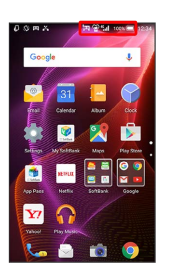

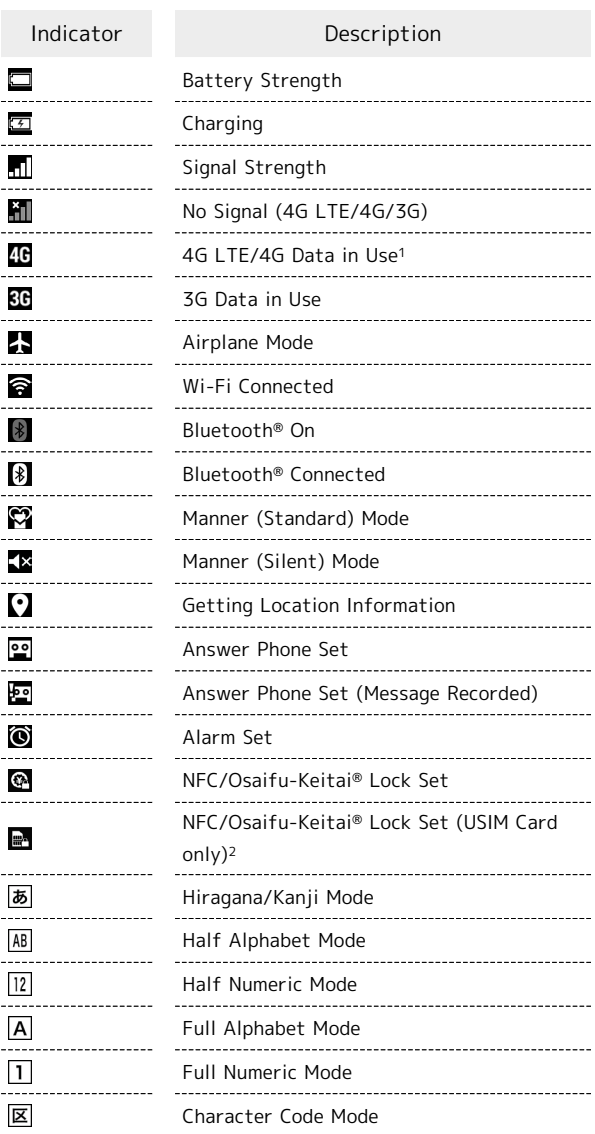

- 1 Corresponding indicator appears when handset is connected to FDD-LTE (SoftBank 4G LTE) or AXGP (SoftBank 4G). Between these Networks, handset connects to SoftBank 4G whenever possible.
- 2 Appears when a USIM Card with NFC locked on another mobile phone is then installed in handset.

## <span id="page-49-0"></span>Checking Handset Status & Notifications (Notifications Window)

Open notifications, check handset status or change various settings.

#### Opening Notifications Window

#### 1

Drag Status Bar down

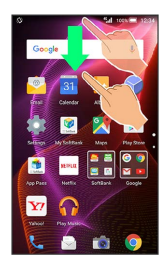

#### Notifications Window opens.

 $\cdot$  To close Notifications Window, Tap  $\leq$  or Drag bottom of Notifications Window up.

#### Notifications Window Layout

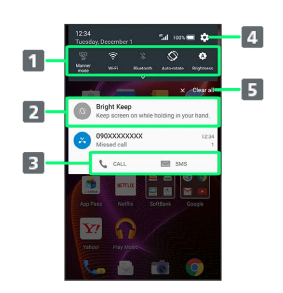

1 Setting keys

2 Notifications and active functions

**B** Use corresponding functions.

**4** Open Settings.

**5** Delete all notifications and close Notifications Window.

#### Notifications Window Operations

Showing/Hiding Second & Subsequent Lines of Setting Keys

In Notifications Window, Drag up/down or Tap Display top

・Alternatively, Drag Status Bar down with two fingers with Notifications Window closed to show second and subsequent lines of Setting keys.

#### Switching between Detailed & Simple Views for Notifications in Notifications Window

In Notifications Window, Drag notification up/down with two fingers at the same time, or Pinch/Spread

・Unavailable for some notifications.

#### Deleting Notifications

In Notifications Window, Flick notification left/right

・Some notifications may not be deleted. 

Blocking Notifications from Specific Applications

In Notifications Window, Touch & Hold notification  $(i)$  Block  $($   $)$ 

 $\cdot$  Tap  $\boxed{\text{Block}}$  to toggle on ( $\boxed{\bullet}$ )/off ( $\boxed{\bullet}$ ). ・May be unavailable depending on application.

Showing Notifications from Specific Applications at the Top

In Notifications Window, Touch & Hold notification  $(i)$  Priority  $($ 

 $\cdot$  Tap Priority to toggle on ( )/off ( ). · Available when [Block] is disabled.

#### Setting Keys

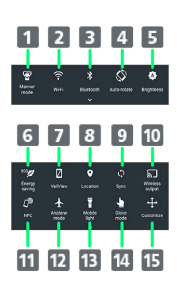

1 Set Manner mode option. 2 Toggle Wi-Fi on/off.

- **3** Toggle Bluetooth<sup>®</sup> on/off.
- Enable/disable Auto-rotate screen.
- 5 Set Display brightness.
- Toggle Energy saving settings on/off.
- **7** Enable/disable VeilView.
- 8 Manage use of location information.
- 9 Enable/disable account sync.
- 10 Open Wireless output menu.
- Enable/disable Reader/Writer, P2P.
- 12 Enable/disable Airplane mode.
- 13 Turn on/off Mobile Light.
- 14 Enable/disable Glove mode.
- 15 Open window for customizing Setting keys.

#### **Ending Customizing Setting Keys**

#### Rearranging Setting Keys

In Notifications Window,  $\boxed{\text{Customer}}$  Drag icon to rearrange it  $\bigcirc \mathscr{A}$ 

#### Adding/Deleting Setting Keys

In Notifications Window,  $\boxed{\text{Customer}}$  Drag icon to unused key area (right above Navigation Bar) or Drag icon from unused key area to target location  $\bigodot \mathcal{A}$ 

## <span id="page-50-0"></span>Customizing Welcome Sheet (Lock Screen)

Set Wallpaper for Welcome sheet (lock screen) and change assigned applications (shortcuts).

#### Setting Wallpaper

## $\overline{1}$

In Welcome sheet (lock screen), Flick  $\frac{8}{8}$  up

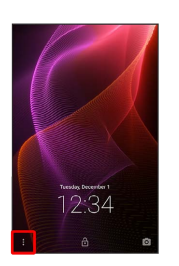

(Welcome sheet)

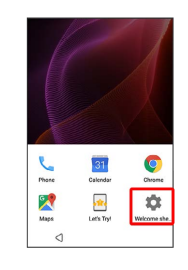

#### ಾ

Welcome Sheet wallpaper

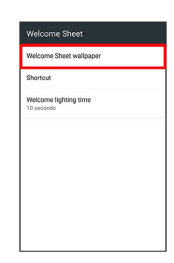

œ Welcome sheet wallpaper menu opens.

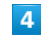

Set each item

Setting is complete.

## 50

Welcome Sheet (Lock Screen) Operations

Setting Still Image as Wallpaper for Welcome Sheet (Lock Screen)

In Welcome sheet wallpaper menu,  $\sum$  in Image field Tap page (e.g., Page 1 )  $\bigodot$  Tap option (e.g., Contents Manager(wallpaper) ) → Follow onscreen prompts

· To remove Wallpaper, Tap To cancel the setting when Tapping an option. 

Setting Live Wallpaper to Welcome Sheet (Lock Screen)

In Welcome sheet wallpaper menu,  $\sum$  in Live wallpaper field  $\rightarrow$  Tap image  $\rightarrow$  SET WALLPAPER

・For some Wallpapers, additional settings are available. Follow onscreen prompts.

Applying Feel Home Wallpaper Setting to Welcome Sheet (Lock Screen)

In Welcome sheet wallpaper menu, To reflect the wallpaper setting

#### Changing Shortcuts

## $\blacksquare$

In Welcome sheet (lock screen), Flick  $\frac{8}{8}$  up

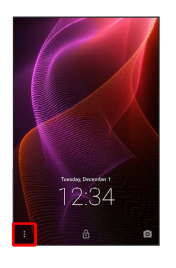

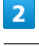

#### (Welcome sheet)

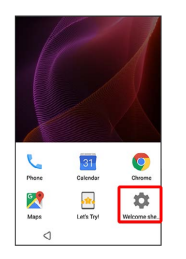

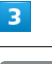

Shortcut

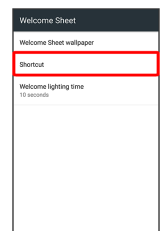

 $\overline{4}$ 

Tap shortcut to change

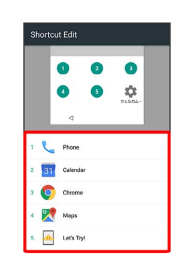

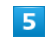

Tap shortcut type (e.g., [Application] )

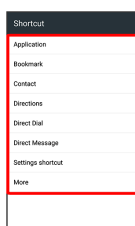

Tap/set function to activate with shortcut

Shortcut is set.

## <span id="page-52-0"></span>Customizing Home Screen (Feel Home)

Set Wallpaper and theme for Feel Home, rearrange icons, change layout of icons as well as add folders, shortcuts and widgets.

#### <span id="page-52-1"></span>Setting Wallpaper

#### $\overline{1}$

Touch & Hold open area of Feel Home

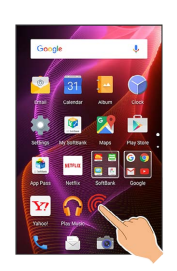

Menu opens.

#### $\overline{2}$

Wallpaper Setting

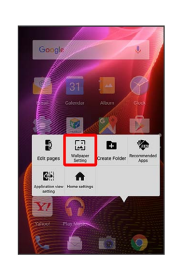

## $\overline{\mathbf{3}}$

Tap option (e.g.,  $[Album(wallpaper)]$ )  $\rightarrow$  Follow onscreen prompts

Setting is complete.

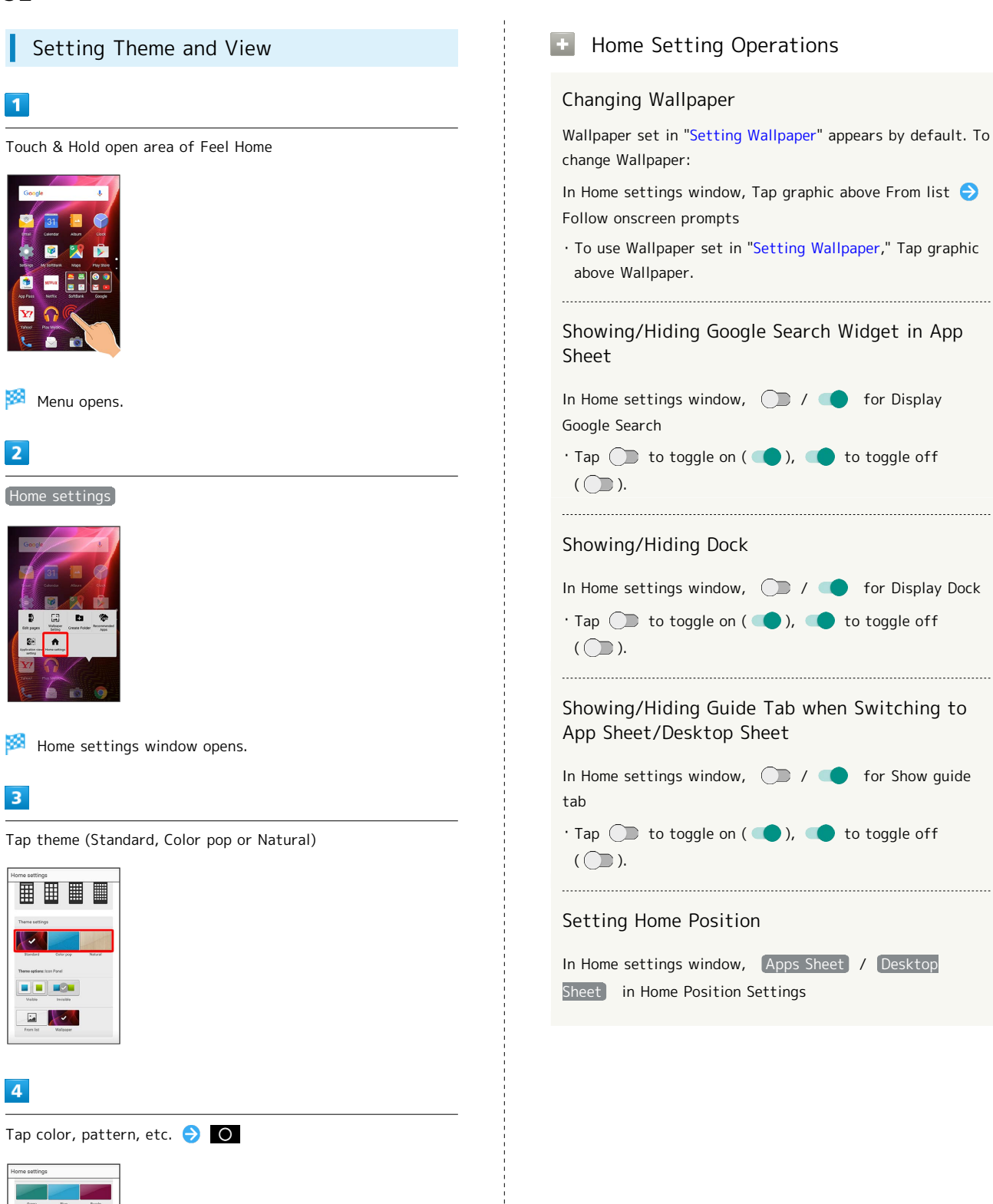

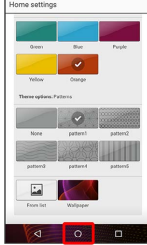

Theme is set.

・For Standard in Home settings window, Tap Visible or Invisible to show/hide icon background as needed.

## Rearranging App Sheet Pages

#### $\overline{1}$

Touch & Hold open area of app sheet

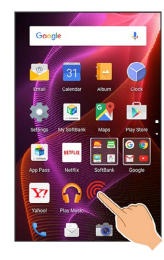

Menu opens.

## $\overline{2}$

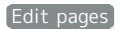

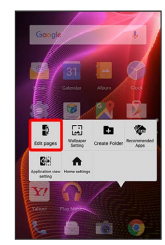

## $\overline{\mathbf{3}}$

Drag page up/down to target location

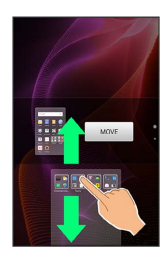

#### $\overline{4}$

MOVE

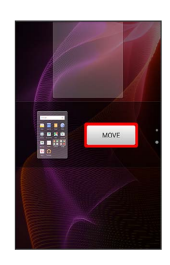

Page is moved.

・Alternatively, Pinch app sheet to rearrange pages.

#### Moving Icons/Widgets

#### $\overline{1}$

In Feel Home, Touch & Hold icon/widget

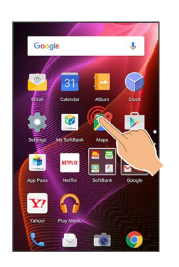

#### $\overline{2}$

Drag to target location

- Release to place icon/widget.
- ・To a folder: Drag icon to target folder.

#### $\Phi$ Hiding Applications

Touch & Hold open area of app sheet  $\bigodot$  Application view setting  $\bigodot$  for application to hide

 $\cdot$  Tap  $\circlearrowright$  to show application again. Icon appears at end in app sheet.

#### Changing Icon Layout

Change layout of icons in app sheet (columns/rows per screen).

#### $\overline{1}$

Touch & Hold open area of Feel Home

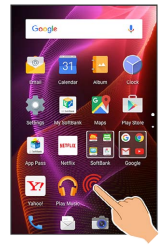

Menu opens.

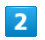

Home settings

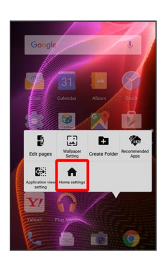

**Home settings window opens.** 

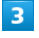

In Layout Setting,  $\boxed{\text{Simple}}$  /  $\boxed{3x4}$  /  $\boxed{4x5}$  /  $\boxed{5x6}$ 

Layout is changed.

- ・If confirmation appears, follow onscreen prompts.
- ・Select Simple for large icons and text.

#### **L** Layout Setting Caution

When Layout Setting is set to Simple, desktop sheet is hidden.

#### Adding Folders

Add folders to collect icons.

・Folders can also be created in desktop sheet and dock.

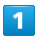

In Feel Home, Touch & Hold icon to place in folder

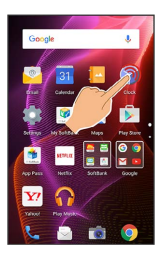

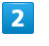

Add to new folder

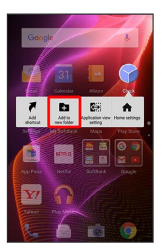

Folder is added, and icon is saved in the folder.

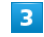

Drag another icon to group into the folder

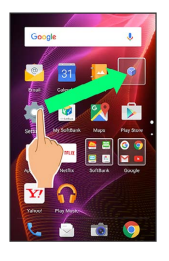

Two icons are saved in the folder.

・A folder can also be created by a Touch & Hold on an area of Feel Home which has no icon, followed by a Tap on Create Folder<sup>1</sup>.

#### **Folder Operations**

Changing Folder Names

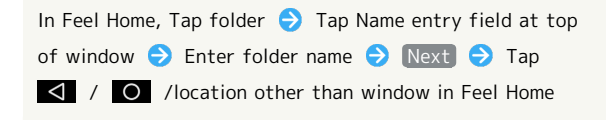

Placing Icons in Folder

In Feel Home, Touch & Hold icon Drag to folder

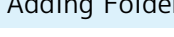

#### Moving Icons Out of Folder

In Feel Home, Tap folder  $\bigodot$  Touch & Hold icon  $\bigodot$  Drag it out of folder

#### Deleting Folders

In Feel Home, Touch & Hold folder  $\bigodot$  Peel off

・Move icons out of target folder beforehand.

#### <span id="page-56-0"></span>Adding Shortcuts

Add an application shortcut to desktop sheet.

 $\overline{1}$ 

Touch & Hold open area of desktop sheet

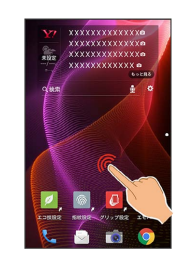

Menu opens.

#### $\overline{2}$

Add shortcut

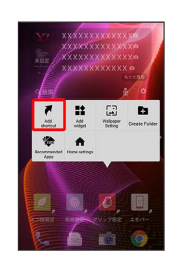

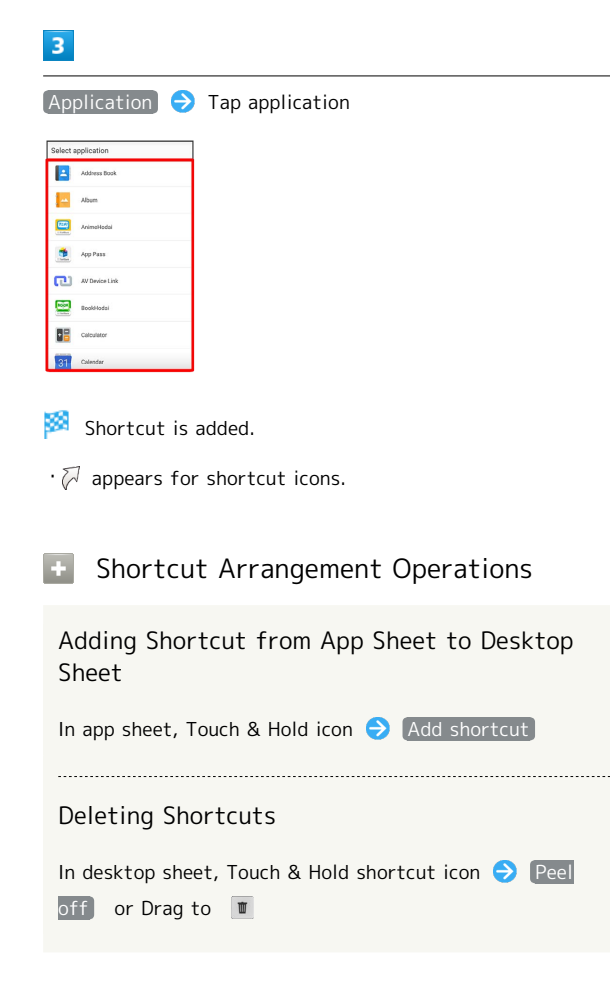

#### <span id="page-57-1"></span>Adding Widgets

Add Album, Calendar, etc. as follows.

### $\boxed{1}$

Touch & Hold open area of desktop sheet

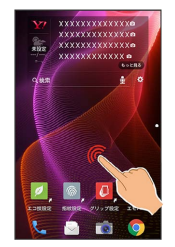

Menu opens.

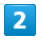

Add widget

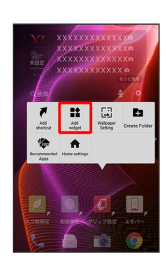

#### $\overline{\mathbf{3}}$

Tap widget

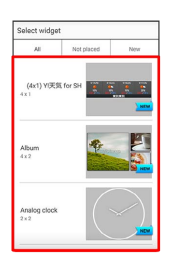

**Widget is added.** 

G. Removing Widgets

In desktop sheet, Touch & Hold widget  $\bigodot$  Peel off or Drag to  $\sqrt{m}$ 

# <span id="page-57-0"></span>Capturing Screenshots (Clip Now)

Slide finger along the edge of Display to capture a screenshot. Capture permanent screenshots for saving as image files or temporary screenshot for temporary use.

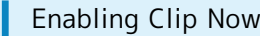

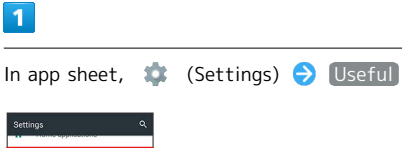

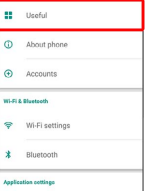

Useful menu opens.

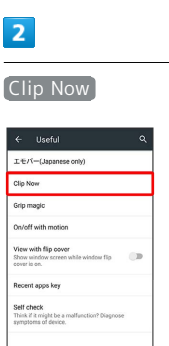

Clip Now menu opens.

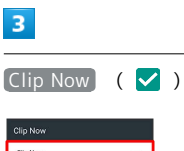

Slide operation settings Delete All

Clip Now is enabled.

 $\cdot$  Tap (Clip Now) to toggle on ( $\checkmark$ )/off ( $\Box$ ).

#### Capturing Permanent Screenshots

Capture screenshots for saving as files. Webpages opened from browser (e.g., Chrome) are saved with their URL.

・Some screens may not be captured, or URL may not be saved.

#### $\overline{1}$

Touch upper left (upper right) corner of Display

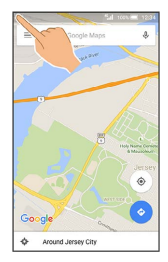

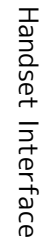

#### 阕 Screen shrinks.

#### $\overline{2}$

Slide finger to the right (left) along the top edge of Display

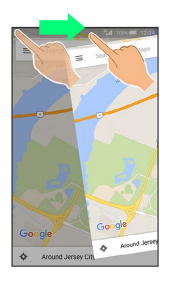

**Permanent screenshot is captured.** 

#### Opening Permanent Screenshots

#### $\overline{1}$

In app sheet,  $\begin{array}{|c|c|c|c|c|}\n\hline\n\text{I} & \text{(Clip Now)}\n\hline\n\end{array}$ 

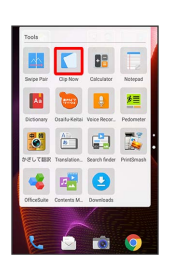

- Screenshot list appears.
- ・If confirmation appears, follow onscreen prompts.

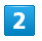

#### Tap screenshot

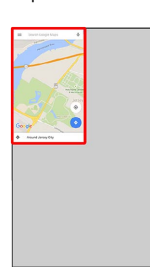

Screenshot appears (screenshot details).

- ・URL appears for webpage screenshots. Tap URL to open corresponding webpage.
- ・When Auto-rotate screen is enabled, rotating handset 90 degrees changes screenshot list to screenshot details automatically.

#### Screenshot Operations

#### Sharing Screenshots

In screenshot list, Touch & Hold screenshot ( $\blacklozenge$ )  $\leq$  Tap sharing option  $\ominus$  Follow onscreen prompts ・Multiple screenshots can be selected.

#### Deleting Screenshots

In screenshot list, Touch & Hold screenshot ( $\blacklozenge$ ) **T**  $\Theta$  YES

・Multiple screenshots can be selected.

#### Deleting All Permanent Screenshots

In app sheet,  $\bullet$  (Settings)  $\bullet$  Useful  $\bullet$  Clip Now  $\bullet$  Delete All  $\bullet$  YES

#### Capturing and Opening Temporary **Screenshot**

Capture screenshot of webpage, etc. for saving it temporarily. Captured screenshot can be opened while using other applications as well.

・Only one temporary screenshot can be captured. It cannot be saved as a file.

 $\overline{1}$ 

Touch upper right (upper left) corner of Display  $\bigodot$  Slide finger down along the edge of Display

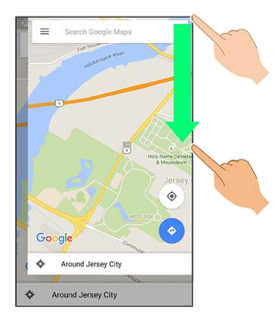

Temporary screenshot is captured; portion of screenshot appears at the right (left) of Display.

#### $\sqrt{2}$

Drag portion of screenshot at the right (left) of Display to the left (right)

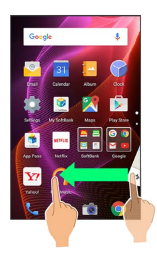

Temporary screenshot appears.

・To move screenshot aside, Drag it to the right (left) of Display.

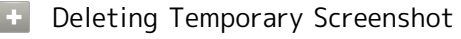

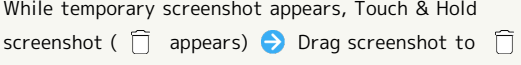

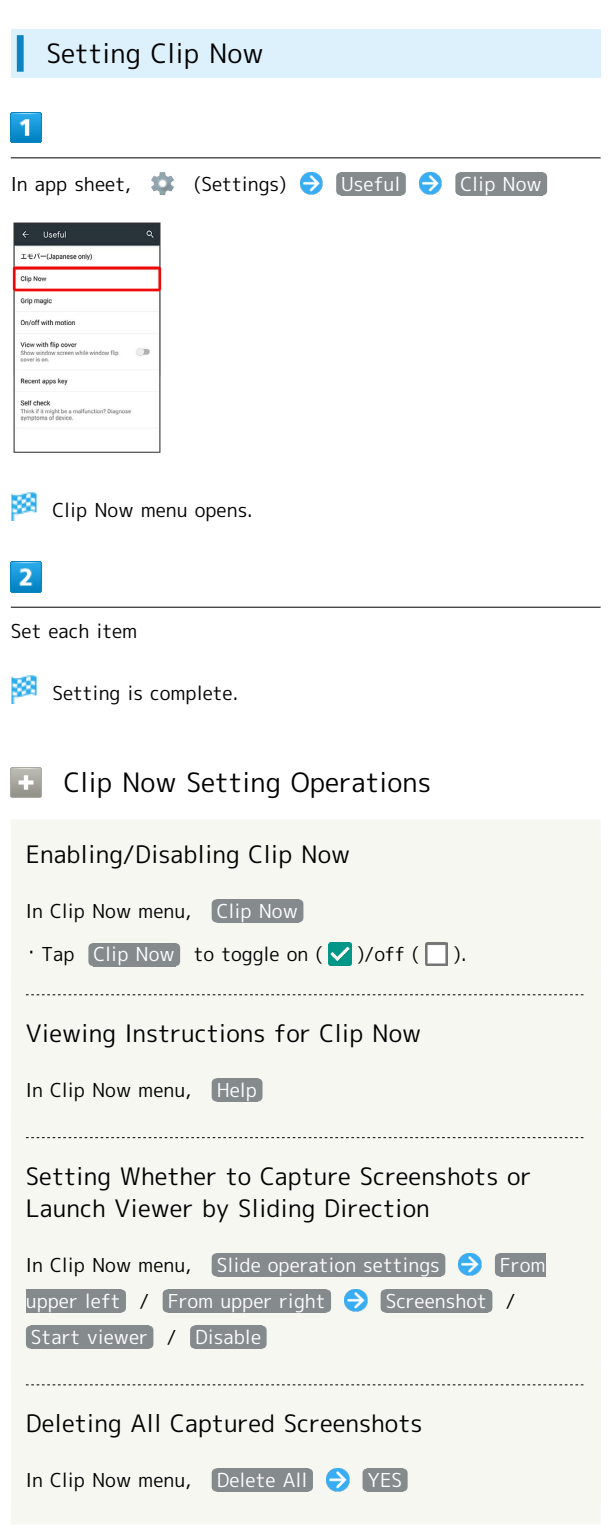

## <span id="page-60-0"></span>Disabling Touch Operation Temporarily (Childlock)

Set Childlock to disable touch operation temporarily and prevent unintended operation.

## Setting Childlock

・Answer calls normally.

#### $\overline{\mathbf{1}}$

 $\Box$   $\rightarrow$  Favorites  $\rightarrow$   $\odot$  (Childlock)

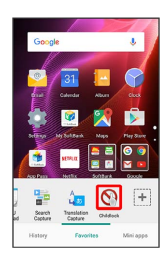

 $\overline{2}$ 

OK

Childlock is set.

#### **COL** Canceling Childlock

When Display is turned off,  $\overline{\left(0\right)}$  Unlock screen

- ・To cancel Childlock when Display is turned on, Press
- $\boxed{\Phi}$  to turn off Display first.

# <span id="page-60-1"></span>Copying Onscreen Text (Copy Anywhere)

Copy text in webpages, images, etc. on Display.

## Using Copy Anywhere

・Show content to copy on Display beforehand.

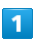

 $\leftrightarrow$  Favorites  $\leftrightarrow$  (Copy Anywhere) n

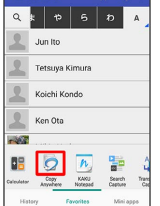

Copy Anywhere window opens.

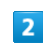

Trace over area to copy  $\bigodot$  Drag frame to specify scan area

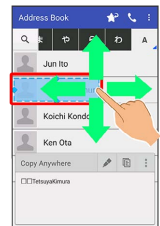

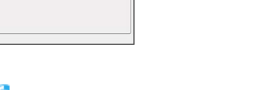

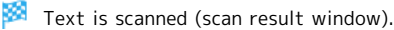

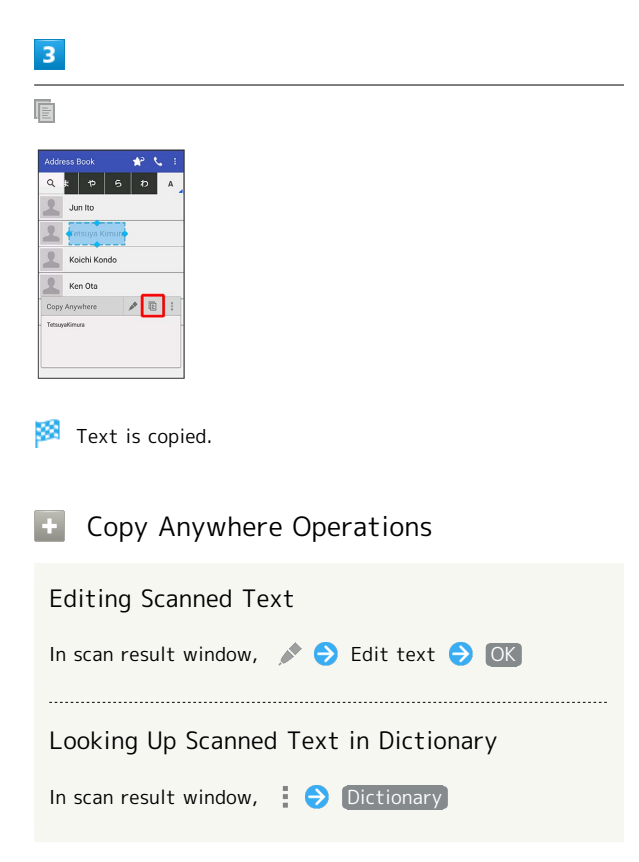

Handset Interface

Handset Interface

AQUOS Xx2

AQUOS Xx2

#### 60

## <span id="page-61-0"></span>Writing Notes on Display (KAKU Notepad)

Write notes on Display and save them as images. Attach saved images to email or share them.

#### Using KAKU Notepad

・Show screen to add notes to beforehand.

#### $\overline{1}$

 $\Box$   $\bigodot$  (Favorites  $\bigodot$   $\blacksquare$  (KAKU Notepad)

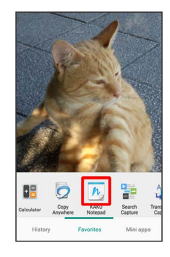

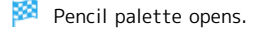

- ・If confirmation appears, follow onscreen prompts.
- ・Move pencil palette by Dragging toward top or bottom of Display.

## $\overline{2}$

Tap pen ( $\boxed{6}$ , etc.) Trace on Display to create notes

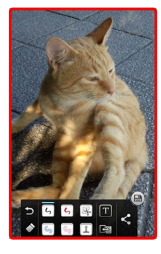

・Pencil palette is half-transparent while creating notes.

#### $\overline{3}$

After completing notes,  $\qquad \qquad \text{ } \qquad \qquad \blacksquare$ 

- Screen with added notes is saved as an image.
- · Open saved image from [Photo] in Contents Manager, etc.

#### る About Pencil Palette

If pencil palette is minimized, Tap pen or tool with  $\bigcirc$  to restore original size.

#### Pencil Palette Layout

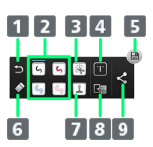

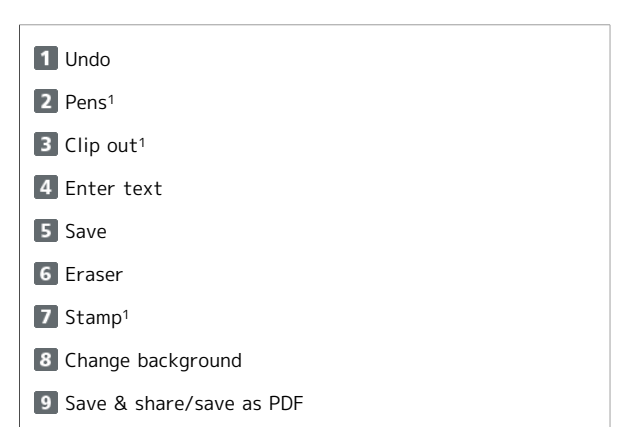

1 Tap again while using to change pen color/thickness, cutout method, stamp type, etc.

# Phone

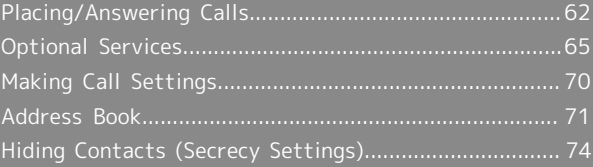

# <span id="page-63-0"></span>Placing/Answering Calls

How to dial directly to make a call and answer a call, as well as options when a call is arriving/during a call are described. (Handset does not support Video Call.)

#### Support for VoLTE and HD Voice

Handset supports VoLTE and HD Voice for high-quality call sound. See "[Using VoLTE](#page-66-1)" and ["Using HD Voice"](#page-66-2) for details.

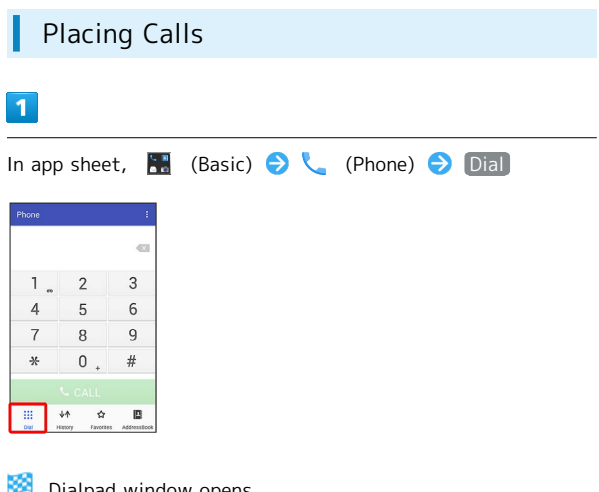

- Dialpad window opens.
- $\cdot$  When missed call window appears, Tap  $\blacktriangleleft$

#### $\overline{2}$

Use onscreen dialpad to enter number

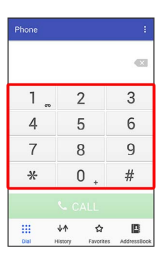

- ・Include area code for landline numbers.
- $\cdot$  To correct number, Tap  $\left\{ \times \right\}$  to delete digit(s), then enter correct number.

## 3

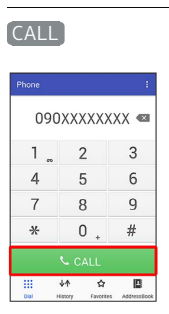

Handset dials the number.

・Call begins when other party answers.

#### $\overline{4}$

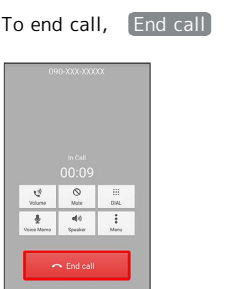

#### Call ends.

・After calls to/from numbers not saved in Address Book, a window to add an unsaved number to Address Book appears. Follow onscreen prompts.

#### Emergency Location Report

Making emergency calls (110, 119 or 118) automatically reports handset location to corresponding agency (police, etc.). This system is referred to as Emergency Location Report, and notifies location based on positioning from base stations.

- ・Location Report does not incur registration/transmission fees.
- ・Location/signal conditions affect positioning accuracy. Always provide location and call purpose.
- ・Hiding Caller ID (using 184, etc.) cancels Location Report. However, corresponding agency may obtain location information in life threatening situations.
- ・Location Report is not sent for calls made while outside Japan.

#### **7** Troubleshooting

- Q. Call does not connect
- A. Did you dial all digits for the number? Dial all digits for numbers starting with a "0" area code, etc.
- A. Is the signal weak? Change locations and call again.

#### **Emergency Call Cautions**

Emergency calls can only be made within the SoftBank service area.

・Emergency calls cannot be placed when Airplane mode is active. Long Press  $\boxed{\text{O}}$  and cancel it.

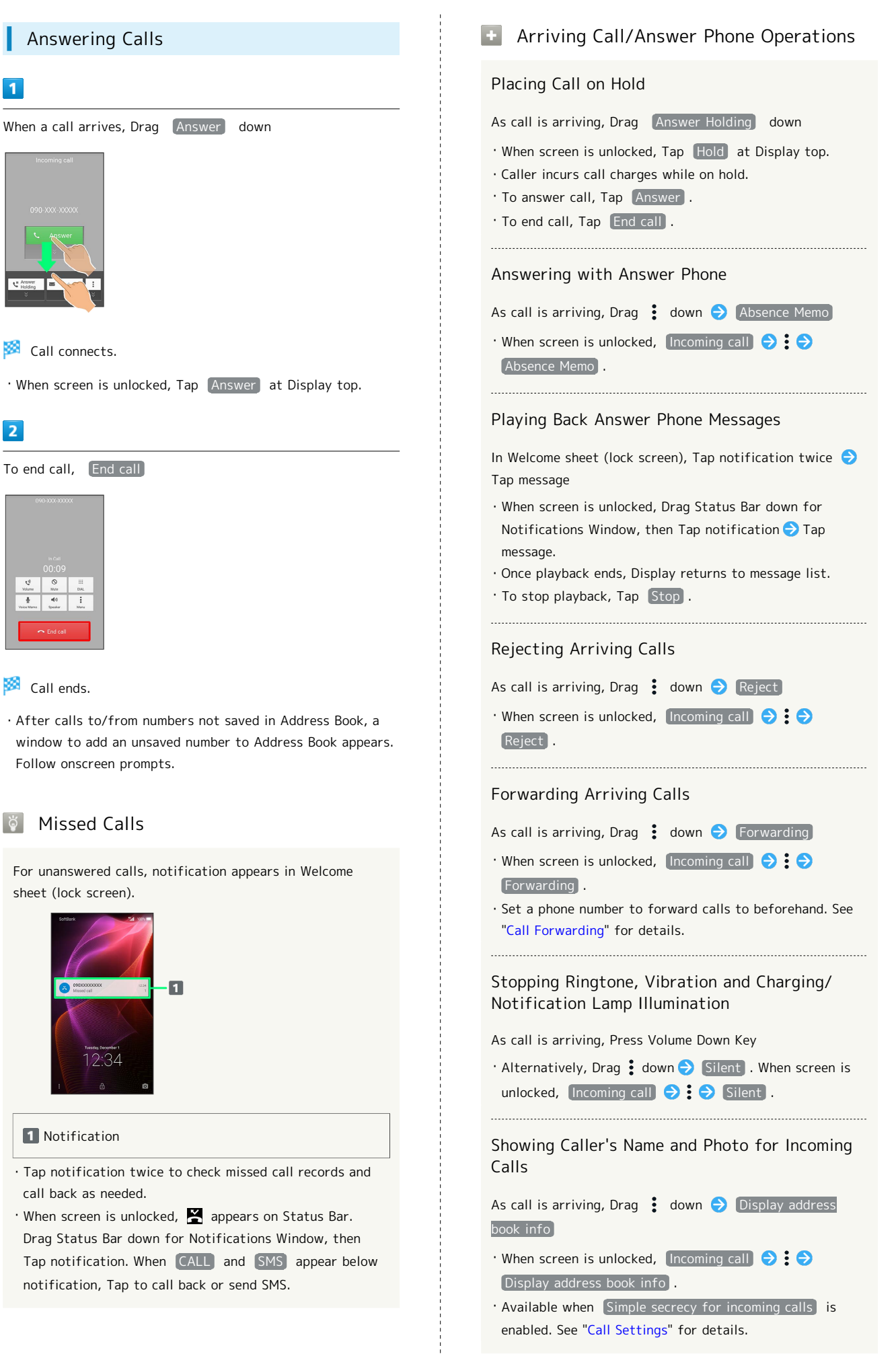

Call connects.

 $\overline{2}$ 

To end call, End call

Call ends.

**Nissed Calls** 

sheet (lock screen).

**Notification** 

call back as needed.

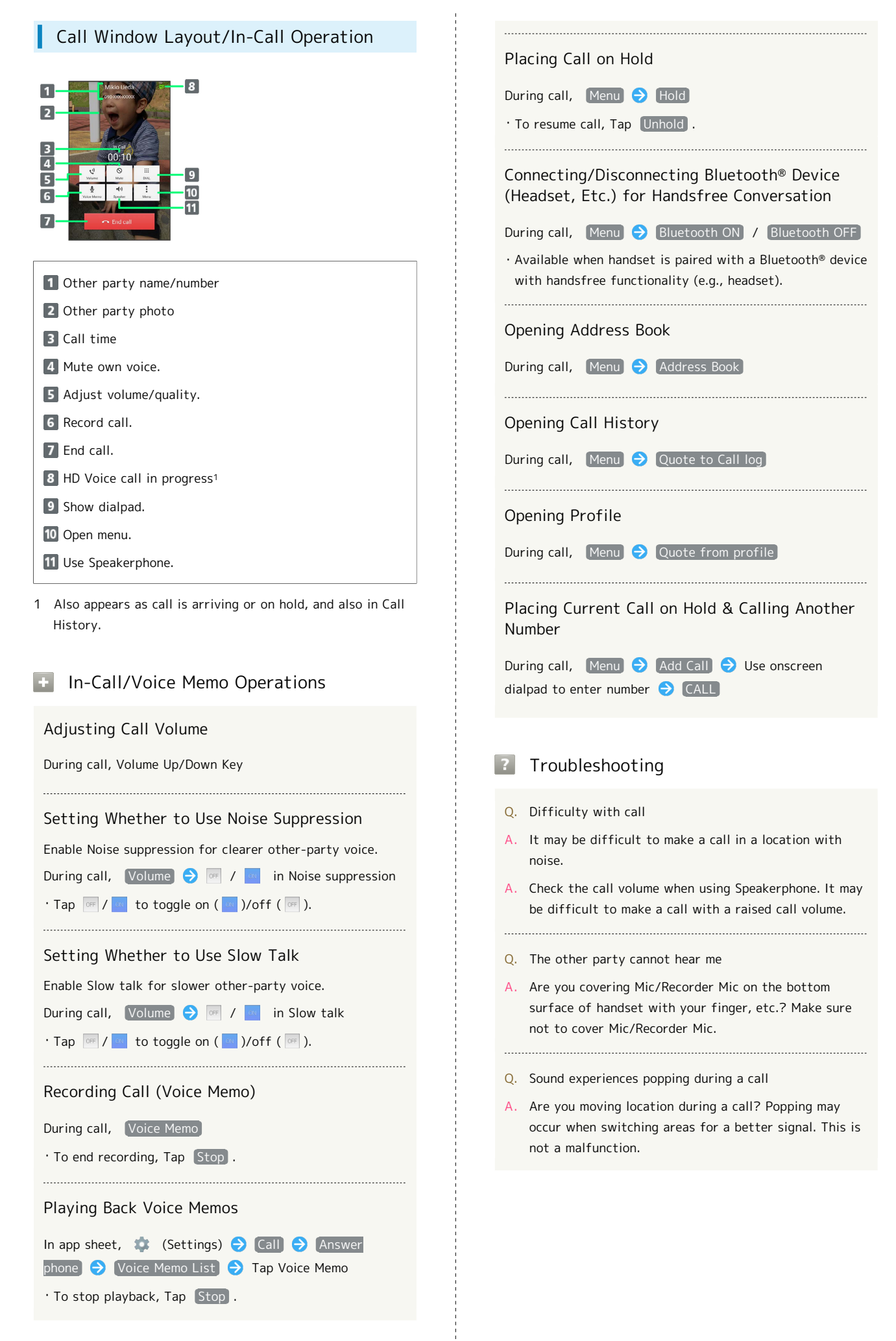

#### <span id="page-66-1"></span>Using VoLTE

VoLTE (Voice over LTE) is a system enabling voice calls over LTE networks. Compared to voice calls over conventional 3G connections, high-sound quality calls and reduced time until ringtones sound are possible (requires separate subscription).

- ・Available when the counterpart model is a VoLTE-compatible model from SoftBank. In addition, it is necessary for both handset and the counterpart model to be within the SoftBank 4G LTE (FDD LTE) service area, with "VoLTE voice call" and "Use 4G" enabled.
- ・VoLTE is unavailable during international roaming.

#### **B** Disabling VoLTE

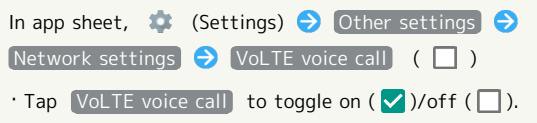

#### **H** VoLTE Caution

VoLTE uses 4G network service, and is unavailable when 4G network service is disabled on handset. If VoLTE is unavailable, follow the steps below to check whether 4G network service is enabled  $(\vee)$ . In app sheet,  $\bullet$  (Settings)  $\bullet$  Other settings Network settings  $\Theta$  Cellular networks  $\Theta$  Use 4G

 $\cdot$  If disabled ( ), Tap Use 4G to enable it (  $\vee$  ).

#### <span id="page-66-2"></span>Using HD Voice

HD Voice supports a wide range of audio tones for clearer, more natural-quality voice calls.

- ・Available when the counterpart model is an HD Voicecompatible model from SoftBank.
- ・HD Voice is compatible with VoLTE and 3G network. Use HD Voice with VoLTE for voice calls of even higher quality.

## <span id="page-66-0"></span>Optional Services

Use these optional services for voice calls:

#### <span id="page-66-3"></span>Optional Services

The following optional services are available.

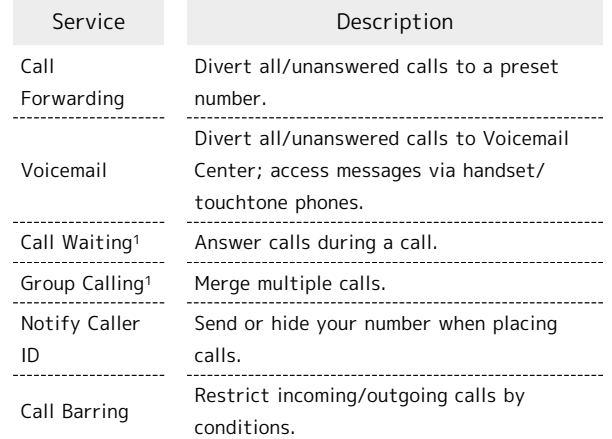

1 Requires separate subscription.

<span id="page-67-0"></span>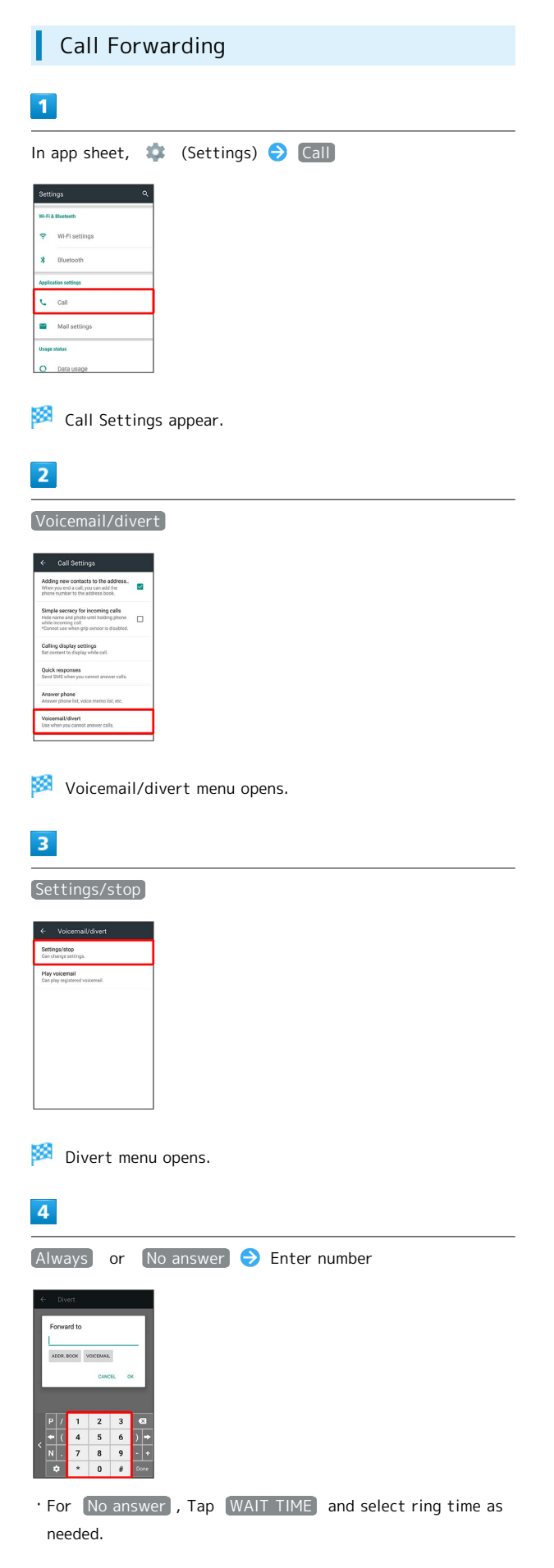

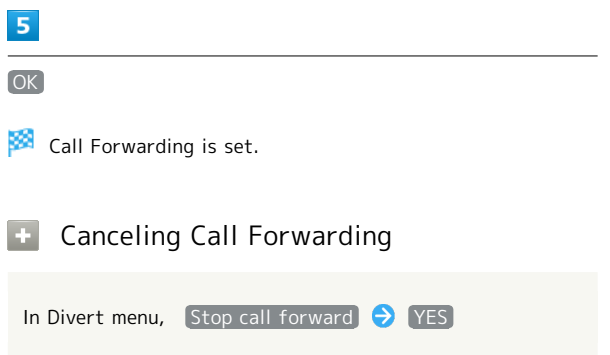

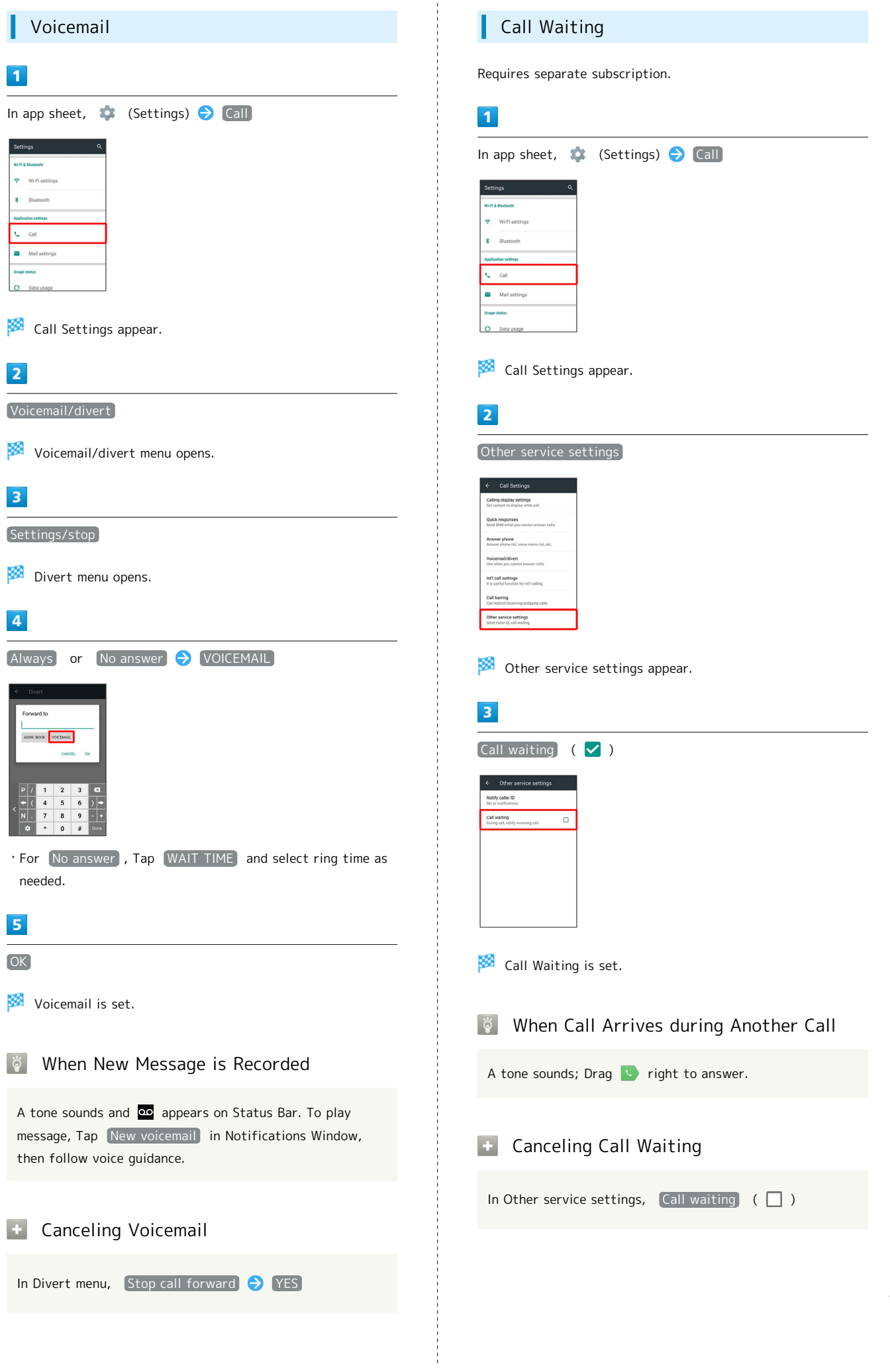

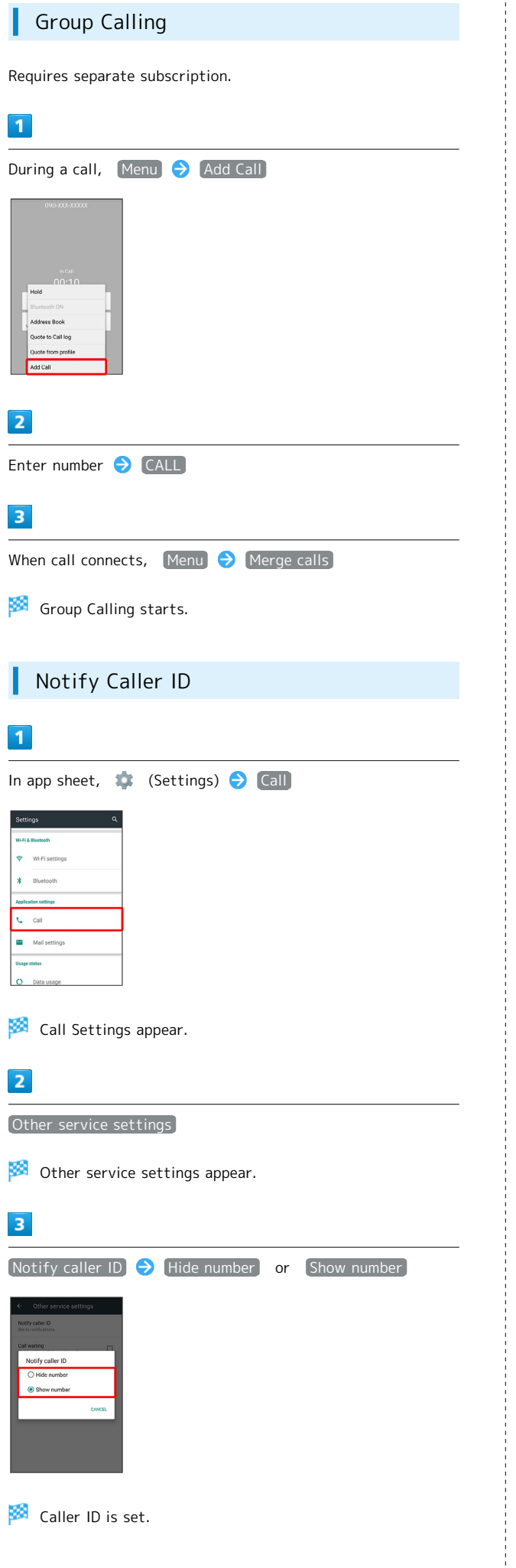

## Call Barring

 $\overline{1}$ 

Restrict outgoing/incoming calls and SMS messages.

・When attempting to place/send a call/SMS while calling is restricted, a message appears. Message may take time to appear in some areas.

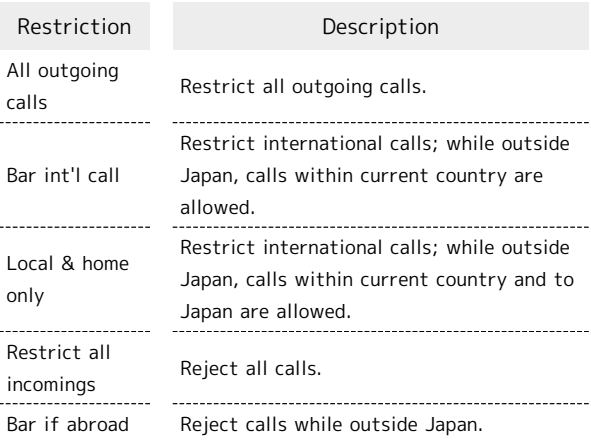

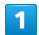

In app sheet,  $\bullet$  (Settings)  $\bullet$  Call

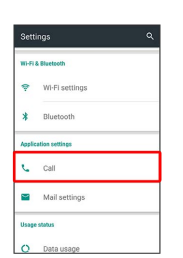

**Call Settings appear.** 

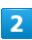

Call barring

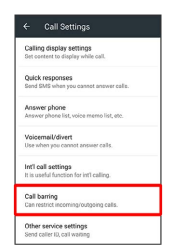

Call barring menu opens.

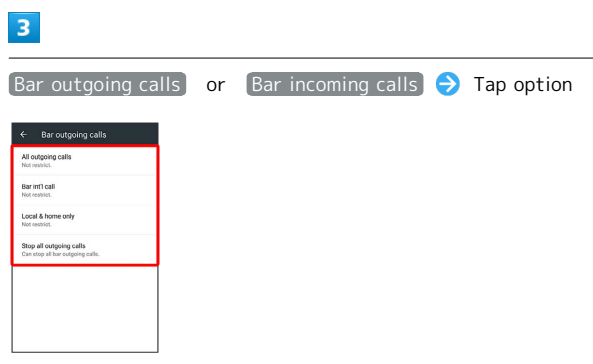

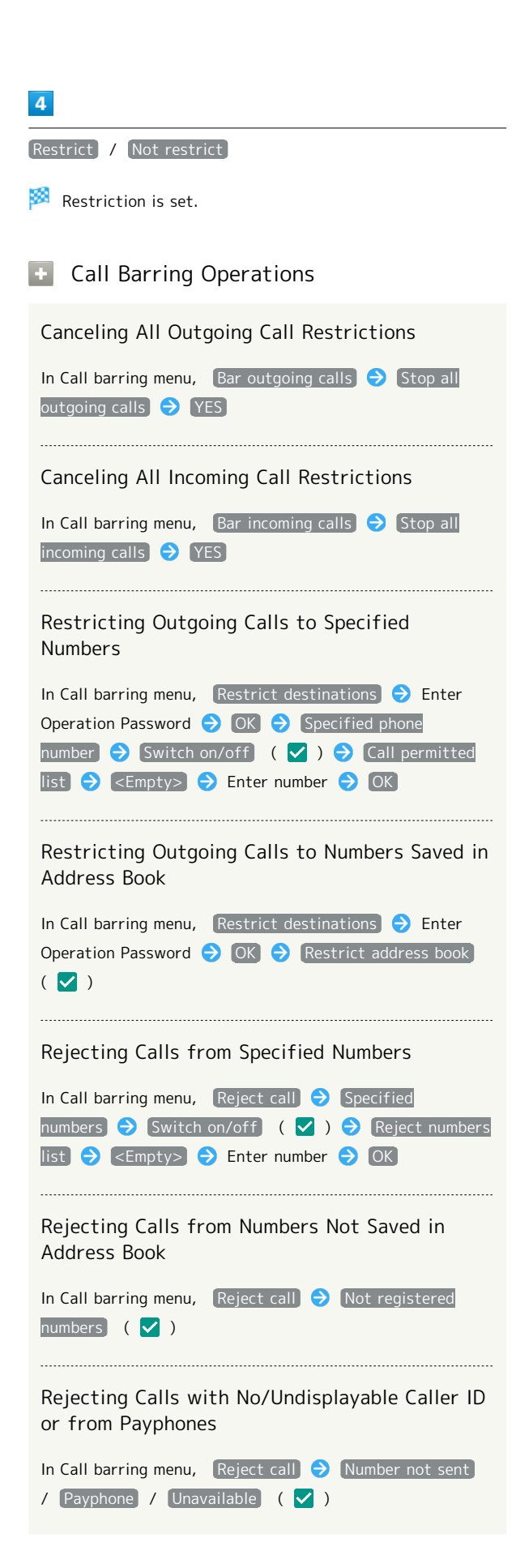

#### $\overline{z}$ Troubleshooting

- Q. Calling is not barred
- A. Are you using Call Forwarding or Voicemail? Calling may not be barred even if All outgoing calls and Restrict all incomings are set.

## <span id="page-71-0"></span>Making Call Settings

#### <span id="page-71-1"></span>Call Settings

Check call information and make settings. Settable items are the following.

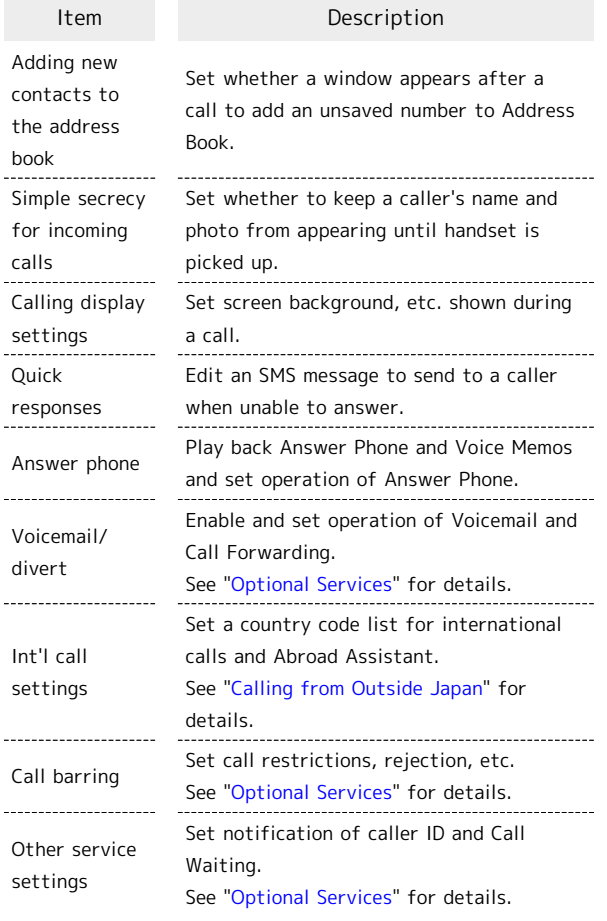

 $\overline{\mathbf{1}}$ 

In app sheet,  $\frac{1}{2}$  (Basic) (Phone)

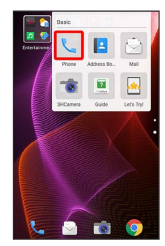

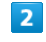

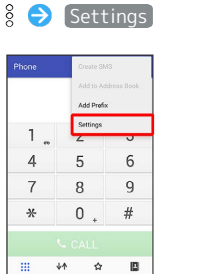

**Call Settings appear.** 

· Alternatively, in app sheet, (Settings) ● Call for Call Settings.

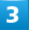

Set each item

Setting is complete.

#### **Call Setting Operations**

Setting Whether Window Appears after Call for Adding Unsaved Number

In Call Settings, Adding new contacts to the address book

. Tap Adding new contacts to the address book to toggle on  $(\vee)$ /off  $(\Box)$ .

Setting Whether to Keep Caller's Name and Photo from Appearing until Handset is Picked Up

In Call Settings, Simple secrecy for incoming calls

・If confirmation appears, follow onscreen prompts.

- · Tap Simple secrecy for incoming calls) to toggle on  $\left(\nabla\right)/$ off  $\left(\Box\right)$ .
- When Simple secrecy for incoming calls is enabled, the feature is available when Grip Magic is enabled.

Setting Screen Background, Etc. Shown during Calls

In Call Settings,  $\boxed{\text{Calling}}$  display settings  $\boxed{\blacktriangleright}$  Follow onscreen prompts

Editing SMS Message to Send to Caller when Unable to Answer

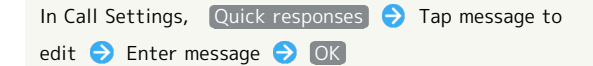
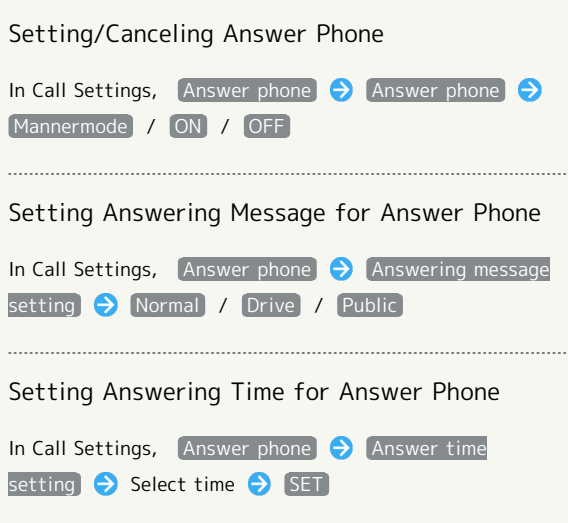

# Address Book

Save phone numbers and email addresses as well as birthdays, nicknames, etc.

Set ringtones for each contact as needed.

#### Address Book Caution

Contacts may be altered/lost if handset is left uncharged or due to accidents, malfunctions, repairs, handset upgrade/replacement, mishandling, etc. Back up important contacts and other data regularly. SoftBank Corp. is not liable for any damages resulting from loss/alteration of contacts.

# Adding New Contacts

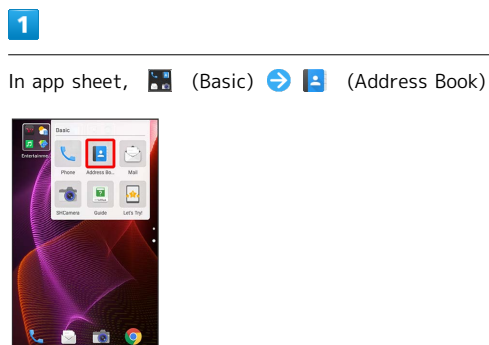

Address Book opens.

# $\overline{2}$

 $\frac{8}{2}$ Add new entry

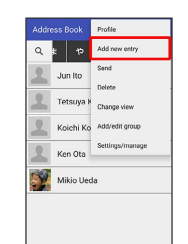

ÞЗ. Window for saving new contact opens.

・If confirmation appears, follow onscreen prompts.

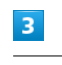

Tap item  $\bigodot$  Complete entry

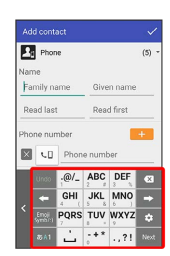

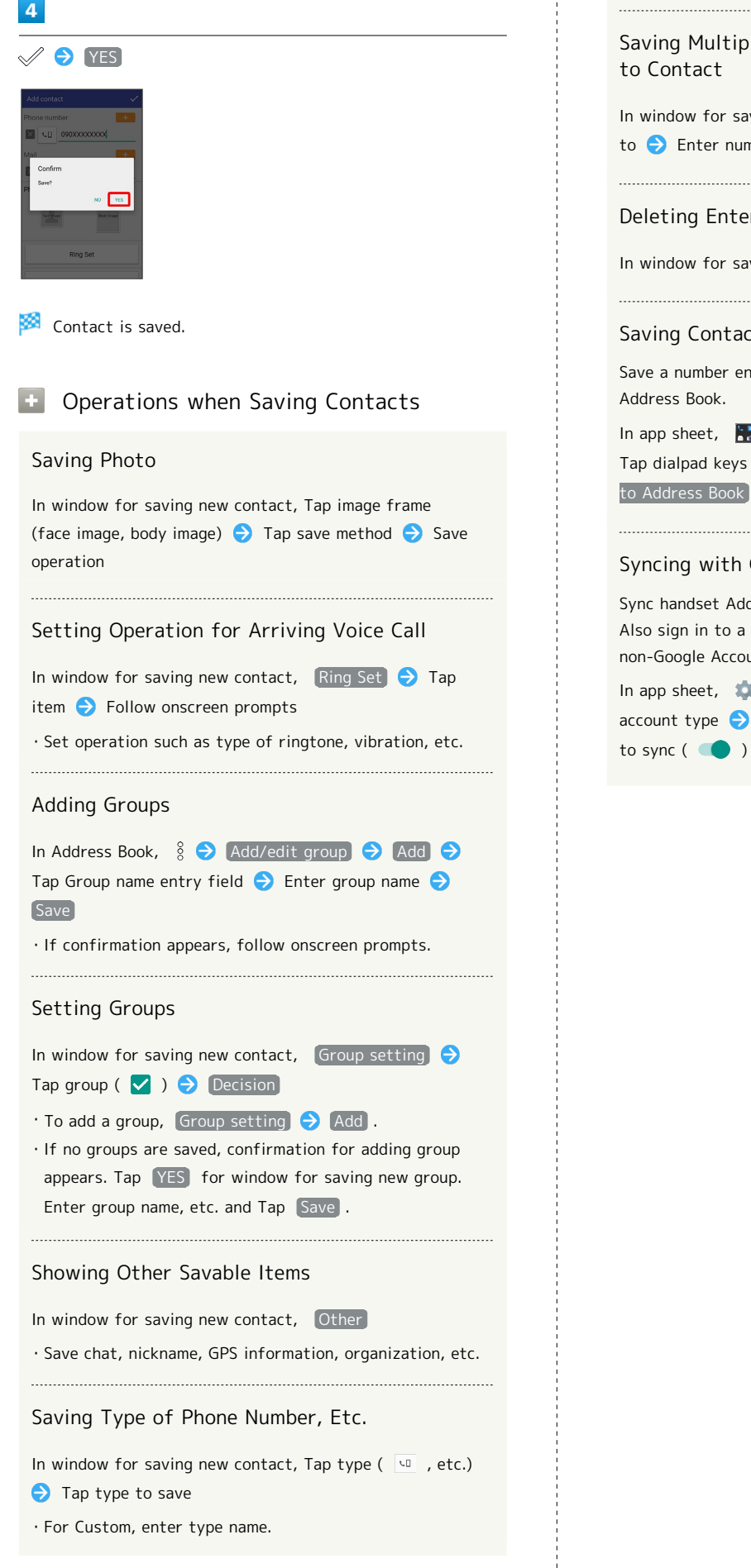

Saving Multiple Different Phone Numbers, Etc. In window for saving new contact,  $\left| \begin{array}{cc} + \end{array} \right|$  for item to add to Enter number, etc. Deleting Entered Phone Number, Etc. In window for saving new contact,  $\overline{X}$  for item to delete Saving Contact from Dialpad Window Save a number entered in dialpad window directly to In app sheet,  $\begin{bmatrix} 1 \\ 2 \end{bmatrix}$  (Basic)  $\begin{bmatrix} 0 \\ 2 \end{bmatrix}$  (Phone)  $\begin{bmatrix} 0 \\ 0 \end{bmatrix}$  Dial Tap dialpad keys to enter number to save  $\bigodot$   $\begin{array}{c} \circ \\ \circ \end{array}$  Add to Address Book | > Follow onscreen prompts Syncing with Contacts on Server Sync handset Address Book with Google contacts on server. Also sign in to a Google Account before syncing with a non-Google Account. In app sheet,  $\bullet$  (Settings)  $\bullet$  Accounts  $\bullet$  Tap account type  $\bigcirc$  Tap account  $\bigcirc$  Tap application or data

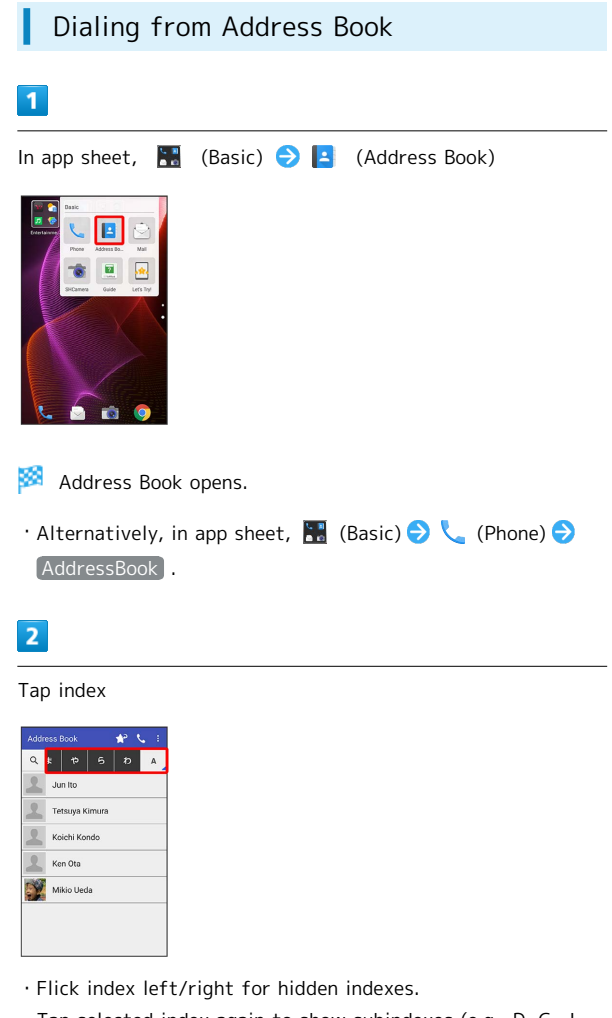

・Tap selected index again to show subindexes (e.g., D, G, J, M, P, T, and W for A). Tap subindex for hidden contacts whose last names' readings start with the subindex.

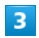

Tap contact

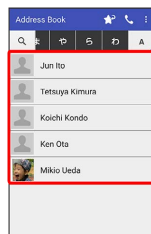

Contact opens.

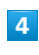

**L** at right of number

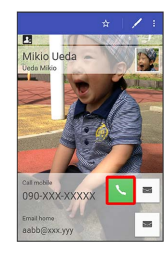

Handset dials number. Call begins when other party answers.

# 5

To end call, End call

Call ends.

# Hiding Contacts (Secrecy Settings)

Specify contacts as secret entries requiring Operation Password for viewing.

# Specifying Contacts as Secret Entries

Contacts specified as secret are not shown in Address Book, recipient selection window, etc.

・Phone number is shown for arriving call.

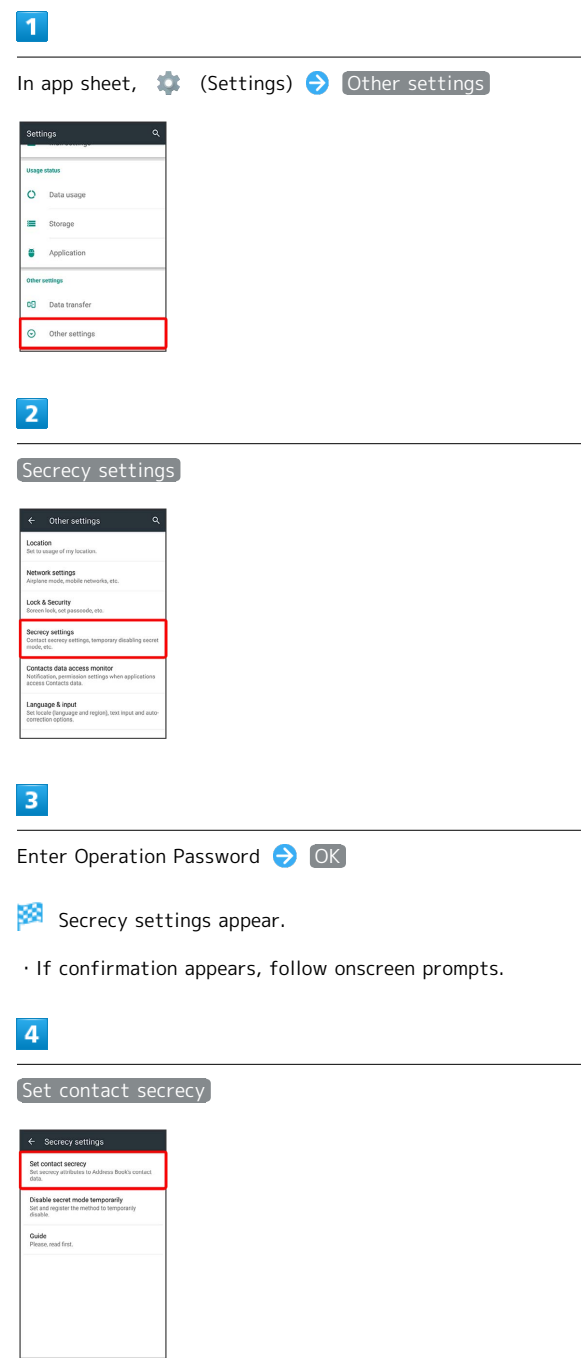

Set contact secrecy window opens.

## 5

Tap contact to set as secret ( $\vee$ )

・Multiple contacts are selectable.

# 6

Confirm

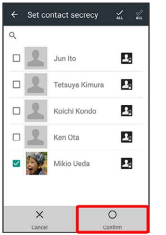

Secrecy setting for contact is made.

・Secret mode is set once Display turns off.

**The Viewing Guide for Secrecy Setting** 

In Secrecy settings,  $\boxed{\text{Guide}}$   $\ominus$  Disable secret mode for now / Contact secrecy function

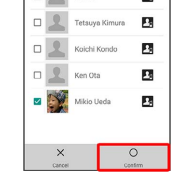

# Canceling Secret Mode Temporarily

Cancel Secret mode temporarily to view/use contacts.

・Secrecy settings for contacts can be made while Secret mode is temporarily canceled.

#### $\overline{1}$

Drag Status Bar down

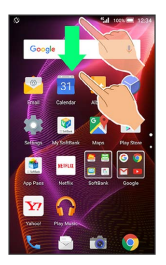

**Notifications Window opens.** 

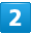

Touch & Hold  $\langle \hat{Q} \rangle$ 

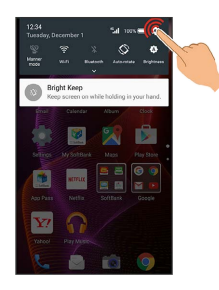

**Entry window for Operation Password opens.** 

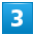

Enter Operation Password (COK)

- Secret mode is temporarily canceled.
- **E** Changing Operation Password for Temporarily Canceling Secrecy Settings

In Secrecy settings, Disable secret mode temporarily Operation password setting OK OK Enter current Operation Password OK OK OK C Enter new Operation Password  $\bigcirc$  OK  $\bigcirc$  Enter new Operation Password again  $\bigodot$  OK  $\bigodot$  OK · The setting made here is reflected in Operation password setting in Lock & Security menu.

Phone

# Messaging & Internet

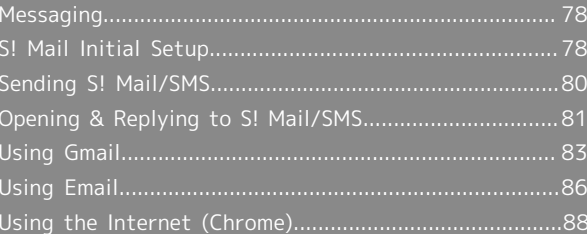

# <span id="page-79-0"></span>Messaging

# S! Mail

Exchange messages with S! Mail-compatible SoftBank handsets and email compatible devices (other mobiles, PCs, etc.) beyond SMS character entry limit; attach media files.

#### SMS

Exchange short messages (up to 160 single-byte characters) using handset numbers as addresses.

#### Gmail

Gmail is Google's webmail service. Handset automatically syncs with Gmail.

#### Email

Use email (POP3/IMAP4) on handset.

- ・Set up an email account beforehand.
- ・Sending/receiving email on handset syncs handset and mail server; sent/received messages (in the POP protocol, received messages only) are also accessible from PCs.

# <span id="page-79-1"></span>S! Mail Initial Setup

# Setting Up S! Mail Initially

When activating Mail for the first time, complete setup to send/receive S! Mail using Wi-Fi and to import SMS sent/ received by  $\bigcirc$  (Hangouts).

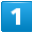

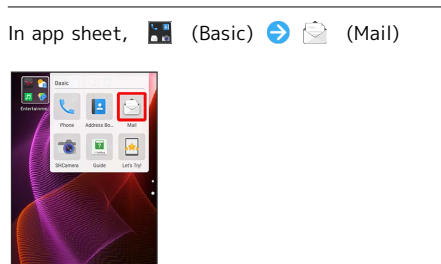

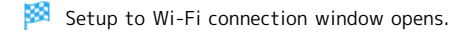

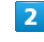

#### Set Now

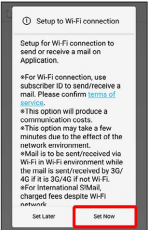

Wi-Fi connection setup is complete.

- · To perform setup later, Tap [Set Later].
- ・Perform the following steps when using (Hangouts) for sending/receiving SMS.

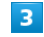

**OK** 

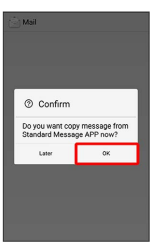

· To perform later, Tap [Later].

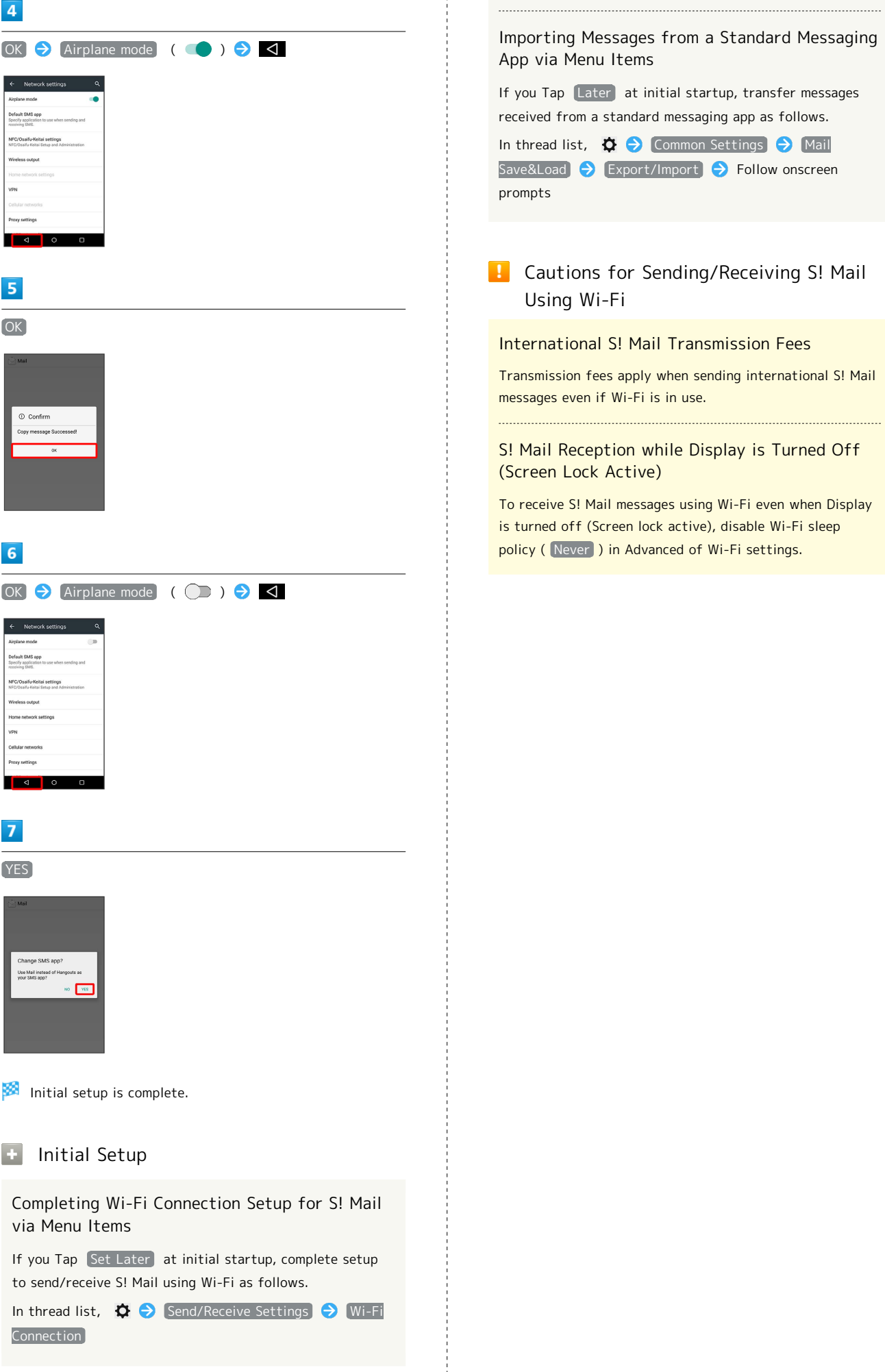

Importing Messages from a Standard Messaging App via Menu Items

If you Tap Later at initial startup, transfer messages received from a standard messaging app as follows.

In thread list,  $\phi \odot$  Common Settings  $\Theta$  Mail Save&Load  $\bigodot$  Export/Import  $\bigodot$  Follow onscreen prompts

#### $\mathbf{L}$ Cautions for Sending/Receiving S! Mail Using Wi-Fi

International S! Mail Transmission Fees

Transmission fees apply when sending international S! Mail messages even if Wi-Fi is in use.

# S! Mail Reception while Display is Turned Off (Screen Lock Active)

To receive S! Mail messages using Wi-Fi even when Display is turned off (Screen lock active), disable Wi-Fi sleep policy (Never) in Advanced of Wi-Fi settings.

# <span id="page-81-0"></span>Sending S! Mail/SMS

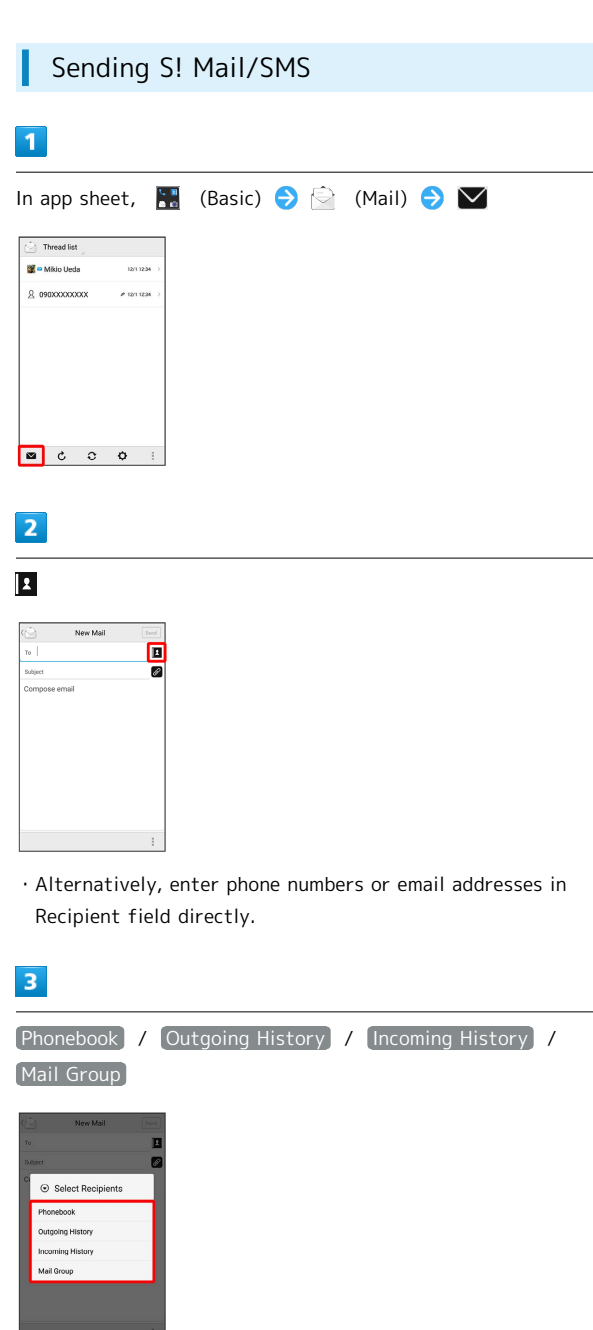

· Tap Phonebook , Outgoing History , or Incoming History to select recipients from Address Book, Outgoing

History, or Incoming History.

・Tap Mail Group to select a mail group and set all the members on the list as recipients.

# $\overline{4}$

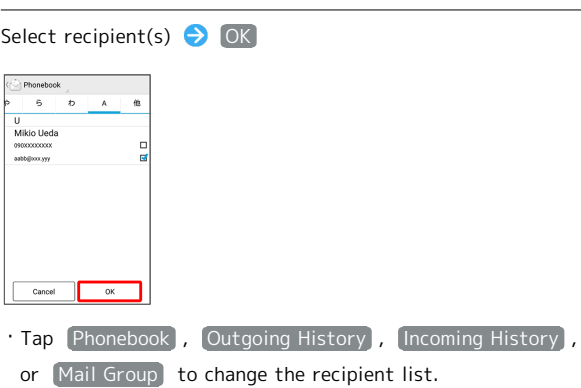

- · After setting recipients, Tap <br>  $\circ \circ \circ$  to check recipients' phone numbers/email addresses or set them to Cc/Bcc.
- ・If recipients are set to Cc/Bcc, the message is sent as S! Mail.
- $\cdot$  To delete a recipient, Tap  $\bullet$   $\circ$   $\circ$  and then  $\overline{\mathsf{x} \circ \circ \circ \circ}$ .
- Alternatively, Tap  $\bullet$   $\circ \circ \circ$  and then [Delete recipient].

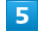

Tap Subject field/Text entry field **D** Enter subject/text

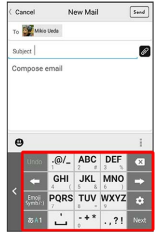

- $\cdot$  Tap  $\oslash$  to attach a file.
- ・If a subject is entered or a file is attached, the message is sent as S! Mail.

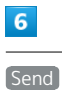

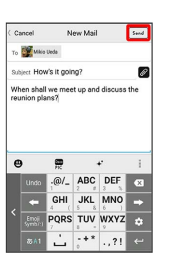

S! Mail/SMS is sent.

・Failed S! Mail/SMS messages are saved as drafts.

# Sending of S! Mail/SMS

#### S! Mail and SMS Switching

S! Mail and SMS may automatically switch at sending, depending on whether a subject is entered, text length, etc.

- ・When creating a message, check which it is sent as at top of Display.
	- ・"New Mail" appears: message is sent as S! Mail.
- ・"New SMS" appears: message is sent as SMS.  $\cdot$  In app sheet,  $\blacksquare$  (Basic)  $\bigcirc$   $\bigcirc$  (Mail)  $\bigcirc$   $\bigcirc$ Common Settings | SMS/S! Mail Automatic Switching  $\left(\Box\right)$  to allow selection between  $\bigvee$  (S! Mail) and  $\blacktriangleright$  (SMS) when creating a message.

About Drafts

If  $\leq$  is Tapped while creating S! Mail or SMS, the message is saved as a draft.

Drafts are saved to Draft Box in folder list, and are indicated as  $\mathcal O$  in thread list. Open an S! Mail/SMS draft to edit and send it.

# <span id="page-82-0"></span>Opening & Replying to S! Mail/SMS

Handset receives S! Mail/SMS messages automatically by default. Optionally, retrieve messages manually, and also retrieve all messages saved on the server.

## Opening New S! Mail/SMS

When message arrives, new message notification and Notification Indicator appear.

#### $\overline{1}$

Tap notification twice

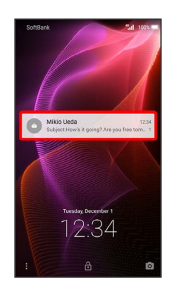

#### œ S! Mail/SMS message window opens.

- ・To open new message from Notification Indicator, Drag Status Bar down for Notifications Window, then Tap corresponding notification.
- ・For two or more new messages, thread list opens.

#### Spam Mail

Set spam filtering to save messages from senders not in Address Book to Spam mail. New message notification does not appear. To check messages saved to Spam mail:

In app sheet,  $\begin{array}{|c|c|c|c|c|}\n\hline\n\end{array}$  (Basic)  $\begin{array}{|c|c|c|c|}\n\hline\n\end{array}$  (Mail)  $\begin{array}{|c|c|c|}\n\hline\n\end{array}$ Spam mail

・If confirmation appears, follow onscreen prompts.

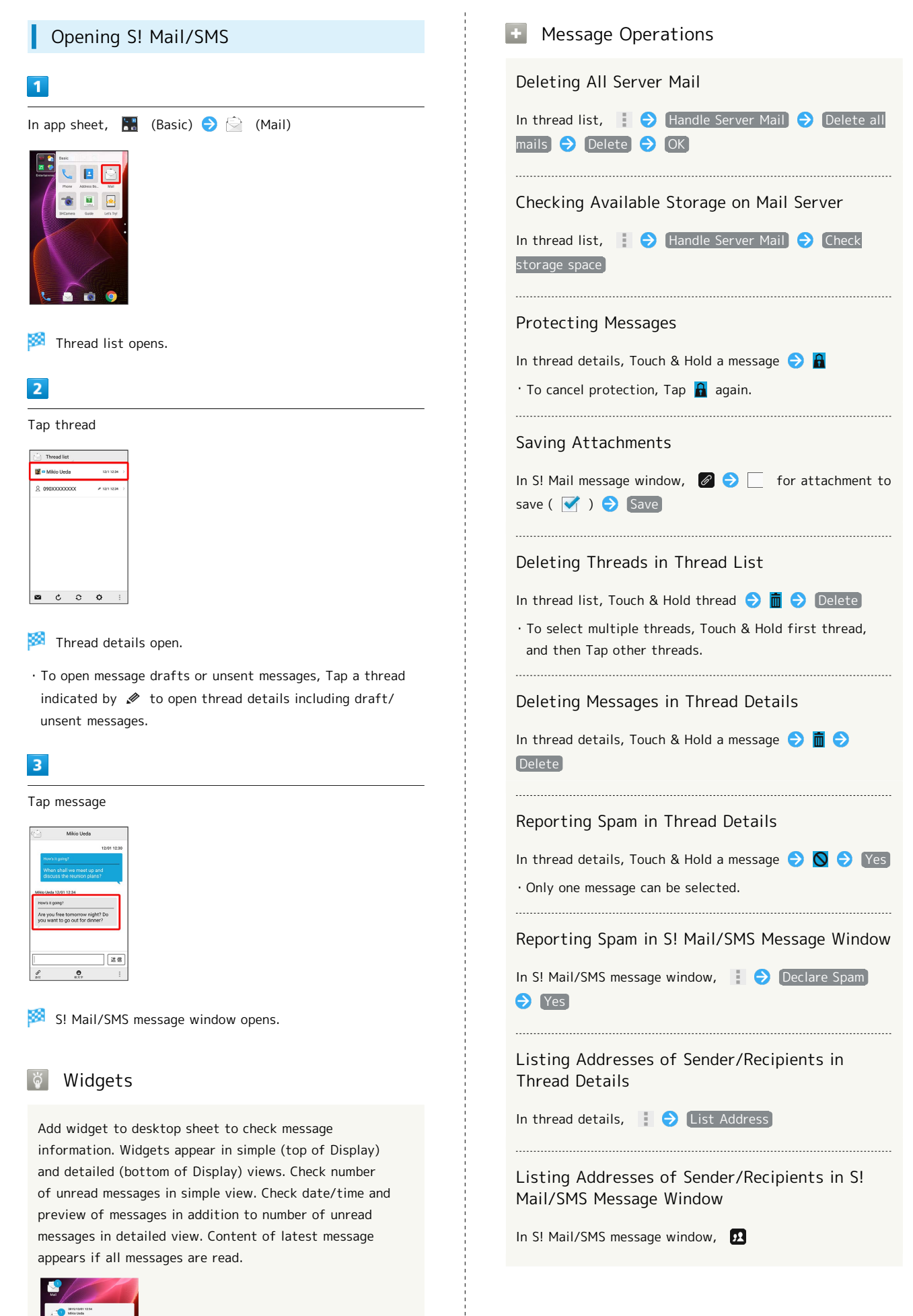

# Replying to S! Mail/SMS

# $\overline{1}$

In S! Mail/SMS message window,  $\leftarrow$  /  $\leftarrow$ 

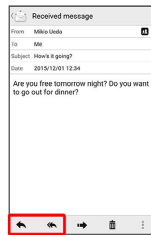

# $\overline{2}$

Enter text Send

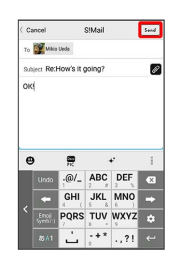

Message is sent.

# <span id="page-84-0"></span>Using Gmail

Use Gmail (Google's webmail service) as well as your work/ personal email.

# Setting an Account

Set up a Google Account or an email account to use Gmail. When activating  $\bigcap$  (Gmail) for the first time, account setup menu appears; complete setup.

- ・Account setup menu does not appear if you are already signed in to a Google Account.
- ・To use your existing account, information such as username (ID), password, and server name is required.

# $\overline{1}$

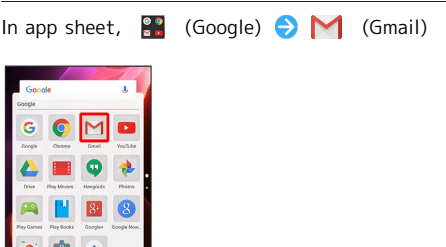

阕 Account setup menu opens.

・If confirmation appears, follow onscreen prompts.

# $\overline{2}$

#### Add an email address

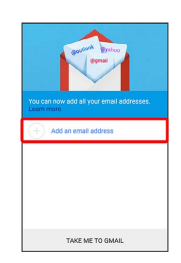

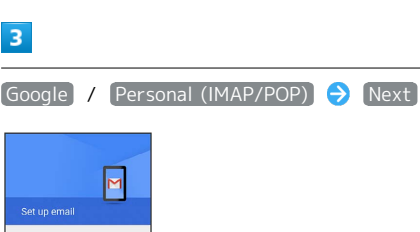

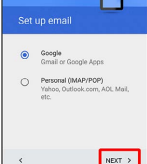

#### $\overline{4}$

Follow onscreen prompts

Account setup is complete.

AQUOS Xx2

AQUOS Xx2

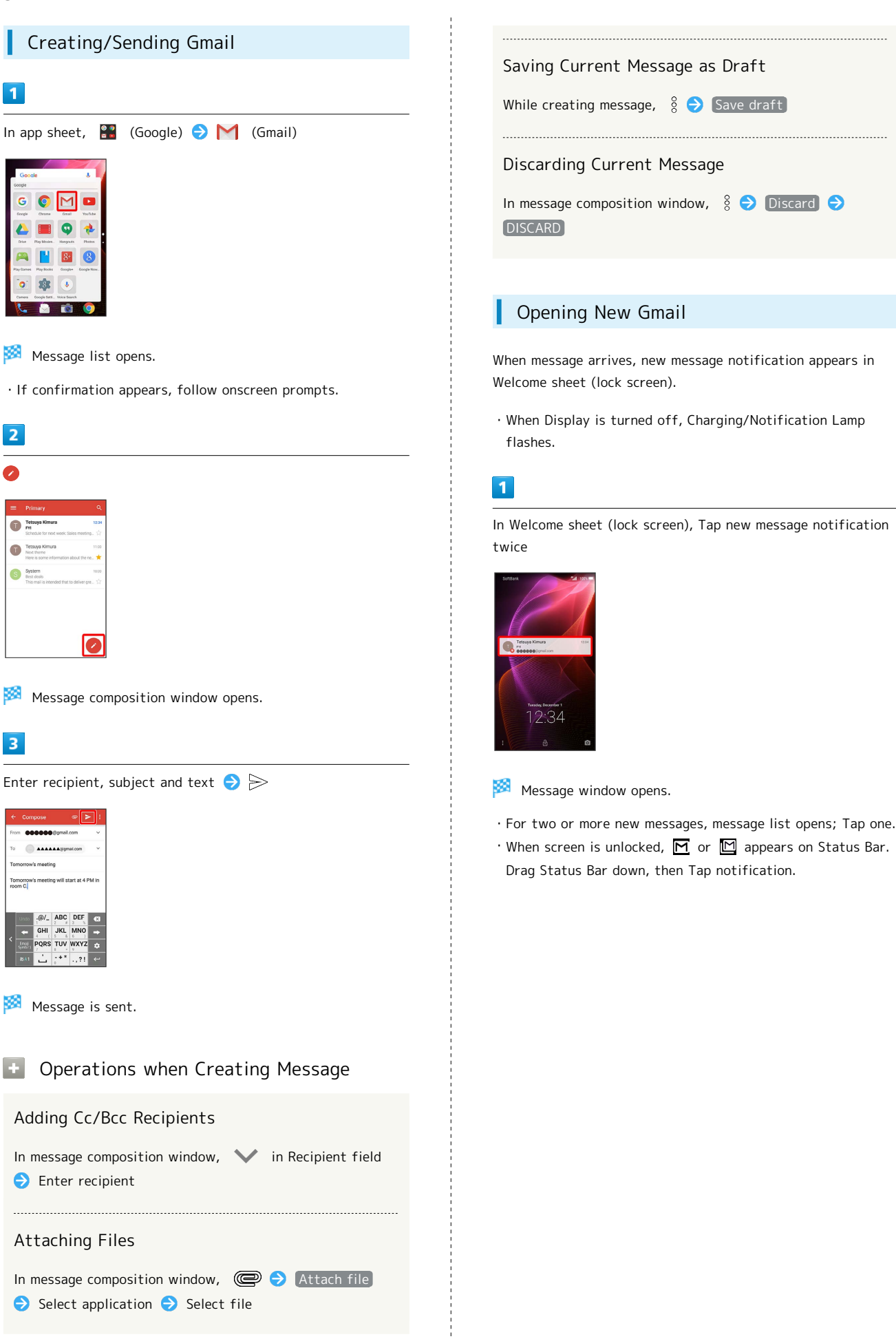

# Opening Gmail

# $\overline{\mathbf{1}}$

In app sheet,  $\frac{2}{3}$  (Google)  $\bigodot$   $\bigodot$  (Gmail)

Message list opens.

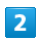

Tap message

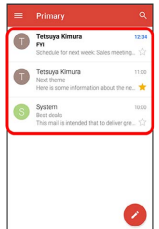

Message window opens.

# **E.** Operations when Opening Messages

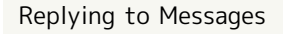

In message window,  $\blacklozenge$  for message to reply to  $\blacktriangleright$ Create message  $\bullet \geq$ 

 $\cdot$  To reply to all,  $\frac{1}{2}$  for message to reply to  $\bigcirc$  Reply all · Alternatively, to reply, Tap Reply or Reply all below message.

#### Forwarding Messages

In message window,  $\frac{1}{2}$  for message to forward Forward  $\ominus$  Create message  $\ominus \triangleright$ · Alternatively, to forward, Tap [Forward] below message.

#### Resetting Messages as Unread

In message window,  $\boxed{\triangleright}$ 

・Alternatively, in message list, Tap icon for message to reset as unread (  $\bullet$  appears)  $\bullet \rightarrow \bullet$ .

#### Deleting Messages

In message window,  $\Box$ 

・Alternatively, in message list, Tap icon for message to delete ( $\bullet$  appears)  $\bullet$   $\hat{\Box}$ .

## Syncing Accounts Manually

In message list, Drag down

・Sync sent and received messages manually at any time regardless of the automatic sync settings.

# <span id="page-87-0"></span>Using Email

Send/receive email using (e) (Email), an email-only application.

#### Setting an Account

Set up an email account to use email.

When activating  $\left( \mathcal{L} \right)$  (Email) for the first time, account setup menu appears; complete setup.

・Information such as username (ID), password, and server name is required.

# $\vert$  1

In app sheet,  $\bullet$  (Email)

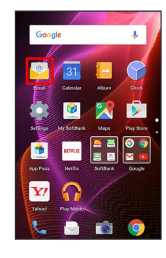

Account setup menu opens at first activation.

# $\overline{2}$

Follow onscreen prompts to set up account

Account setup is complete.

Creating/Sending Email

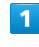

In app sheet,  $\bullet$  (Email)

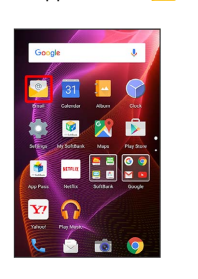

Message list opens.

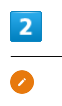

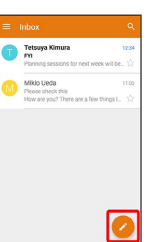

**Message composition window opens.** 

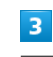

Enter recipient, subject and text  $\Theta$ 

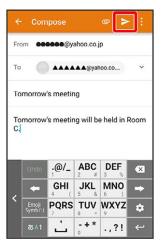

Message is sent.

**E.** Operations when Creating Message

#### Adding Cc/Bcc Recipients

In message composition window,  $\blacktriangleright$  in Recipient field **Enter recipient** 

#### Attaching Files

In message composition window,  $\bigcirc \bigcirc$  Attach file  $\bigodot$  Select application  $\bigodot$  Select file

Saving Current Message as Draft

While creating message,  $\frac{8}{9}$  Save draft

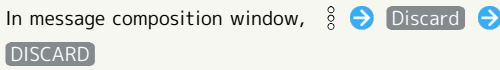

# Opening New Email

When message arrives, new message notification appears in Welcome sheet (lock screen).

・When Display is turned off, Charging/Notification Lamp flashes.

#### $\overline{1}$

In Welcome sheet (lock screen), Tap new message notification twice

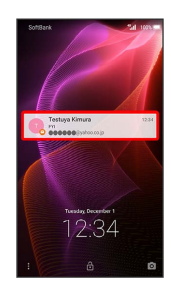

- Message window opens.
- ・For two or more new messages, message list opens; Tap one.
- $\cdot$  When screen is unlocked,  $\boxed{\searrow}$  appears on Status Bar. Drag Status Bar down, then Tap notification.

# Opening Email

#### $\overline{1}$

In app sheet,  $\bullet$  (Email)

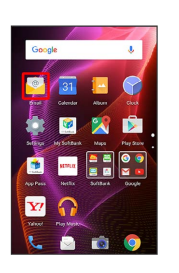

Message list opens.

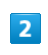

Tap message

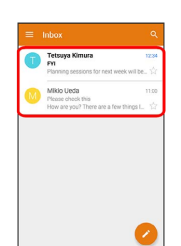

æ Message window opens.

Operations when Opening Messages

Replying to Messages

In message window,  $\leftarrow$  for message to reply to  $\ominus$ Create message  $\bullet \geq$ 

 $\cdot$  To reply to all,  $\frac{1}{2}$   $\Theta$  Reply all .

#### Forwarding Messages

In message window,  $\frac{1}{2}$  for message to forward Forward  $\ominus$  Create message  $\ominus$ 

Resetting Messages as Unread

In message window,  $\boxed{\triangleright}$ 

・Alternatively, in message list, Tap icon for message to reset as unread ( $\bullet$  appears)  $\bullet \rightarrow \bullet$ .

#### Deleting Messages

In message window,  $\bigcap_{k=1}^{\infty}$  OK

・Alternatively, in message list, Tap icon for message to delete ( $\bullet$  appears)  $\bullet$   $\Box \bullet$  OK .

#### Syncing Accounts Manually

- In message list, Drag down
- ・Sync sent and received messages manually at any time regardless of the automatic sync settings.

# <span id="page-89-0"></span>Using the Internet (Chrome)

Enter search terms or URLs for easy Internet access.

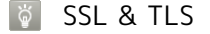

Secure Sockets Layer (SSL) and Transport Layer Security (TLS) are encryption protocols that secure Internet transmissions of important/sensitive information such as credit card numbers and corporate secrets, providing protection against online threats (eavesdropping, falsification, impersonation, etc.).

# **B** SSL/TLS Caution

When opening a secured page, users must decide as their responsibility whether or not to open the page with use of SSL/TLS. SoftBank Corp. and the Certification Authorities Symantec Website Security G.K. and Cybertrust make no guarantees whatsoever to users regarding security of SSL/ TLS.

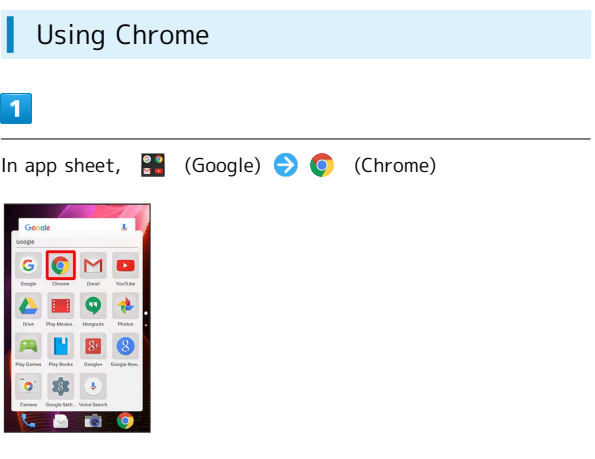

Chrome activates.

・If confirmation appears, follow onscreen prompts.

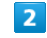

Tap Text entry field at top of Display  $\bigodot$  Enter search term or URL  $\bigcirc$   $\bullet$ 

| Eng. |            |                                                                                                    |     |                    | F.                                                              |
|------|------------|----------------------------------------------------------------------------------------------------|-----|--------------------|-----------------------------------------------------------------|
|      | <b>GHI</b> |                                                                                                    |     |                    | ×,                                                              |
| Undo |            |                                                                                                    |     |                    | ∝                                                               |
| from | the        |                                                                                                    | for |                    | as.                                                             |
|      | h.         | $\lambda$                                                                                                    |     |                    | r.                                                              |
|      |            |                                                                                                    |     |                    | <b>R</b>                                                        |
|      |            |                                                                                                    |     |                    | $\kappa$                                                        |
|      |            |                                                                                                    |     |                    |                                                                 |
|      |            |                                                                                                    |     |                    | f.                                                              |
|      |            |                                                                                                    |     |                    |                                                                 |
|      |            |                                                                                                    |     |                    | ø                                                               |
|      | XXXXXX     | <b>XXXXXXXXXXXXX</b><br>XXXXXXXXXXXXX<br><b>XXXXXXXXXXXX</b><br><b>XXXXXXXXXXXX</b><br><b>XXXXXXXXXXXXXX</b> |     | $\sqrt{2}$<br>with | $\mathfrak{g}_0$<br>$.@/_-$ ABC DEF<br>JKL MNO<br>PORS TUV WXYZ |

Search results or webpage opens.

# **+** Chrome Operations

#### Signing in to My SoftBank

Access My SoftBank to check service charges or reward points, change contract details (subscribed price plan, optional services, etc.), check handset email address, use anti-spam settings, etc.

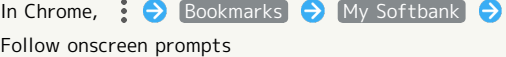

Searching within Current Webpage

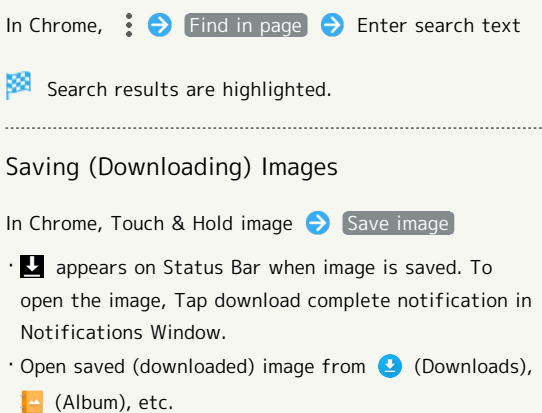

Opening Saved (Downloaded) Image, Etc.

In app sheet,  $\blacksquare$  (Tools)  $\bigodot$   $\bigodot$  (Downloads)  $\bigodot$  Tap image, etc.

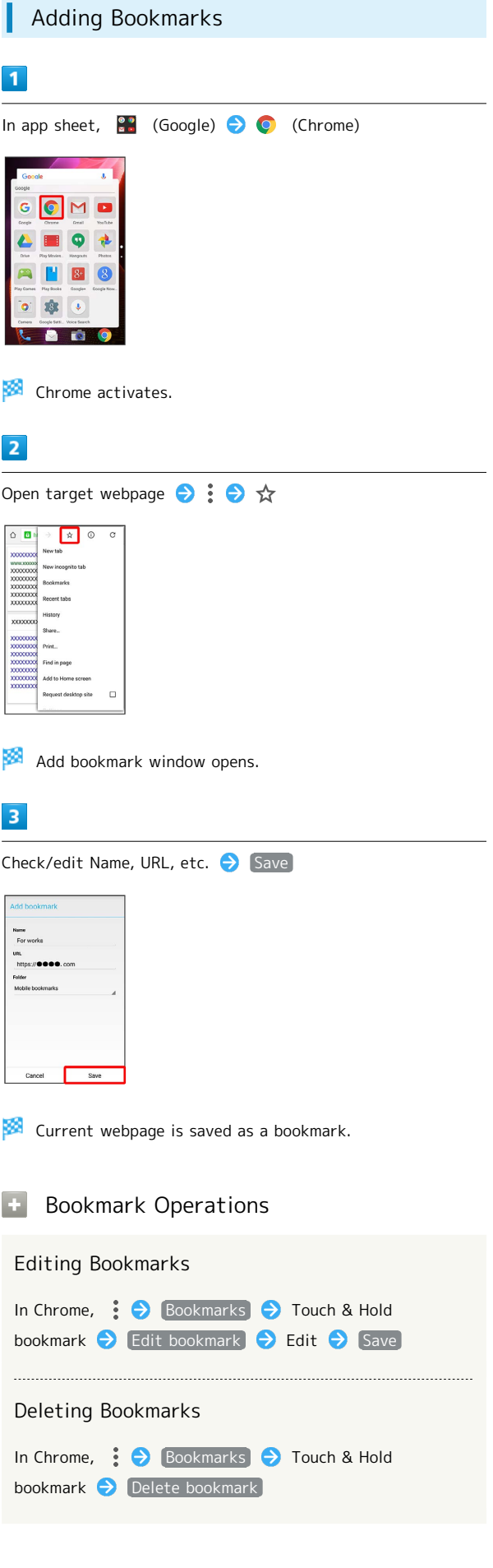

AQUOS Xx2 AQUOS Xx2

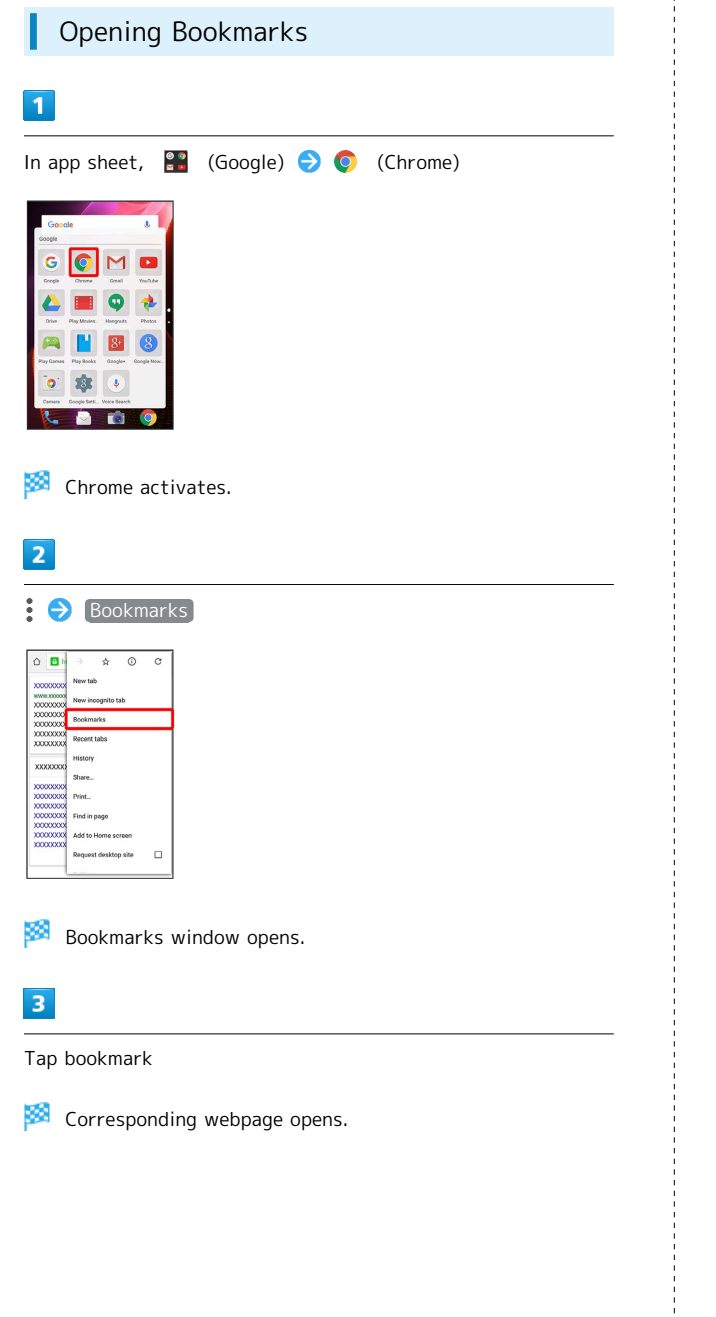

# Checking Browsing History ı  $\overline{\mathbf{1}}$

In app sheet,  $\frac{8}{5}$  (Google)  $\bigodot$  (Chrome)

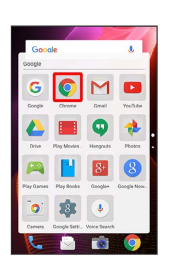

Chrome activates.

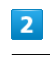

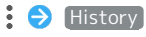

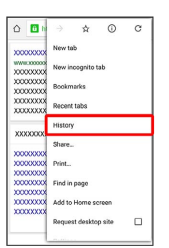

**History window opens.** 

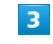

Tap record

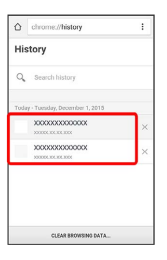

Webpage opens.

# Opening New Tabs

Open multiple webpages in different tabs to switch between them easily.

# $\overline{\mathbf{1}}$

In app sheet,  $\frac{8}{3}$  (Google)  $\rightarrow$  (Chrome) Chrome activates.  $\overline{2}$ New tab

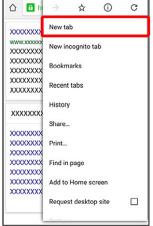

Another tab opens.

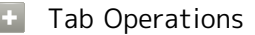

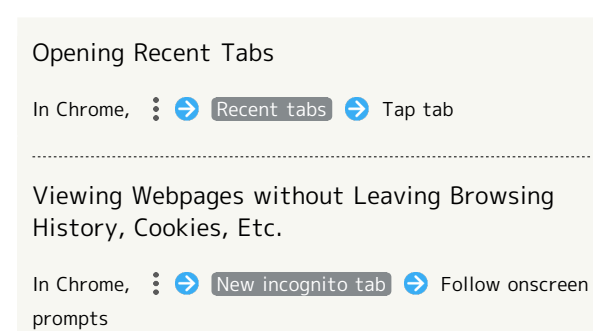

# Setting Chrome

Make Chrome settings. Settable items are the following.

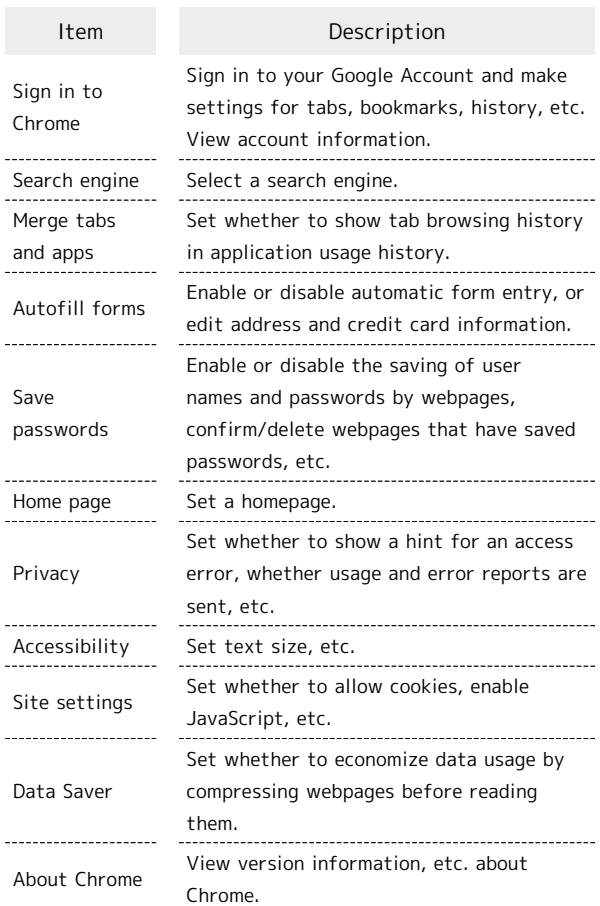

# $\overline{1}$

In app sheet,  $\frac{88}{10}$  (Google)  $\bigodot$  (Chrome) Chrome activates.  $\overline{\mathbf{2}}$  $\Rightarrow$  Settings  $\Rightarrow$  Set items

Settings are made.

・For some items, additional settings may appear when Tapping the item.

AQUOS Xx2

AQUOS Xx2

# Camera

[Capturing Photos/Videos.](#page-95-0)................................................ [94](#page-95-0)

# <span id="page-95-0"></span>Capturing Photos/Videos

# Camera Cautions

#### General Use

Mind etiquette when using Camera.

Test Camera before shooting special moments. Do not use Camera in places where shooting is prohibited. Shot images may not be used/transferred without copyright holder (photographer) permission, except for personal use.

#### If Lens Becomes Dirty

Fingerprints/smudges may prevent Camera from focusing or cause blurred images. Clean Lens with a soft cloth beforehand.

#### Avoid Direct Sunlight Exposure

Exposing Lens area to direct sunlight for extended periods may damage color filter, altering images.

#### Continuous Recording Time

Recording capacity is 2 GB per file (recording stops when exceeded). To continue recording, start another session.

# Mobile Light Warning

Do not turn on Mobile Light close to eyes, look directly at Mobile Light when on, or shine Mobile Light in eyes; may affect eyesight or cause other problems.

# Capturing Photos

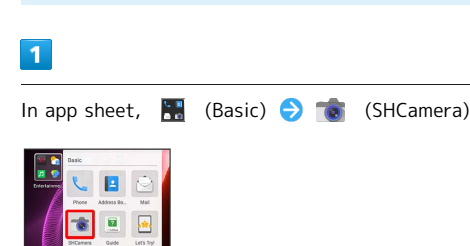

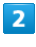

Aim External Camera at subject

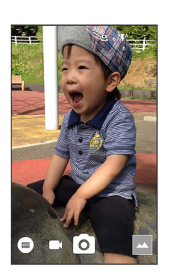

- ・Drag up/down to adjust brightness.
- ・Drag left/right or Pinch/Spread to adjust zoom.
- ・Tap subject for focus lock.
	- ・To cancel focus lock, Tap area outside the focus mark.

· Focus lock is not available if Focus Setting is set to AF OFF).

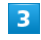

/Volume Up Key/Volume Down Key

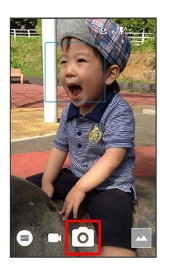

Shutter sound plays; photo is saved to handset memory.

- ・If focus is locked, alternatively, Tap the focus mark to capture photo.
- $\cdot$  To capture photos in succession, Press  $\boxed{\circ}$  /Volume Up Key/ Volume Down Key for 1+ seconds.

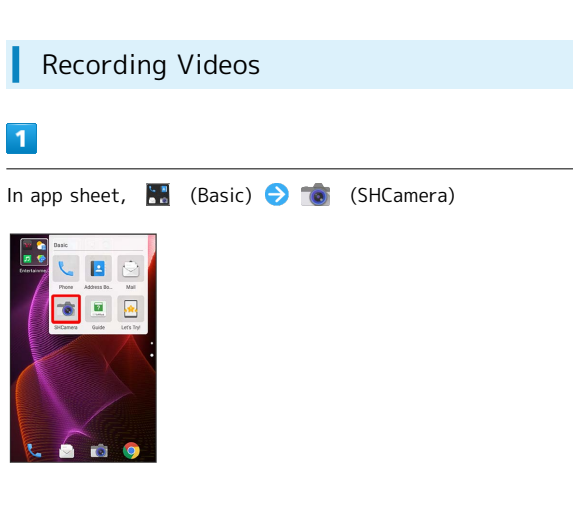

# $\overline{2}$

Aim External Camera at subject

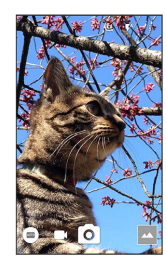

・Drag up/down to adjust brightness.

・Drag left/right or Pinch/Spread to adjust zoom.

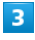

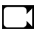

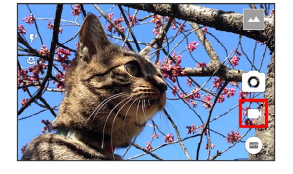

 $\cdot$  To capture photos while recording video, Tap  $\boxed{\text{o}}$ .

・Tap subject for focus lock.

・To cancel, Tap area outside the focus mark.

· Focus lock is not available if Focus Setting is set to  $AF$  OFF).

# $\overline{4}$

#### $\bigcirc$

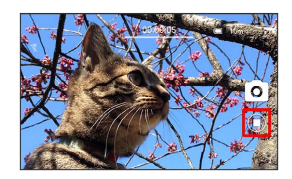

Tone sounds and video is saved to handset memory.

# Recording in High Speed Record Mode  $\overline{1}$ In app sheet,  $\begin{array}{|c|c|c|c|c|}\n\hline\n\text{B} & \text{(SHCamen)}\n\hline\n\end{array}$ B  $\blacksquare$  $\sqrt{\frac{2}{3}}$  $\overline{2}$ High speed record  $\overline{3}$ Aim External Camera at subject ・Drag up/down to adjust brightness. ・Drag left/right or Pinch/Spread to adjust zoom. · To change frame rate for high speed recording, Tap 图 or  $\frac{210}{\text{fps}}$  $\overline{4}$ ▼  $\overline{5}$  $\bm{\Theta}$

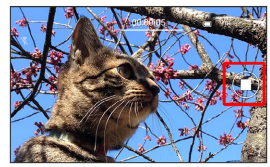

Tone sounds and video is saved to handset memory.

## Viewfinder Layout

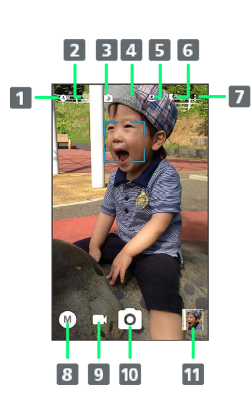

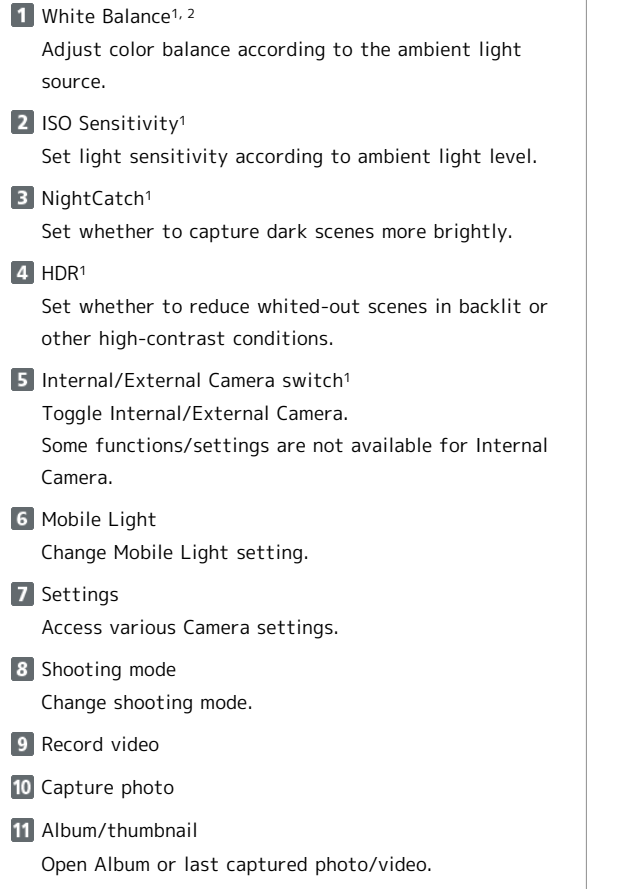

1 May not appear depending on shooting mode.

- 2  $\frac{1}{2}$  appears if Time Laps is selected in shooting mode menu. Tap for setting shooting interval.  $\Box$  appears if High speed record is selected in shooting mode menu. Tap to change frame rate for high speed recording.
- Troubleshooting  $\vert$  ?
- Q. Cannot open Camera/Camera exits suddenly
- A. Camera does not open if battery level is low. Charge handset adequately before using Camera.
- A. Continuing to use Camera while handset is warm causes warning to appear, after which Camera saves captured image data and exits.
- A. Camera exits automatically after a period of inactivity.
- Q. Images are dark/grainy
- A. Is there a strong light near the subject, or a strong light source in the screen? Avoid letting a strong light source (the sun, light, etc.) in the screen. Leaving handset in a warm place for a long time or where Camera is in direct sunlight for a long time may affect image quality.

Q. Images captured with Mobile Light appear whitish

A. A finger or cover near the lens can reflect light from Mobile Light and cause captured images to appear whitish.

# Music & Images

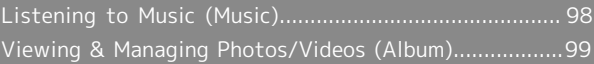

# <span id="page-99-0"></span>Listening to Music (Music)

Play music. Create playlists of your favorite songs as needed.

 $\frac{1}{1}$ 

 $\sim$ 

#### Playback of High-Resolution Content ဲမှ

Handset supports playback of high-resolution audio\*. (\* Sampling frequency: 48 kHz, 88.2 kHz, 96 kHz, 176.4 kHz, 192 kHz; quantization bit rate: 24 bit; file format: FLAC, WAVE)

- $\cdot$  High-resolution audio can only be played in  $\boxed{1}$  (Music).
- ・To listen to high-resolution audio at original quality, a commercially-available speaker, earphones or headphones supporting high-resolution audio are required.
- ・When using handset Speaker or Bluetooth® devices, highresolution audio is played at standard quality (48 kHz/16 bit).

# Playing Music

The following file formats are supported.

・3GPP, MP4, MP3, AMR, WMA (WMDRM not supported), ASF (WMDRM not supported), Ogg Vorbis, WAVE, MIDI, XMF, RTTTL/RTX, OTA, iMelody, ADTS raw AAC, FLAC

#### $\overline{1}$

In app sheet,  $\begin{array}{|c|c|c|c|c|}\hline \textbf{F} & \textbf{(Entertainment)} & \textbf{F} & \textbf{(Music)}\hline \end{array}$ 

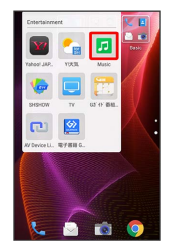

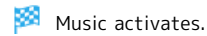

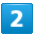

[Artists] / [Albums] / [Songs]

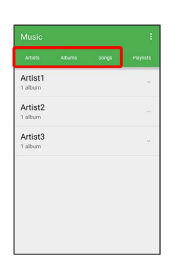

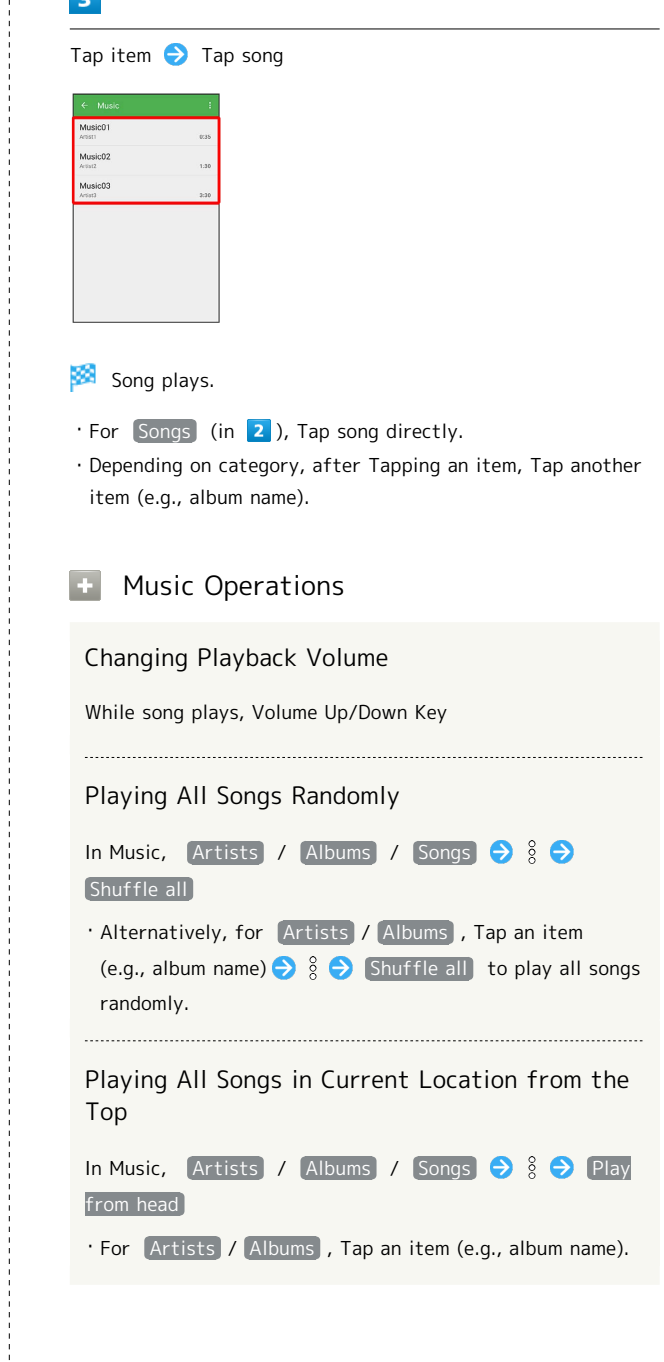

# Music Player Layout

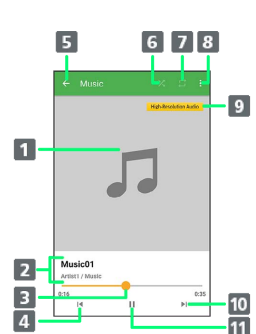

- 1 Song image appears here.
- 2 Song title, artist, album
- **3** Drag slider to adjust playback position.
- **4** Play previous song or current song from beginning.
- **5** Return to the previous screen.
- Toggle shuffle playback on/off.
- **T** Toggle repeat all songs, repeat current song, repeat off.
- 8 Open menu.
- 9 High-resolution audio is being played.
- 10 Play next song.
- **11** Pause/play

# <span id="page-100-0"></span>Viewing & Managing Photos/ Videos (Album)

Photos/videos captured on handset and downloaded images are automatically sorted into Event and Map categories.

# Viewing Photos/Videos

View captured/downloaded photos and videos.

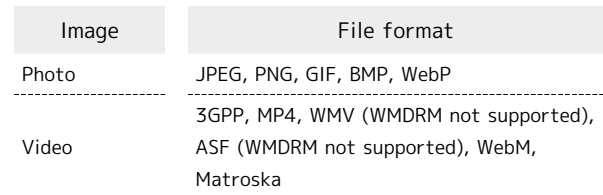

# $\mathbf{1}$

In app sheet,  $\left| \cdot \right|$  (Album)

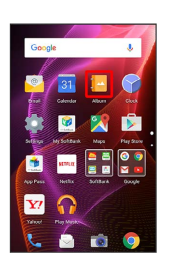

File list opens.

・Flick up/down for hidden files.

# $\overline{2}$

Tap photo/video

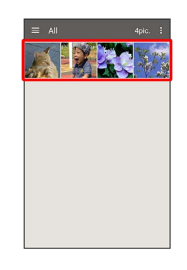

Photo/video opens (file view window).

 $\cdot$  For video playback, Tap  $\left(\mathbf{\epsilon}\right)$ , then follow onscreen prompts. To play slow-motion videos, see "[Playing Videos Recorded in](#page-102-0) [High Speed Record Mode.](#page-102-0)"

#### About File List Zooming In/Out on Photos/Videos Categories in File List In file view window, Tap Display twice or Pinch/Spread Tap  $\equiv$  to show file categories ( $\boxed{\text{All}}$ ,  $\boxed{\text{All}(\text{Date})}$ , [Folder], Event and Map]) below View Change. Switching Views in File List Tap category to access files sorted into the category. Alternatively, to show file categories, Drag left edge of In file list, folder list, or file view window,  $\frac{8}{9}$ Display to the right. Settings  $\Theta$  Thumbnail view  $\Theta$  Multi-tile view / ・When activating Album for the first time, All file list Grid view / Grid (large) view opens. Album activates in the last-used state thereafter (file list or folder list opens). Setting Whether to Show Images More Clearly when Display is Bright Filtering Files by Shooting Mode in File List Tap  $\equiv$  to show shooting mode types ( $\boxed{\text{All Video}}$ , In file list, folder list, or file view window,  $\frac{8}{9}$ HighSpeed/Slow Video , Rapid Shooting pic , Photo Settings > Sharpness Sphere and Background Blur ) below Filter Change.  $\cdot$  Tap Sharpness to toggle on ( $\vee$ )/off ( $\Box$ ). Tap shooting mode type to access files sorted into the shooting mode. Alternatively, to show shooting mode Selecting a Range of Photos from Continuous types, Drag left edge of Display to the right. Shooting  $\cdot$  To cancel filter, Tap  $\chi$ . In continuous shooting photo index window,  $\frac{8}{5}$  Clip range  $\bigodot$  Drag  $\bigvee$  /  $\bigtriangledown$  right and left to select the Icons Appearing for Photos in File List desired range  $\leftrightarrow \leftrightarrow$  YES Icon appears for photos, indicating corresponding shooting mode. Photos that have not been selected are deleted.  $\cdot$   $\Box$  appears for photos captured with continuous shooting. Tap photo, then Tap  $\Box$  in file view window, Selecting Desired Photos from Continuous to open photos as index at Display bottom (continuous Shooting shooting photo index window).  $\cdot$   $\sqrt{ }$  appears for photos captured in DeFocus mode. Tap Tap desired images in continuous shooting photo index photo, Tap  $\circledcirc$  in file view window, then Drag slider window to set as favorites  $\bigodot \bigstar$  ( $\bigstar$ ) left/right to adjust intensity of defocusing effect.  $\cdot$  In continuous shooting photo index window,  $\frac{8}{9}$   $\bullet$  Tap · **@** appears for photos captured in Photo Sphere mode. Display only marked images to show only photos set as Tap photo, then Tap  $\textcircled{S}$  in file view window, to view favorites. photo rotatable 360 degrees from left to right, and top to bottom. Selecting and Deleting Photos from Continuous Shooting **Photo/Video Viewing Operations** In continuous shooting photo index window,  $\frac{8}{5}$   $\bullet$  Delete selection  $\Theta$  Tap photo(s) to delete ( $\Theta$ )  $\Theta$  Delete Using Slideshow **P** YES In file list or file view window,  $\frac{8}{9}$  Slideshow ・To stop slideshow, Tap image. Selecting and Saving Photos from Continuous Shooting Saving Images as Wallpapers or Address Book In continuous shooting photo index window, Tap photo Contact Photos **◆ 8 → Register image** In file list or file view window,  $\frac{8}{2}$  Register image ・Follow onscreen prompts. Follow onscreen prompts Switching Continuous Shooting Photo Index Window Views Deleting Images In continuous shooting photo index window,  $\frac{8}{8}$  Switch In file view window,  $\widehat{\Box}$   $\ominus$  YES to grid view / Switch to preview  $\cdot$  If  $\widehat{\Box}$  is hidden, Tap Display first.

# **7** Troubleshooting

- Q. Cannot open photos or videos
- A. The database may be disabled. Connect handset to a PC using Micro USB Cable, and delete the DATABASE folder in ¥PRIVATE¥SHARP¥PM on handset memory before opening photos or videos.

<span id="page-102-0"></span>Playing Videos Recorded in High Speed Record Mode

 $\cdot$  120fps or  $\cdot$  210fps appears for videos recorded in High speed record mode.

# $\overline{\mathbf{1}}$

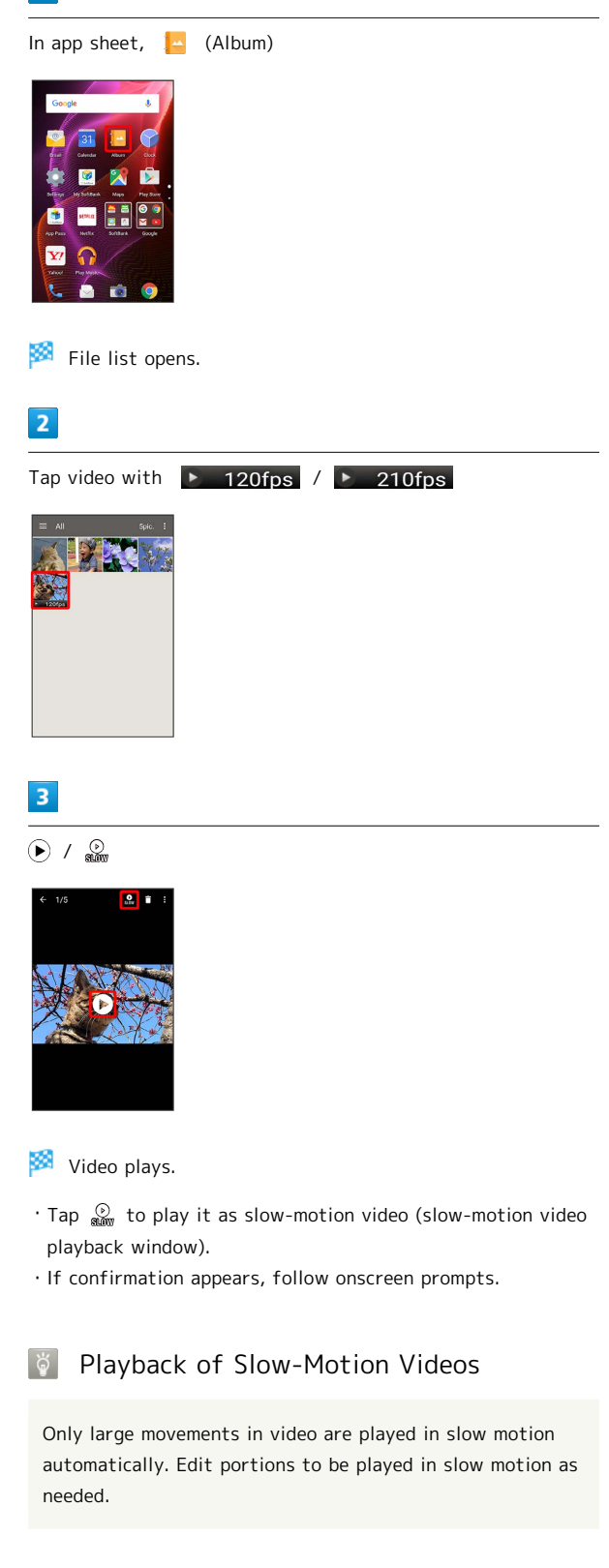

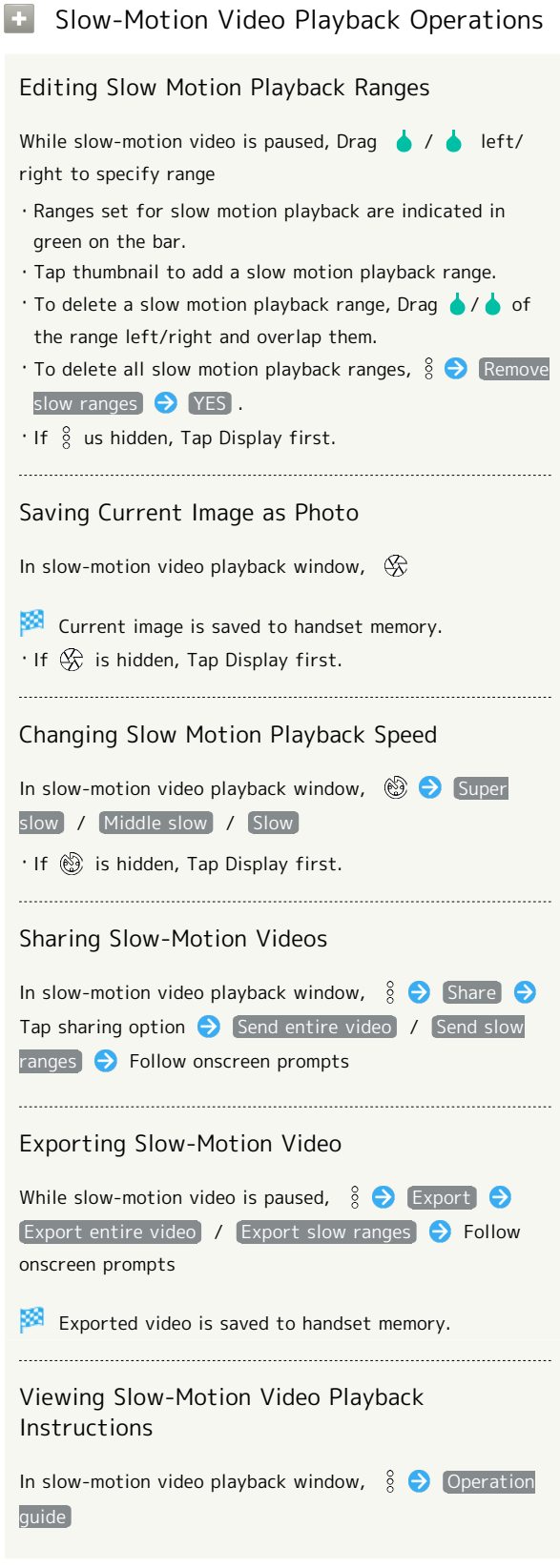

# Connectivity

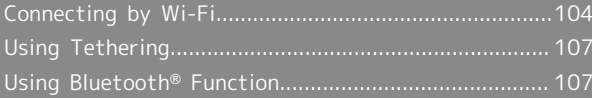

# <span id="page-105-0"></span>Connecting by Wi-Fi

Handset supports Wi-Fi (wireless LAN). Access the Internet via household Wi-Fi networks.

# About Wi-Fi

Available in the following environments.

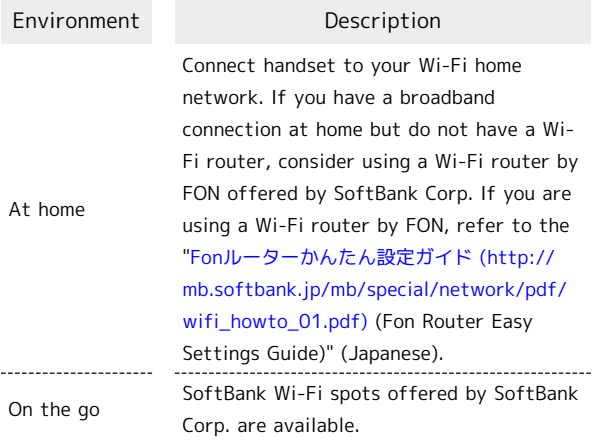

# Automatic Updates for Optimizing Wi-Fi Connection

While using Wi-Fi, updates for optimizing connection may be received or applied automatically.

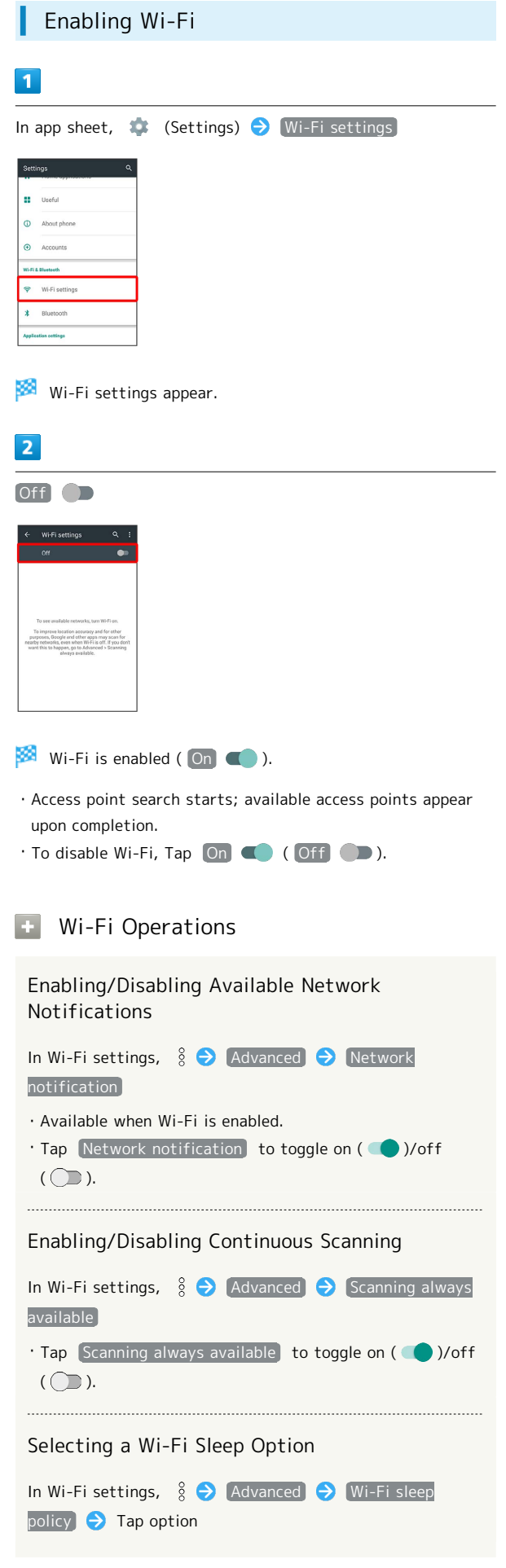

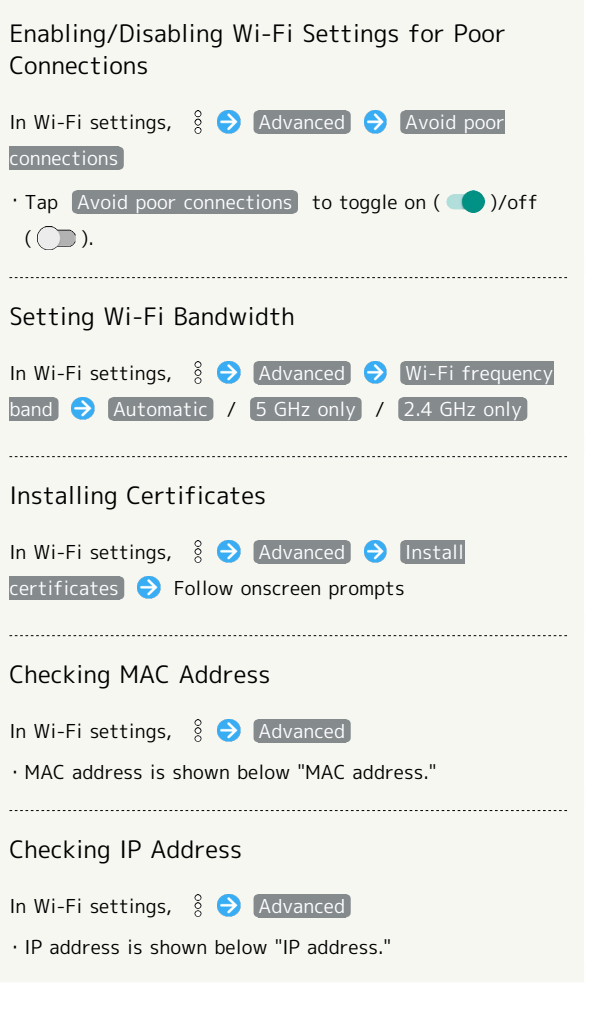

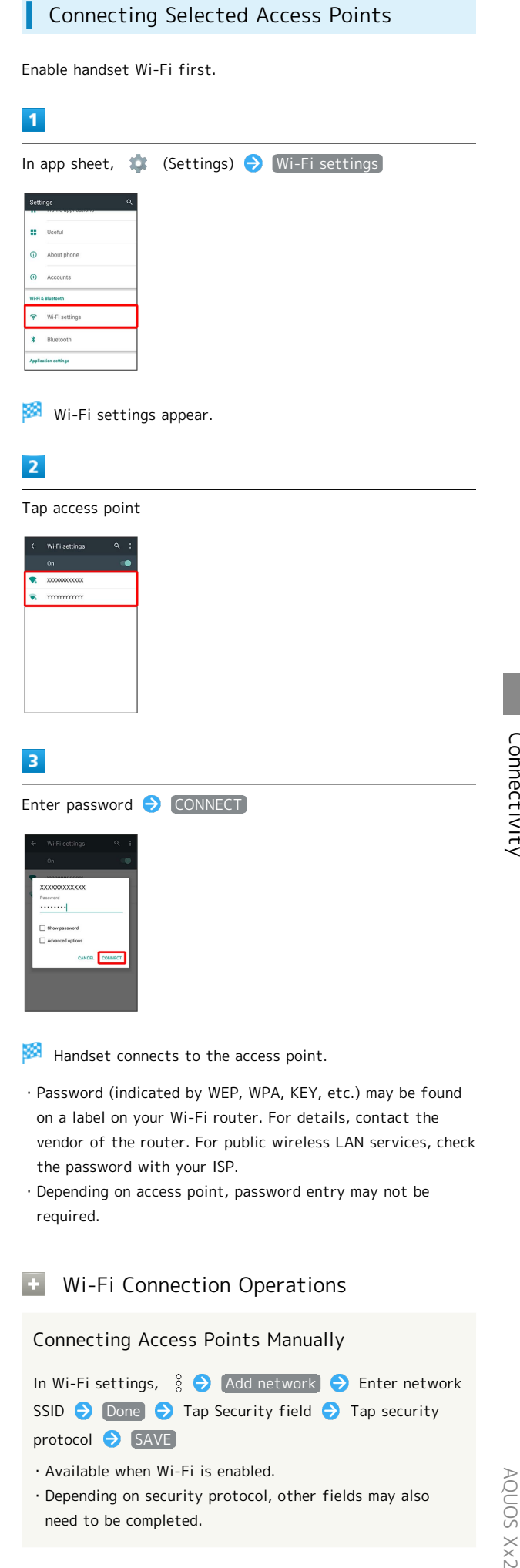

・Depending on security protocol, other fields may also need to be completed.

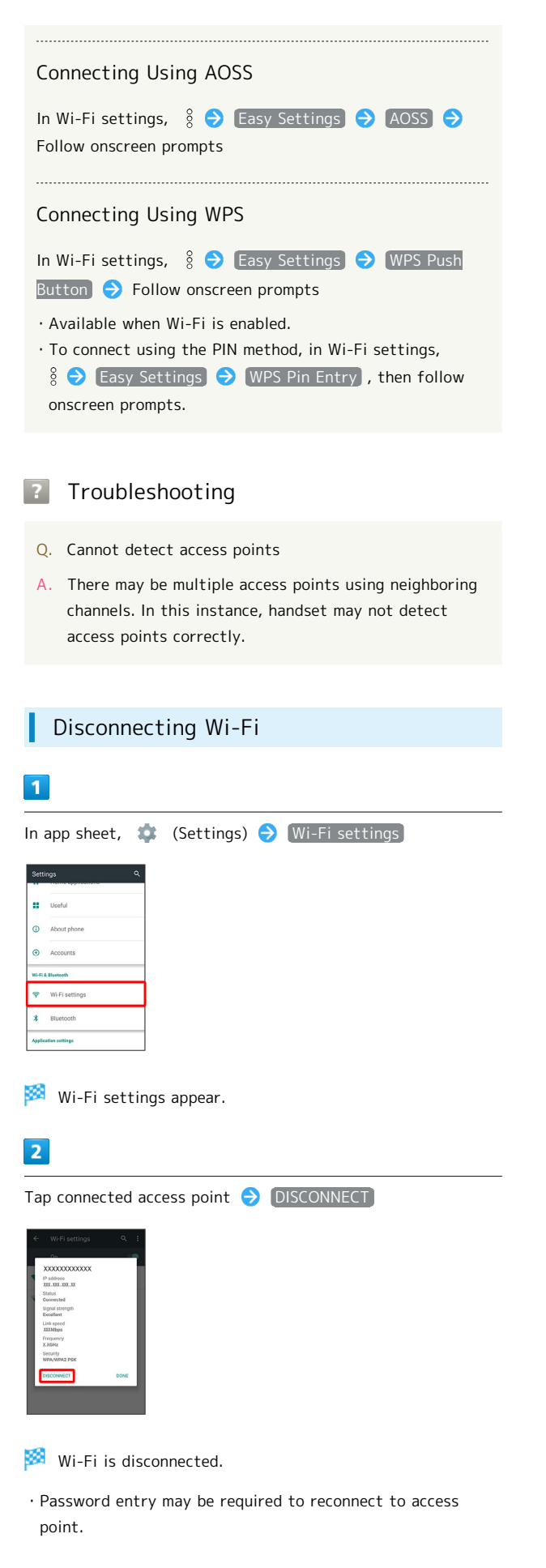

## Using Wi-Fi Direct

Use Wi-Fi Direct to establish a Wi-Fi connection with other Wi-Fi Direct compatible devices with no need for an access point or Internet connection.

・Enable handset Wi-Fi first.

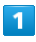

In app sheet,  $\bullet$  (Settings)  $\bullet$  Wi-Fi settings)

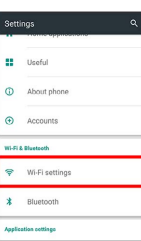

×. Wi-Fi settings appear.

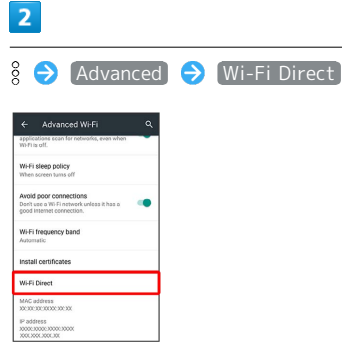

Found Wi-Fi Direct compatible devices appear in Peer devices field.

· If target device does not appear, Tap SEARCH FOR DEVICES to try searching again.

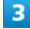

Tap target device  $\bigodot$  Follow onscreen prompts for authentication

Handset connects to the device.

- ・If connection is not accepted after a certain period, the connection request is canceled.
- $\cdot$  Tap the connected device and then  $(OK)$  to stop the connection.
# Using Tethering

### About Tethering

Tethering makes handset act as an external modem (like a Wi-Fi router).

Use tethering to connect a PC or game device to the Internet through handset.

- ・Requires separate subscription.
- ・Use after confirming that handset is updated to the latest software.

### Setting Tethering

When using tethering, several methods are available for connecting handset with other devices.

Make settings according to connection method and status of target device beforehand.

Settable items are the following.

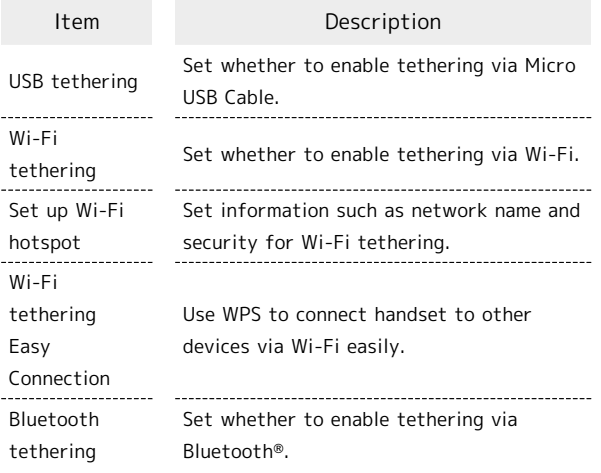

## $\overline{1}$

In app sheet,  $\frac{1}{2}$  (SoftBank)  $\ominus$  I (Tethering)

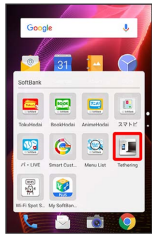

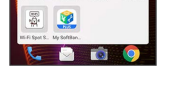

Tethering menu opens.

・If confirmation appears, follow onscreen prompts.

# $\overline{2}$

Set each item

Setting is complete.

# Using Bluetooth® Function

Connect handset to other Bluetooth® devices (e.g., headset) for handsfree conversations, or connect to other Bluetooth® capable mobile phones, etc. to exchange files.

### Bluetooth® Function

The Bluetooth® function is a technology that enables wireless connection with PCs, Bluetooth® devices with handsfree functionality, etc. such as the following.

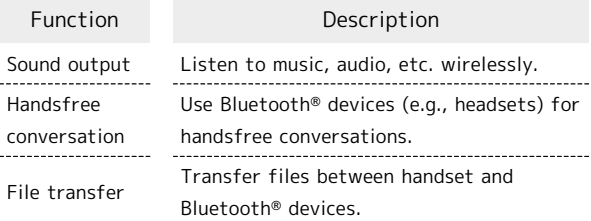

### Bluetooth® Usage Cautions

#### Connection

Bluetooth® connection may not be possible with some Bluetooth® devices. In addition, noise may interfere with wireless or handsfree conversations.

#### File Transfer

Files may not appear correctly on recipient devices.

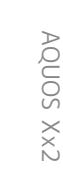

<span id="page-109-0"></span>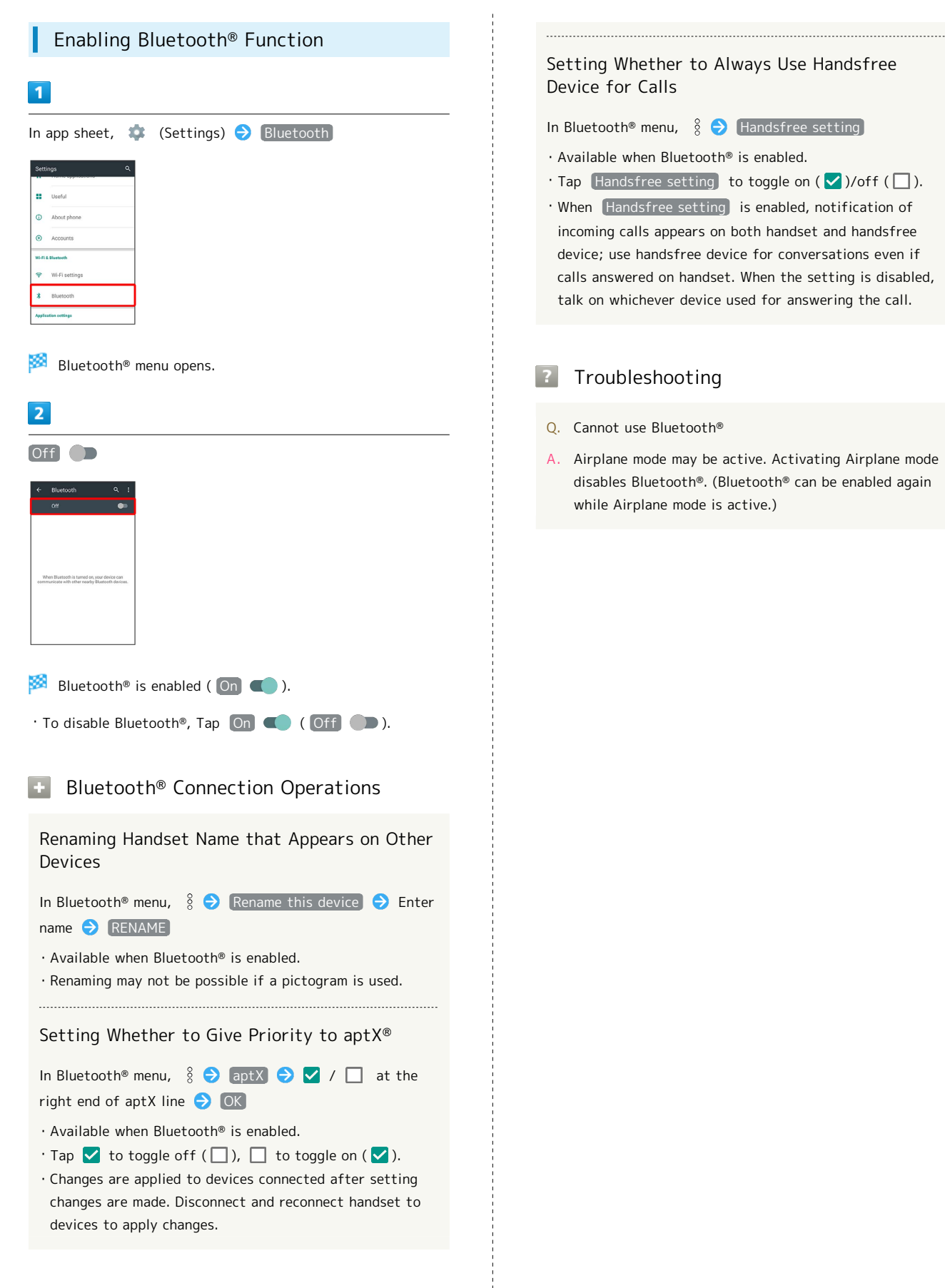

#### Pairing Bluetooth® Devices

Search for and pair nearby Bluetooth® devices. Paired Bluetooth® devices can be connected easily.

・Enable Bluetooth® on handset and set target devices to be discoverable first.

### $\mathbf{1}$

In app sheet,  $\bullet$  (Settings)  $\bullet$  Bluetooth

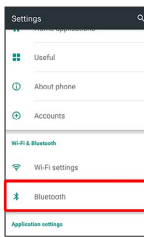

Bluetooth<sup>®</sup> menu opens; found Bluetooth<sup>®</sup> devices appear in Available devices field.

 $\cdot$  If target device does not appear,  $\frac{8}{8}$  Refresh to try searching again.

 $\overline{2}$ 

Tap target device  $\bigodot$  Follow onscreen prompts for authentication

**Pairing completes; handset connects to some devices (e.g.,** handsfree devices) automatically.

- ・Authentication procedure varies by device. Passkey entry may be required.
- ・Passkey is a 1 to 16-digit number or a set of characters/ symbols required for authentication between handset and other devices.
- ・Paired devices appear in Paired devices field.

#### Pairing Operations

Renaming Paired Devices

In Bluetooth® menu,  $\bullet$  for target device  $\bullet$  Tap name S Enter name S OK

- ・Available when Bluetooth® is enabled.
- ・Renaming may not be possible if a pictogram is used.

#### Unpairing Devices

In Bluetooth® menu,  $\bullet$  for target device  $\bullet$  FORGET ・Available when Bluetooth® is enabled.

Connecting to Bluetooth® Devices by Service

In Bluetooth<sup>®</sup> menu,  $\bullet$  for target device  $\bullet$  Tap item

- ・Available when Bluetooth® is enabled.
- ・Available when handset is paired with a device that supports corresponding service.

# Connecting to Paired Bluetooth® Devices In app sheet,  $\bullet$  (Settings)  $\bullet$  Bluetooth **EE** Useful  $\Omega$  About all

**Bluetooth<sup>®</sup>** menu opens.

・Paired Bluetooth® devices appear in Paired devices field.

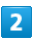

Tap target device

Handset connects to the device.

# Connection by Accepting Connection Requests

Handset automatically accepts connection requests from paired devices. For unpaired devices, set handset to be discoverable, then perform pairing operation on other devices. When connection request arrives, follow onscreen prompts.

・If confirmation appears, follow onscreen prompts.

# Disconnecting Devices (e.g., Handsfree Devices)

In Bluetooth<sup>®</sup> menu, Tap connected device  $\bigodot$  OK

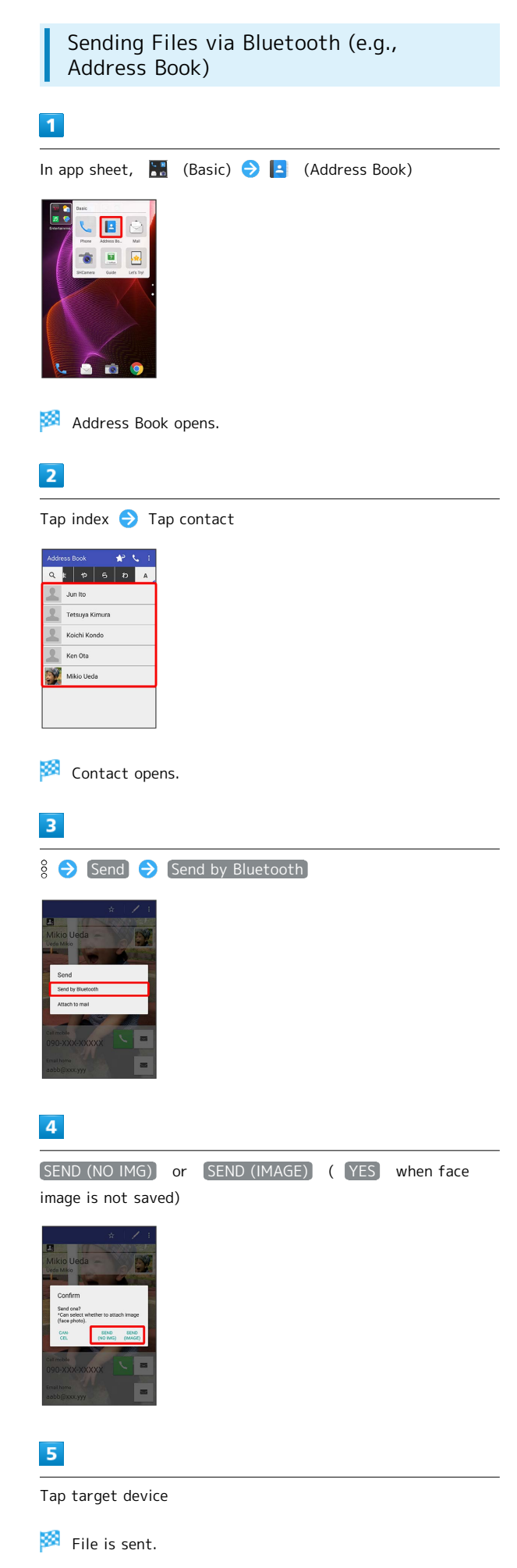

#### Receiving Files via Bluetooth (e.g., Address Book)

When file reception request arrives, notification appears in Welcome sheet (lock screen). To receive files:

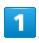

Tap Bluetooth® share notification twice

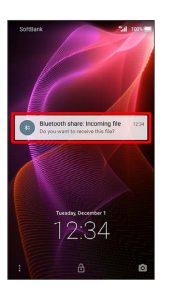

· In Feel Home, ※ appears on Status Bar. Drag Status Bar down, then Tap Bluetooth® share notification.

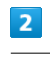

#### ACCEPT

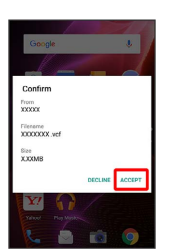

# $\overline{\mathbf{3}}$

After file reception, Drag Status Bar down

Notifications Window opens.

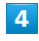

Tap Bluetooth® share notification  $\bigodot$  Tap file  $\bigodot$  Register of data  $\bigodot$  JUST ONCE / ALWAYS

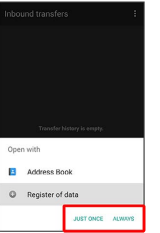

File content is saved.

・If confirmation appears, follow onscreen prompts.

・To always use selected option, Tap ALWAYS .

**Endoming Files Received by Bluetooth®** Transfer

In Bluetooth® menu,  $\frac{8}{9}$  Show received files  $\Theta$  Tap file  $\bigcirc$  Follow onscreen prompts

# Global Services

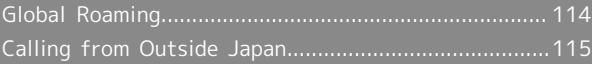

# <span id="page-115-0"></span>Global Roaming

Handset is Global Roaming Service eligible. Use the same handset number outside Japan.

# Setting a Cellular Provider

Handset connects to an appropriate cellular provider automatically by default. To set a cellular provider manually:

# $\boxed{1}$ In app sheet,  $\bullet$  (Settings)  $\frac{1}{n}$ **A**sset  $\overline{2}$ Other settings  $\bigodot$  Network settings  $\leftarrow$  Other settings .<br>Maturnik sam Lock & Security<br>Screen lock, est op Secrecy set<br>Contact coor **Language & input**<br>Set locale (language<br>correction options.  $\overline{\mathbf{3}}$ Cellular networks  $\leftarrow$  Network settings .<br>NFC/Osaifu-Keitai setting:<br>NFC/Dealh - Keitai Setun and eleso output  $\overline{4}$ Network operators ÷  $\overline{\mathbf{z}}$

# $\overline{\phantom{a}}$

Tap provider

Cellular provider is set.

- ・To set an appropriate cellular provider automatically, Tap [Choose automatically].
- · To search for all available cellular providers, Tap Search networks].

<span id="page-116-0"></span>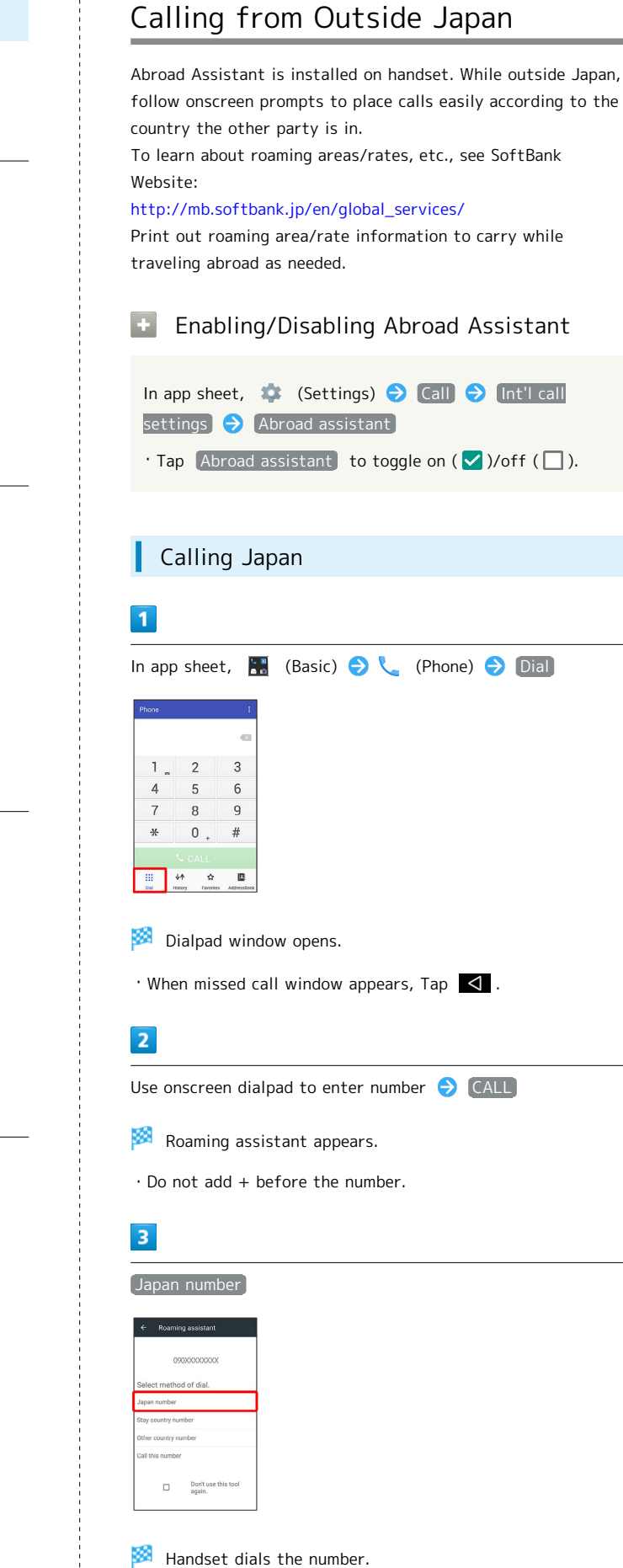

# Changing Data Roaming Setting

Change setting for data communication outside Japan.

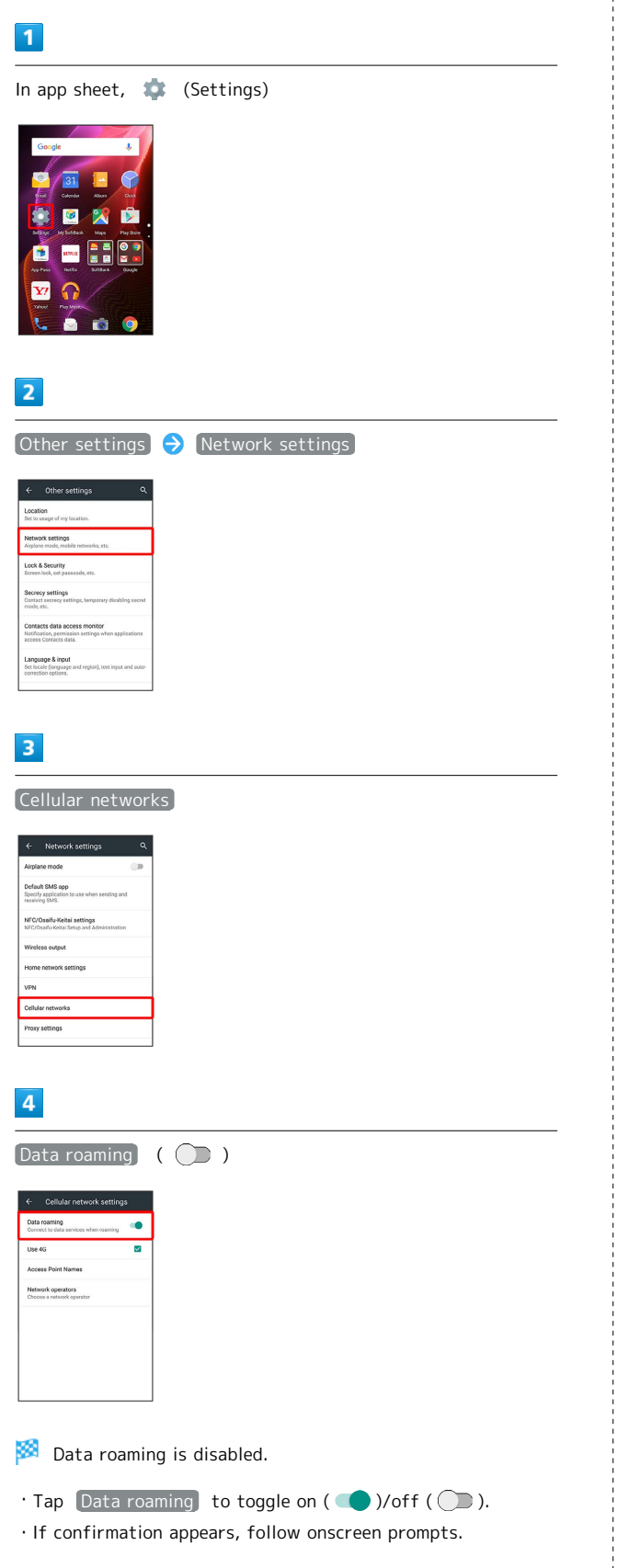

Global Services

Global Services

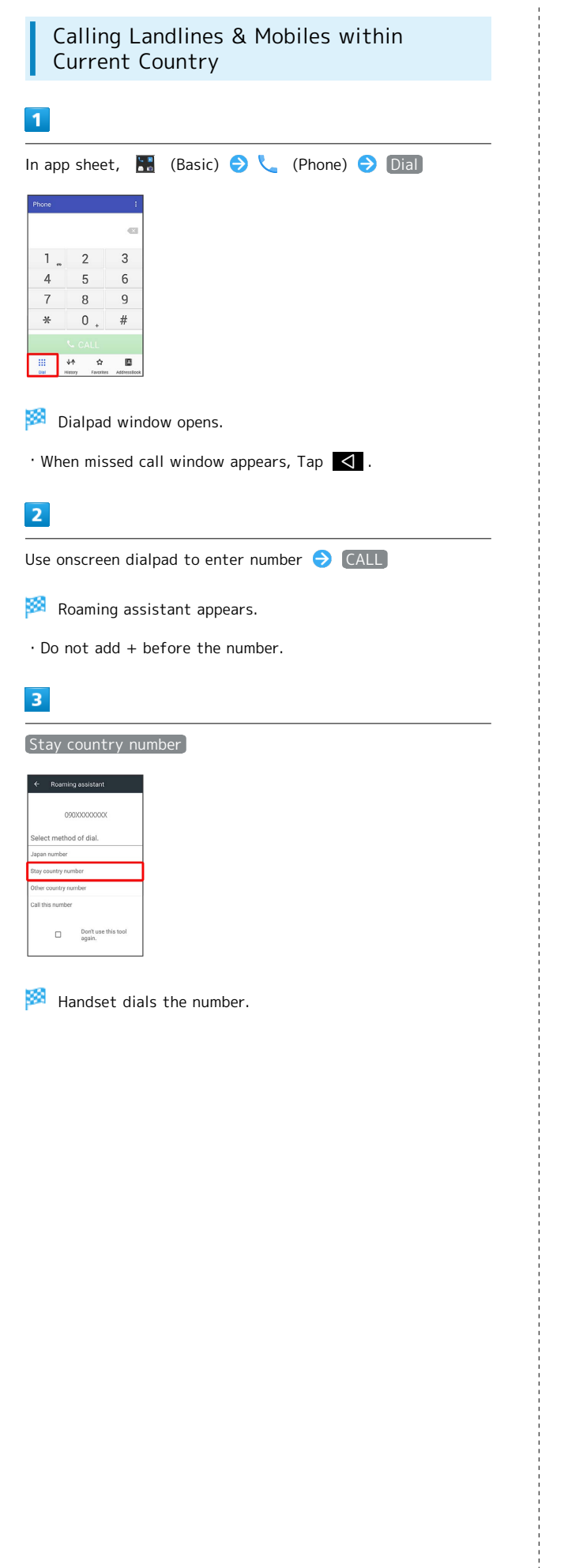

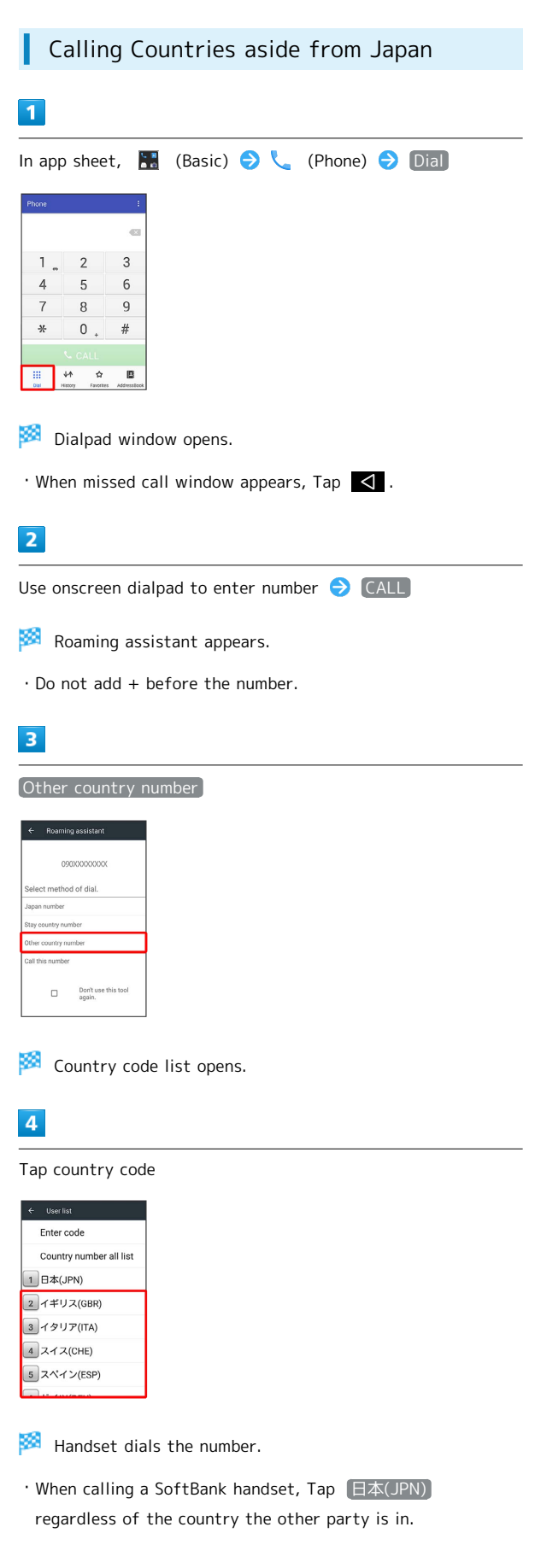

# **E** Country Code List Operations

# Changing Country Codes

**FROM LIST** 

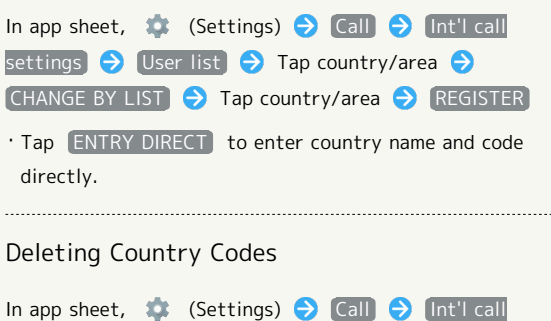

settings  $\bigcirc$  User list  $\bigcirc$  Tap country/area  $\bigcirc$  DELETE

# Handset Settings

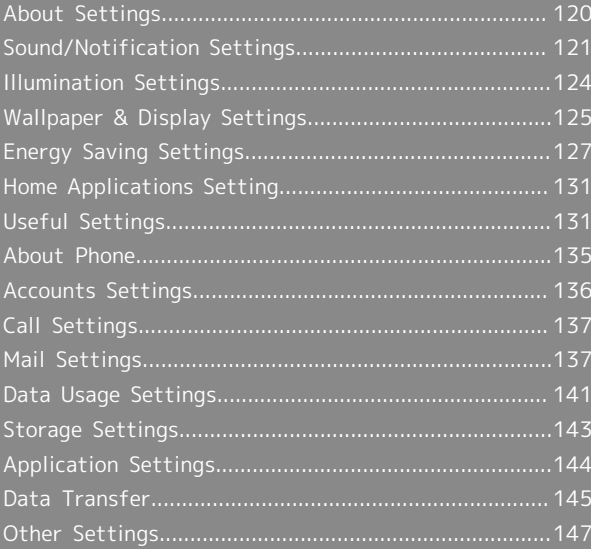

# <span id="page-121-0"></span>About Settings

# About Settings

In app sheet, Tap (Settings) to customize operation of handset functions. Handset settings include the following items.

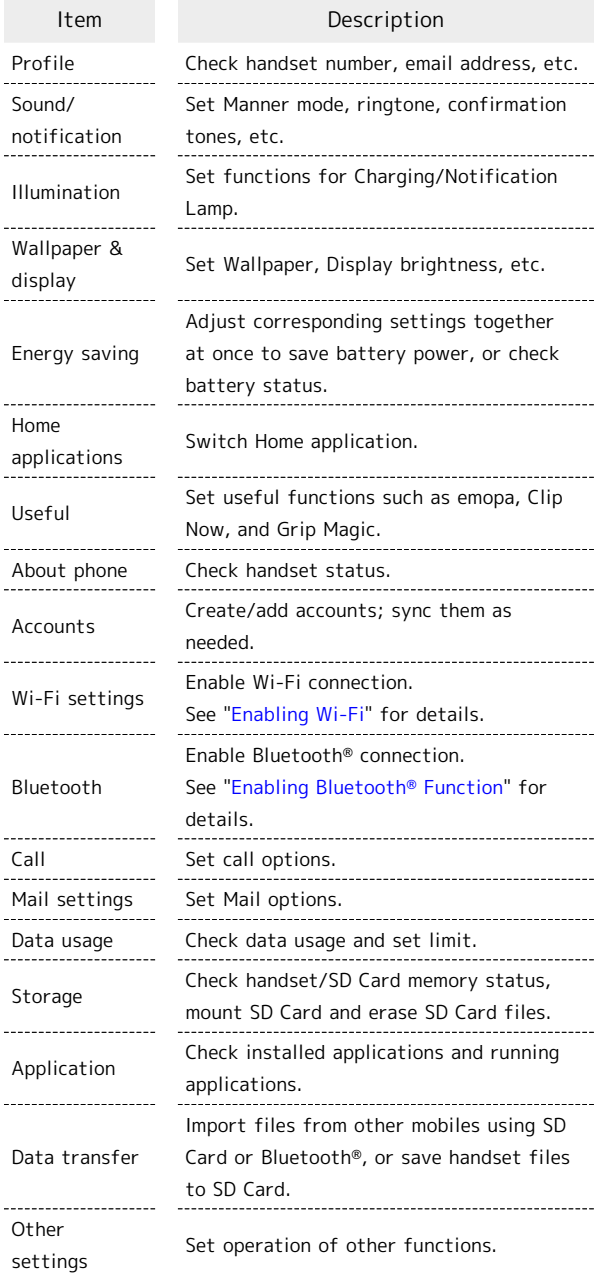

# $\boxed{1}$

In app sheet,  $\bullet$  (Settings)

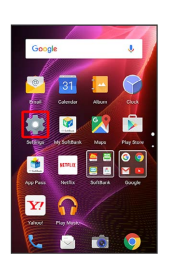

Settings appear.

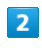

Set each item

Setting is complete.

# <span id="page-122-0"></span>Sound/Notification Settings

Set Manner mode as well as make settings for ringtone, operation tones, etc. Settable items are the following.

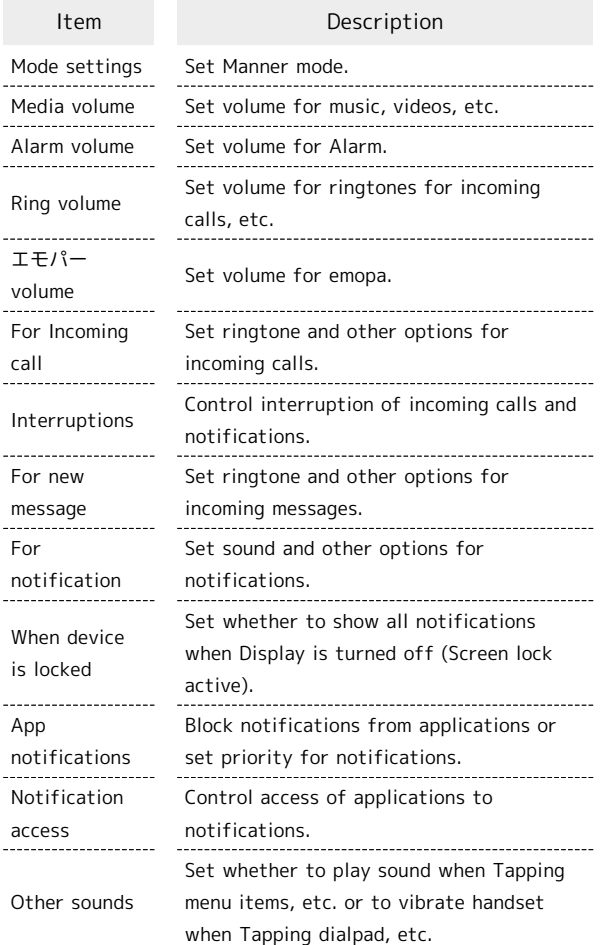

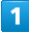

In app sheet, **(Settings**)

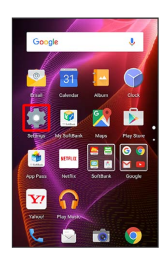

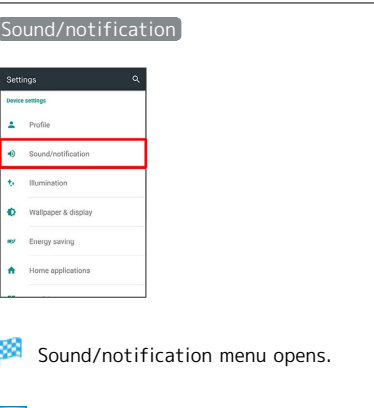

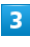

Set each item

Setting is complete.

#### **E** Sound/Notification Operations

#### Setting Manner Mode

In Sound/notification menu, Mode settings [Standard manner mode] / Silent manner mode]

- ・To cancel Manner mode, Tap OFF .
- ・Camera shutter sound, video recording tones, music, video/game sounds, etc. still play even in Manner mode.

#### Setting Volume for Music, Videos, Etc.

In Sound/notification menu, Drag Media volume slider to adjust volume

・Sound plays at set volume when releasing finger from slider.

#### Setting Volume for Alarm

In Sound/notification menu, Drag Alarm volume slider to adjust volume

・Sound plays at set volume when releasing finger from slider.

#### Setting Volume for Ringtones for Incoming Calls, Etc.

In Sound/notification menu, Drag Ring volume slider to adjust volume

・Sound plays at set volume when releasing finger from slider.

#### Setting Volume for emopa

In Sound/notification menu, Drag エモパー volume slider to adjust volume

・emopa speaks at set volume when releasing finger from slider.

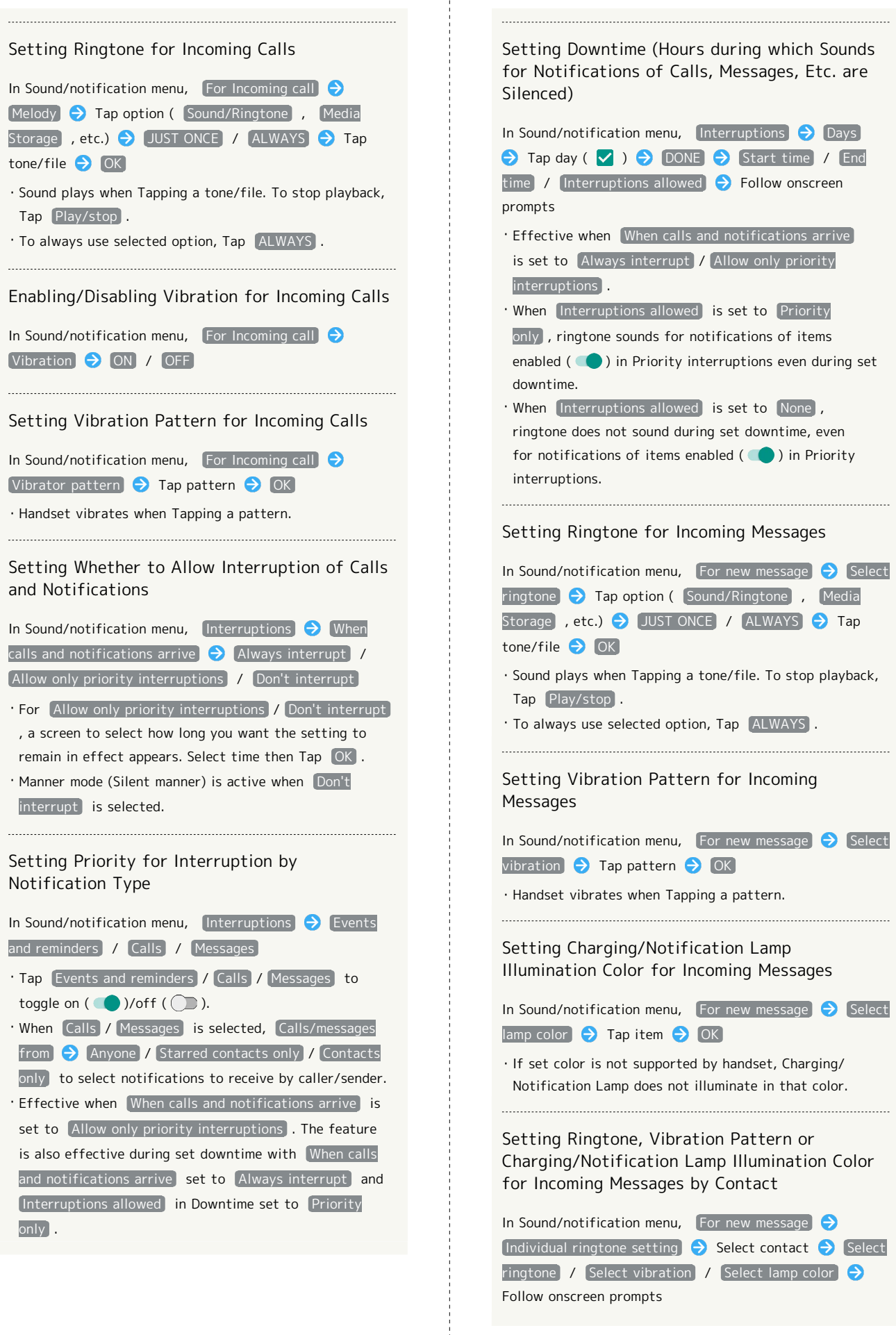

Follow onscreen prompts

ŧ

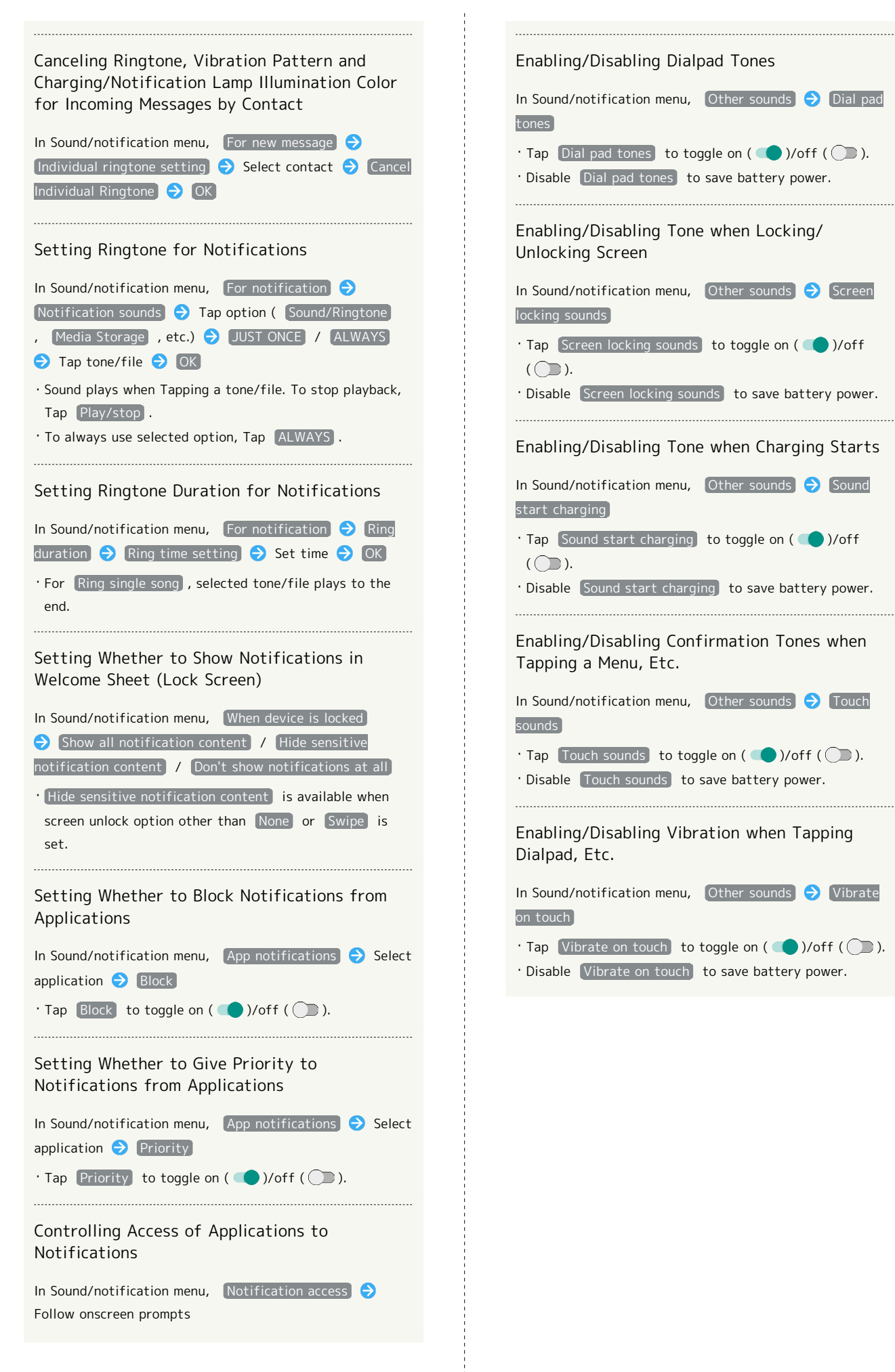

AQUOS Xx2

AQUOS XX

# <span id="page-125-0"></span>Illumination Settings

# Illumination Settings

Set functions for Charging/Notification Lamp. Settable items are the following.

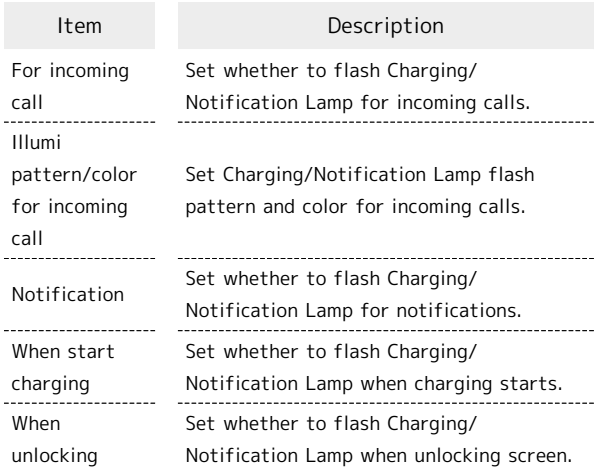

# $\overline{\mathbf{1}}$

In app sheet, **(Settings**)

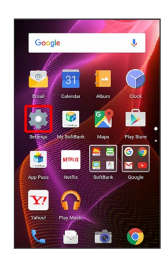

# $\overline{2}$

Illumination

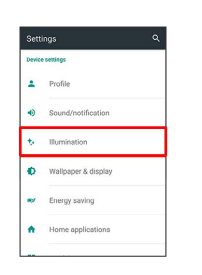

**Illumination menu opens.** 

# $\overline{\mathbf{3}}$

Set each item

Setting is complete.

### **I** Illumination Operations

Setting Whether to Flash Charging/Notification Lamp for Incoming Calls

In Illumination menu, For incoming call

 $\cdot$  Tap For incoming call to toggle on ( $\vee$ )/off ( $\Box$ ).

Setting Charging/Notification Lamp Flash Pattern and Color for Incoming Calls

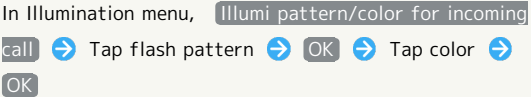

Setting Whether to Flash Charging/Notification Lamp for Notifications

In Illumination menu, Notification

 $\cdot$  Tap Notification to toggle on ( $\vee$ )/off ( $\Box$ ).

Setting Whether to Flash Charging/Notification Lamp when Charging Starts

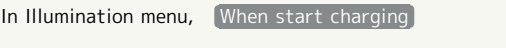

 $\cdot$  Tap When start charging to toggle on ( $\checkmark$ )/off ( $\Box$ ). 

Setting Whether to Flash Charging/Notification Lamp when Unlocking Screen

In Illumination menu, When unlocking

 $\cdots$ 

 $\cdot$  Tap When unlocking to toggle on ( $\checkmark$ )/off ( $\Box$ ).

# <span id="page-126-0"></span>Wallpaper & Display Settings

Set Wallpaper, Display brightness, etc. Settable items are the following.

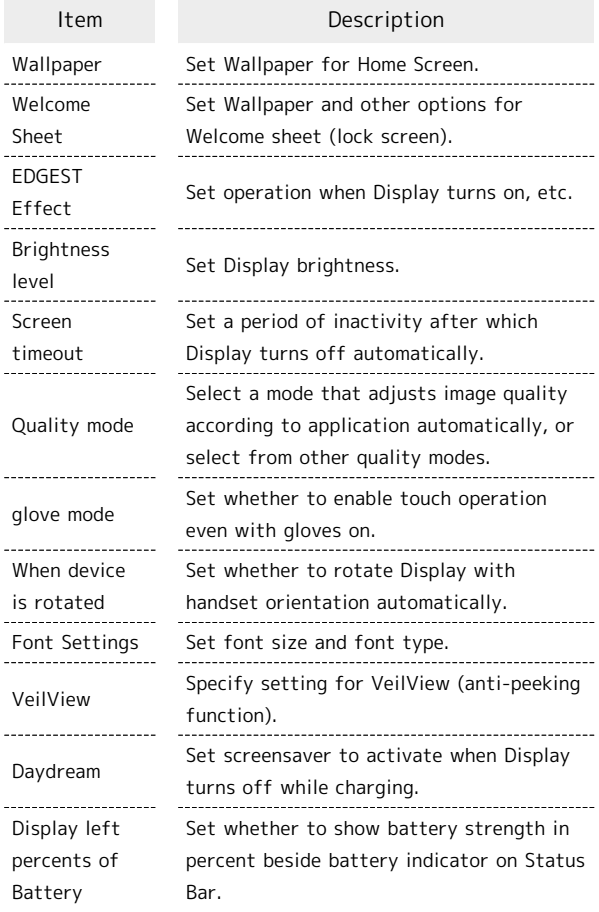

# $\overline{\mathbf{1}}$

In app sheet,  $\bullet$  (Settings)

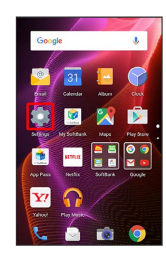

## $\overline{2}$

Wallpaper & display

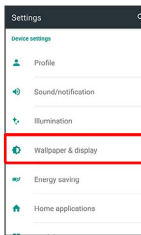

#### $\overline{3}$

Set each item

Setting is complete.

Wallpaper & Display Operations

Setting Image in Handset Memory or on SD Card to Home Screen Wallpaper

In Wallpaper & display menu,  $W$ allpaper  $\Theta$  Tap option ( Album(wallpaper) , etc.) <br> JUST ONCE / ALWAYS  $\ominus$  Follow onscreen prompts

・If confirmation appears, follow onscreen prompts.

・To always use selected option, Tap ALWAYS .

Setting Preloaded Image as Wallpaper

In Wallpaper & display menu, Wallpaper  $\bigodot$  Live Wallpapers /  $($  Preset wallpaper  $/$  Wallpapers  $\ominus$ JUST ONCE / ALWAYS Select image SET WALLPAPER / SET TO WALLPAPER / Set wallpaper ・For some Wallpapers, additional settings are available. Follow onscreen prompts. ・If confirmation appears, follow onscreen prompts.

・To always use selected option, Tap ALWAYS .

Setting Still Image as Wallpaper for Welcome Sheet (Lock Screen)

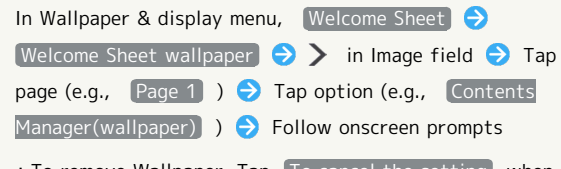

To remove Wallpaper, Tap To cancel the setting when Tapping an option.

Setting Live Wallpaper to Welcome Sheet (Lock Screen)

In Wallpaper & display menu, Welcome Sheet  $[Welcome Sheet wallpaper]$  > in Live wallpaper field  $\bigodot$  Tap image  $\bigodot$  SET WALLPAPER

・For some Wallpapers, additional settings are available. Follow onscreen prompts.

Applying Wallpaper Setting to Welcome Sheet (Lock Screen) Wallpaper

In Wallpaper & display menu, Welcome Sheet Welcome Sheet wallpaper  $\bigodot$  To reflect the wallpaper setting

AQUOS Xx2

AQUOS Xx2

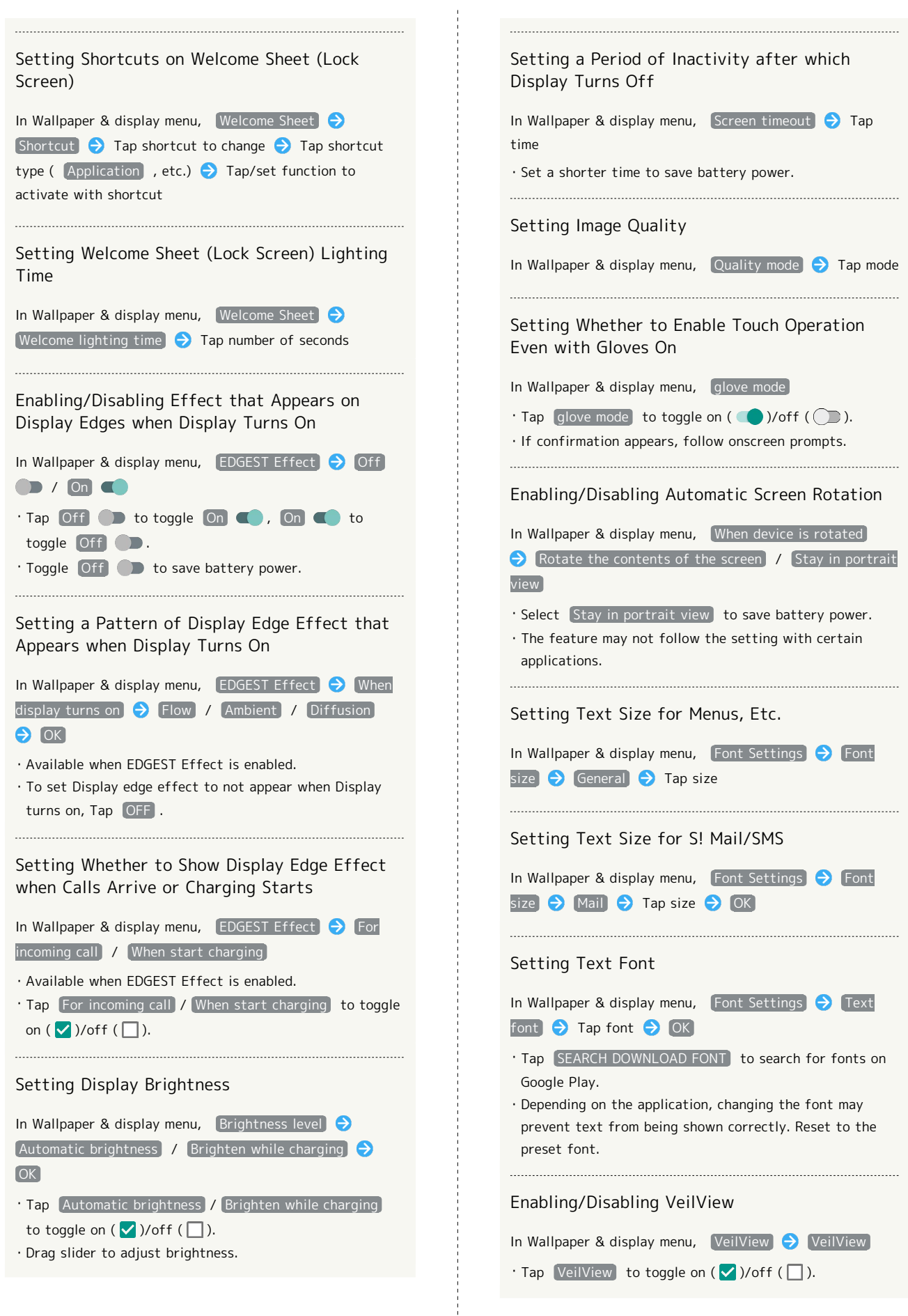

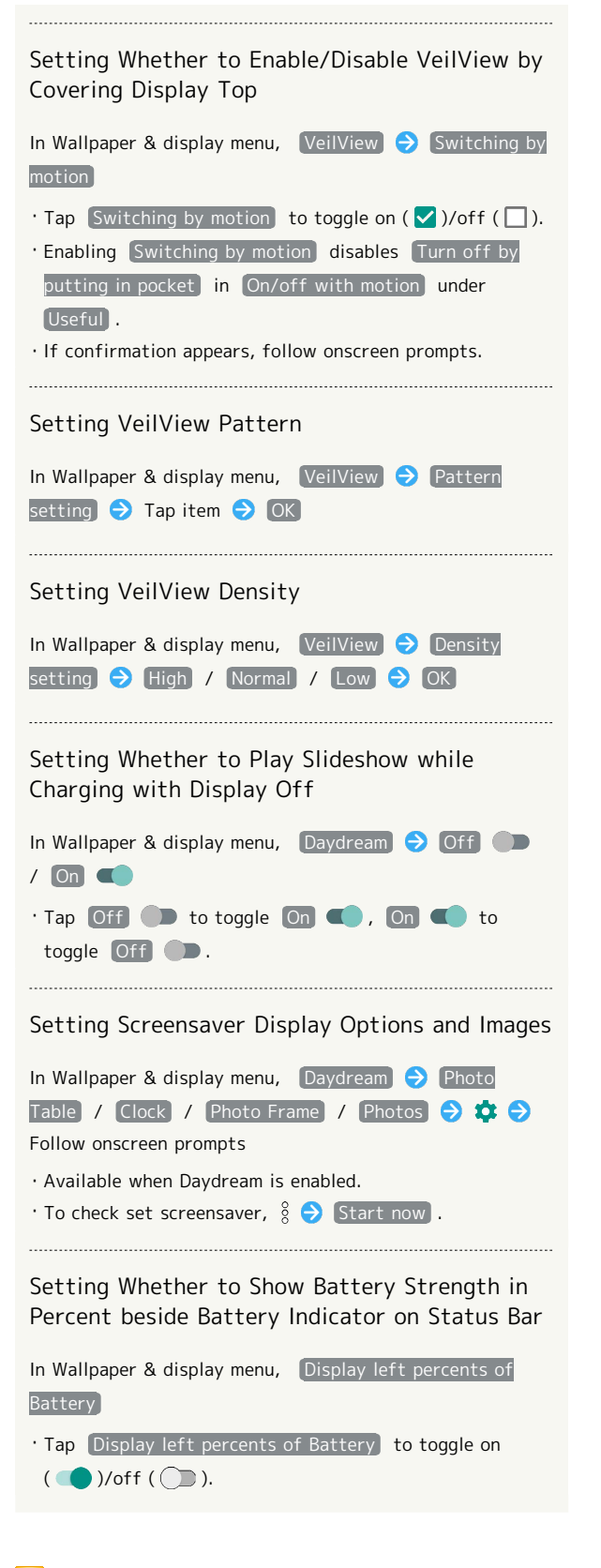

#### Glove Mode Usage Notes

Observe the following when using Glove mode.

- ・Touch operation may not be possible depending on materials of your gloves.
- ・Sweep ON operations are not possible with gloves on.
- ・Disable Glove mode when not wearing gloves.

# <span id="page-128-0"></span>Energy Saving Settings

### Using Energy Saving Settings

Use handset in an energy-saving mode by changing settings of Display, etc. at once.

#### $\overline{1}$

 $\overline{2}$ 

In app sheet, **(Settings)** 

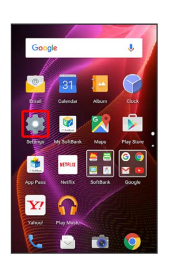

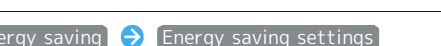

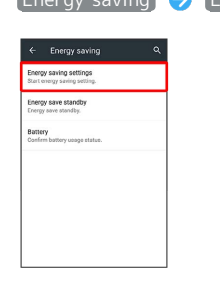

×. Energy saving settings appear.

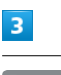

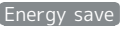

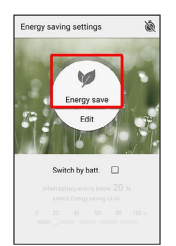

#### Setting is complete.

- ・Energy save symbol appears green when Energy saving settings are enabled.
- ・If confirmation appears, follow onscreen prompts.

#### Energy Saving Setting Operations

#### Disabling Energy Saving Settings

In Energy saving settings (Energy save symbol appears green), [Energy save] (Energy save symbol appears gray) Changing Energy Saving Settings Individually

In Energy saving settings,  $E_{\text{diff}}$  Tap setting Follow onscreen prompts

#### Changing Energy Saving Settings According to Battery Level

Set Energy saving settings to be enabled automatically when battery level falls below a certain level.

# $\overline{\mathbf{1}}$

In app sheet, **C** (Settings)

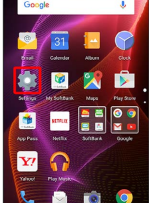

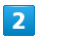

Energy saving  $\bigodot$  Energy saving settings

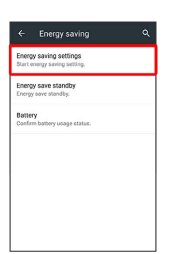

**Energy saving settings appear.** 

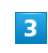

 $\Box$  for Switch by batt. ( $\vee$ )

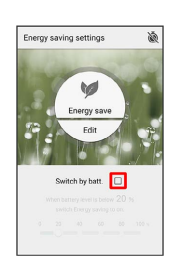

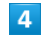

Tap bar to set battery level at which to enable Energy saving settings

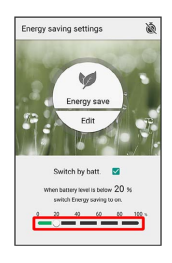

Setting is complete.

## Changing Energy Saving Settings by Time of Day

Set Energy saving settings to be enabled/disabled automatically at a preset time of day.

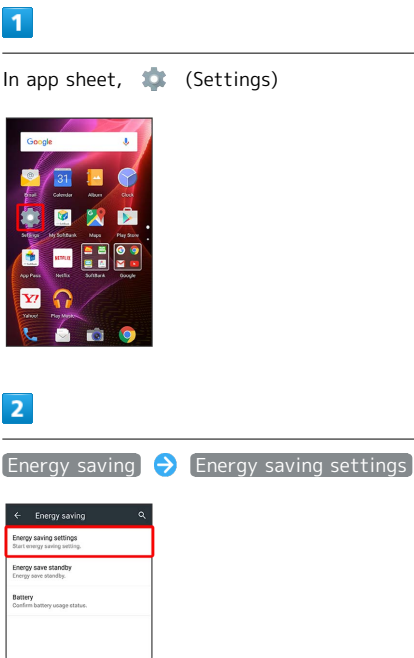

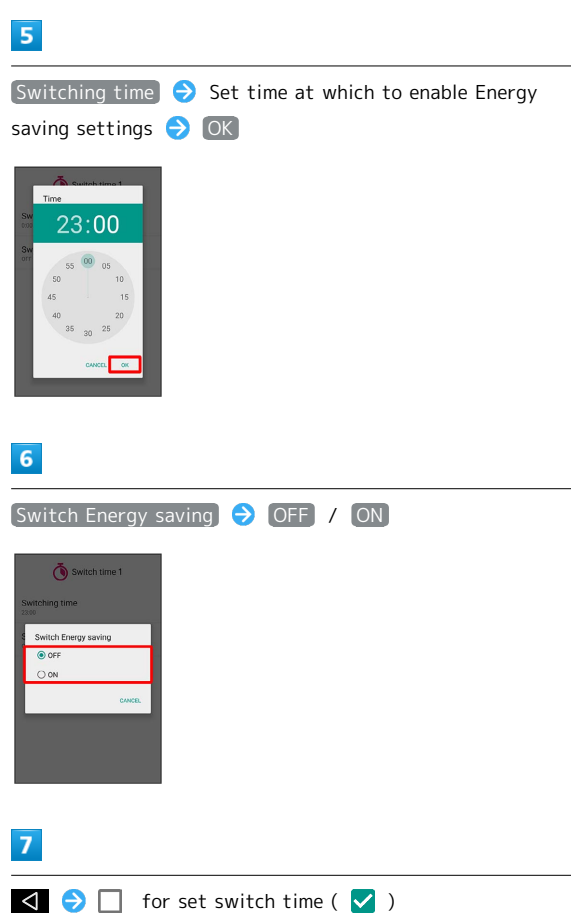

Setting is complete.

**Energy saving settings appear.** 

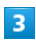

Ó

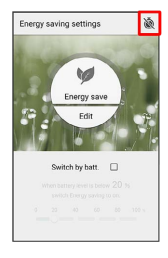

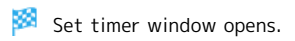

# $\overline{4}$

Tap switch time ( Switch time 1 , etc.)

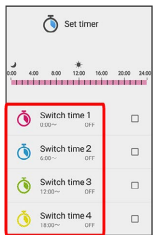

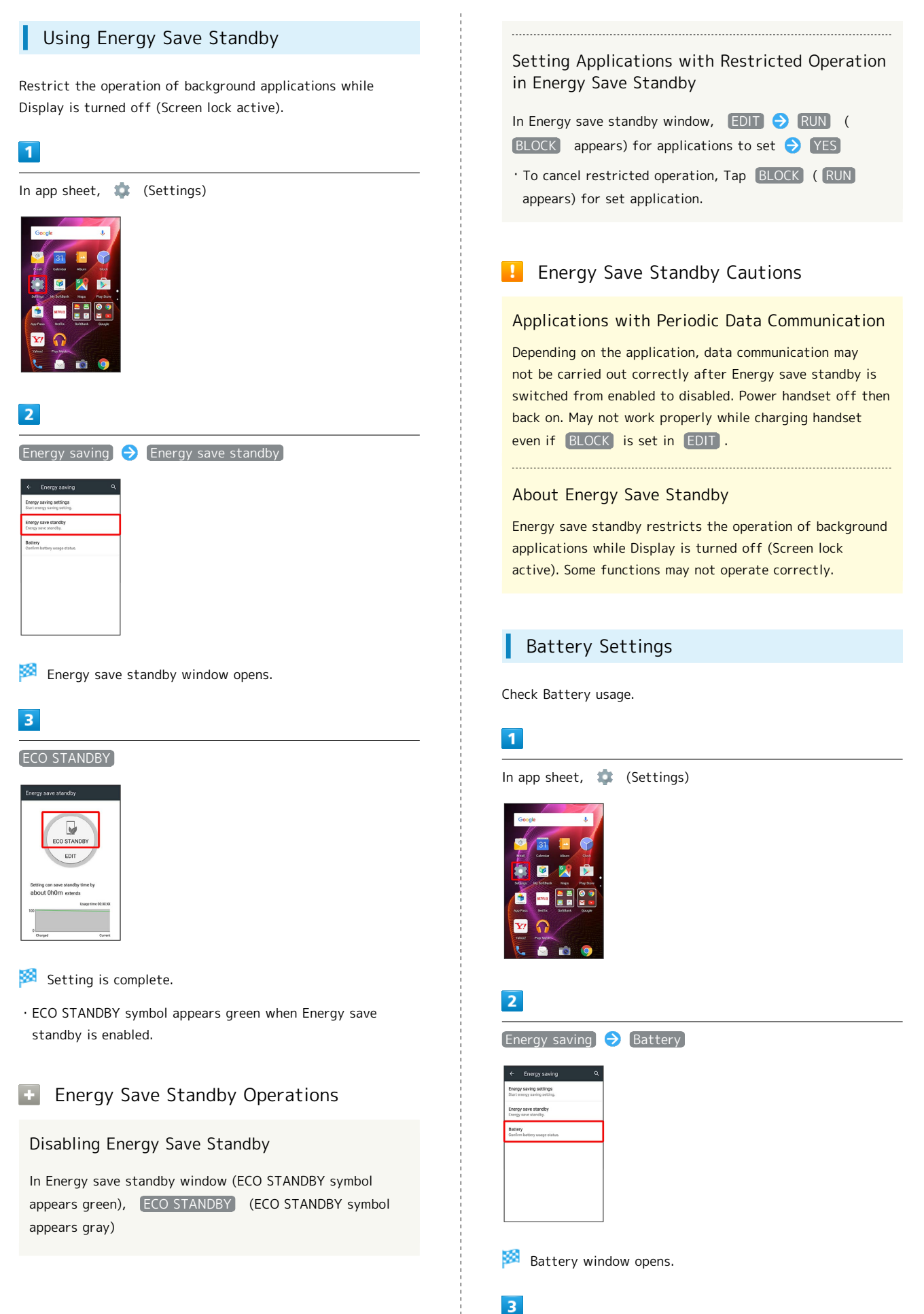

Tap item

**Details of Battery usage appear.** 

# <span id="page-132-0"></span>Home Applications Setting

# Home Applications Setting

Set Home application.

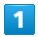

In app sheet,  $\bullet$  (Settings)

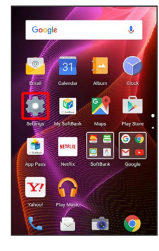

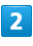

 $\overline{\mathbf{3}}$ 

P.

Home applications

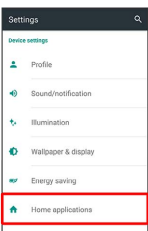

Tap Home application

prompts

Setting is complete.

Home applications window opens.

Deleting Home Applications

In Home applications window,  $\Box$  Follow onscreen

・Preinstalled Home applications cannot be deleted.

# <span id="page-132-1"></span>Useful Settings

# Useful Settings

Set useful functions such as emopa, Clip Now, and Grip Magic. Settable items are the following.

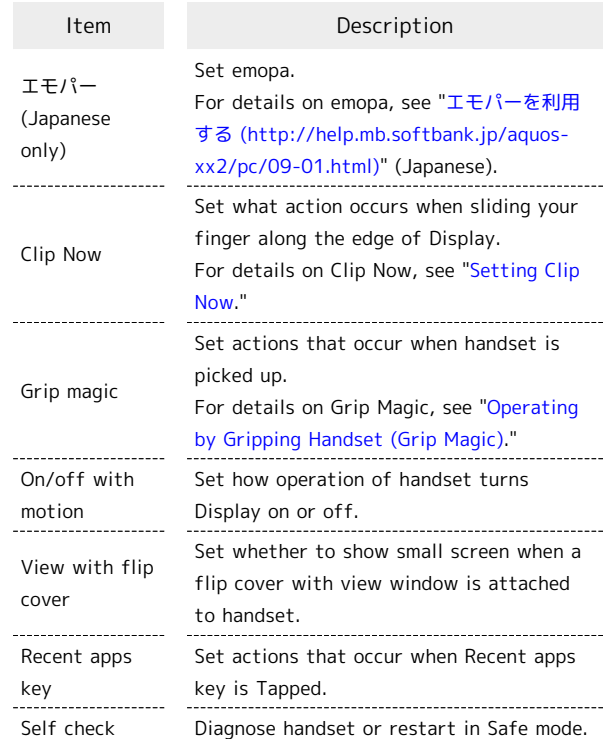

# $\overline{1}$

In app sheet, **(Settings**)

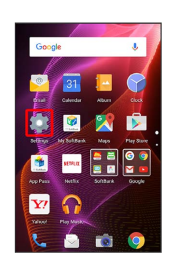

## $\overline{2}$

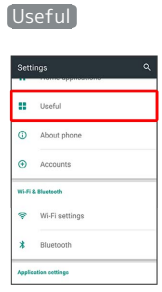

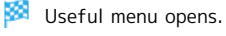

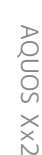

 $\overline{\mathbf{3}}$ 

Set each item

Setting is complete.

#### On/Off with Motion Settings ı

Set how operation of handset turns Display on or off. Settable items are the following.

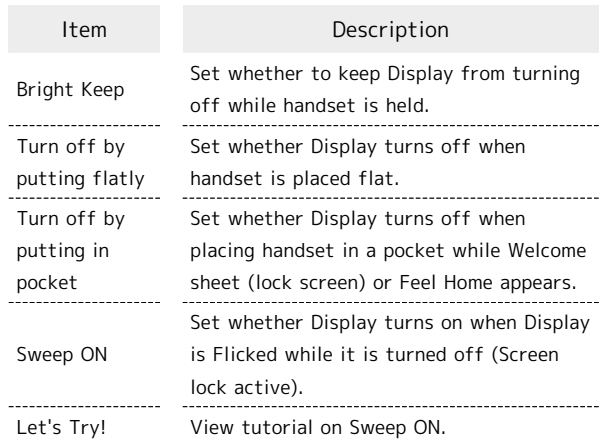

# $\vert$  1

In app sheet,  $\bullet$  (Settings)

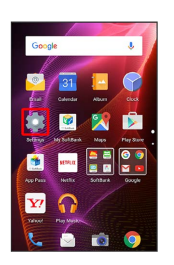

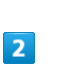

Useful

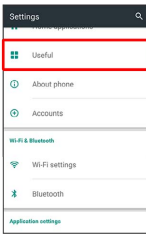

Useful menu opens.

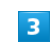

On/off with motion

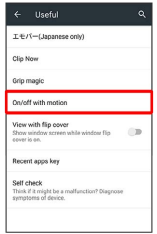

On/off with motion menu opens.

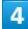

Set each item

Setting is complete.

# On/Off with Motion Operations

Setting Whether to Keep Display On while Holding Handset

In On/off with motion menu, Bright Keep  $\bigodot$  ON (Notify) / ON (Not notify) / OFF

 $\cdot$  For  $\left(\overline{ON(Notify)}\right)$ ,  $\sum$  appears on Status Bar. ・Hand-held state is determined from handset angle and Proximity/Light Sensor; usage status may affect determination of hand-held state.

Setting Whether to Turn Off Display when Handset is Placed Flat

- In On/off with motion menu, Turn off by putting flatly
- $\cdot$  Tap Turn off by putting flatly to toggle on ( $\checkmark$ )/off  $(\Box).$
- ・Available when Bright Keep is enabled.
- ・The feature may not follow the setting with certain applications.

Setting Whether to Turn Off Display when Placing Handset in a Pocket while Welcome Sheet (Lock Screen) or Feel Home Appears

In On/off with motion menu, Turn off by putting in pocket

- $\cdot$  Tap Turn off by putting in pocket) to toggle on ( $\checkmark$ )/ off  $(\Box)$ .
- · Enabling Turn off by putting in pocket disables [Switching by motion] in [VeilView].
- ・If confirmation appears, follow onscreen prompts.

Setting Whether to Turn On Display by Flicking when Display Off (Screen Lock Active)

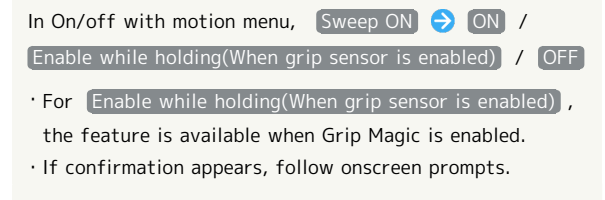

Viewing Tutorial on Sweep ON

In On/off with motion menu, Let's Try!  $\bigcirc$  Follow onscreen prompts

# View with Flip Cover Setting

# $\mathbf{I}$

In app sheet,  $\bullet$  (Settings)

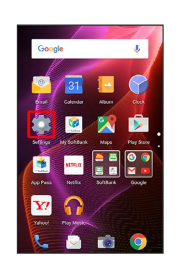

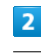

Useful

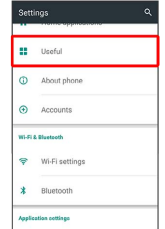

Useful menu opens.

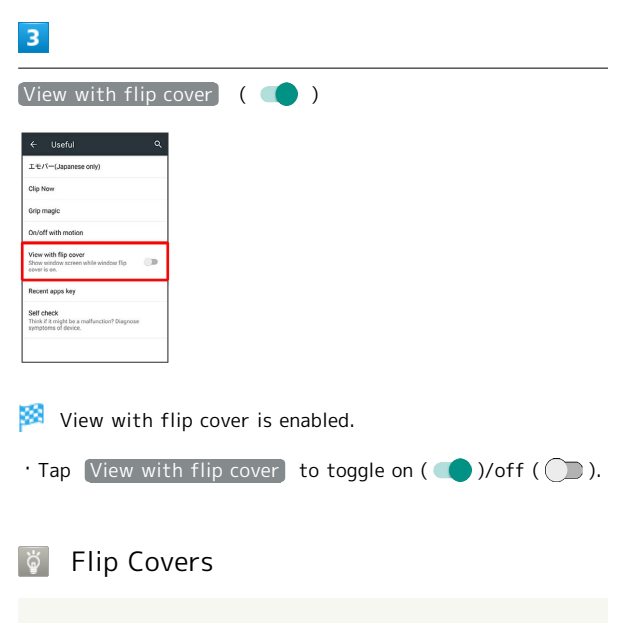

For details on flip covers, see the following website. <http://3sh.jp/cp/flipcover/qr.html> (Japanese)

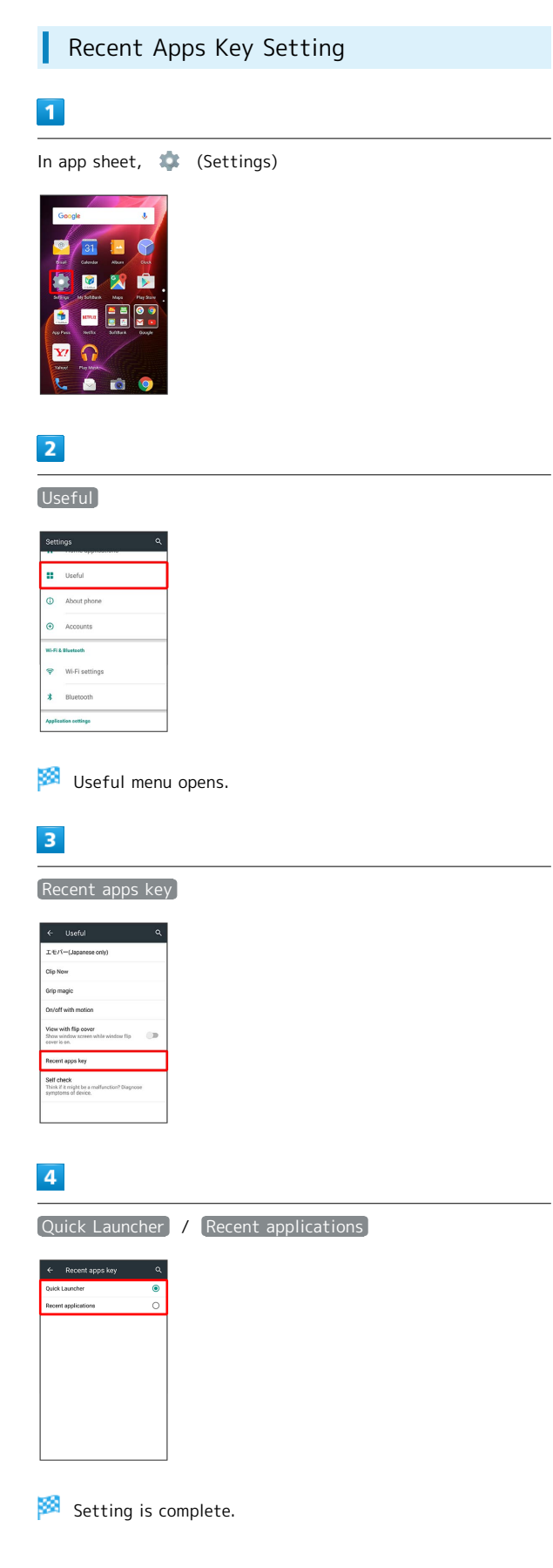

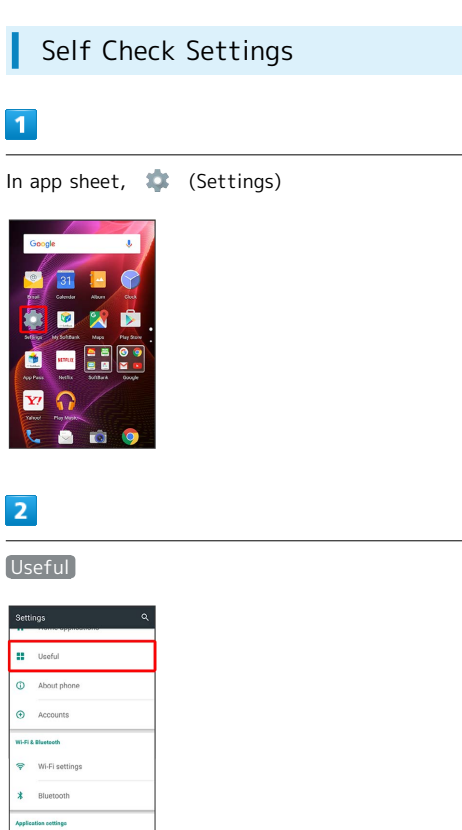

Useful menu opens.

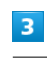

Self check

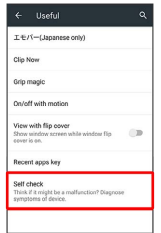

Self check window opens.

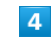

START CHECKING

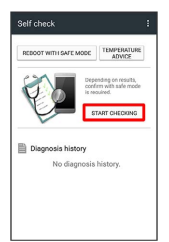

SELECT FROM PHONE SYMPTOMS / SELECT FROM PHONE

# FUNCTIONS

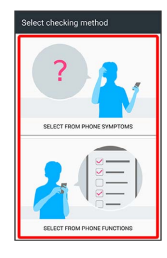

 $\overline{6}$ 

Follow onscreen prompts

**Diagnosis results appear.** 

・Tap diagnosis result for detailed result screen.

## Self Check Operations

Viewing Advice Related to Temperature Rise in Handset

In Self check window,  $\boxed{\mathsf{TEMPERATURE} }$  ADVICE  $\boxed{\rightarrow}$  Follow onscreen prompts

#### Restarting Handset in Safe Mode

In Self check window, REBOOT WITH SAFE MODE OK

・Handset restarts in a state near to its state at time of purchase. 

Exiting Safe Mode and Restarting Handset

In Self check window, REBOOT TO CANCEL SAFE MODE

 $\Theta$  OK

Viewing Self Check Diagnostic History

In Self check window, Tap the diagnostic history to view Follow onscreen prompts

# <span id="page-136-0"></span>About Phone

### About Phone

Check handset status or calibrate sensors.

## $\overline{1}$

In app sheet, **CE** (Settings)

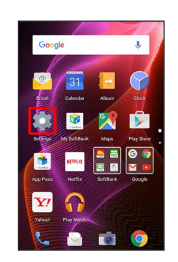

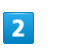

About phone

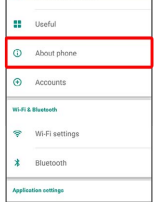

About phone menu opens.

・For details on Software Update, see "[Software Updates](#page-41-0)."

## **E.** About Phone Operations

Making Developer Options Available

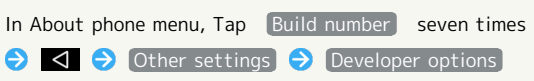

Developer options menu opens.

#### Checking Handset Status (Battery Status, Handset Number, Etc.)

In About phone menu, [Status]

· Tap Battery status to check battery performance.  $\cdot$  Tap SIM status  $\ominus$  IMEI to view barcode with IMEI number.

#### Calibrating Touchscreen

Calibrate Touchscreen to improve response. Hold handset normally during calibration.

In About phone menu,  $\boxed{\text{Adjust touch panel}}$  Follow onscreen prompts

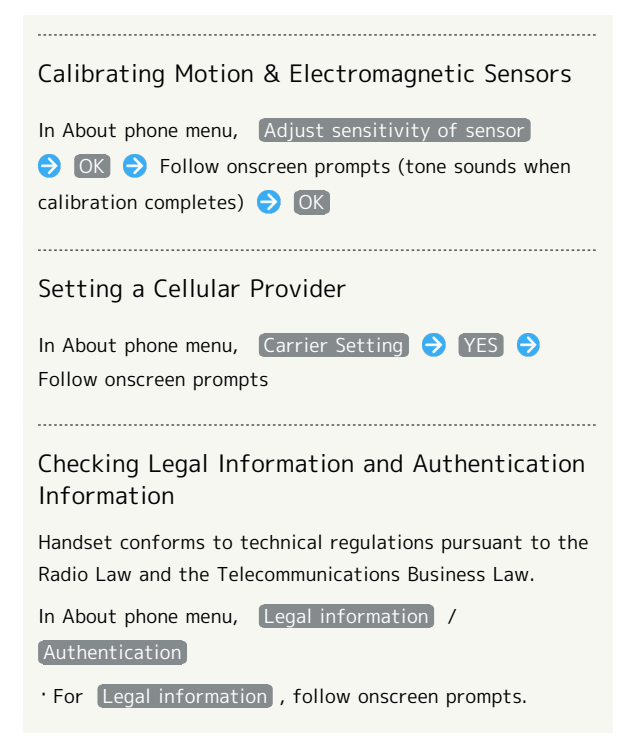

# <span id="page-137-0"></span>Accounts Settings

### Accounts Settings

Create/add accounts; sync them as needed.

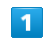

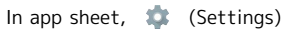

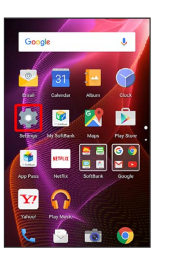

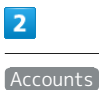

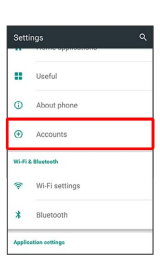

# $\overline{3}$

Add account  $\bigodot$  Tap account type  $\bigodot$  Follow onscreen prompts

An account is added.

**E** Selecting Applications to Sync by Account

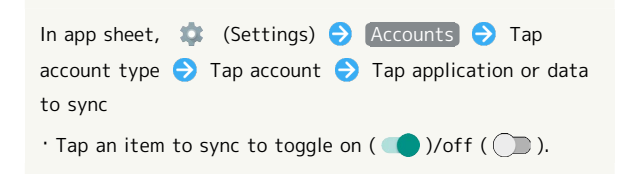

# <span id="page-138-0"></span>Call Settings

# Call Settings

Settings can also be accessed by activating (Phone) then 8 Settings.

# $\overline{1}$

In app sheet, **C** (Settings)

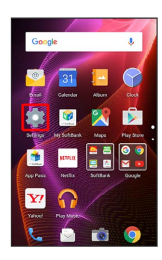

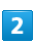

Call

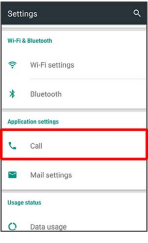

### $\overline{\mathbf{3}}$

Set each item

Setting is complete.

・For details on call settings, see "[Call Settings](#page-71-0)."

# <span id="page-138-1"></span>Mail Settings

Make settings for S! Mail/SMS.

# Common Settings

Settable items are the following.

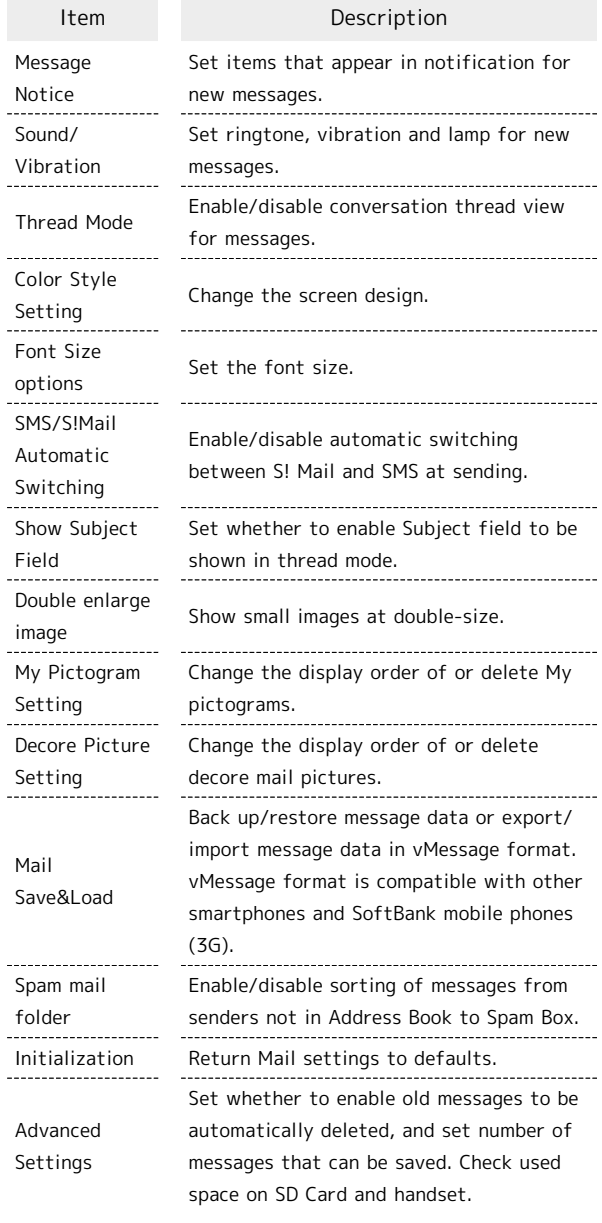

#### $\overline{1}$

In app sheet, **CELL** (Settings)

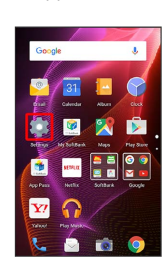

 $\sim$ 

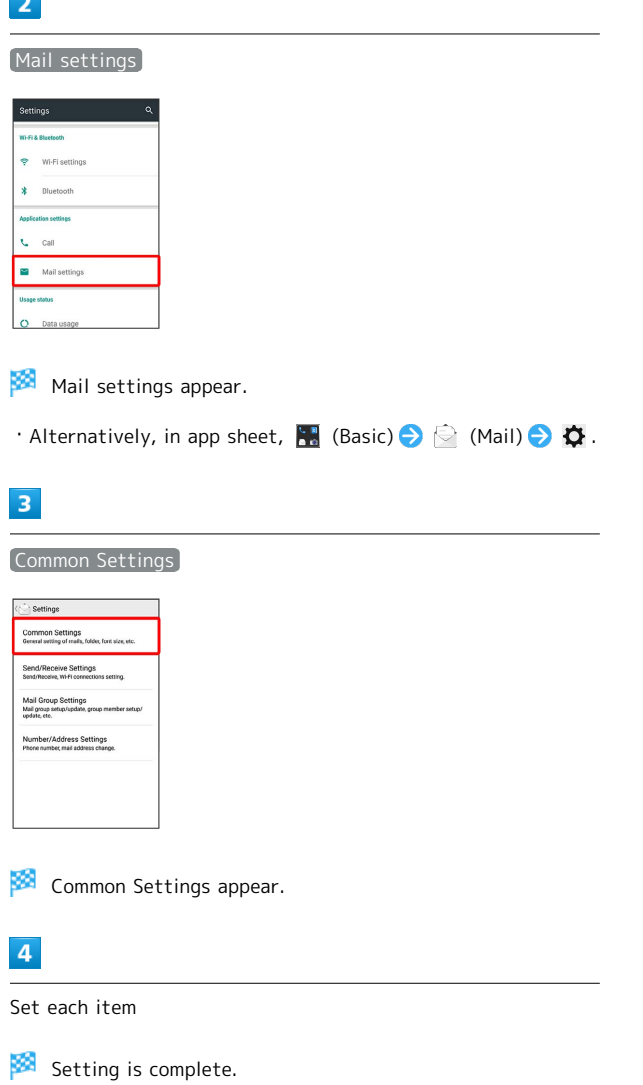

# Send/Receive Settings

Settable items are the following.

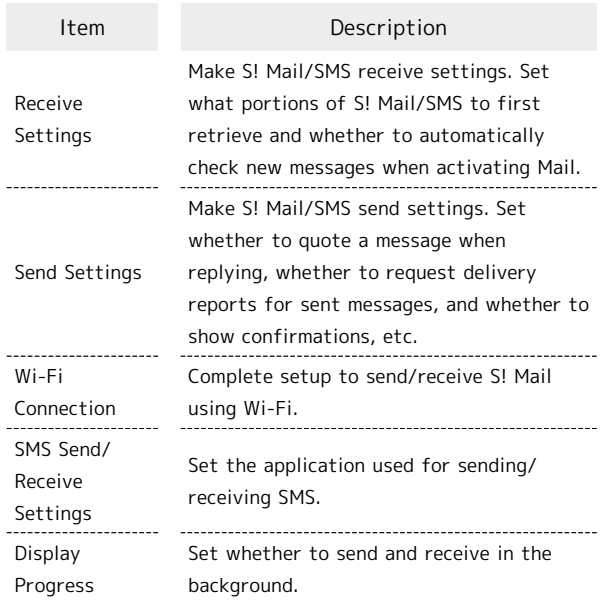

# $\boxed{1}$

In app sheet, **(Settings**)

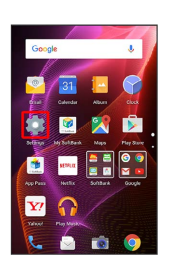

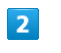

Mail settings

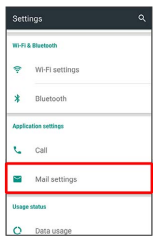

**Mail settings appear.** 

· Alternatively, in app sheet,  $\frac{1}{2}$  (Basic)  $\bigodot$   $\bigodot$  (Mail)  $\bigodot$   $\bigodot$ 

### $\overline{\mathbf{3}}$

Send/Receive Settings

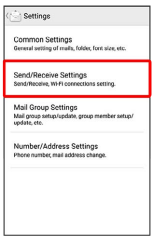

Send/Receive Settings appear.

# $\overline{4}$

Set each item

Setting is complete.

# Mail Group Settings

 $\blacksquare$ In app sheet, **(Settings)**  $\overline{2}$ Mail settings Wi-Fi sett **\*** Bluetooth  $\zeta$  call  $\qquad \qquad \blacksquare$  Mail settings  $O<sub>0</sub>$ Mail settings appear. • Alternatively, in app sheet,  $\frac{1}{2}$  (Basic)  $\bigodot$   $\bigodot$  (Mail)  $\bigodot$   $\bigodot$  $\overline{\mathbf{3}}$ Mail Group Settings  $\circledcirc$  Settings Common Settings<br>General setting of mails, folder, font size, et Send/Receive Settings<br>Send/Receive, Wi-Fi connections s Mail Group Settings<br>Mail group setup/update, group membe<br>update, etc. Number/Address Settings<br>Phone number, mail address change. Mail Group Setting appears. **Mail Group Setting Operations** Adding a Mail Group In Mail Group Setting, Add Mail Group  $\bigodot$  Enter group name **O** OK  $\cdot$  Tap  $\bigoplus$  to enter pictograms. 

### Adding Members to a Group

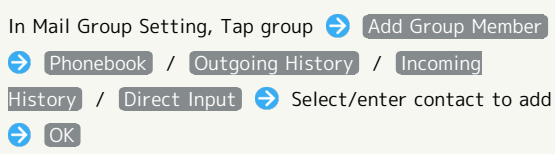

AQUOS Xx2

AQUOS Xx2

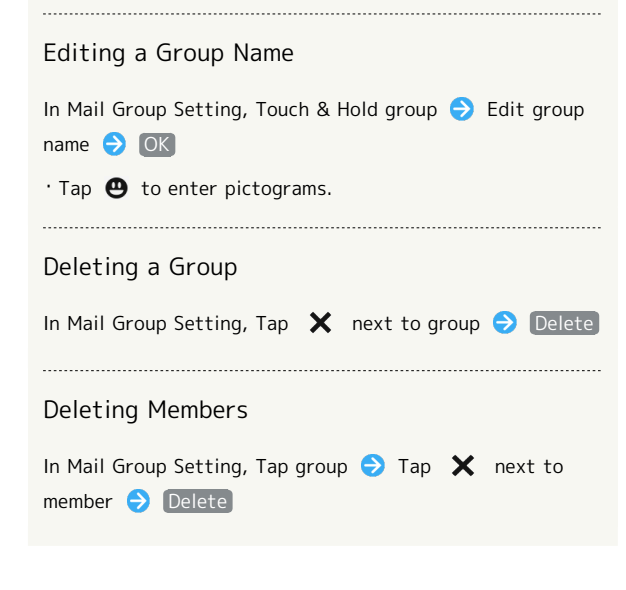

#### Number/Address Settings

Settable and viewable items are the following.

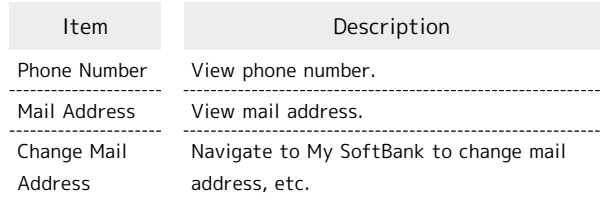

### $\overline{\mathbf{1}}$

In app sheet, **(Settings**)

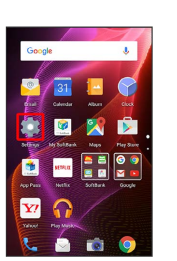

# $\overline{2}$

Mail settings

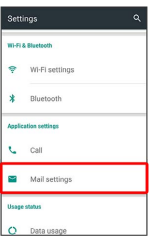

Mail settings appear.

· Alternatively, in app sheet, **H** (Basic)  $\bigodot$   $\bigodot$  (Mail)  $\bigodot$   $\bigodot$ 

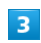

Number/Address Settings

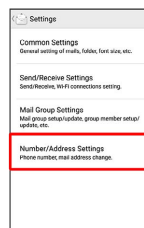

**XX** Number/Address Settings appear.

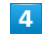

Set each item

Setting is complete.

# <span id="page-142-0"></span>Data Usage Settings

Check your amount of cellular data usage (per month) and restrict usage.

Data usage is only as tracked by handset, and may differ from actual data usage statement.

### Checking Data Usage

#### Check data usage.

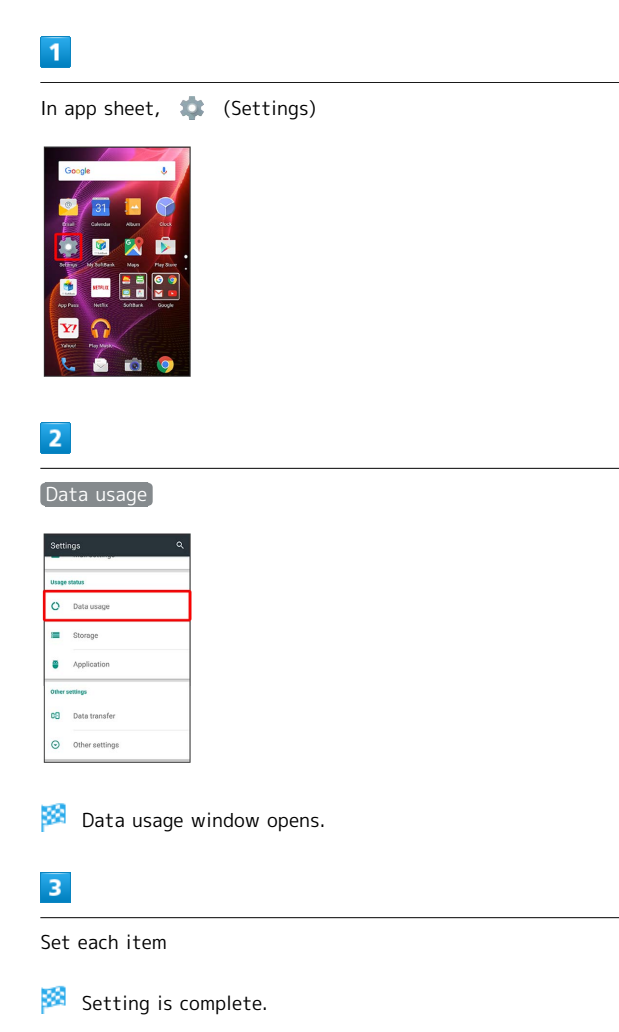

### Data Usage Window Layout

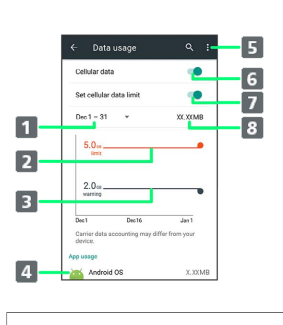

Data usage cycle Show cycle for checking data usage/set cycle reset date1.

- 2 Data communication limit line
- **B** Data communication alert line
- 4 Services used during period
- **B** Open menu.
- Enable/disable cellular data communication.
- **Z** Limit cellular data communication.

**8** Data usage

1 Data usage cycle is reset on the same day of every month (at time of purchase, day before first handset activation); change reset date as needed.

# Data Usage Operations

Enabling/Disabling Cellular Data Communication

In Data usage window, Cellular data

- $\cdot$  Tap Cellular data to toggle on ( )/off ( ).
- ・If confirmation appears, follow onscreen prompts.

#### Setting Time Period for Data Usage to Reset

In Data usage window, Tap data usage cycle (data range) Change cycle... Flick date up/down to select reset date **SET** 

#### Checking Data Usage by Application

In Data usage window, Tap application name at Display bottom

# Limiting/Alerting Data Usage

Set an upper limit and alert position on data usage beforehand to receive alerts and notifications of limited usage when the upper limit is approached.

### $\overline{\mathbf{1}}$

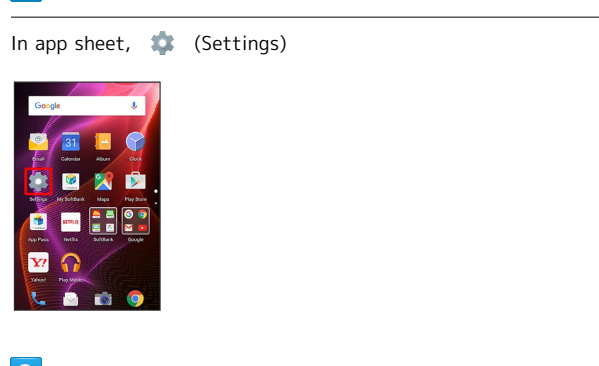

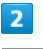

# Data usage

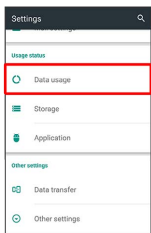

Data usage window opens.

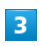

Set cellular data limit  $\bigodot$  OK

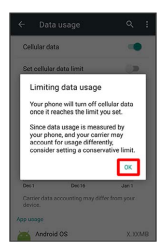

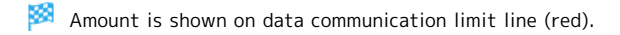

 $\overline{4}$ 

Drag data communication limit line (red) up/down to set upper limit

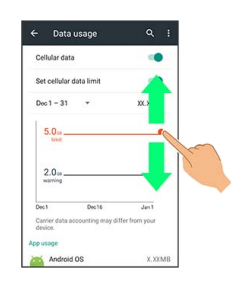

# $\overline{\mathbf{5}}$

Drag data communication alert line (black) up/down to set alert amount

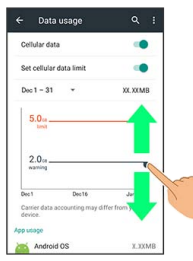

Upper limit and alert amount on data usage are set.

 $\cdot$  When data usage reaches the alert amount,  $\cdot$  appears at top of Display, and when it reaches the upper limit, notification indicating that cellular data communication is disabled appears. Follow onscreen prompts.
### Storage Settings

Check handset and SD Card memory space, mount or unmount SD Card, and erase SD Card files. Settable items are the following.

・Available items vary depending on SD Card status.

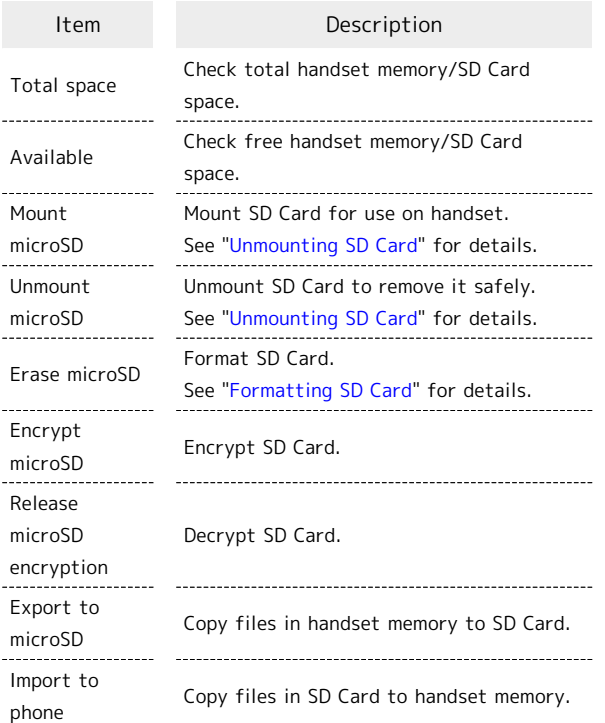

## $\overline{1}$

In app sheet, **IC** (Settings)

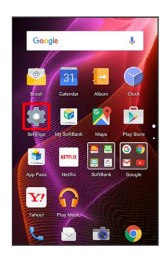

### $\overline{z}$

**Storage** 

| <b>Settings</b> |                              |  |
|-----------------|------------------------------|--|
| Usage status    |                              |  |
|                 | C Data usage                 |  |
|                 | Storage                      |  |
|                 | Application                  |  |
|                 | Other settings               |  |
|                 | C <sub>E</sub> Data transfer |  |
|                 | O Other settings             |  |

Storage menu opens.

Set each item

Setting is complete.

#### Storage Operations

#### Encrypting/Decrypting SD Card Files

In Storage menu, Encrypt microSD / Release microSD encryption  $\bigodot$  CONFIRM  $\bigodot$  Enter Operation Password OK START

・Set Lock No. passcode/password for unlocking screen beforehand.

Copying Files in Handset Memory to SD Card

In Storage menu, Export to microSD  $\Theta$  YES

・If confirmation appears, follow onscreen prompts.

Copying Files in SD Card to Handset Memory

In Storage menu, Import to phone  $\bigodot$  YES

・If confirmation appears, follow onscreen prompts. 

Setting Preferred USB Connection Mode

In Storage menu,  $\frac{8}{9}$  USB connection  $\bullet$  Tap connection mode

### **L** Cautions for SD Card Encryption/ Decryption

Observe the following when encrypting/decrypting SD Card files.

- ・Charge handset adequately beforehand, and keep handset charged during the process.
- ・Set Lock No. passcode/password for unlocking screen beforehand.
- ・Encryption/decryption is not available if there is not enough free space on SD Card.
- ・Encrypted SD Card cannot be used on any device other than the one used for encrypting the SD Card.
- ・To use encrypted SD Card normally, decrypt the SD Card.
- ・If you perform Reset all with SD Card encrypted, files on the SD Card become unusable. Disable encryption before performing Reset all.
- ・SD Card becomes read-only when installed in a device that has been used for encrypting another SD Card.
- ・To write to read-only SD Card, encrypt it.
- ・SD Card encryption/decryption may take some time. Do not stop charging or remove SD Card during the process. If the process is interrupted, SD Card files may be lost.

## Application Settings

### Application Settings

Check information on installed applications and running applications.

### $\overline{\mathbf{1}}$

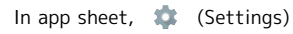

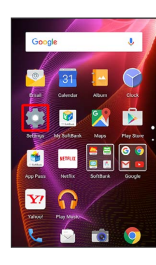

## $\overline{2}$

Application

| <b>Settings</b>     |                              |  |
|---------------------|------------------------------|--|
| <b>Usage status</b> |                              |  |
|                     | C Data usage                 |  |
|                     | Storage                      |  |
| ≘                   | Application                  |  |
|                     | Other settings               |  |
|                     | C <sub>O</sub> Data transfer |  |
|                     | O Other settings             |  |

Application menu opens.

· Tap DOWNLOADED , RUNNING or (ALL to show applications by category. Alternatively, Flick application list left/right to toggle categories.

### $\overline{3}$

Tap application

**Application information appears.** 

### $\overline{4}$

Set each item

Setting is complete.

## **Enabling/Disabling High-Speed Display** Option

In application information window,  $[High-speed display]$ 

#### $\Theta$  OK

- $\cdot$  Tap [High-speed display] to toggle on ( $\checkmark$ )/off ( $\Box$ ).
- ・The feature may not be effective for some applications. In that case, disable High-speed display . The feature may also not be effective depending on battery strength and handset temperature.
- · Application may not work properly if High-speed display setting is changed while it is running. In that case, exit the application and retry.

## <span id="page-146-0"></span>Data Transfer

Import files from other mobiles, etc. using SD Card or Bluetooth®, or save handset files to SD Card.

#### Data Transfer Cautions

#### Caution for Importing

Import is not available if there is only a little free space on handset memory. Process stops if Battery runs low. Operate with adequate battery charge whenever possible.

#### Caution for Saving

Saving files requires at least 11 MB of free space in handset memory. Process stops if Battery runs low. Operate with adequate battery charge whenever possible.

#### Importing Files from SD Card

Import files (contacts, messages, bookmarks, Calendar, Notepad, User/Learning dictionary, emopa) saved to SD Card on other mobiles or handset to handset.

- ・Insert SD Card containing a backup file beforehand. See ["Inserting SD Card](#page-11-0)" for details.
- ・Contacts may not be imported correctly depending on the device used for saving them.

#### $\overline{\mathbf{1}}$

In app sheet, **(Settings)** 

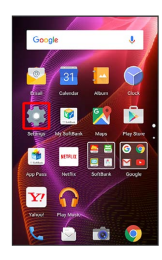

### $\overline{2}$

Data transfer

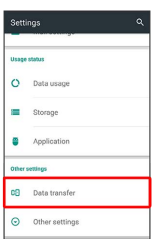

**Data transfer window opens.** 

· In Data transfer window, Tap Function information to view a video tutorial (Japanese) on Sharp Website.

### $\overline{\mathbf{3}}$

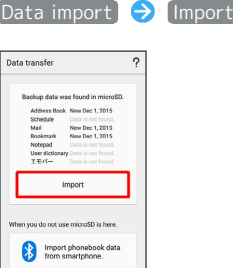

・If SD Card is not inserted or there is no backup file on inserted SD Card, Select device to import from window appears. Follow onscreen prompts.

## $\overline{4}$

Tap item to import  $\bigcirc$  Tap file to import  $\bigcirc$  Add registration / Delete and register

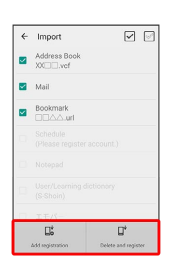

・When Mail is selected, Mail application activates. Follow onscreen prompts.

## $\overline{\mathbf{5}}$

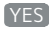

Import starts.

・If confirmation appears, follow onscreen prompts.

 $6$ 

Complete

œ Import is complete.

### User Dictionary/Learning Dictionary Import Caution

When importing User/Learning dictionary (S-Shoin), existing User/Learning dictionary (S-Shoin) files on handset memory are deleted.

#### Importing Contacts via Bluetooth®

Import contacts from other mobiles using Bluetooth®.

・Enable Bluetooth® beforehand.

### $\overline{1}$

In app sheet,  $\bullet$  (Settings)

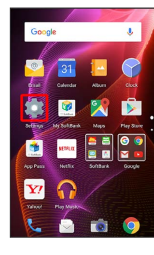

### $\overline{2}$

Data transfer

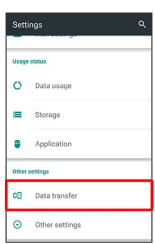

Data transfer window opens.

· In Data transfer window, Tap Function information to view a video tutorial (Japanese) on Sharp Website.

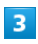

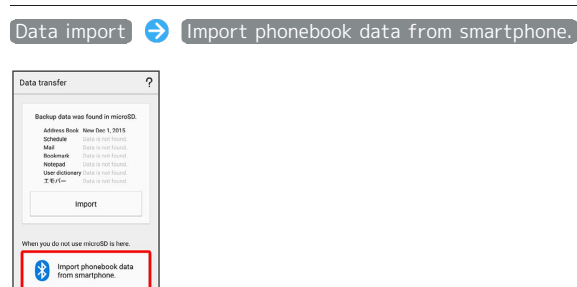

・If SD Card is not inserted or there is no backup file on inserted SD Card, Select device to import from window appears. Follow onscreen prompts.

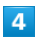

Follow onscreen prompts

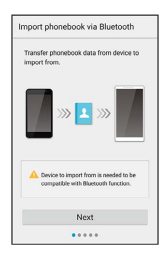

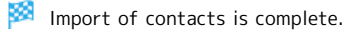

#### Saving Files to SD Card

Save files (contacts, messages, bookmarks, Calendar, Notepad, User/Learning dictionary, emopa) on handset to SD Card.

- ・Insert SD Card beforehand. See ["Inserting SD Card](#page-11-0)" for details.
- ・Depending on target device, files saved on handset may not be imported correctly.

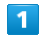

In app sheet, **It** (Settings)

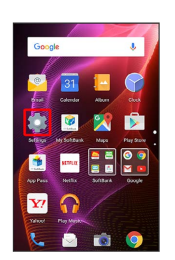

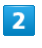

Data transfer

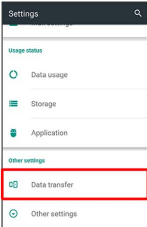

Data transfer window opens.

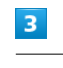

Save data to microSD

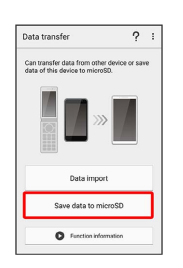

· Tap Function information to view a video tutorial (Japanese) on Sharp Website.

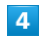

Enter Operation Password **O** OK

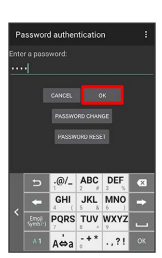

#### $\overline{\mathbf{5}}$

#### Tap item(s) to save

・When saving contacts, confirmation for saving face image appears. Follow onscreen prompts.

### $6$

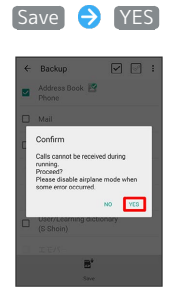

Saving starts.

· When saving Mail messages, Tapping [Save] activates あんしんバックアップ (Anshin Backup). Follow onscreen prompts. See "[あんしんバックアップアプリを利用する \(http://](http://help.mb.softbank.jp/aquos-xx2/pc/09-10.html) [help.mb.softbank.jp/aquos-xx2/pc/09-10.html\)](http://help.mb.softbank.jp/aquos-xx2/pc/09-10.html)" (Japanese) for details.

#### $\overline{7}$

Complete

Saving is complete.

## Other Settings

### Other Settings

Make settings for other functions. Settable items are the following.

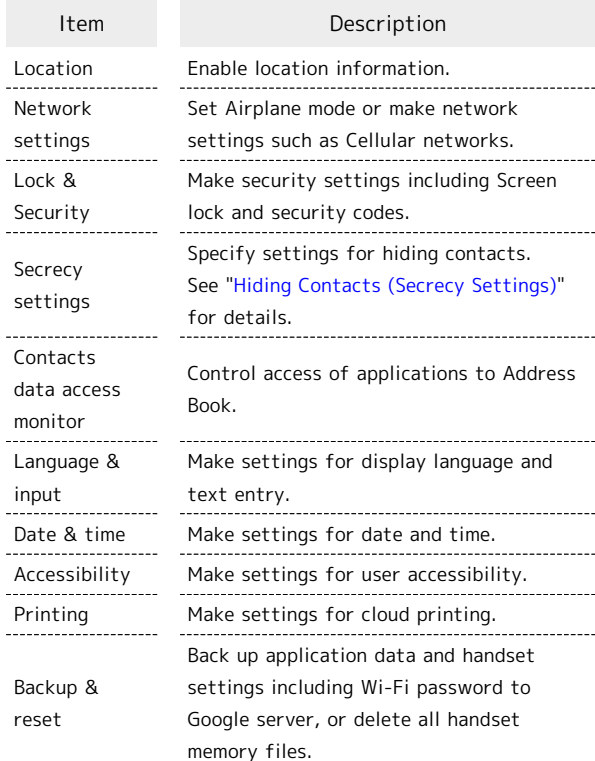

### $\overline{1}$

In app sheet,  $\bullet$  (Settings)

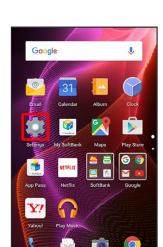

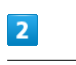

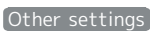

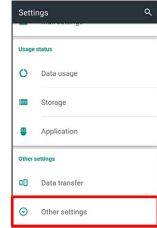

Other settings appear.

 $\overline{\mathbf{3}}$ 

Set each item

Setting is complete.

### Location Settings

Enable location information. Settable items are the following.

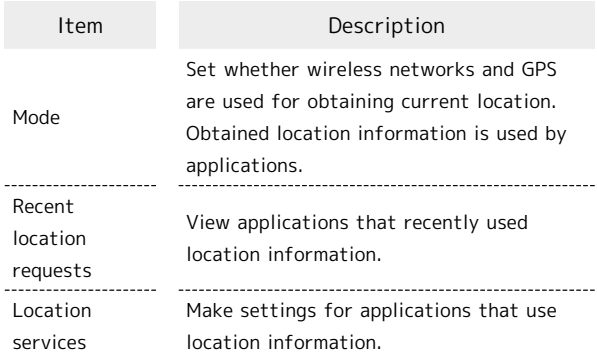

### $\overline{\mathbf{1}}$

![](_page_149_Picture_8.jpeg)

![](_page_149_Picture_9.jpeg)

### $\overline{2}$

Other settings

![](_page_149_Picture_12.jpeg)

**Solution** Other settings appear.

![](_page_149_Picture_14.jpeg)

#### [Location]

![](_page_149_Picture_118.jpeg)

Location menu opens.

#### $5<sup>5</sup>$

DISAGREE / AGREE

![](_page_150_Picture_4.jpeg)

Setting is complete.

・To disable use of location information, Tap On ( Off (D).

**Changing Accuracy of Location** Information

In Location menu, Mode > Tap location mode

- ・Available when Location is enabled.
- ・If confirmation appears, follow onscreen prompts.

#### Network Settings

Set Airplane mode or make network settings such as Cellular networks. Settable items are the following.

![](_page_150_Picture_221.jpeg)

1 Requires separate subscription.

### $\vert$  1

In app sheet, **(Settings**)

![](_page_150_Picture_17.jpeg)

 $\overline{2}$ 

Other settings

![](_page_150_Picture_222.jpeg)

![](_page_151_Picture_390.jpeg)

#### Lock & Security Settings

Make security settings including Screen lock and security codes. Settable items are the following.

![](_page_152_Picture_331.jpeg)

#### $\overline{\mathbf{1}}$

In app sheet, **(Settings)** 

![](_page_152_Picture_5.jpeg)

#### $\overline{2}$

Other settings

![](_page_152_Picture_332.jpeg)

×. Other settings appear.

![](_page_152_Picture_10.jpeg)

![](_page_152_Picture_333.jpeg)

Lock & Security menu opens.

## $\overline{4}$

Set each item

Setting is complete.

### **L** Lock & Security Operations

#### Disabling Screen Lock

![](_page_152_Picture_334.jpeg)

**[Swipe]** is set, after Tapping **Screen lock**, unlock screen to proceed.

![](_page_153_Figure_0.jpeg)

 $\cdot$  To show owner information, Tap  $\circled{1}$  in Welcome sheet

(lock screen). (Tap  $\circledS$  to hide it.)

![](_page_154_Figure_2.jpeg)

![](_page_155_Figure_1.jpeg)

In Lock & Security menu, Apps with usage access Follow onscreen prompts

#### Lock & Security Cautions

#### Screen Lock Caution

Do not forget pattern, Lock No. passcode or password set for unlocking screen (write it down if necessary). If you forget it, visit a nearest SoftBank Shop for recovery procedure. Note that your files and settings are lost during the recovery process.

#### Cautions for Handset Encryption

Observe the following when encrypting handset.

- ・To decrypt handset, perform [Reset all](#page-161-0).
- When screen unlock option other than None, Swipe or Fingerprint is set, storage decryption password entry window appears before handset starts up. Unlock screen using option set in Screen lock.
- ・If incorrect pattern, Lock No. passcode or password is entered 10 times and 20 times consecutively in storage decryption password entry window, restart handset for retry. Note that handset is initialized after 30 consecutive failures.
- ・When changing screen unlock option to pattern, Lock No. passcode or password while handset is encrypted, set whether to show storage decryption password entry window before handset starts up.

#### Contacts Data Access Monitor Setting

Control access of applications to Address Book.

![](_page_155_Picture_14.jpeg)

In app sheet, **CA** (Settings)

![](_page_155_Picture_16.jpeg)

![](_page_155_Picture_17.jpeg)

#### Other settings

![](_page_155_Picture_19.jpeg)

Other settings appear.

![](_page_155_Picture_21.jpeg)

Contacts data access monitor

![](_page_155_Picture_236.jpeg)

圝 Contacts data access monitor window opens.

![](_page_155_Picture_25.jpeg)

 $\rightarrow$  OK

Tap application  $\bigcirc$  Permit access or Prohibit access

![](_page_155_Picture_237.jpeg)

Setting is complete.

・Select Notify statusbar. to show a notification when an application accesses Address Book.

### <span id="page-156-0"></span>Language & Input Settings

Make settings for display language and text entry. Settable items are the following.

![](_page_156_Picture_261.jpeg)

## $\overline{\mathbf{1}}$

Goog

**FILE DEVELOP** 

![](_page_156_Picture_262.jpeg)

## $\overline{\mathbf{3}}$

![](_page_156_Picture_263.jpeg)

# AQUOS Xx2 AQUOS Xx2

![](_page_157_Picture_0.jpeg)

In Language & input menu, Pointer speed  $\bigodot$  Drag slider to adjust speed  $\bigodot$  OK ・Pointer is faster the longer the bar is. 

Setting Character Code for Sending Data

In Language & input menu, Character code setting [Unicode] / Shift\_JIS]

#### Date & Time Settings

Make settings for date and time. Settable items are the following.

![](_page_158_Picture_159.jpeg)

#### 1

In app sheet, **(Settings)** 

![](_page_158_Picture_9.jpeg)

#### $\overline{2}$

Other settings

![](_page_158_Picture_160.jpeg)

Other settings appear.

## $\overline{3}$

Date & time

![](_page_158_Picture_161.jpeg)

Date & time menu opens.

158

![](_page_159_Picture_1.jpeg)

#### Accessibility Settings

Make settings for user accessibility, such as Captions and Magnification gestures.

![](_page_159_Picture_282.jpeg)

### $\overline{1}$

In app sheet,  $\bullet$  (Settings)

![](_page_159_Picture_7.jpeg)

![](_page_159_Picture_8.jpeg)

Other settings

![](_page_159_Picture_283.jpeg)

Other settings appear.

![](_page_160_Picture_410.jpeg)

Handset Settings

Handset Settings

#### Printing Settings

Make settings for cloud printing.

#### $\boxed{1}$

In app sheet, **12** (Settings)

![](_page_161_Picture_5.jpeg)

### $\overline{2}$

Other settings

![](_page_161_Picture_8.jpeg)

Other settings appear.

![](_page_161_Picture_10.jpeg)

#### Printing

![](_page_161_Picture_12.jpeg)

Printing menu opens.

・Follow onscreen prompts.

#### <span id="page-161-0"></span>Backup & Reset

Back up application data and handset settings including Wi-Fi password to Google server, or delete all handset memory files.

- ・Reset all deletes all handset memory files irreversibly. Back up important data before performing Reset all.
- ・Deleted content cannot be restored. Reset with caution.

![](_page_161_Picture_19.jpeg)

In app sheet,  $\frac{1}{2}$  (Settings)

![](_page_161_Picture_21.jpeg)

![](_page_161_Picture_22.jpeg)

![](_page_161_Picture_23.jpeg)

Other settings appear.

![](_page_161_Picture_25.jpeg)

Backup & reset

![](_page_161_Picture_136.jpeg)

Backup & reset menu opens.

![](_page_161_Picture_29.jpeg)

#### Set each item

Setting is complete.

### **Backup & Reset Operations**

Backing Up Data

In Backup & reset menu, Back up my data  $\cdot$  Tap Back up my data to toggle on ( )/off ( ). ・If confirmation appears, follow onscreen prompts. Setting Account for Backup In Backup & reset menu, Backup account Select account · Available when **Back up my data** is enabled. Enabling/Disabling Automatic Restore In Backup & reset menu, Automatic restore . Tap Automatic restore to toggle on ( )/off  $(\bigcirc)$ . · Available when **Back up my data** is enabled. Performing Reset All In Backup & reset menu, Reset all  $\bigodot$  Enter Operation Password  $\bigcirc$  OK  $\bigcirc$  Read message  $\bigcirc$  RESET PHONE **ERASE EVERYTHING** ・To delete all SD Card files simultaneously, Tap Delete data in microSD as well.  $(\checkmark)$ .

## For Assistance

![](_page_164_Picture_4.jpeg)

## <span id="page-165-0"></span>File Storage

## File Save Location

Use handset memory and SD Cards to save files. Files are saved to handset memory by default. Save locations of created files may be changed depending on application. See below for main file types and save locations.

![](_page_165_Picture_184.jpeg)

・See "[Handset Memory & SD Card"](#page-11-1) for more about SD Cards including insertion/removal procedure.

## <span id="page-165-1"></span>Backup & Restore

### Backup/Restore Options

Backup and restore options are the following.

![](_page_165_Picture_185.jpeg)

#### <span id="page-166-0"></span>Check Here First

If symptoms continue even after checking, contact a nearby SoftBank Shop or [Customer Service](#page-170-0).

#### Troubleshooting

- Q. Handset does not power on
- A. Are you Long Pressing  $\boxed{\mathbf{0}}$  ? Press  $\boxed{\mathbf{0}}$  until the logo appears.
- A. Is handset recharged? Recharge handset if not charged.
- A. Did you continue to use handset while warm before it powered off? Try powering handset on after it cools down.
- Q. Handset suddenly powers off/does not power on
- A. If handset continues to be used at high internal temperature, warning appears and handset powers off after approximately 3 minutes. Exit all applications and turn off Display to let handset cool down.

- Q. Handset freezes/operation is unstable
- A. If handset stops operating or no longer accepts input, force-shut down handset.
	- (Long Press for at least 8 seconds)
	- · Release  $\boxed{\mathbf{0}}$  once handset vibrates; handset powers off.
- Q. Operation is unstable after a new application was installed
- A. The newly installed application may be the cause. Uninstall the application in Safe mode. See ["Uninstalling Applications.](#page-36-0)" To power on handset in Safe mode:
	- **(U)** (Long Press) Touch & Hold Power off Check Display, OK
	- ・While in Safe mode, "Safe mode" appears at lower left.
	- ・After restarting in Safe mode, handset can be powered on as usual.
	- ・By powering on handset in Safe mode, added widgets may be deleted.
- ・Before powering on handset in Safe mode, it is recommended that you back up important data.
- Q. Handset initiates operation without Touchscreen being operated / Handset does not respond after Touchscreen being operated
- A. Press  $\boxed{\bullet}$  to turn off screen, Press  $\boxed{\bullet}$  again to turn on screen and then operate handset.
- Q. Cannot use calling, messaging, or Internet A. Check whether you are where signal is weak or are out of service area. A. Power on handset again. A. Is Airplane mode set? If appears on Status Bar, to cancel Airplane mode : **U** (Long Press) → Airplane mode A. Is Cellular data disabled? To check whether Cellular data is enabled: In app sheet,  $\bullet$  (Settings)  $\bullet$  Data usage Cellular data A. Is a disabled access point set? To return to initial settings: In app sheet,  $\bullet$  (Settings)  $\bullet$  Other settings  $\Theta$  Network settings  $\Theta$  Cellular networks Access Point Names  $\bigodot$   $\bigcirc$   $\bigodot$  Reset to default Q. Battery level goes down quickly A. Are you where signal is weak or have been out of service area for a long period? Calling where signal is weak or being out of service area uses a lot of battery. A. The following shorten handset usage time: frequent use of Mobile Light, sound-emitting functions/ operations, frequent communication, etc. with an external device, brightening Display, setting a long Display-on time. Use Energy saving settings to reduce unneeded battery consumption. See ["Using Energy](#page-128-0) [Saving Settings"](#page-128-0) for details. Q. Cannot install applications A. Is there only a little free space on handset memory? To check free space: In app sheet, **12** (Settings) Storage A. Applications not supported by handset cannot be installed. Q. Display suddenly dims A. Display dims automatically when handset becomes warm. Display returns to original brightness once handset cools down. Q. Cannot unlock screen A. If handset stops operating or no longer accepts input, force-shut down handset. **U** (Long Press for at least 8 seconds)
	- $\cdot$  Release  $\boxed{\mathbf{0}}$  once handset vibrates; handset powers off.
- Q. Cannot charge / Charging takes time
- A. Is Micro USB plug on AC Charger firmly inserted in handset? Remove and then reinsert firmly.

- A. Is AC Charger firmly plugged into a household AC outlet? Unplug and plug in again firmly.
- A. Are you using a non-specified AC Charger? Always use a specified product. Using an unspecified product not only prevents charging, but may also affect Internal Battery.
- A. Is Charging/Notification Lamp blinking? In this case, handset is not being charged. Use a specified charger and charge handset. If charging is still not possible, contact [Customer](#page-170-0) [Service](#page-170-0) or a SoftBank Shop.
- A. Is Micro USB plug on AC Charger soiled? Clean terminals with a clean, dry cotton swab, etc. before charging.
- A. Are you recharging by USB? Recharging by USB takes longer than with AC Charger. You may also not be able to recharge depending on the connection environment.
- Q. Recharging stops / Recharging does not start
- A. Recharging stops automatically if handset becomes warm. Recharging starts again once handset cools down.

- Q. USIM Card is not recognized
- A. Is USIM Card installed properly? Is it installed in the right location and orientation? Turn off handset, check whether USIM Card is installed properly, and then turn handset on again. If this does not remedy the problem, USIM Card may be damaged.
- A. Are there any fingerprints, etc. or other soiling on the IC chip (metal) on USIM Card? Remove USIM Card, wipe with a clean, dry cloth, and install it again properly.
- A. Is wrong USIM Card installed? An unusable USIM Card may be installed. Make sure that the right USIM Card is installed.

Q. Cannot recharge by USB

- A. Is the computer turned on? You cannot recharge if the computer is not turned on.
- A. Are you using a USB hub? You may not be able to recharge if using a USB hub. Connect the optional Micro USB Cable to the computer.
- Q. Cannot make a call / Calls do not connect
- A. Is Airplane mode set? If appears on Status Bar, to cancel Airplane mode :
	- (Long Press) Airplane mode
- A. Did you dial all digits for the number? Dial all digits for numbers starting with a "0" area code, etc.
- A. Are you where handset receives a signal? Check signal, change locations and call again.
- Q. Cannot hear the other party
- A. Is the call volume low? To turn the call volume up, Press Volume Up Key during a call.

A. Is handset set to always use a handsfree device for calls? To check whether Handsfree setting is disabled:

In app sheet,  $\bullet$  (Settings)  $\bullet$  Bluetooth  $\bullet$  8 **Handsfree setting** 

- ・Can be checked when Bluetooth® is enabled.
- Q. Touch operation does not work as expected
- A. Calibrate Touchscreen as follows.

In app sheet,  $\bullet$  (Settings) About phone Adjust touch panel  $\bigodot$  Tap center of six circles

・Hold handset normally during calibration.

#### <span id="page-168-0"></span>Handset

Handset specifications are as follows.

- ・Times in the table vary with location, status, settings, etc.
- ・Display employs precision technology; however, some pixels may remain on/off.

![](_page_168_Picture_323.jpeg)

- 1 Average measured with handset fully charged, in strong signal conditions at rest.
- 2 Average measured with handset fully charged, without calls or operations, in strong signal conditions at rest, and with data communication and Urgent News disabled. May vary with battery strength, ambient temperature, settings, etc.
- 3 Calculated in full-screen landscape mode, with Brightness level set to medium, with Earphones with Mic (optional accessory), and volume at maximum, starting from handset fully-charged and continuing until 10% remaining battery charge.

Usable time may vary with radio signal conditions and the content played.

- 4 Measured with power off using AC Charger.
- 5 SB-AC12-HDQC (SoftBank SELECTION Qualcomm® Quick Charge™ 2.0 AC Adaptor for smartphones)
- 6 Provided on a best-effort basis; transmission speed may decrease or transmission may become unavailable due to

traffic conditions, network environment, etc. In addition, transmission speed varies by area.

7 Scheduled to be available on an area-by-area basis. Depending on area, maximum downlink speed is set to 150 Mbps, 112.5 Mbps, 75 Mbps, or 37.5 Mbps or less.

#### TV Antenna Cable

![](_page_168_Picture_324.jpeg)

#### Materials

![](_page_169_Picture_362.jpeg)

## <span id="page-169-0"></span>Warranty & After-Sales Service

#### Warranty

Handset purchase includes warranty.

![](_page_169_Picture_363.jpeg)

- ・Read warranty and keep in a safe place.
- ・Warranty period is given in warranty.

![](_page_169_Picture_8.jpeg)

#### Damages

SoftBank Corp. is not responsible for any damages for user or third party resulting from lost opportunities to make a call, etc. due to breakage, malfunction, or trouble of product.

#### Malfunction/Repairs

Information/settings on handset may be lost/changed due to malfunction or repairs. It is recommended that you keep a copy of Address Book contacts and other important information. SoftBank Corp. is not responsible for loss/ change of data (contacts, images, sound, etc.) or settings due to malfunction, repairs, change of model, or any other handling.

#### Disassembly/Modification

Disassembly/modification of handset is prohibited under the Radio Law. Note that handset cannot be accepted for repairs if modified.

Adhering stickers, etc. on Display or Keys or adhering decorations with glue, etc. may be deemed to be modifications, and prevent acceptance of handset for repairs.

#### After-Sales Service

To request repairs, contact [Customer Service](#page-170-0) or a nearby SoftBank Shop. Have details of symptoms ready.

- ・During the warranty period, repairs are made under the terms and conditions of the warranty.
- ・After the warranty period, if handset can be repaired, repairs will be made at cost.

#### **Further inquiries**

For more information on after-sales service, contact a nearby SoftBank Shop or [Customer Service](#page-170-0).

## <span id="page-170-0"></span>Customer Service

For SoftBank handset or service information, call General Information. For repairs, call Customer Assistance.

### SoftBank Customer Support

#### General Information ៉ង់

From a SoftBank handset, dial toll free at 157 From a landline/IP phone, dial toll free at 0800-919-0157

#### ்டி Customer Assistance (Repairs/Lost Handsets)

From a SoftBank handset, dial toll free at 113 From a landline/IP phone, dial toll free at 0800-919-0113 If you cannot reach a toll free number, use the number (charges apply) below for your service area: Hokkaido Area, Tohoku Area, Hokuriku Area, Kanto & Koshinetsu Area: 022-380-4380 Tokai Area: 052-388-2002 Kansai Area: 06-7669-0180 Chugoku Area, Shikoku Area, Kyushu & Okinawa Area: 092-687-0010

#### Smartphone Technical Support Center

From a SoftBank handset, dial toll free at 151 From a landline/IP phone, dial toll free at 0800-1700-151

#### SoftBank Global Call Center

From outside Japan, dial +81-92-687-0025 (toll free from SoftBank handsets) If handset is lost/stolen, call this number immediately (international charges apply)

## Safety Precautions

![](_page_172_Picture_37.jpeg)

## <span id="page-173-0"></span>Safety Precautions

Read Safety Precautions before using handset.

Observe precautions to avoid injury to self or others, or damage to property.

SoftBank Corp. is not liable for any damages resulting from use of this product.

#### Safety Precautions

These labels show degree of risk from improper use; learn them before reading on:

![](_page_173_Picture_237.jpeg)

Description

Great risk of death or serious injury Risk of death or serious injury Risk of minor injury or damage to property

These symbols signify prohibited/compulsory actions; learn them before reading on:

![](_page_173_Picture_238.jpeg)

Handset, USIM Card, TV Antenna Cable, Charger (Optional Accessory), Micro USB Cable (Optional Accessory), SD Card (Optional Accessory) (Common)

### **∧DANGER**

![](_page_173_Picture_14.jpeg)

Use specified Charger and Micro USB Cable only.

Non-specified equipment use may cause Internal Battery to leak, overheat, burst or ignite, and may cause Charger to overheat, ignite, malfunction, etc.

![](_page_173_Picture_17.jpeg)

Do not disassemble, modify or solder handset or related hardware.

May cause fire, injury, electric shock or malfunction. Internal Battery may leak, overheat, burst, ignite, etc. Modifying handsets is prohibited by the Radio Law and subject to penalty.

![](_page_173_Figure_20.jpeg)

Do not wet internal handset parts or Charger.

If liquid (water, pet urine, etc.) enters handset, leaving wet or charging while wet may cause overheating, electric shock, fire, injury, malfunction, etc. Use only as directed.

# $\sum_{\text{Prohibitec}}$

. . . . . . . . . . . . . . . .

Do not charge, use, or leave handset or related hardware in extreme heat (fire, heat sources, direct sunlight, inside vehicles in the hot sun, etc.).

Do not charge, leave, use, or be carrying handset or related hardware in a warm place or where heat collects, such as under a kotatsu (blanketed warming table) or electric blanket, next to a kairo (worn warming patch), etc.

May cause warping/malfunction; Internal Battery may leak, overheat, ignite or burst. Handset or related hardware may become hot to the touch, leading to burns or other problems.

![](_page_173_Picture_27.jpeg)

Do not force Charger into handset. Check Micro USB plug orientation; retry.

Internal Battery may leak, overheat, burst, ignite, etc. May damage or burn out External Device Port.

## $\sum_{\text{Prohibite}}$

When handset is connected to Charger, do not apply excessive force by stomping or in any other way.

When Port or connector is damaged, charging may cause malfunction or fire. Charge as directed.

## A WARNING

![](_page_174_Picture_5.jpeg)

Do not place handset or Charger in/on ovens, microwave ovens, pressure cookers, induction stoves or other cooking appliances.

Internal Battery may leak, overheat, burst or ignite. Handset/Charger may overheat, emit smoke, ignite, malfunction, etc.

![](_page_174_Picture_8.jpeg)

Keep handset off and Charger disconnected near gas stations or places with fire/explosion risk.

May ignite gas. Turn off any NFC (including Osaifu-Keitai®) compatible mobile phone when using gas station facilities (If NFC (including Osaifu-Keitai®) is locked, unlock before turning mobile phone off).

![](_page_174_Picture_11.jpeg)

Do not drop/throw or subject to strong impact.

Internal Battery may leak, overheat, burst or ignite, resulting in fire, electric shock, malfunction, etc.

![](_page_174_Picture_14.jpeg)

. . . . . . . . . . . . . . . .

If you notice unusual sound/odor, smoke or any other abnormality, follow these steps.

1. Grasp plug and disconnect Charger.

Handset or related hardware may be hot to the touch; remove handset from Charger, being careful not to burn yourself.

2. Power off, being careful not to burn or injure yourself. Use in an abnormal condition may cause fire, electric shock, etc.

## $\bigotimes$

Keep External Device Port or Earphones-Microphone Port away from liquids (tap water, beverage, sea water, pet urine, etc.) and conductive materials (pencil lead, metal strip/ jewelry, hairpin, etc.).

Also, do not let liquids or conductive materials enter External Device Port or Earphones-Microphone Port.

May cause fire, burns, malfunction, etc. due to shortcircuiting.

IPX is a standard for water/dust protection; however, compliance with this standard does not mean that shortcircuiting due to adhesion of a foreign object or liquid can be prevented.

Handset water resistance does not provide protection from sea water, pool water, hot water, etc. When a foreign object or liquid adheres, remove it thoroughly before charging.

## $\bigotimes$ <sub>Prohibite</sub>

Never connect Micro USB plug while handset or Charger is wet.

Handset is water resistant; however, if Micro USB plug is inserted while it is wet, liquid (tap water, beverage, sea water, pet urine, etc.) or a foreign object adhered to handset or Micro USB plug may cause overheating, burnout, fire, malfunction, burns, etc. due to electric shock, shortcircuiting, etc.

## $\bigotimes$  Prohibite

Do not expose handset or related hardware to hot air from dryers or other sources to dry them or for other purposes. Avoid saunas or hot water.

Internal Battery may leak, overheat, burst or ignite. Handset/Charger may overheat, emit smoke, ignite, malfunction, etc.

## $\wedge$  CAUTION

![](_page_175_Picture_14.jpeg)

Do not place handset or related hardware on unstable surfaces; take added care when vibration is set or while charging.

Handset or related hardware may fall, resulting in injury, malfunction, etc. A fall while charging may cause damage to connector.

![](_page_175_Picture_17.jpeg)

When removing Charger from handset, hold by Micro USB plug and do not pull cord/cable.

Pulling plug by cord/cable may damage cord/cable or connector and cause fire, electric shock, etc.

![](_page_175_Picture_20.jpeg)

For any skin irritation associated with use, discontinue use and consult a doctor.

Metal and other materials may cause skin irritation, rashes, or itchiness depending on your physical condition. 

![](_page_175_Picture_23.jpeg)

Do not touch handset or Charger for long periods during charging.

May cause low-temperature burns.

![](_page_175_Picture_26.jpeg)

Keep handset and related hardware away from infants and pets.

Infants and pets may choke from swallowing handset or related hardware or be injured, etc.

![](_page_175_Picture_29.jpeg)

For use of handset/related hardware by child, explain instructions and supervise use.

Misuse may cause injury or other problems.

#### Internal Battery

## A DANGER

Confirm battery type; use/dispose of Internal Battery accordingly.

Symbol

on Label Battery Type

Li-ion00 Lithium-ion

 $\overline{\mathsf{Q}}$ 

Do not dispose of handset in fire.

Internal Battery may leak, burst, ignite, etc.

## $\mathcal{O}$

Do not damage (nail, hammer, stomp, etc.) handset or subject it to strong impact.

Internal Battery may leak, overheat, burst, ignite, etc.

## $\overline{\mathbf{C}}$

If battery fluid gets in eyes, do not rub; rinse with clean water and consult a doctor immediately.

Eyes may be severely damaged.

## A WARNING

![](_page_176_Picture_16.jpeg)

If battery fluid contacts skin or clothes, discontinue handset use and rinse with clean water immediately.

May cause skin damage.

![](_page_176_Picture_19.jpeg)

If charging continues even after specified Charging Time, stop charging.

Internal Battery may leak, overheat, burst, ignite, etc.

![](_page_176_Picture_22.jpeg)

For abnormal odor, excessive heat, discoloration or distortion, move handset away from sources of flame, being careful not to burn or injure yourself.

Continued use may cause Internal Battery to leak, overheat, burst, ignite, etc.

![](_page_176_Picture_25.jpeg)

Do not let your pet bite handset; if this occurs, do not use that handset.

Pet bites may cause Internal Battery to leak, overheat, burst or ignite. May cause handset/related hardware to malfunction, or fire may result.

## A CAUTION

![](_page_176_Picture_29.jpeg)

Do not dispose of handset with ordinary refuse.

Battery is built into handset; take handset to a nearest SoftBank Shop for appropriate disposal.

### Handset

### A WARNING

## $\circ$

Handset Display, back surface and Camera use tempered glass. Do not subject to shock (dropping, etc.) or excessive force.

May cause Display, back surface or Camera to break and scatter sharp pieces. If Display or Camera breaks, be careful not to directly touch shards or broken parts. May cause injury.

## $\bigotimes$ <sub>Prohibite</sub>

Do not use handset while driving or cycling.

Accidents may result.

Phone use while driving or cycling is prohibited by law and subject to penalty; park legally beforehand. 

## $\bigcirc$  compulso

Power off near electronic devices that employ high precision control systems or weak signals.

May cause electronic malfunctions or other problems. Take added care near these devices: Hearing aids, implanted pacemakers/defibrillators and other electronic medical equipment; fire alarms, automatic doors and other automatic control devices.

## $\bigcirc$  compulso

Inside aircraft, follow airline instructions regarding handset use.

Radio waves from handset may interfere with flight safety.

## $\overline{\mathbf{C}}$

. . . . . . . . . . . . .

Users with a heart condition should adjust ringtone vibration and volume as needed.

May cause heart damage.

 $\mathbf \Omega$ 

If thunder is audible while outdoors, power off; find cover.

There is a risk of lightning strike or electric shock.

## $\sum_{\text{Prohibitec}}$

Do not shine Mobile Light in eyes.

May temporarily affect eyesight or startle, leading to accidents.

![](_page_177_Picture_25.jpeg)

Do not cover/wrap handset with a cloth or blanket while charging. In addition, do not leave handset covered with a cloth or blanket when going to bed.

Heat may collect, resulting in fire, burns, malfunction, etc.

## $\wedge$  CAUTION

## $\circledcirc$

Do not use handset when it may affect a vehicle's electronic equipment.

Handset use inside vehicles may cause electronic equipment to malfunction, resulting in accidents. 

## $\bigcirc$

Keep handset away from magnetic items (e.g., magnetic cards).

Data on bank cards, credit cards, telephone cards, floppy disks, etc. may be lost. 

![](_page_178_Picture_7.jpeg)

Handset may become hot during prolonged use in extreme heat (fire, heat sources, direct sunlight, inside vehicles, etc.), or in a warm place or where heat collects, such as under a kotatsu (blanketed warming table) or electric blanket, next to a kairo (worn warming patch), etc.

Prolonged contact with skin may cause low-temperature burns. 

## $\mathbf 0$

When using handset for an extended period (e.g., to play game applications) while charging, handset and Charger may become hot; avoid prolonged contact with hot parts.

May cause low-temperature burns or other problems.

![](_page_178_Picture_13.jpeg)

Always maintain some distance from Speaker while ringtones, music or other handset sounds play.

Excessive volume may damage ears or hearing.

## $\overline{\mathbf{C}}$

View Full Seg/One Seg in a sufficiently bright location, at a reasonable distance from Display.

May deteriorate vision.

## $\mathbf \omega$

Moderate handset volume when using earphones.

Excessive volume may damage ears or hearing.

Charger (Optional Accessory)

### A WARNING

![](_page_178_Picture_24.jpeg)

Do not cover/wrap Charger with a cloth or blanket while charging. In addition, do not leave Charger covered with a cloth or blanket when going to bed.

Heat may collect, resulting in fire, burns, malfunction, etc.

![](_page_178_Picture_27.jpeg)

Use only the specified voltage.

Non-specified voltages may cause fire, malfunction, etc. ・AC Charger: AC 100 V - 240 V Input Do not use power adapters designed for overseas travel.

Transformer use may cause fire, electric shock or malfunction.

![](_page_178_Figure_31.jpeg)

Unplug Charger when not in use; grasp plug and disconnect it.

If a foreign object/liquid adheres to blades, or if blades get stomped while Charger is plugged in, electric shock, fire or malfunction may result.

![](_page_178_Picture_34.jpeg)

If liquid (water, pet urine, etc.) gets inside, grasp plug and disconnect Charger immediately.

May cause electric shock, smoke or fire.

![](_page_178_Picture_37.jpeg)

To remove debris, grasp plug and disconnect Charger, then clean with a dry cloth.

Fire may result.

![](_page_178_Picture_40.jpeg)

Plug Charger firmly into the outlet, keeping the plug and connector away from conductive material (pencil lead, metal strip/jewelry, etc.).

May cause fire, burns, malfunction, etc. due to electric shock or short-circuiting.

![](_page_178_Picture_43.jpeg)

Do not touch Charger plug or connector with wet hands.

May cause electric shock, malfunction, etc.

177

![](_page_178_Picture_49.jpeg)

## $\bigotimes$

Do not touch Charger if thunder is audible.

May cause electric shock or other problems.

## $\circ$

Do not use Charger in high humidity or near water (in bathrooms, shower rooms, etc.).

May cause fire, electric shock or malfunction.

## A CAUTION

![](_page_179_Picture_8.jpeg)

Before cleaning, grasp plug and disconnect Charger.

May cause electric shock or other problems.

## $\mathbf 0$

Always grasp plug (not cord/cable) to disconnect Charger.

Pulling plug by cord/cable may damage cord/cable and cause electric shock, fire, etc.

## $\overline{\mathbf{C}}$

When Charger is connected to a power strip, do not apply excessive force by stomping or in any other way.

May cause fire or malfunction.

## $\circ$

Do not subject Charger to strong impact while it is plugged in.

May cause malfunction or injury.

## $\bigotimes$  Prohibite

Keep hands and other body parts away from blades.

May cause burns, electric shock, injury or malfunction.

### TV Antenna Cable

## A WARNING

![](_page_179_Picture_25.jpeg)

If cord is damaged, do not use TV Antenna Cable.

May cause fire, electric shock, or burn injuries.

![](_page_179_Picture_28.jpeg)

Do not place heavy objects on top of TV Antenna Cable.

May cause fire, electric shock, or burn injuries. 

![](_page_179_Picture_31.jpeg)

Do not touch TV Antenna Cable with wet hands.

May cause fire, electric shock, or burn injuries. 

## $\mathbf{0}$

Clean off dust adhering to plug of TV Antenna Cable.

May cause fire, electric shock, or burn injuries.

## $\overline{\mathbf{g}}$

When disconnecting TV Antenna Cable from handset, grasp plug and pull, without forcefully pulling cord.

May cause fire, electric shock, or burn injuries.

## A CAUTION

## $\circledcirc$

Do not store in a location that is subject to excessive dust, high humidity, or high temperatures.

May cause fire, electric shock, or burn injuries.

![](_page_179_Picture_44.jpeg)

Do not swing handset grasping TV Antenna Cable.

May result in hitting yourself or other persons, causing injury or other accident.
## Handset Use & Electronic Medical Equipment

This section is based on "Guidelines for Use of Mobile Phones and Other Devices in Hospitals" (Electromagnetic Compatibility Conference, August 2014) and "Guidelines to safeguard implanted medical devices against radio emissions from the use of radio equipment" (Ministry of Internal Affairs and Communications).

## A WARNING

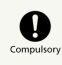

Persons with implanted pacemaker/defibrillator should keep handset more than 15 cm away.

Radio waves may interfere with implanted pacemakers or defibrillators.

# $\mathbf{\Omega}$

Before using electronic medical equipment other than implanted pacemaker/defibrillator outside medical facilities, consult the vendor on radio wave effects.

Radio waves may interfere with electronic medical equipment.

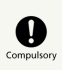

If it may not be possible to keep handset 15 cm away from other persons (e.g., in a crowded situation where you cannot move freely), suspend signal-transmitting functions (e.g., by activating Airplane mode) or power off beforehand. If an application that automatically powers handset on is installed, disable that feature before powering off. Persons with implanted pacemaker/defibrillator may be near.

Radio waves may interfere with implanted pacemakers or defibrillators causing such devices to malfunction.

# $\mathbf 0$

Observe these rules inside medical facilities to avoid effects of radio waves on electronic medical equipment:

・Follow instructions regarding mobile phone use within medical facilities.

・Always turn off handset within operating rooms, intensive care units (ICU), etc.

・Even in patient rooms, lobbies, or other locations where mobile phone use is permitted, keep handset at a reasonable distance away from electronic medical equipment.

## <span id="page-180-0"></span>Important Product Information

## General Use

- ・If your USIM Card or handset (with USIM Card inserted) is lost or stolen, suspend your service immediately. For details, contact SoftBank Customer Support, [General Information](#page-170-0).
- ・Handset transmissions may be disrupted inside buildings, tunnels or underground, or when moving into/out of such places; may affect calls.
- ・Use handset without disturbing others.
- ・Handsets are radios as stipulated by the Radio Law. Under the Radio Law, handsets must be submitted for inspection upon request.
- ・Charging by USB takes longer than by household AC outlet. Charging may not be possible/take a long time depending on connection and computer conditions.
- ・Handset use near landlines, TVs or radios may cause interference.
- Beware of eavesdropping.

Because this service is completely digital, the possibility of signal interception is greatly reduced. However, some transmissions may be overheard.

・Eavesdropping

Deliberate/accidental interception of communications constitutes eavesdropping.

- Beware of harmful/malicious websites. Take added care when posting personal information.
- ・Display uses liquid crystal.

When wearing polarized sunglasses and depending on the angle, the screen may appear dark or distorted.

・An export license may be required to carry handset into other countries if it is to be used by or transferred to another person. However, no such license is required when taking handset abroad for personal use on a vacation or business trip and then bringing it back.

Export control regulations in the United States provide that an export license granted by the US government is required to carry handset into Cuba, Iran, North Korea, Sudan or Syria.

## Heat from Handset Use

・Handset internal temperature may increase depending on usage or environment, causing handset to become warm. (Handset may stop charging or Display brightness may be adjusted for safety.)

If handset continues to be used while warm, warning appears and handset powers off after approximately 3 minutes. Exit all applications and turn off Display to let handset cool down.

・Continuing to use Camera while handset is warm causes warning to appear, after which Camera saves captured image data and exits.

## Camera

- ・Mind etiquette when using Camera.
- ・Test Camera before shooting special moments.
- ・Do not use Camera in places where shooting is prohibited.
- ・Shot images may not be used/transferred without copyright holder (photographer) permission, except for personal use.

## Full Seg & One Seg

- ・Handset transmissions may be disrupted inside buildings, tunnels or underground, or when moving into/out of such places; may affect Full Seg/One Seg viewing.
- ・As handset transmissions differ according to where used, Full Seg/One Seg viewing may not be possible in some areas. View in a location with good handset transmission.

### In-Call/Transmission Cautions

- ・During calls/transmissions, calling/transmission charges/ fees apply even if other functions or operations are simultaneously in use.
- ・Transmissions involving JavaScript may incur high charges.

## Urgent News (Application)

- ・Handset receives alerts by default (Receive settings are enabled).
- ・Alert tones sound even in Manner mode.
- ・Alerts are not received during calls/transmissions or in poor signal conditions.
- ・Depending on usage/situation, handset may receive alerts for other areas or no alerts.
- ・Standby Time may decrease when Receive settings are enabled.
- ・SoftBank Corp. cannot be held liable for any damages associated with this service, including accidents resulting from received information, reception timing or reception failure.

### Technical Regulations Conformity Certification

Handset conforms to technical regulations pursuant to the Radio Law and the Telecommunications Business Law. To check technical regulations conformity certification information  $(e.g., \bigoplus)$ :

In app sheet,  $\bullet$  (Settings)  $\bullet$  About phone Authentication

## <span id="page-181-0"></span>Handset & Hardware Care

## Handset & Hardware Care

- ・Use handset within 5oC 35oC and 35% 90% humidity.
- ・Avoid extreme temperature or direct sunlight.
- ・Handset/Internal Battery may become warm during operation or while charging. This is normal.
- ・Warranty does not cover malfunctions resulting from misuse.
- ・Clean handset with a soft dry cloth. Alcohol/solvent use may fade color/print.
- ・Avoid scratching Display.
- ・Avoid heavy objects or excessive pressure. May cause malfunction or injury.
	- ・Do not sit on handset in back pants pocket.
- ・Do not place heavy objects on handset inside handbags, packs, etc.
- ・Handset back cover is not removable. Do not try to remove it; may cause damage or malfunction, or affect water/dust resistance.
- ・Connect only specified products to Port. Other devices may malfunction or cause damage.
- ・Do not power off while using SD Card; may result in data loss or malfunction.
- ・When walking outside, moderate handset volume to avoid accidents.
- ・When holding handset, do not block Receiver, Mic, Speaker, or Recorder Mic.
- ・Proximity Sensor prevents Touchscreen misoperation during calls. Do not cover or place a sticker/label over Proximity Sensor; Display may remain off during calls, disabling handset operation.
- ・If your hair is between Receiver and your ear during calls, Proximity Sensor may not function properly. Display may remain on; touching Display accidentally may end the call.
- ・Do not cover Light Sensor or place a sticker/label over it; may hinder ambient light detection, resulting in malfunction of Light Sensor.
- ・Handset Receiver is located at the center of Display upper end. If other party's voice is hard to hear during calls, hold handset so that Receiver is next to your earhole for better audibility.

## USIM/SD Card Insertion/Removal

## $\overline{\mathbf{1}}$

Open Card Slot Cover

・Use notch to pull Card Slot Cover toward you as shown  $(1)$ , then rotate it in the direction of the arrow  $(2)$ .

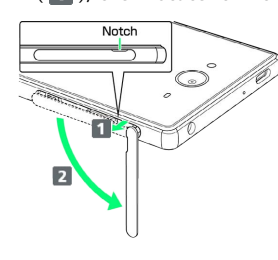

## $\overline{2}$

Insert/remove USIM/SD Card

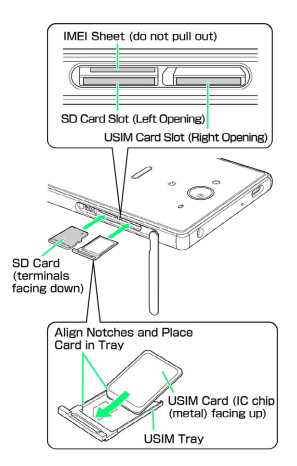

- ・Insert USIM Card and SD Card into correct openings in correct orientation.
- ・USIM Card Insertion/Removal
- ・Always power off before insertion/removal.
- ・Place USIM Card in USIM Tray beforehand.

・When removing USIM Tray, do not pull it forcefully or at an angle; damage may result. Gently pull it out horizontally from the edge.

・When inserting empty USIM Tray, do not insert it at an angle; damage may result. Check orientation of USIM Tray, then gently insert it all the way horizontally.

- ・SD Card Insertion/Removal
	- ・Unmount SD Card beforehand.

・When removing SD Card, lightly push it in and release finger (SD Card pops out slightly); gently pull it out horizontally.

## $\overline{\mathbf{3}}$

Close Card Slot Cover

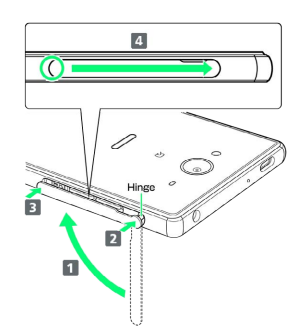

・Lift Card Slot Cover in the direction of **1** and reinsert hinge as shown ( $\overline{2}$ ); place Card Slot Cover over the slot so that there is no gap between handset and Card Slot Cover, then push it in the direction of the arrow  $\left( 3 \right)$  to close. When closing Card Slot Cover, push it firmly all the way from  $\bigcirc$  area to hinge as shown ( $\left($ 4).

## Display (Touchscreen)

Handset Display is Touchscreen. If Display is wet, wipe it with a soft cloth.

- ・Touchscreen may not respond in these situations:
	- ・Use with gloves/long fingernails
- ・Use of pens, pencils or sharp objects
- ・Use with objects on/against Display
- ・Use while wet
- ・To prevent malfunctions, do not:
- ・Touch Display with wet fingers
- ・Use if Display is wet
- ・Subject Display to force/pressure
- ・Place a sticker or shield (commercially-available protective film, privacy protector shield, etc.) on Display
- ・To improve response, calibrate Touchscreen as follows.
- In app sheet,  $\bullet$  (Settings) About phone  $\bullet$  Adjust touch panel  $\ominus$  Follow onscreen prompts

 $\cdot$  In the following cases, Press  $\boxed{\Phi}$  to turn off Display, Press  $\boxed{\mathbf{0}}$  again to turn on Display and then operate handset.

- ・Handset operates automatically without touch input
- ・Handset does not respond to touch input

## TV Antenna Cable

To view or record Full Seg/One Seg, connect TV Antenna Cable to Earphones-Microphone Port.

- ・Earphones with Mic (SHLDL1; optional accessory) can be connected to use with TV Antenna Cable.
- ・Insert plug firmly. If plug is not inserted all the way, broadcasts may not be received or audio may not be heard.
- ・As connection may be poor if Port is dirty, clean with a dry cotton swab, etc. Avoid damaging Port when cleaning.
- ・Do not deform TV Antenna Cable plug or Earphones-Microphone Port. Deforming may cause malfunction.
- ・Bringing earphone cord, etc. close to handset may result in noise.

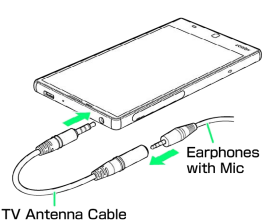

## Earphones-Microphone

Earphones with Mic (SHLDL1) are available for separate purchase. Other earphones-microphone may not function properly on handset.

・Do not subject Earphones-Microphone Port to strong impact while using earphones-microphone; water/dust resistance may be affected.

### Self Check

If handset is unstable, diagnose the cause as follows. In app sheet,  $\bullet$  (Settings) Useful  $\bullet$  Self check Follow onscreen prompts

## Forcing Power Off

If handset has stopped processing or won't respond to operation, power off forcibly as follows.

 $\cdot$  (U) (Long Press for at least 8 seconds) Release finger after vibration; handset powers off.

### Bluetooth® Function

SoftBank Corp. is not liable for any damages resulting from data/information leakage due to use of handset Bluetooth® function.

#### ■Precautions

The frequency band utilized by handset Bluetooth® function is shared with industrial, scientific or medical equipment, including household microwave ovens, and used by radio stations, amateur radio stations, etc. (hereafter "other radio stations").

1. Before using Bluetooth®, visually check that no other radio stations sharing the same frequency band are in use nearby. 2. Should interference occur between handset and other radio stations, move it to a different location or cancel Bluetooth® function immediately.

3. For additional information and support, contact SoftBank Customer Support, General Information: From a SoftBank handset, call toll free at 157. To call toll free from a landline/IP phone, see ["Customer Service](#page-170-1)."

#### ・Frequency Band

This radio station utilizes 2.4 GHz band.

FH1 indicates FHSS modulation with maximum transmission radius of 10 meters.

XX4 indicates a different modulation scheme with maximum transmission radius of 40 meters.

It is not possible for the radio station to avoid using the frequency band of a mobile unit identification apparatus.

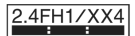

## Wi-Fi (Wireless LAN)

Wireless LAN (hereafter "Wi-Fi") uses radio waves to enable communication between compatible devices within range. However, it is advisable for the user to configure security settings to avoid risk of data interception.

- ・Do not use Wi-Fi near electrical appliances, audiovisual equipment or office automation equipment; may affect Wi-Fi transmission speed, availability, clarity, etc. (Especially when a microwave oven is in use.)
- ・If there are multiple access points nearby, handset may not detect access points correctly.

#### ■Precautions

The frequency band utilized by handset Wi-Fi is shared with industrial, scientific or medical equipment, including household microwave ovens, and used by radio stations, amateur radio stations, etc. (hereafter "other radio stations").

1. Before using Wi-Fi, visually check that no other radio stations sharing the same frequency band are in use nearby. 2. Should interference occur between handset and other radio stations, move it to a different location or disable Wi-Fi immediately.

3. For additional information and support, contact SoftBank Customer Support, General Information: From a SoftBank handset, call toll free at 157. To call toll free from a landline/IP phone, see "[Customer Service.](#page-170-1)"

#### ・Frequency Band

This radio station utilizes 2.4 GHz and 5 GHz band with DSSS-OFDM modulation. Maximum transmission radius is 40 meters.

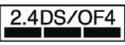

・Channels in 5 GHz band Three bands are available within 5 GHz frequency band: 5.2 GHz, 5.3 GHz, and 5.6 GHz (W52, W53, and W56).

- ・W52 (5.2 GHz band; channels 36, 38, 40, 44, 46, 48)
- ・W53 (5.3 GHz band; channels 52, 54, 56, 60, 62, 64)
- ・W56 (5.6 GHz band; channels 100, 102, 104, 108, 110, 112, 116, 118, 120, 124, 126, 128, 132, 134, 136, 140)

Use of 5.2 GHz or 5.3 GHz band (W52/W53) for outdoor communication is prohibited by the Radio Law.

### ■Simultaneous Use with Bluetooth<sup>®</sup>

Wi-Fi (IEEE 802.11b/g/n) and Bluetooth® transmit on the 2.4 GHz band. Enabling handset Bluetooth® or using Bluetooth® devices near handset may affect Wi-Fi transmission speed, availability and clarity. Should interference occur, cancel handset Bluetooth® or discontinue Bluetooth® device use.

- ・Handset supports Wi-Fi channels 1 13. Handset does not connect to access points set to other channels.
- ・Available channels vary by country.
- ・For use of Wi-Fi aboard aircraft, check with airline beforehand.
- ・In some countries/regions, there are restrictions on the use of Wi-Fi. Check the local laws and regulations before using Wi-Fi on handset abroad.

## <span id="page-184-0"></span>General Notes

"502SH" here refers to this mobile phone "AQUOS Xx2."

## Portrait Rights

Portrait rights protect individuals' right to refuse to be photographed or to refuse unauthorized publication/use of their photographs. Portrait rights consist of the right to privacy, which is applicable to all persons, and the right to publicity, which protects the interests of celebrities. Therefore, photographing others including celebrities and publicizing/distributing their photographs without permission is illegal; use Camera responsively.

## Copyrights

Copyright laws protect sounds, images, computer programs, databases, other materials and copyright holders. Duplicated material is limited to private use only. Use of materials beyond this limit or without copyright holder permission may constitute copyright infringement, and be subject to criminal punishment. Comply with copyright laws when using images shot with Camera.

The software contained in handset is copyrighted material; copyright, moral right and other related rights are protected by copyright laws. Do not copy, modify, alter, disassemble, decompile or reverse-engineer the software; do not separate it from hardware in whole or part.

## Open Source Software

・Handset contains software based on GNU General Public License (GPL), GNU Lesser General Public License (LGPL), and other licenses.

To check details of relevant software licenses:

In app sheet,  $\bullet$  (Settings) About phone  $\bullet$  Legal information  $\Theta$  Open source licenses

・The source code of software based on GPL, LGPL, and Mozilla Public License (MPL) is provided on the following website free of charge.

<http://k-tai.sharp.co.jp/support/developers/oss/>(Japanese)

183

## CE Declaration of Conformity

In some countries/regions including Europe, there are restrictions on the use of 5 GHz WLAN that may limit the use to indoors only.

If you intend to use 5 GHz WLAN on the device, check the local laws and regulations beforehand.

Hereby, Sharp Telecommunications of Europe Ltd, declares that 502SH is in compliance with the essential requirements and other relevant provisions of Directive 1999/5/EC. A copy of the original declaration of conformity for each model can be found at the following Internet address: [http://](http://www.sharp.co.jp/k-tai/) [www.sharp.co.jp/k-tai/](http://www.sharp.co.jp/k-tai/)

## $C E 0168D$

### Battery Cautions

Use specified Charger only.

Non-specified equipment use may cause Internal Battery to leak, overheat, burst or ignite, and may cause Charger to overheat, ignite, malfunction, etc.

Battery is built into handset. Do not dispose of handset with ordinary refuse; take it to a SoftBank Shop for appropriate disposal.

Charge handset in ambient temperature 5°C - 35°C; Internal Battery may leak/overheat and performance may deteriorate outside this range.

### Volume Level Caution

To prevent possible hearing damage, do not listen at high volume levels for long periods.

## $\sqrt{ }$

#### ■Headphone Signal Level

The maximum output voltage for Music Player function, measured in accordance with EN 50332-2, is 129 mV.

### Stand-by Mark

 $\boxed{\mathbf{0}}$  : This symbol means the stand-by on/off.

## 5 GHz WLAN Operation in USA

Within the 5.15-5.25 GHz band, U-NII devices are restricted to indoor operations to reduce any potential for harmful interference to co-channel Mobile Satellite Services (MSS) operations.

## FCC Notice

This device complies with part 15 of the FCC Rules. Operation is subject to the following two conditions:

(1) This device may not cause harmful interference, and (2) this device must accept any interference received, including interference that may cause undesired operation.

Changes or modifications not expressly approved by the manufacturer responsible for compliance could void the user's authority to operate the equipment.

#### ■FCC Information to User

This equipment has been tested and found to comply with the limits of a Class B digital device, pursuant to Part 15 of the FCC Rules.

These limits are designed to provide reasonable protection against harmful interference in a residential installation. This equipment generates, uses and can radiate radio frequency energy and, if not installed and used in accordance with the instructions, may cause harmful interference to radio communications.

However, there is no guarantee that interference will not occur in a particular installation; if this equipment does cause harmful interference to radio or television reception, which can be determined by turning the equipment off and on, the user is encouraged to try to correct the interference by one or more of the following measures:

1. Reorient/relocate the receiving antenna.

2. Increase the separation between the equipment and receiver.

3. Connect the equipment into an outlet on a circuit different from that to which the receiver is connected.

4. Consult the dealer or an experienced radio/TV technician for help.

<span id="page-186-0"></span>【502SH】 here refers to this mobile phone 【AQUOS Xx2】.

### Specific Absorption Rate (SAR) for This Product (for Japan)

This mobile phone 【502SH】 meets the Japanese technical regulations\* and international guidelines for exposure to radio waves.

The Japanese technical regulations for exposure to radio frequency energy established permitted levels of radio frequency energy, based on standards developed by independent scientific organizations through periodic and thorough evaluation of scientific studies.

The regulation employs a unit of measurement known as the Specific Absorption Rate, or SAR.

The SAR limit is 2 watts/kilogram (W/kg) averaged over ten grams of tissue.

The limit includes a substantial safety margin designed to assure the safety of all persons, regardless of age and health. The value of the limit is equal to the value given in international guidelines recommended by ICNIRP\*\*, which is in collaboration with the World Health Organization (WHO). The highest SAR value for this mobile phone is 1.240 W/kg when tested for use at the ear, and 0.515 W/kg\*\*\* when worn on the body in the below manner\*\*\*\*.

While there may be differences between the SAR levels of various phones and at various positions, all phones meet the Japanese technical regulations.

Although the SAR is determined at the highest certified power level, the actual SAR of the phone during operation can be well below the maximum value.

#### Use at positions other than at the ear\*\*\*\*

This mobile phone may be used at positions other than at the ear. By using an accessory such as a belt clip holster that maintains a 1.5 cm separation with no metal (parts) between the body and the mobile phone, this mobile phone will comply with international guidelines for radio wave protection.

\* The technical regulation is provided in Article 14-2 of the Ministry Ordinance Regulating Radio Equipment.

\*\* International Commission on Non-Ionizing Radiation Protection

\*\*\* The value is under simultaneous transmission use conditions.

The World Health Organization has announced that "A large number of studies have been performed over the last two decades to assess whether mobile phones pose a potential health risk. To date, no adverse health effects have been established as being caused by mobile phone use."

For more information about SAR, see the following websites: Ministry of Internal Affairs and Communications (MIC) <http://www.tele.soumu.go.jp/e/sys/ele/body/index.htm> Association of Radio Industries and Businesses (ARIB) <http://www.arib-emf.org/01denpa/denpa02-02.html> (Japanese)

## European RF Exposure Information/FCC RF Exposure Information

This mobile phone 【502SH】 is confirmed to comply with guidelines relating to effects of radio wave exposure as set forth by the Council of Europe (CE) and the Federal Communications Commission (FCC). Refer to the following.

■European RF Exposure Information

Your mobile device is a radio transmitter and receiver. It is designed not to exceed the limits for exposure to radio waves recommended by international guidelines. These guidelines were developed by the independent scientific organization ICNIRP and include safety margins designed to assure the protection of all persons, regardless of age and health. The guidelines use a unit of measurement known as the Specific Absorption Rate, or SAR. The SAR limit for mobile devices is 2.0 W/kg and the highest SAR value for this device when tested at the ear is 1.428 W/kg\*.

As mobile devices offer a range of functions, they can be used in other positions, such as on the body as described in this User Guide. In this case, the highest tested SAR value is 0.538 W/kg\*.

\* The tests are carried out in accordance with international guidelines for testing.

#### ■FCC RF Exposure Information

Your handset is a radio transmitter and receiver. It is designed and manufactured not to exceed the emission limits for exposure to radio frequency (RF) energy set by the Federal Communications Commission of the U.S. Government. The guidelines are based on standards that were developed by independent scientific organization through periodic and thorough evaluation of scientific studies. The standards include a substantial safety margin designed to assure the safety of all persons, regardless of age and health. The exposure standard for wireless handsets employs a unit of measurement known as the Specific Absorption Rate, or SAR. The SAR limit set by the FCC is 1.6 W/kg. The tests are performed in positions and locations (e.g. at the ear and worn on the body) as required by the FCC for each model. The highest SAR value for this model handset as reported to the FCC when tested for use at the ear is 0.20 W/kg, and when worn on the body in a holder or carry case, is 1.18 W/kg. Body-worn Operation; This device was tested for typical body-worn operations with the handset kept 1.0 cm from the body. To maintain compliance with FCC RF exposure requirements, use accessories that maintain a 1.0 cm separation distance between the user's body and the handset. The use of beltclips, holsters and similar accessories should not contain metallic components in its assembly. The use of accessories that do not satisfy these requirements may not comply with FCC RF exposure requirements, and should be avoided. The FCC has granted an Equipment Authorization for this model handset with all reported SAR levels evaluated as in compliance with the FCC RF emission guidelines. SAR information on this model handset is on file with the FCC and can be found under the Display Grant section of <http://www.fcc.gov/oet/ea/>after searching on FCC ID APYHRO00226.

AQUOS Xx2

SXX SOUD

185

## 186

Additional information on Specific Absorption Rates (SAR) can be found on the FCC website at [http://transition.fcc.gov/oet/](http://transition.fcc.gov/oet/rfsafety/) [rfsafety/.](http://transition.fcc.gov/oet/rfsafety/)

#### FCC ID Location

The device is electronically labeled and the FCC ID can be displayed via the About phone & the Authentication under the Settings menu.

The World Health Organization has stated that present scientific information does not indicate the need for any special precautions for the use of mobile devices. They note that if you want to reduce your exposure then you can do so by limiting the length of calls or using a hands-free device to keep the mobile phone away from the head and body.

#### World Health Organization

#### <http://www.who.int/emf>

List of Specific Absorption Rates (SAR) for radio waves by smartphone/3G model

<http://www.softbank.jp/mobile/support/sar/>(Japanese)

## <span id="page-187-0"></span>Water & Dust Resistance

## Handset Water & Dust Resistance

Handset complies with IPX51 and IPX82 water protection standards as well as IP5X<sup>3</sup> dust protection standard, with Card Slot Cover closed firmly.

<sup>1</sup>IPX5 compliant means that a handset continues to function as a phone after being subjected to a water jet (approximately 12.5 liters/min.) discharged from a nozzle (inner diameter: 6.3 mm), from all directions (approximately 3 m from handset) for at least 3 minutes. <sup>2</sup>IPX8 compliant means that a handset continues to function as a phone after being gently submerged to the depth of 1.5 m in still tap water at room temperature, left there for approximately 30 minutes, then removed from it. <sup>3</sup>IP5X compliant means that a handset continues to function as a phone and its safety is maintained after being agitated in a device containing dust of 75 μm or smaller in diameter for 8 hours, then removed from the device.

- ・Water/dust resistance may be affected under some circumstances. Warranty does not cover malfunctions resulting from misuse.
- ・Handset is compliant with IPX5 and IPX8 water protection standards as well as IP5X dust protection standard. However, ingress of dirt, sand, mud, metal powder, food, beverage, sea water, etc. may cause malfunction.

#### ■Handset Care

- ・Close Card Slot Cover firmly. Debris (hair, sand, fibers, etc.) trapped between gasket and Card Slot may allow ingress of liquid/dust.
- ・If handset is exposed to liquids with Card Slot Cover open, they may enter handset and cause electric shock or malfunction. Discontinue use and power off.
- ・If handset is wet, wipe it with a dry cloth.
- ・Never open/close Card Slot Cover with wet hands or while handset is wet or has a foreign object adhered to it.
- ・Do not use Earphones-Microphone Port or External Device Port while it is wet or obstructed by sand/dirt; water/dust resistance may be affected, or malfunction, burns or fire may result due to electric shock, short-circuiting, etc.
- ・Handset is only water resistant against fresh/tap water between 5oC - 35oC.

### Precautions

- ・Do not subject handset to soap, detergent, bath powder/oil, sea/pool/spa water, hot water, etc.
- ・Rinse off sea/pool water, beverage, dirt, sand, mud, etc. immediately with fresh/tap water between 5°C - 35°C; residue may cause malfunction if allowed to dry.
- ・Do not soak handset in bath or pool; never use it in water (including key operation).
- ・Handset is not resistant to water pressure. Avoid highpressure water/shower (over 6 liters/min.) and water immersion.
- ・Do not expose handset to high humidity for long periods; avoid prolonged use in bath/shower rooms.
- ・Volume may be low when an opening such as Mic, Recorder Mic, Receiver or Speaker is wet; dry handset before use (see ["Drying Handset"](#page-189-0)).
- ・Charger and other optional accessories are not water or dust proof. Do not use in high humidity or near water (outdoors, in bathrooms, shower rooms, etc.); may cause fire, electric shock or malfunction.
- ・Do not subject handset to strong impact (e.g., from a fall); do not poke Mic, Receiver, Speaker, Recorder Mic, Pressure Vent, etc. with a sharp object; water/dust resistance may be affected.
- ・Avoid placing handset directly on sand. Sand may penetrate Receiver, Speaker, etc., resulting in low volume.
- ・To prevent condensation, warm handset to room temperature before bringing it from a cold place into a warm place such as a bathroom. If condensation occurs, leave handset at room temperature until it is dry.
- ・Handset does not float on water.
- ・Keep handset out of heavy rain.

## Charging Cautions

- ・Never connect Micro USB plug while handset or Charger is wet.
- Handset is water resistant; however, if Micro USB plug is inserted while it is wet, liquid (tap water, beverage, sea water, pet urine, etc.) or a foreign object adhered to handset or Micro USB plug may cause overheating, burnout, fire, malfunction, burns, etc. due to electric shock, shortcircuiting, etc.
- Do not use Charger where water is regularly in use (kitchens, bathrooms, shower rooms, etc.); may cause fire or electric shock.

## Care & Maintenance

- ・Proper care of Card Slot Cover gasket is crucial for continued handset water/dust resistance. Observe the following:
	- ・Do not remove or damage gasket. Keep it clean.
- ・If Card Slot Cover is damaged or deformed, contact a SoftBank Shop.
- ・Do not insert a sharp object into Card Slot Cover gap, Earphones-Microphone Port or External Device Port.
- ・To maintain water/dust resistance, it is recommended to replace Card Slot Cover every 2 years regardless of its condition. Customer-requested Card Slot Cover replacement incurs fees and requires handset submission. For details, contact a SoftBank Shop or SoftBank Customer Support, [General Information.](#page-170-0)

## Washing Handset

Wipe off dirt, sand, beverage, etc., gently with a cloth. Then hold handset approximately 10 cm below faucet or shower head and wash with low-pressure tap water (6 liters/min. or lower) at room temperature (5°C - 35°C). Wash with your hands, taking care not to open Card Slot Cover; do not use a brush or sponge. Dry handset before use; after drying it well, power on.

- ・Before washing handset, make sure that Card Slot Cover is closed firmly.
- ・Do not use a washing machine or ultrasonic cleaner.
- ・Earphones-Microphone Port and External Device Port tend to accumulate dust, sand, etc.; rinse and dry them completely before use. Any residue may cause malfunction, burns or fire.
- ・Do not put a cotton swab, cloth, etc. into Earphones-Microphone Port or External Device Port; water resistance may be affected causing malfunction.

## <span id="page-189-0"></span>Drying Handset

After exposing handset to water, be sure to dry Receiver, Power Key, Volume Up/Down Key, Mic, Recorder Mic, Pressure Vent, Speaker, Earphones-Microphone Port and External Device Port.

## $\overline{1}$

Wipe handset surface with dry cloth

## $\overline{2}$

Holding handset firmly by its sides, shake it about 20 times

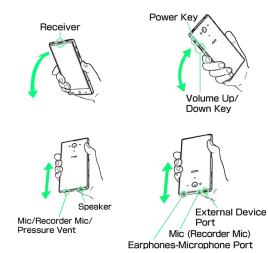

・When shaking handset, hold it firmly so as not to drop it.

## $\overline{\mathbf{3}}$

Pat against dry cloth to remove moisture from openings and grooves

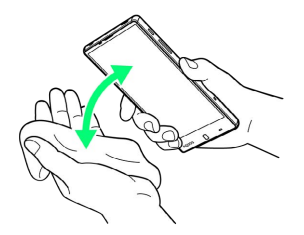

・Water may be trapped in openings; pat against a dry cloth to remove it.

### $\overline{4}$

Leave handset on dry cloth for approximately 2 - 3 hours at room temperature

## Cautions

### When Removing Moisture

Do not put a cotton swab, cloth, etc. into openings; water resistance may be affected.

### After Drying Procedure

Do not use handset in wet conditions.

- ・Calls may fail, or moisture may transfer to clothes, bag, etc.
- ・Moisture may short-circuit Earphones-Microphone Port, External Device Port or other parts.
- ・Exposure to cold may freeze moisture and cause malfunction.

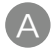

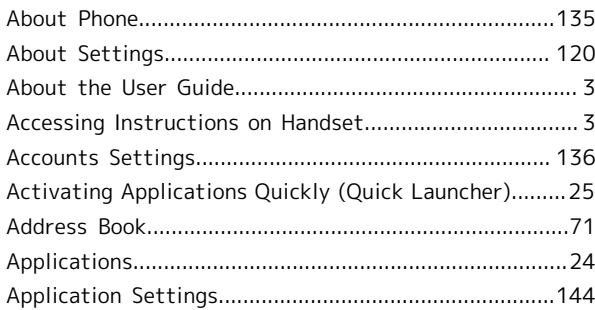

# B

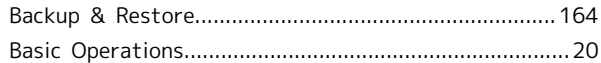

## C

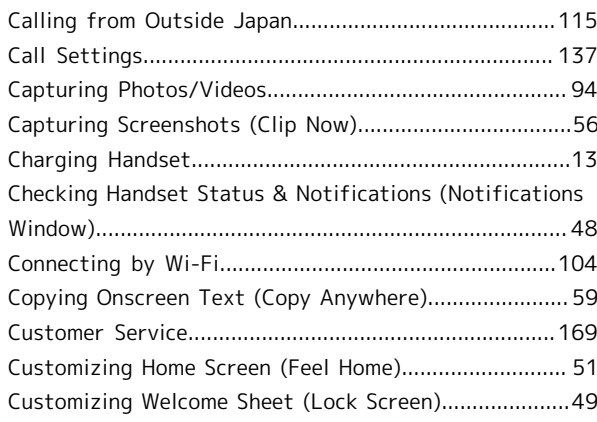

## D

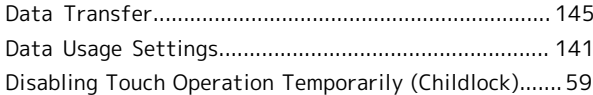

## E

[Energy Saving Settings](#page-128-0)..................................................[127](#page-128-0)

## F

[File Storage](#page-165-1).....................................................................[164](#page-165-1)

## G

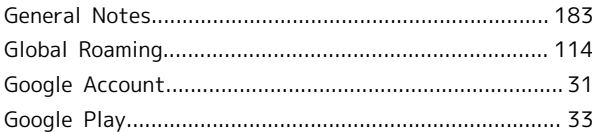

# AQUOS Xx2 User Guide Index

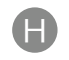

## 190

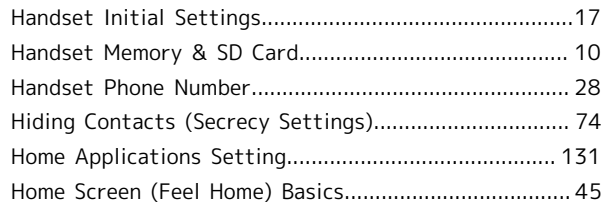

# $\blacksquare$

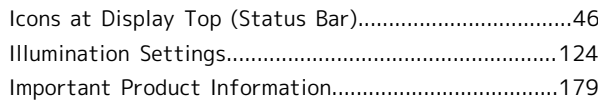

# $\bullet$

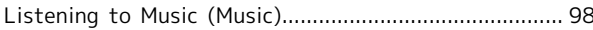

## $\blacksquare$

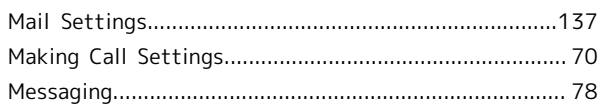

# $\bullet$

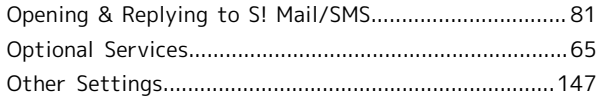

# $\bigodot$

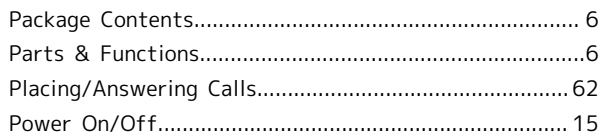

# R

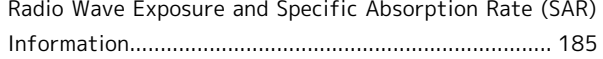

# S

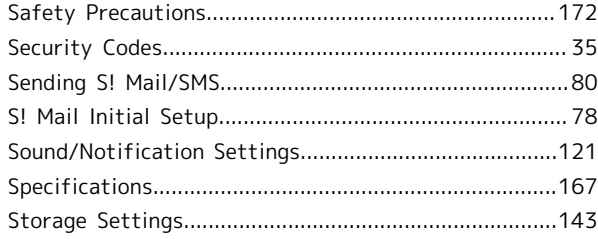

# $\bullet$

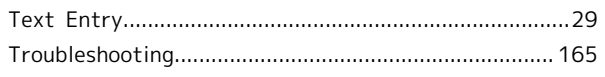

# $\bullet$

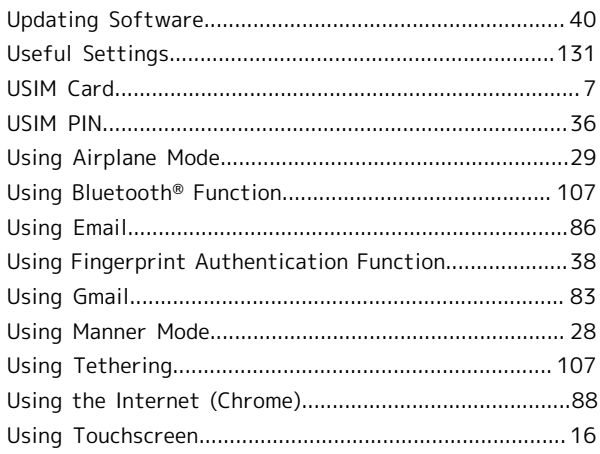

# $\overline{\vee}$

```
Viewing & Managing Photos/Videos (Album)...................99
```
## W

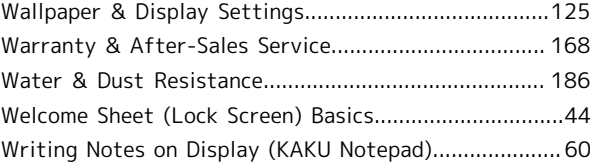

## AQUOS Xx2 User Guide

January 2016, First Edition SoftBank Corp.

Visit SoftBank Shop for assistance

Model : AQUOS Xx2 Manufacturer : SHARP CORPORATION